## Canon

# Power Shot G9 X Mark II

## **Kamera-Benutzerhandbuch**

- Lesen Sie vor Verwendung der Kamera unbedingt dieses Handbuch, einschließlich des Abschnitts "Sicherheitsvorkehrungen" ( $\Box$ 14).
- Das Handbuch unterstützt Sie bei der korrekten Verwendung der Kamera.
- Bewahren Sie das Handbuch zur späteren Verwendung sicher auf.
- Klicken Sie unten rechts auf die Schaltflächen, um auf andere Seiten zuzugreifen.
	- **Nächste Seite**
	- : Vorherige Seite
	- Seite, bevor Sie auf einen Link geklickt haben
- Klicken Sie rechts auf einen Kapiteltitel, um zum Anfang des betreffenden Kapitels zu gelangen.

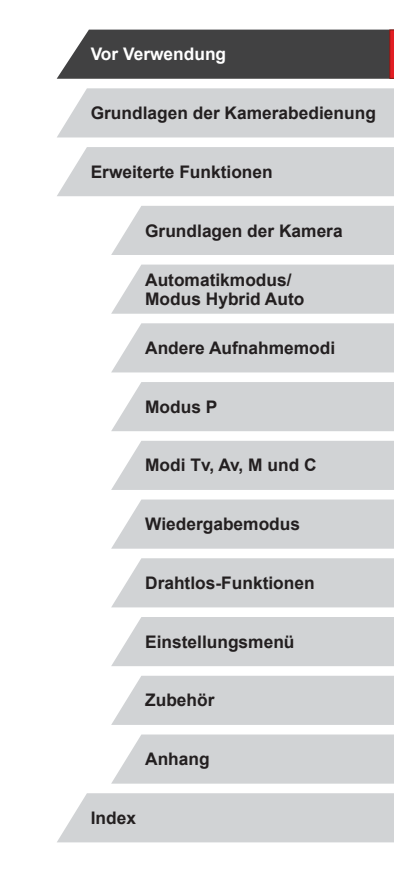

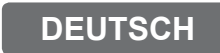

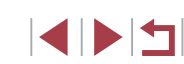

# <span id="page-1-0"></span>Vor Verwendung

## **Lieferumfang**

Überprüfen Sie, ob die folgenden Teile im Lieferumfang enthalten sind. Wenden Sie sich an den Kamera-Händler, falls etwas fehlen sollte.

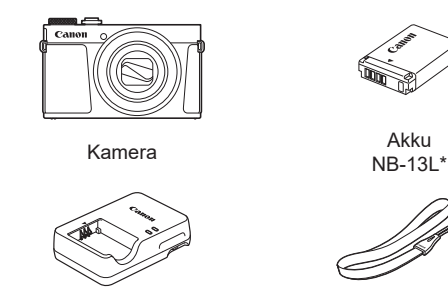

Akkuladegerät CB-2LH/CB-2LHE Handschlaufe

- 
- \* Ziehen Sie nicht die Klebefolie von Akkus ab.
- Gedruckte Materialien gehören ebenfalls zum Lieferumfang.
- **•** Eine Speicherkarte ist nicht im Lieferumfang enthalten  $(\Box \Box 2)$ .

## **Kompatible Speicherkarten**

Die folgenden Speicherkarten (separat erhältlich) können unabhängig von der Kapazität verwendet werden.

- SD-Speicherkarten\*1
- SDHC-Speicherkarten\*<sup>1\*2</sup>
- SDXC-Speicherkarten\*<sup>1\*2</sup>

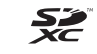

- \*1 Entspricht den SD-Spezifikationen. Die Kompatibilität aller Speicherkarten mit der Kamera kann jedoch nicht garantiert werden.
- \*2 UHS-I-Speicherkarten werden ebenfalls unterstützt.

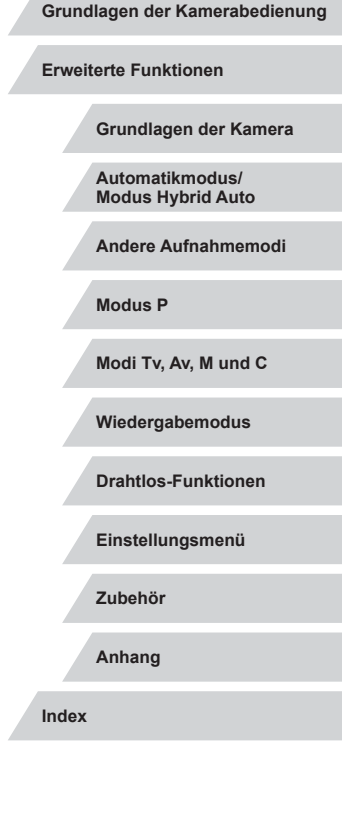

**Vor Verwendung**

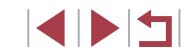

## <span id="page-2-0"></span>**Vorbemerkungen und rechtliche Hinweise**

- Machen Sie zuerst einige Testaufnahmen, und prüfen Sie diese, um sicherzugehen, dass die Bilder richtig aufgenommen wurden. Beachten Sie, dass Canon Inc., dessen Tochterfirmen, angegliederte Unternehmen und Händler keine Haftung für Folgeschäden übernehmen, die aus der Fehlfunktion einer Kamera oder eines Zubehörteils (z. B. einer Speicherkarte) herrühren und die dazu führen, dass ein Bild entweder gar nicht oder in einem nicht maschinenlesbaren Format gespeichert wird.
- Das unberechtigte Fotografieren und die Anfertigung von Videound/oder Tonaufnahmen von Personen oder urheberrechtlich geschütztem Material durch den Benutzer kann die Privatsphäre der betreffenden Personen und/oder die Rechte Dritter – einschließlich Urheberrechte sowie Rechte an geistigem Eigentum – verletzen, auch wenn die Fotos und Aufnahmen ausschließlich für den privaten Gebrauch bestimmt sind.
- Informationen zur Kameragarantie und zum Canon Kundendienst enthalten die im Dokumentationssatz zur Kamera bereitgestellten Garantieinformationen.
- Der Bildschirm (Monitor) wird mittels hochpräziser Produktionstechniken hergestellt, und mehr als 99,99 % der Pixel funktionieren gemäß der Spezifikationen. In seltenen Fällen kann es jedoch vorkommen, dass einige Pixel fehlerhaft sind oder als rote oder schwarze Punkte erscheinen. Dies deutet nicht auf einen Kameraschaden hin und hat keinerlei Auswirkungen auf die aufgezeichneten Bilder.
- Wird die Kamera über einen längeren Zeitraum verwendet, kann sie warm werden. Dies deutet nicht auf einen Schaden hin.

## **In diesem Handbuch verwendete Konventionen**

- In diesem Handbuch werden Symbole verwendet, um die entsprechenden Kameratasten und -wahlräder darzustellen.
- Die folgenden Kameratasten und Bedienelemente werden durch Symbole dargestellt. Die Zahlen in Klammern geben die Nummern der entsprechenden Bedienelemente in "Bezeichnungen" an ( $\square$ 4). [ ] Ringsteuerung (10) auf der Vorderseite
- Aufnahmemodi sowie Symbole und Text auf dem Bildschirm werden in Klammern angegeben.
- (D: Wichtige Informationen, die Sie kennen sollten
- $\Diamond$ : Hinweise und Tipps zur gekonnten Verwendung der Kamera
- **in: Gibt Touchscreen-Bedienvorgänge an**
- $\Box$  xx: Seiten mit relevanten Informationen (in diesem Beispiel steht "xx" für eine Seitennummer)
- Bei den Anweisungen in diesem Handbuch wird davon ausgegangen, dass in der Kamera die Standardeinstellungen gewählt wurden.
- Zur Vereinfachung werden alle unterstützten Speicherkarten einheitlich als Speicherkarte bezeichnet.
- Die Symbole "▶Fotos" und "▶Filme" unter den Überschriften geben an, ob die Funktion für Fotos oder Filme verwendet wird.

**Grundlagen der Kamera Automatikmodus/ Modus Hybrid Auto Andere Aufnahmemodi Modus P Modi Tv, Av, M und C Wiedergabemodus Drahtlos-Funktionen Einstellungsmenü Zubehör Anhang Grundlagen der Kamerabedienung Index Erweiterte Funktionen**

**Vor Verwendung**

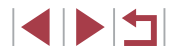

## <span id="page-3-0"></span>**Bezeichnungen**

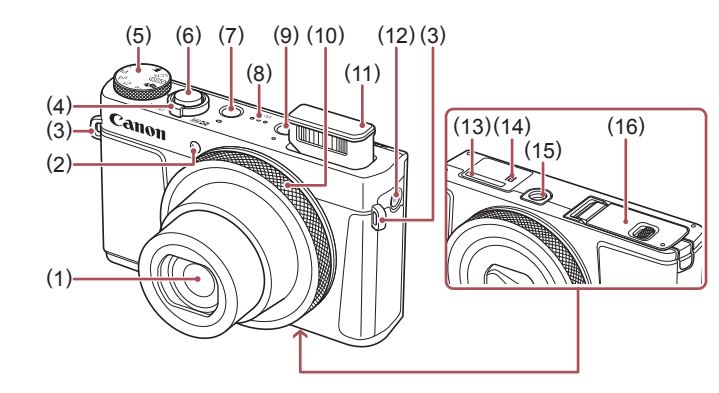

- (1) Objektiv
- (2) Lampe
- (3) Riemenbefestigung
- (4) Zoom-Regler Aufnahme: [<sup>4</sup>] (Tele)] / [444] (Weitwinkel)] Wiedergabe: [Q (Vergrößern)] /  $\sqrt{2}$  (Index)]
- (5) Modus-Wahlrad
- (6) Auslöser
- (7) Taste ON/OFF
- (8) Lautsprecher
- (9) Taste [**D** (Wiedergabe)]
- (10) Ringsteuerung
- (11) Blitz
- $(12)$   $\int^{(\phi)} (Wi-Fi)$ ]-Taste
- (13) Seriennummer (Gehäusenummer)
- $(14)$  (N-Symbol)<sup>\*1</sup>
- (15) Stativbuchse
- (16) Speicherkarten-/Akkuabdeckung

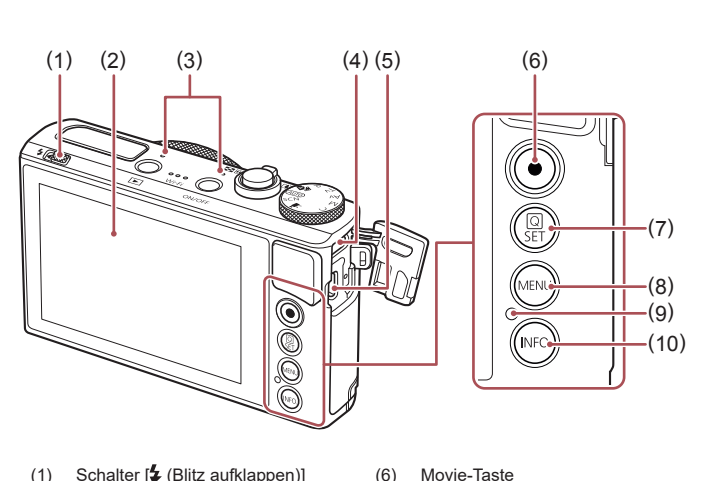

- (1) Schalter  $\left[ \frac{1}{2} \right]$  (Blitz aufklappen)]
- (2) Bildschirm (Monitor)\*2
- (3) Mikrofon
- (4) DIGITAL-Anschluss
- (5) HDMI™-Anschluss
- (10) Taste [NFO (Informationen)]

Einstellen)]  $(8)$  Taste  $[MENU]$ 

(7) Taste [ (Schnelleinstellmenü/

(9) Kontrollleuchte/USB-Ladeleuchte

- \*1 Wird mit NFC-Funktionen verwendet (Q[135\)](#page-134-0).
- \*2 Handbewegungen werden eventuell nicht erkannt, wenn Sie eine Schutzfolie verwenden. Erhöhen Sie in diesem Fall die Empfindlichkeit des Touchscreens (=[167](#page-166-0)).

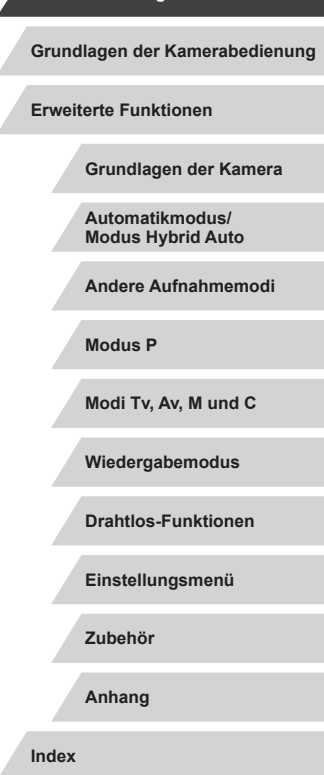

**Vor Verwendung**

## **Inhalt**

## **[Vor Verwendung](#page-1-0)**

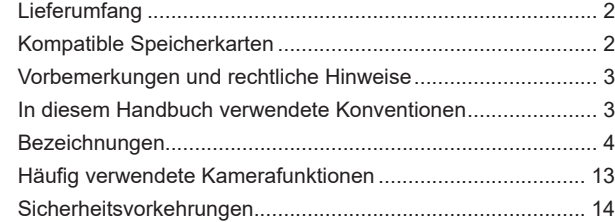

## **[Grundlagen der Kamerabedienung](#page-16-0)**

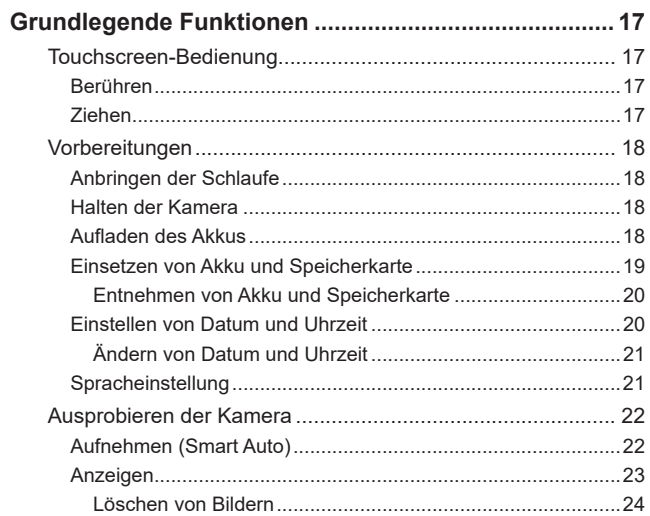

## **[Erweiterte Funktionen](#page-24-0)**

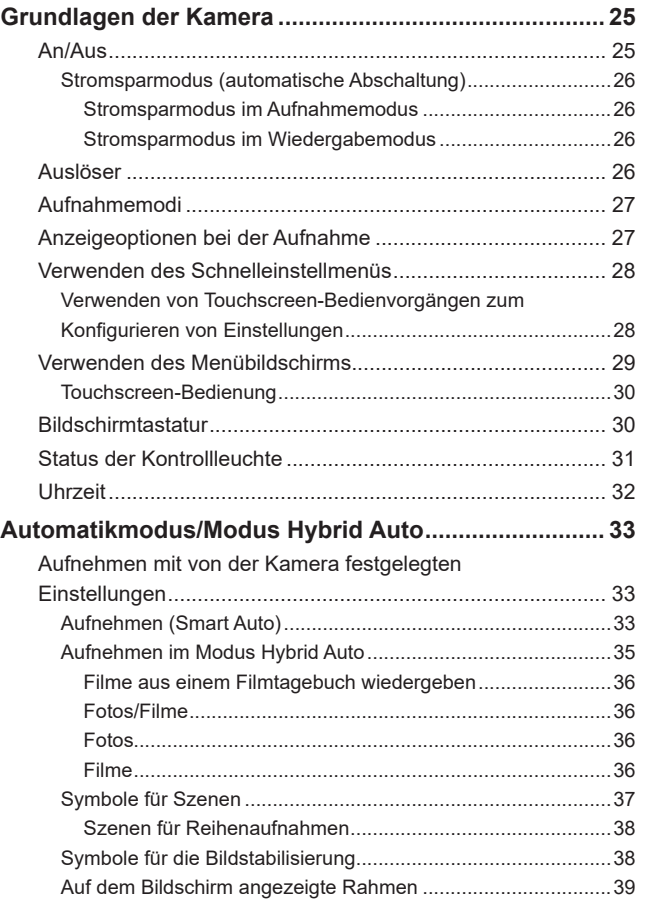

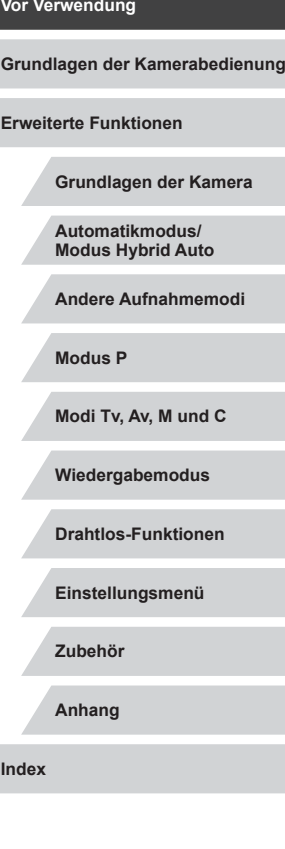

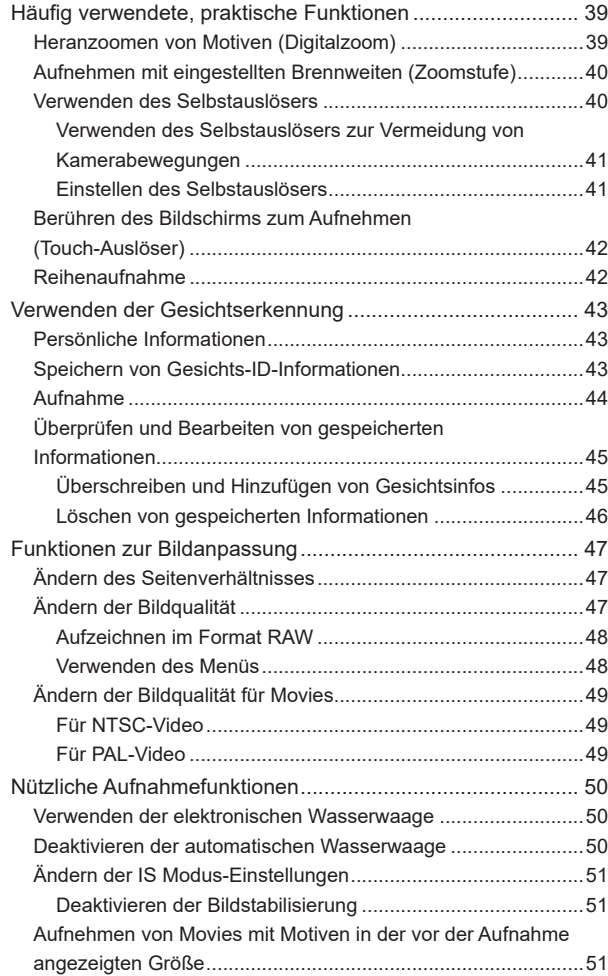

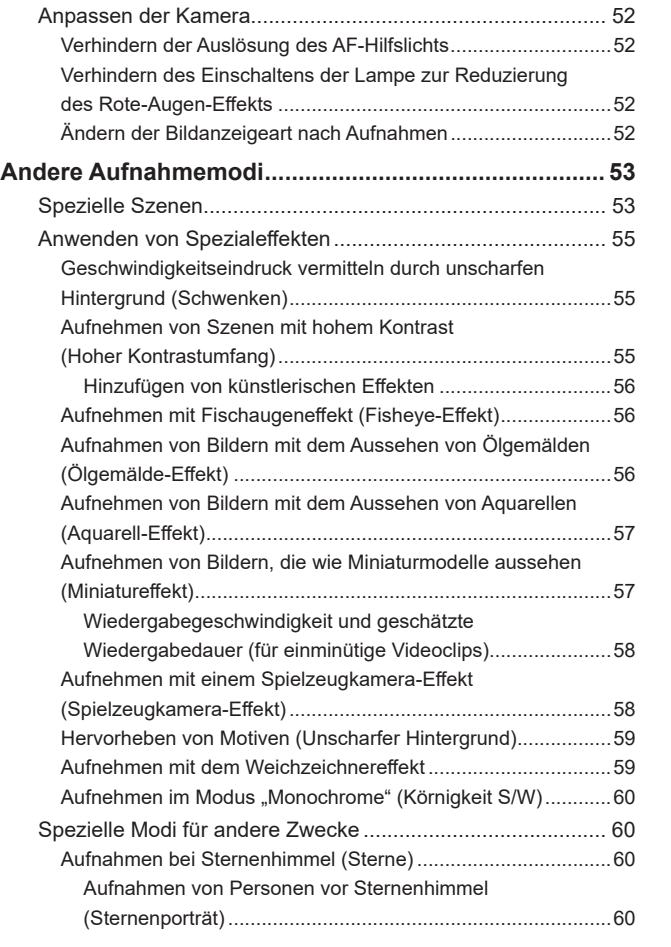

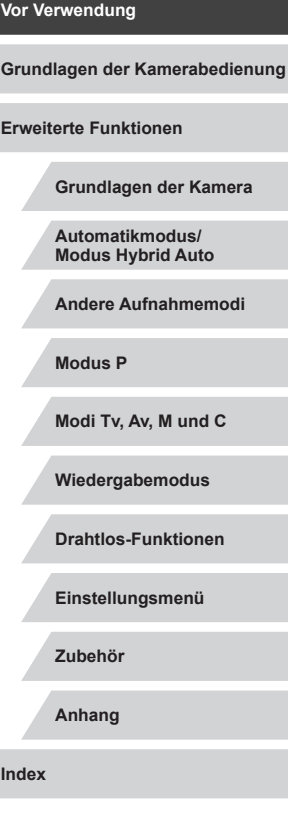

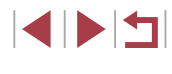

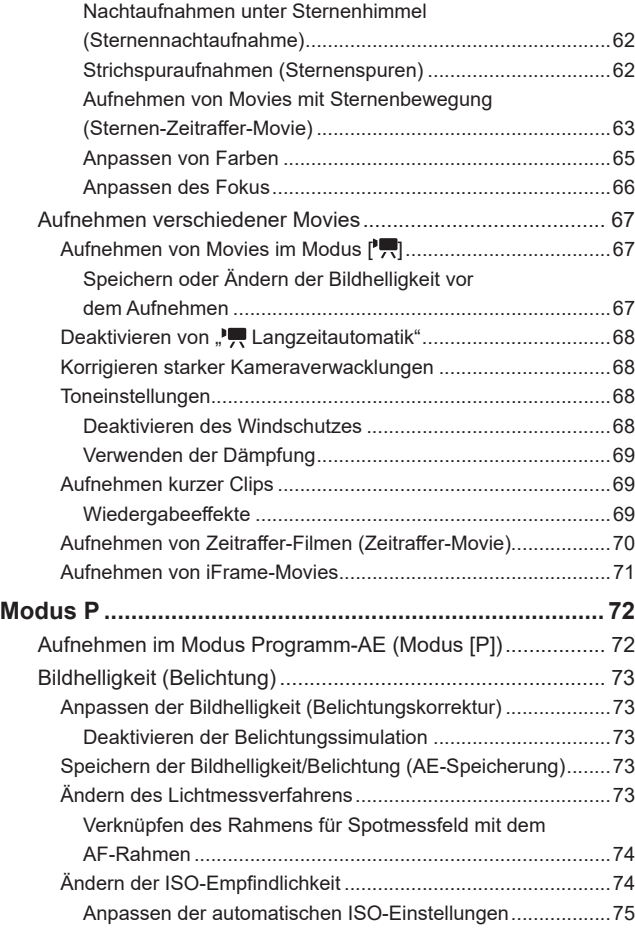

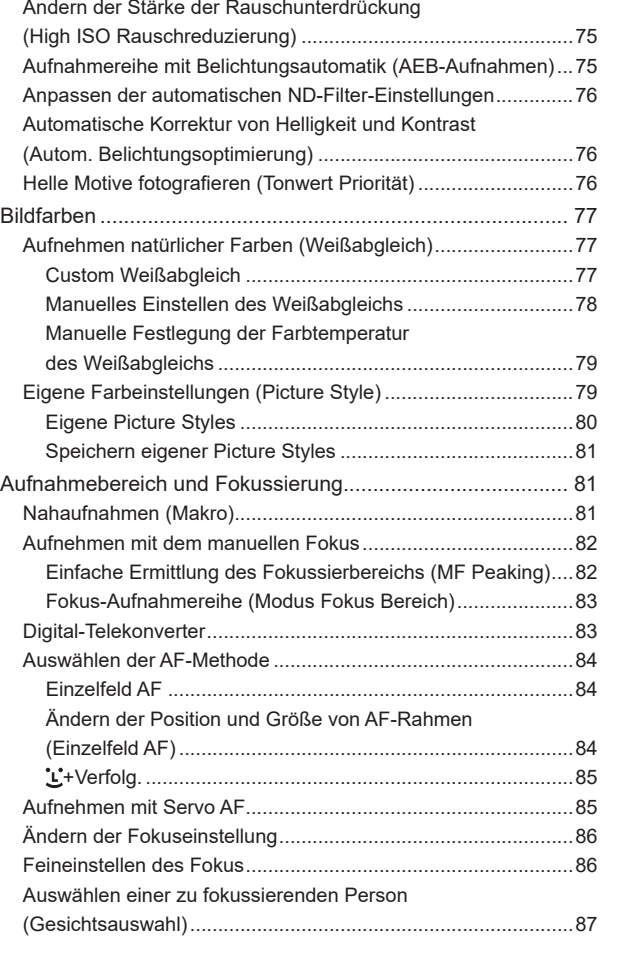

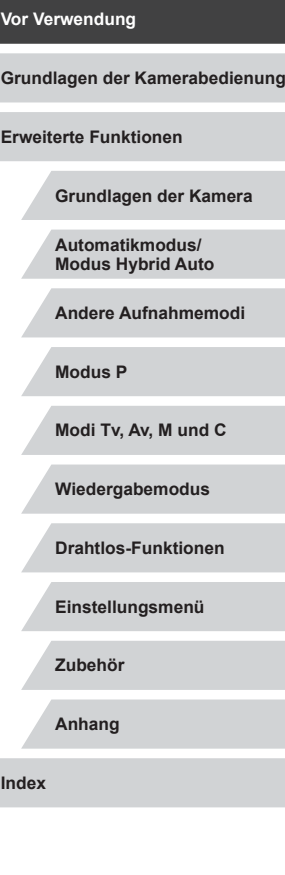

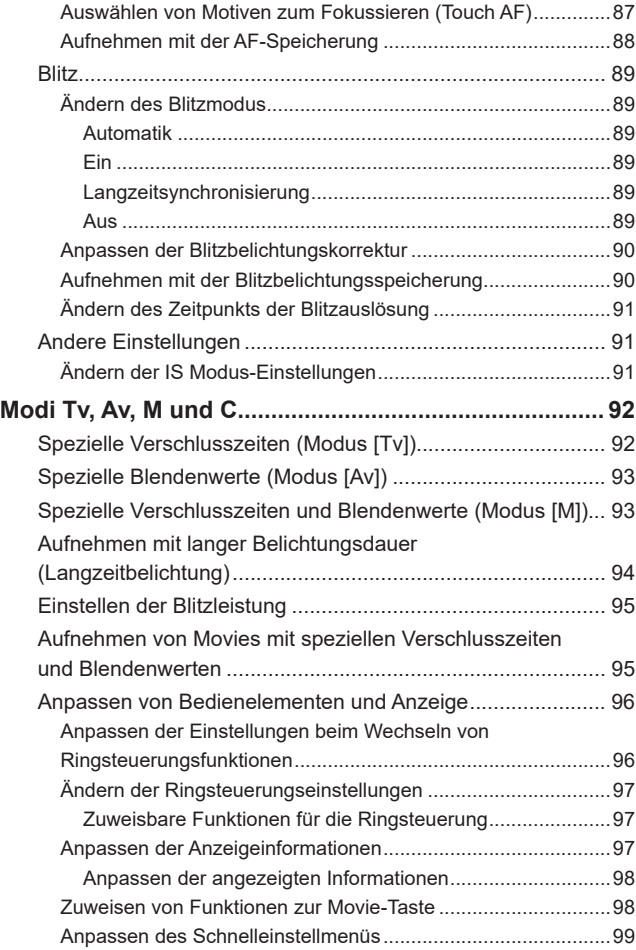

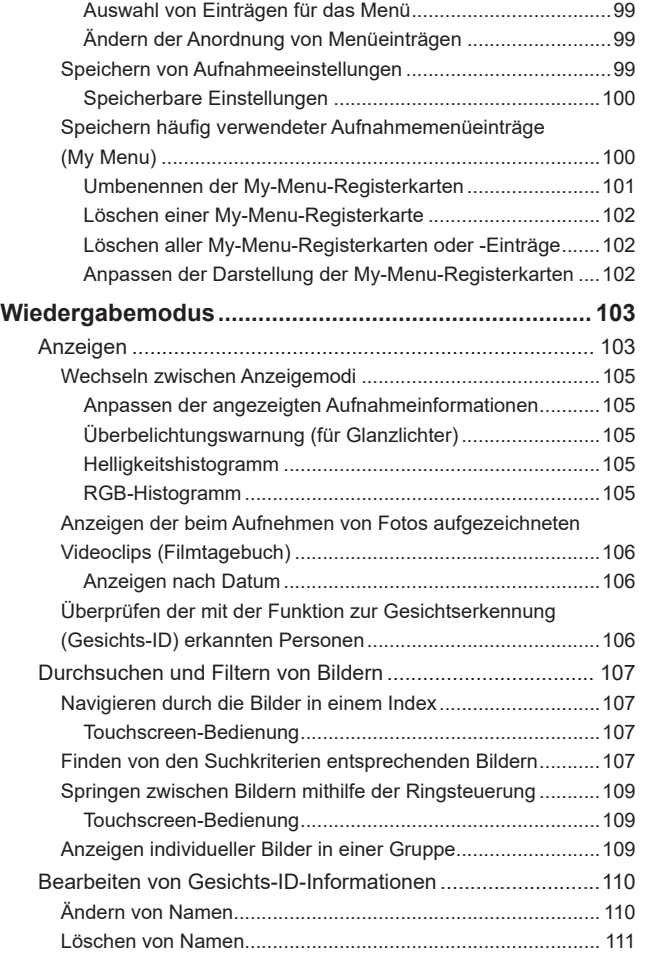

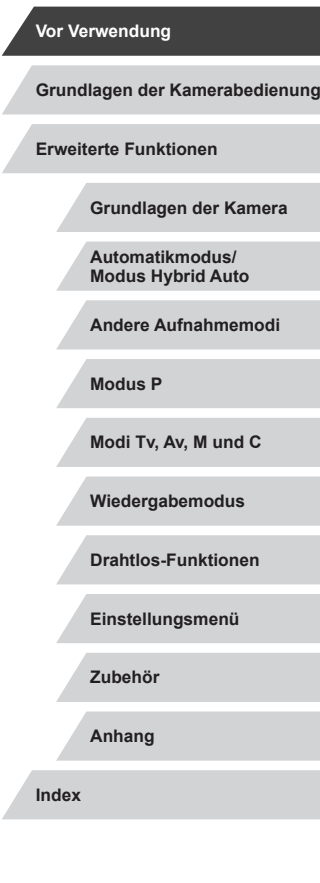

Z

Z

 $\vert \blacktriangleleft \vert \blacktriangleright \vert \blacktriangleright \vert$ 

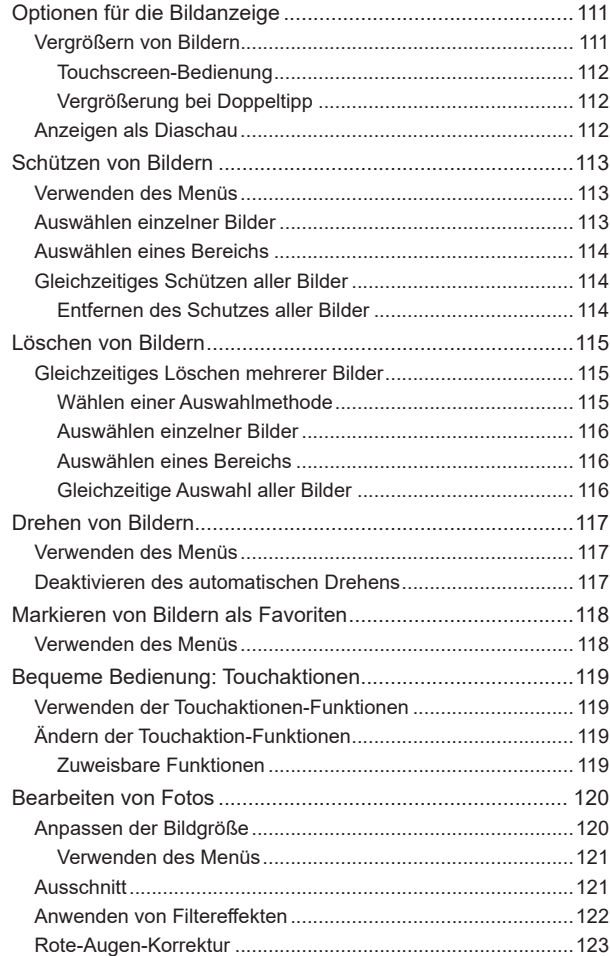

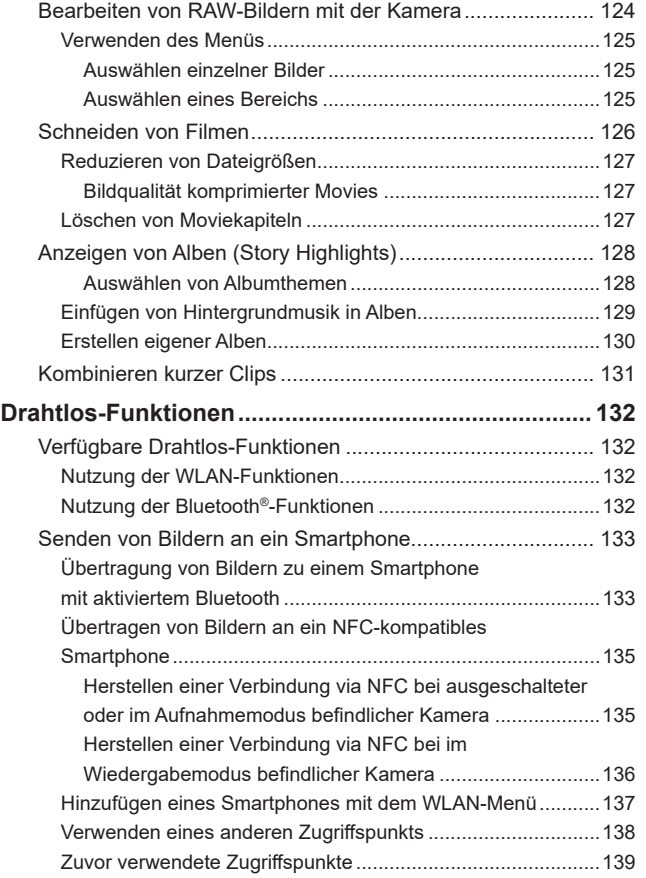

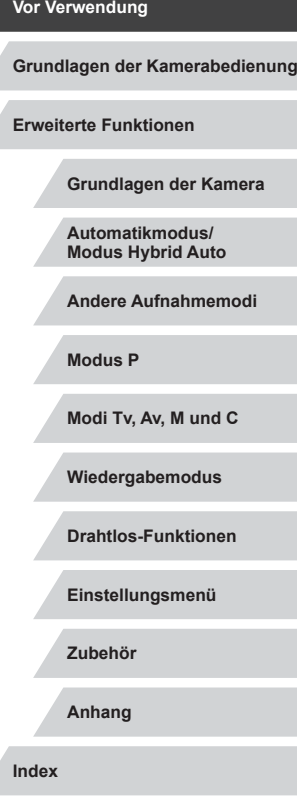

Ζ

 $\frac{1}{2}$ 

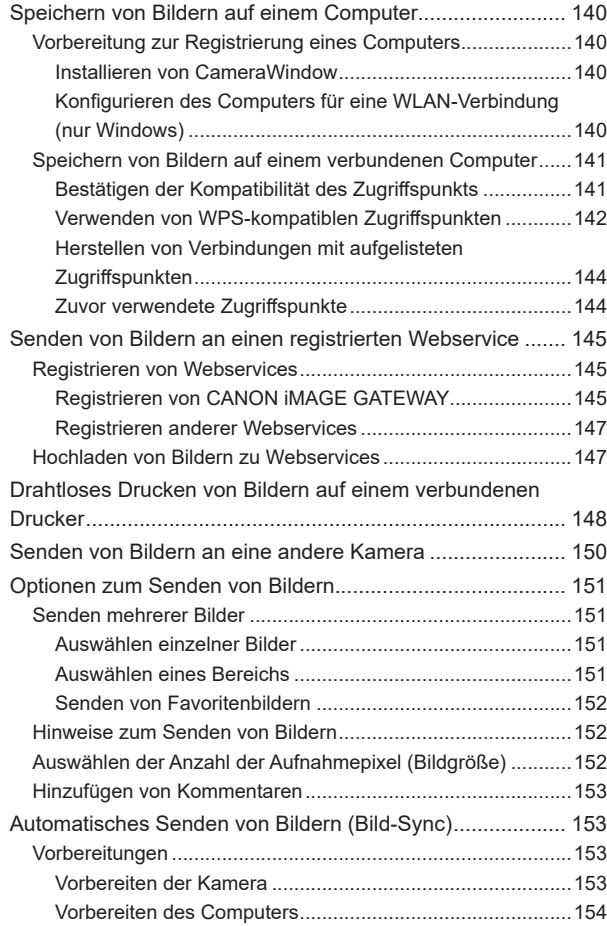

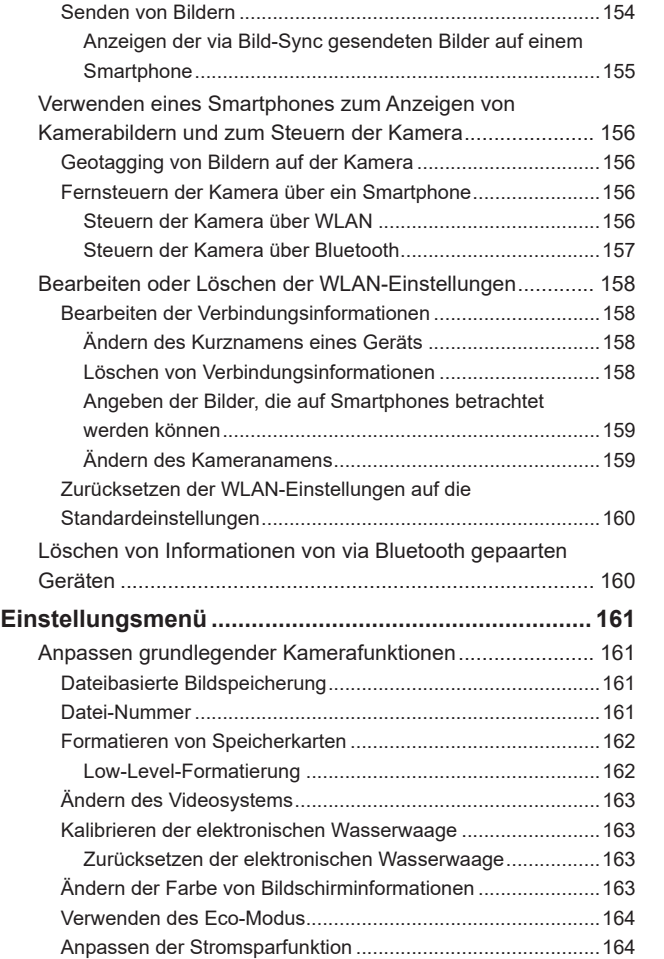

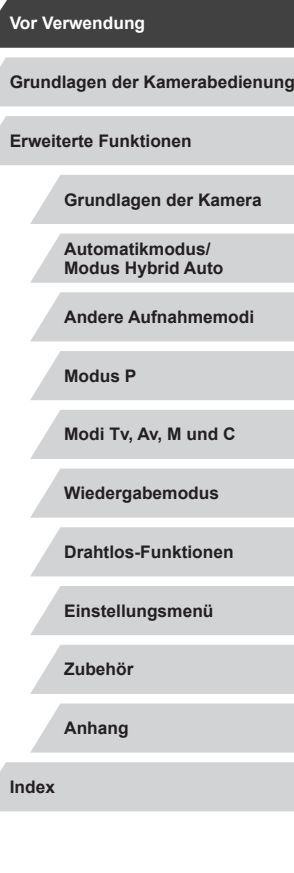

 $\frac{1}{2}$ 

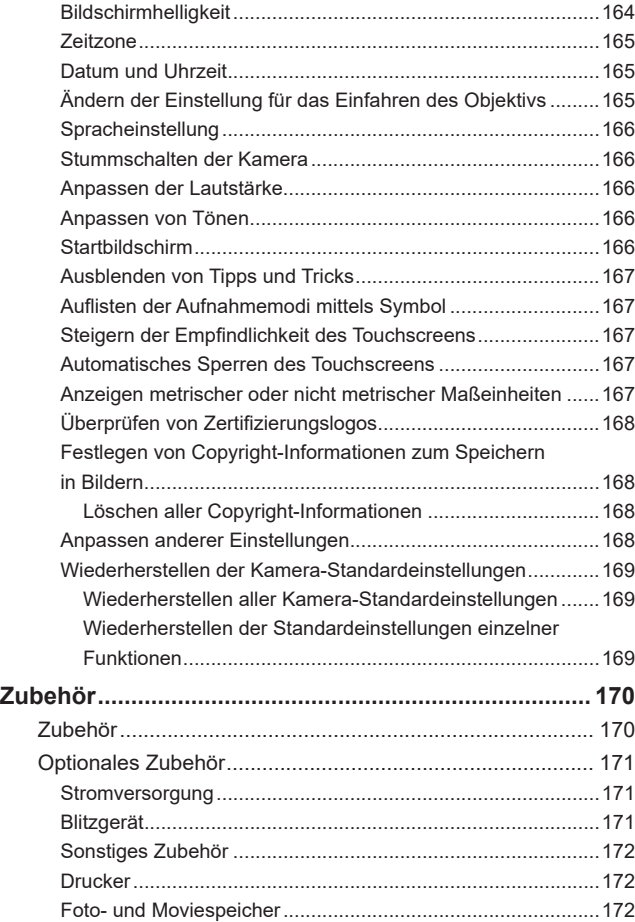

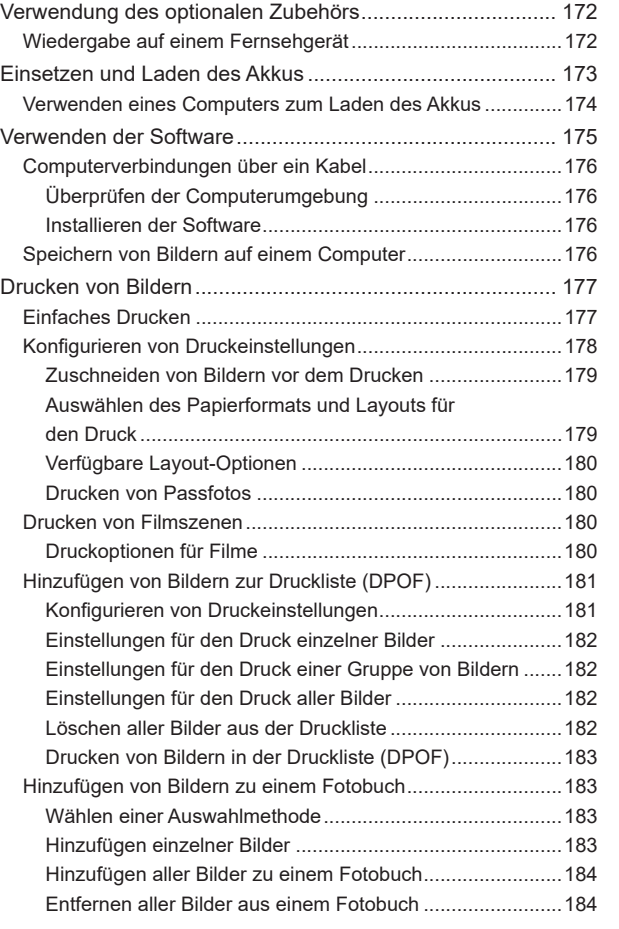

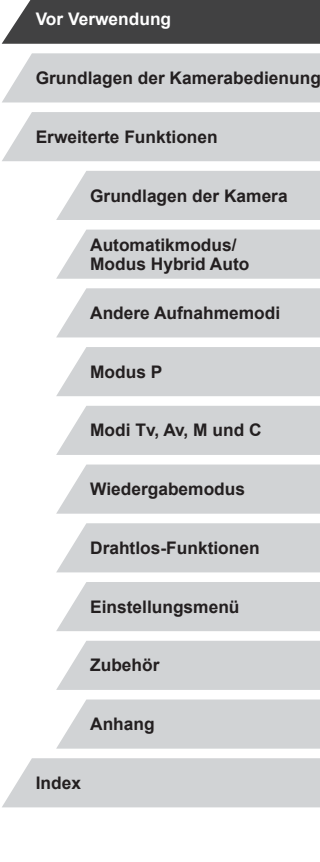

Z

 $\left|\mathbf{d}\right|\mathbf{b}$ 

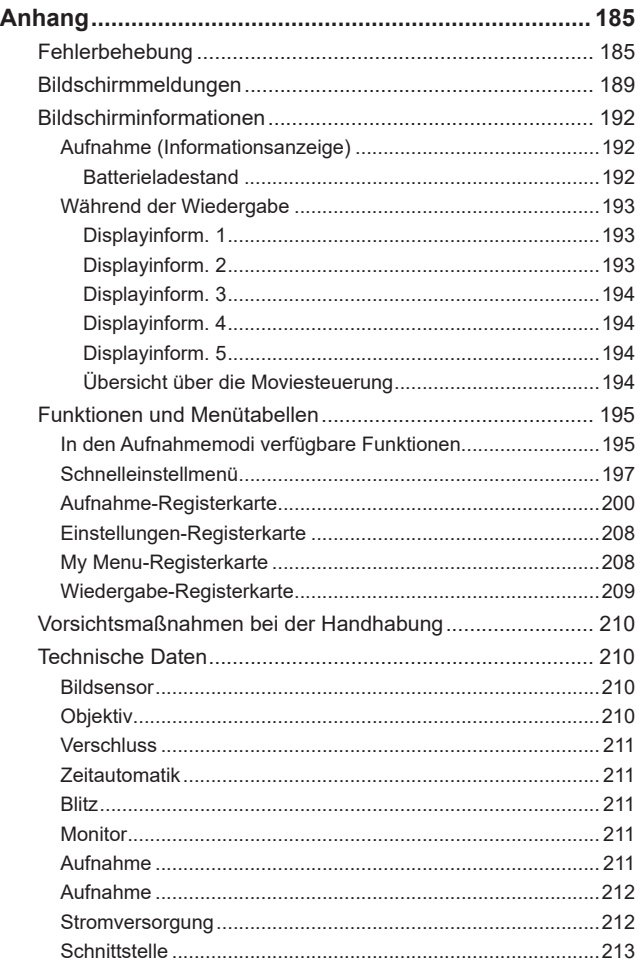

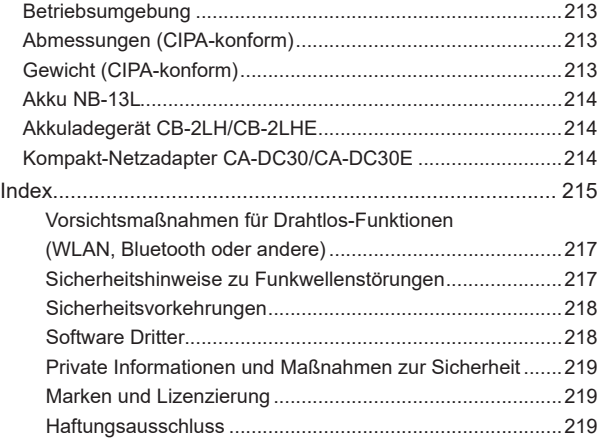

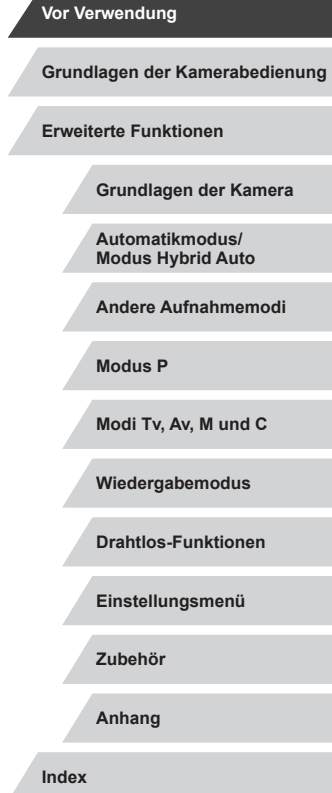

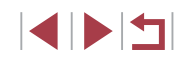

## <span id="page-12-0"></span>**Häufig verwendete Kamerafunktionen**

#### **Aufnehmen**

- Verwenden der von der Kamera festgelegten Einstellungen (Automatikmodus, Modus Hybrid Auto)
	- $\Box$ 33,  $\Box$ 35

Gute Aufnahmen von Personen

đ Porträts  $($  $\Box$ 53)

竺

Aufnehmen spezieller Szenen

留

Nachtaufnahmen  $($  $\Box$ 53)

Sternenhimmel  $(\Box$ 60)

Anwenden von Spezialeffekten

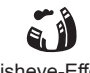

Fisheye-Effekt  $($  $\Box$ 56)

 $(159)$ 

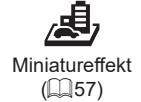

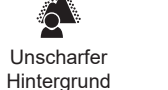

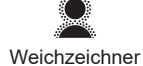

 $($  $\Box$ 59)

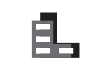

Spielzeugkamera  $($  $\Box$  $58)$ 

ි**ට** 

Feuerwerk  $($  $\Box$ 54)

漂

Monochrome  $(\Box$ 60)

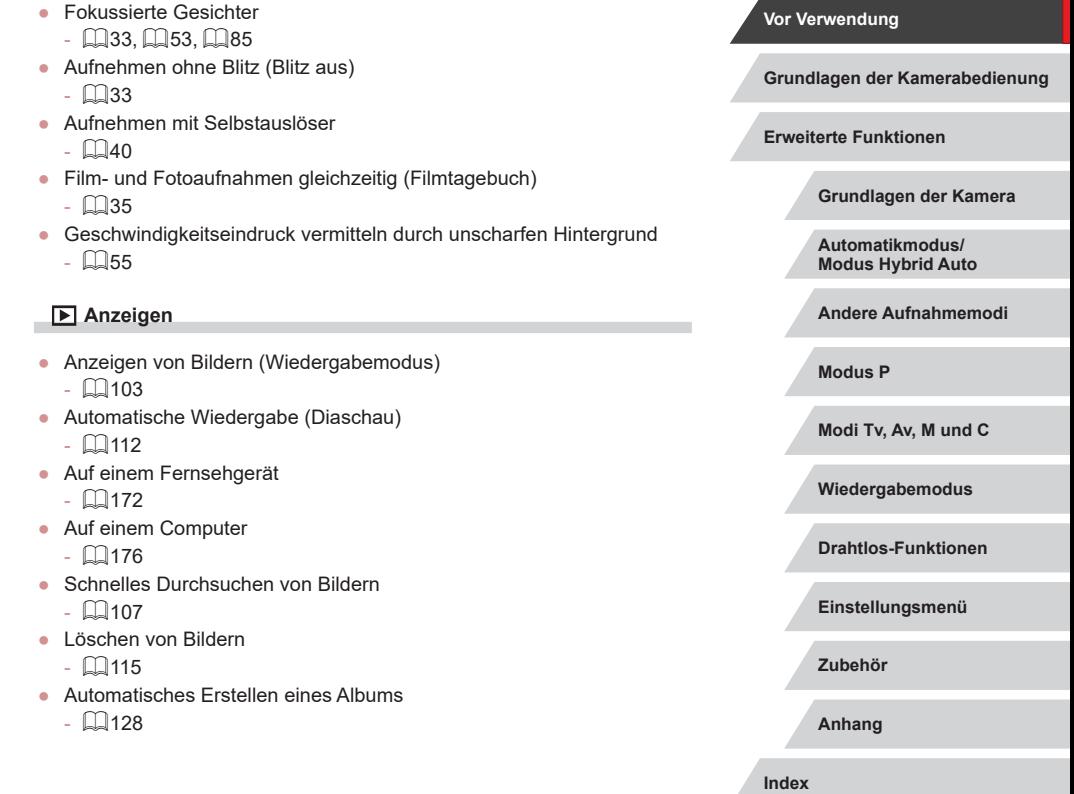

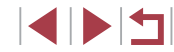

#### <span id="page-13-0"></span>**Aufnehmen/Anzeigen von Movies**

- Aufnehmen von Movies
- $\Box$ 33,  $\Box$ 67,  $\Box$ 95
- Anzeigen von Filmen (Wiedergabemodus)  $103$

#### **Drucken**

- Drucken von Bildern
- $\Box$ [177](#page-176-1)

#### **Speichern**

● Speichern von Bildern auf einem Computer  $176$ 

#### **Verwenden der WLAN-Funktionen**

- Senden von Bildern an ein Smartphone
- $\Box$ [133](#page-132-1)
- Online-Freigabe von Bildern
	- $\Box$ [145](#page-144-1)
- Senden von Bildern an einen Computer
	- $\Box$ [153](#page-152-1)

## **Sicherheitsvorkehrungen**

- Lesen Sie die Beschreibungen der folgenden Sicherheitsvorkehrungen vor der Verwendung des Produkts sorgfältig. Achten Sie stets darauf, dass das Produkt ordnungsgemäß verwendet wird.
- Die hier angegebenen Sicherheitsvorkehrungen sollen verhindern, dass Sie oder andere Personen verletzt werden oder Sachschäden entstehen.
- Lesen Sie außerdem die Anleitungen des separat erworbenen Zubehörs, das Sie verwenden.

Warnhinweis Weist auf die Möglichkeit von schweren Verletzungen oder Tod hin.

● Lösen Sie den Blitz nicht in Augennähe aus. Dadurch könnten die Augen verletzt werden.

● Bewahren Sie die Geräte für Kinder und Kleinkinder unzugänglich auf. Es besteht Erstickungsgefahr, wenn sich die Schlaufe um den Hals eines Kindes legt.

Ist das Produkt mit einem Netzkabel ausgestattet, besteht Erstickungsgefahr, wenn es sich um den Hals eines Kindes legt.

- Verwenden Sie nur empfohlene Stromversorgungen.
- Sie dürfen das Produkt nicht zerlegen, modifizieren oder Hitze aussetzen.
- Ziehen Sie nicht die Klebefolie vom Akku ab (sofern vorhanden).
- Lassen Sie das Produkt nicht fallen, und schützen Sie es vor Stößen oder Schlägen.
- Berühren Sie das Innere des Produkts nicht, wenn das Produkt beschädigt ist, weil es beispielsweise fallengelassen wurde.
- Stellen Sie die Verwendung des Produkts sofort ein, wenn Rauch austritt, ein seltsamer Geruch wahrzunehmen ist oder ein anderes ungewöhnliches Verhalten auftritt.
- Verwenden Sie zum Reinigen des Produkts keine organischen Lösungsmittel wie Alkohol, Benzin oder Verdünner.
- Vermeiden Sie den Kontakt mit Flüssigkeiten. Achten Sie darauf, dass keine Flüssigkeiten oder Fremdkörper in das Produkt gelangen. Dies könnte einen elektrischen Schlag oder Feuer zur Folge haben. Entnehmen Sie umgehend den Akku/die Batterien bzw. trennen Sie das Produkt vom Stromnetz, wenn das Produkt nass wird oder Fremdkörper in das Innere des Produkts gelangen.

**Vor Verwendung**

**Grundlagen der Kamerabedienung**

**Erweiterte Funktionen**

**Grundlagen der Kamera**

**Automatikmodus/ Modus Hybrid Auto**

**Andere Aufnahmemodi**

**Modus P**

**Modi Tv, Av, M und C**

**Wiedergabemodus**

**Drahtlos-Funktionen**

**Einstellungsmenü**

**Zubehör**

**Anhang**

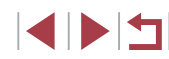

● Wenn das Kameramodell einen Sucher oder ein Wechselobjektiv besitzt, dürfen Sie nicht durch den Sucher oder das Objektiv in intensive Lichtquellen (wie die Sonne an einem klaren Tag oder eine starke künstliche Lichtquelle) blicken.

Dies kann Ihr Augenlicht schädigen.

- Wenn das Kameramodell ein Wechselobjektiv besitzt, dürfen Sie das Objektiv (oder die Kamera mit angebrachtem Objektiv) nicht ohne aufgesetzten Objektivdeckel in direkter Sonneinstrahlung belassen. Dies könnte zu einem Brand führen.
- Berühren Sie das Produkt nicht während eines Gewitters, falls es mit dem Stromnetz verbunden ist.

Dies könnte einen elektrischen Schlag oder Feuer zur Folge haben. Stellen Sie die Verwendung des Produkts sofort ein, und entfernen Sie sich vom Produkt.

- Verwenden Sie ausschließlich empfohlene Akkus/Batterien.
- Akku/Batterien von Feuer/Hitze fernhalten.

Andernfalls kann es zu Explosionen oder Undichtigkeiten von Akkus/ Batterien kommen, die elektrische Schläge, Brände und Verletzungen verursachen können. Falls Akkus/Batterien auslaufen und das ausgetretene Elektrolyt mit Augen, Mund, Haut oder Kleidung in Berührung kommen, spülen Sie die betroffene Stelle unverzüglich mit Wasser ab.

- Beachten Sie die folgenden Sicherheitsvorkehrungen, wenn mit dem Produkt ein Akkuladegerät zum Einsatz kommt.
	- Ziehen Sie das Netzkabel in regelmäßigen Abständen aus der Steckdose, und entfernen Sie den Staub und Schmutz, der sich auf dem Stecker, außen auf der Steckdose und im Bereich um die Steckdose angesammelt hat, mit einem trockenen Lappen.
	- Stecken Sie das Netzkabel nicht mit nassen Händen ein oder aus.
	- Verwenden Sie das Gerät nicht in einer Weise, bei der die Nennkapazität der Steckdose oder des Kabels überschritten wird. Verwenden Sie den Stecker nicht, wenn er beschädigt ist. Achten Sie darauf, dass er vollständig in die Steckdose eingeführt wird.
	- Achten Sie darauf, dass die Kontakte und der Stecker nicht mit Staub oder Metallgegenständen (wie Nadeln oder Schlüsseln) in Berührung kommen.

- Schneiden, beschädigen und modifizieren Sie das Netzkabel (sofern vorhanden) nicht, und stellen Sie keine schweren Gegenstände darauf ab.

Dies könnte einen elektrischen Schlag oder Feuer zur Folge haben.

● Schalten Sie die Kamera an Orten aus, an denen die Benutzung von Kameras untersagt ist.

Die von der Kamera abgegebene elektromagnetische Strahlung kann unter Umständen den Betrieb von elektronischen Instrumenten und anderen Geräten beeinträchtigen. Gehen Sie mit angemessener Vorsicht vor, wenn Sie das Produkt an Orten verwenden, an denen die Benutzung elektronischer Geräte eingeschränkt ist, beispielsweise in Flugzeugen und medizinischen Einrichtungen.

● Achten Sie darauf, dass die Kamera nicht für längere Zeit mit der Haut in Kontakt kommt.

Auch wenn die Kamera sich nicht heiß anfühlt, kann es zu Niedertemperaturverbrennungen kommen, die sich in Hautrötungen oder Blasenbildung äußern. Verwenden Sie ein Stativ an heißen Orten, bei schlechter Belüftung oder empfindlicher Haut.

## Vorsicht | Weist auf die Möglichkeit von Verletzungen hin.

- Wenn Sie das Produkt an der Schlaufe tragen, achten Sie darauf, dass es keinen starken Stößen oder Erschütterungen ausgesetzt wird und nicht gegen Objekte prallt bzw. daran hängen bleibt.
- Achten Sie darauf, dass Sie mit dem Objektiv nicht gegen Objekte stoßen, und üben Sie keinen starken Druck auf das Objektiv aus. Dies kann zu Verletzungen oder Beschädigungen der Kamera führen.
- Achten Sie darauf, dass Sie den Bildschirm keinen starken Stößen aussetzen.

Falls der Bildschirm zerbricht, können durch die Scherben Verletzungen entstehen.

● Achten Sie bei Verwendung des Blitzlichts darauf, dieses nicht mit Ihren Fingern oder Ihrer Kleidung zu verdecken.

Dies kann zu Verbrennungen oder einer Beschädigung des Blitzlichts führen.

## **Grundlagen der Kamera Automatikmodus/ Modus Hybrid Auto Andere Aufnahmemodi Modus P Modi Tv, Av, M und C Wiedergabemodus Drahtlos-Funktionen Einstellungsmenü Zubehör Anhang Vor Verwendung Grundlagen der Kamerabedienung Index Erweiterte Funktionen**

- Verwenden oder lagern Sie das Produkt nach Möglichkeit nicht in folgenden Umgebungen:
	- Umgebungen mit direkter Sonneneinstrahlung
	- Umgebungen mit Temperaturen über 40 °C
	- Feuchten oder staubigen Umgebungen

Diese Bedingungen können zu Undichtigkeiten, Überhitzung oder einer Explosion von Akkus/Batterien führen und dadurch elektrische Schläge, Brände, Verbrennungen und andere Verletzungen verursachen. Überhitzung und Beschädigungen können zu elektrischen Schlägen, Bränden sowie Verbrennungen und anderen Verletzungen führen.

- Das Anschauen der Effekte der Diaschauübergänge über längere Zeit kann zu Beschwerden führen.
- Achten Sie bei Verwendung optionaler Objektive, Objektivfilter oder Filteradapter (sofern erforderlich) darauf, diese Zubehörkomponenten sorgfältig zu befestigen.

Falls das Objektiv sich löst und herunterfällt, kann es zerbrechen, und die Scherben können Schnittverletzungen verursachen.

● Achten Sie bei Produkten mit automatisch auf- und zuklappendem Blitz darauf, dass die Finger beim Zuklappen des Blitzes nicht eingeklemmt werden.

Dies könnte zu Verletzungen führen.

#### Vorsicht Weist auf die Möglichkeit von Sachschäden hin.

- Richten Sie die Kamera nicht auf intensive Lichtquellen (wie z. B. die Sonne an einem klaren Tag oder eine starke künstliche Lichtquelle). Dadurch können Bildsensor und andere interne Komponenten beschädigt werden.
- Achten Sie darauf, dass kein Staub oder Sand in die Kamera eindringt, wenn Sie sie an einem Sandstrand oder bei starkem Wind verwenden.
- Bei Produkten, die den Blitz automatisch auf- und zuklappen, dürfen Sie den Blitz nicht zudrücken oder aufhebeln.

Andernfalls können Fehlfunktionen auftreten.

● Wischen Sie Staub, anhaftenden Schmutz und andere Verunreinigungen mit einem Wattestäbchen oder einem Tuch vom Blitz.

Die Verunreinigungen auf dem Blitz können aufgrund der entstehenden Hitze rauchen oder zu einer Fehlfunktion des Produkts führen.

● Entnehmen Sie bei Nichtverwendung des Produkts den Akku/die Batterien zur Lagerung.

Auslaufende Akkus/Batterien können das Produkt beschädigen.

● Vor dem Entsorgen der Akkus/Batterien sollten Sie die Kontakte

mit Klebestreifen oder sonstigem Isoliermaterial abkleben. Eine Berührung mit Metallgegenständen kann zu Bränden oder Explosionen führen.

● Stecken Sie das mit dem Produkt verwendete Akkuladegerät aus, wenn es nicht genutzt wird. Decken Sie es während des Gebrauchs nicht mit einem Tuch oder anderen Objekten ab.

Wenn das Gerät über einen langen Zeitraum an die Stromversorgung angeschlossen bleibt, kann es infolge von Überhitzung und Deformierung zu Brandentwicklung kommen.

● Halten Sie Akkus von Tieren fern.

Tierbisse können zu Undichtigkeiten, Überhitzung oder Explosion des Akkus führen und dadurch Produktschäden und Brände verursachen.

- Wenn im Produkt mehrere Akkus/Batterien verwendet werden, dürfen Akkus/Batterien unterschiedlichen Ladestands sowie alte und neue Batterien nicht gemeinsam verwendet werden. Setzen Sie die Akkus/ Batterien immer mit richtig ausgerichtetem Plus- (+) und Minuspol (–) ein. Andernfalls können Fehlfunktionen auftreten.
- Achten Sie darauf, dass keine harten Gegenstände mit dem Bildschirm in Berührung kommen, wenn Sie die Kamera in eine Tasche stecken. Schließen Sie außerdem den Bildschirm (so dass er zum Gehäuse zeigt), wenn der Bildschirm des Produkts geschlossen werden kann.
- Bringen Sie keine harten Gegenstände am Produkt an.

Andernfalls können Fehlfunktionen auftreten oder Schäden am Bildschirm entstehen.

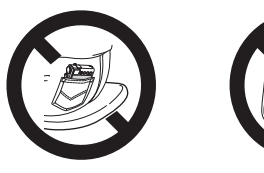

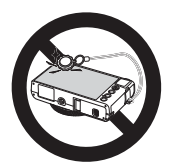

**Vor Verwendung**

**Grundlagen der Kamerabedienung**

**Erweiterte Funktionen**

**Grundlagen der Kamera**

**Automatikmodus/ Modus Hybrid Auto**

**Andere Aufnahmemodi**

**Modus P**

**Modi Tv, Av, M und C**

**Wiedergabemodus**

**Drahtlos-Funktionen**

**Einstellungsmenü**

**Zubehör**

**Anhang**

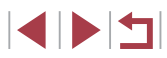

# <span id="page-16-0"></span>Grundlagen der Kamerabedienung

## **Grundlegende Funktionen**

Grundlegende Informationen und Anweisungen, von den ersten Vorbereitungen über die Aufnahme bis hin zur Wiedergabe

## **Touchscreen-Bedienung**

Der Touchscreen der Kamera ermöglicht die intuitive Bedienung durch Berühren oder Tippen auf den Bildschirm.

#### **I Berühren**

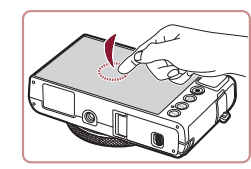

**Ziehen**

۰

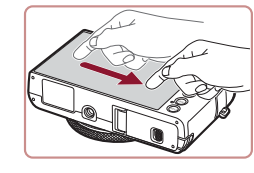

**Berühren Sie den Bildschirm kurz mit Ihrem Finger.**

**• Mit dieser Handbewegung können** Sie aufnehmen, Kamerafunktionen konfigurieren usw.

#### **Berühren Sie den Bildschirm, und bewegen Sie Ihren Finger darüber.**

• Diese Handbewegung wird im Wiedergabemodus verwendet, beispielsweise um zum nächsten Bild zu wechseln oder den vergrößerten Bildbereich zu ändern.

#### **Vor Verwendung**

**Grundlagen der Kamerabedienung**

**Erweiterte Funktionen**

**Grundlagen der Kamera**

**Automatikmodus/ Modus Hybrid Auto**

**Andere Aufnahmemodi**

**Modus P**

**Modi Tv, Av, M und C**

**Wiedergabemodus**

**Drahtlos-Funktionen**

**Einstellungsmenü**

**Zubehör**

**Anhang**

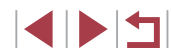

## <span id="page-17-0"></span>**Vorbereitungen**

Bereiten Sie die Kamera für Aufnahmen folgendermaßen vor.

## **Anbringen der Schlaufe**

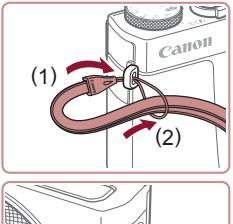

z Führen Sie das Ende der Schlaufe durch die Riemenbefestigung (1), und ziehen Sie dann das andere Ende der Schlaufe durch die Schleife (2).

z Die Schlaufe kann an der linken Seite der Kamera befestigt werden.

## **Halten der Kamera**

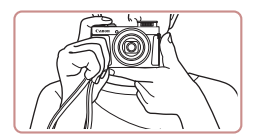

- Streifen Sie die Schlaufe über Ihr Handgelenk.
- **Legen Sie die Arme beim Aufnehmen an** den Körper, und halten Sie die Kamera fest, damit sie sich nicht bewegt. Wenn der Blitz ausgeklappt ist, bedecken Sie ihn nicht mit Ihren Fingern.

## **Aufladen des Akkus**

(1)

(2)

Laden Sie den Akku vor der Verwendung mit dem im Lieferumfang enthaltenen Ladegerät auf. Laden Sie den Akku zunächst auf, da die Kamera mit nicht geladenem Akku verkauft wird.

#### *1* **Setzen Sie den Akku ein.**

● Richten Sie die ▲-Markierungen auf Akku und Ladegerät aneinander aus, und setzen Sie dann den Akku ein, indem Sie ihn hineinschieben (1) und nach unten drücken (2).

#### *2* **Laden Sie den Akku auf.**

- CB-2LH: Klappen Sie den Stecker aus (1), und stecken Sie das Ladegerät in eine Steckdose (2).
- z CB-2LHE: Schließen Sie das eine Ende des Netzkabels an das Ladegerät an, und stecken Sie das andere Ende in eine Steckdose.
- **Die Ladelampe leuchtet orange.** und der Ladevorgang beginnt.
- Wenn der Akku vollständig aufgeladen wurde, leuchtet die Lampe grün.

#### *3* **Entfernen Sie den Akku.**

z Ziehen Sie den Stecker des Akkuladegeräts heraus, und nehmen Sie dann den Akku heraus, indem Sie ihn hineindrücken (1) und nach oben ziehen (2).

**Vor Verwendung**

**Grundlagen der Kamerabedienung**

**Erweiterte Funktionen**

**Grundlagen der Kamera**

**Automatikmodus/ Modus Hybrid Auto**

**Andere Aufnahmemodi**

**Modus P**

**Modi Tv, Av, M und C**

**Wiedergabemodus**

**Drahtlos-Funktionen**

**Einstellungsmenü**

**Zubehör**

**Anhang**

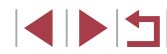

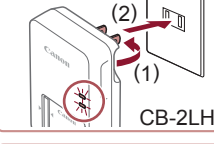

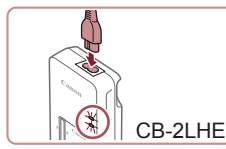

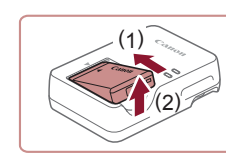

- <span id="page-18-0"></span>
- Zum Schutz des Akkus und zur Verlängerung der Lebensdauer sollte er nicht länger als 24 Stunden ohne Unterbrechung geladen werden.
- Wenn Sie ein Akkuladegerät mit Netzkabel verwenden, bringen Sie das Ladegerät bzw. Kabel nicht an anderen Objekten an. Dies kann zu Fehlfunktionen oder einer Beschädigung des Produkts führen.
- Einzelheiten zur Ladezeit, zur Anzahl der Aufnahmen und zur Aufnahmedauer bei vollständig aufgeladenem Akku finden Sie unter ["Stromversorgung" \(](#page-211-1)ﷺ212).
- Aufgeladene Akkus entladen sich nach und nach von selbst, auch wenn sie nicht verwendet werden. Laden Sie den Akku an dem Tag auf, an dem er verwendet werden soll (oder kurz davor).
- Damit der Ladestatus erkennbar ist, sollten Sie die Kontaktabdeckung für den Akku so aufsetzen, dass  $\triangle$  bei einem geladenen Akku sichtbar und bei einem entladenen Akku verdeckt ist.
- Das Akkuladegerät kann in Regionen mit einer Stromversorgung von 100 – 240 V Wechselspannung (50/60 Hz) verwendet werden. Verwenden Sie einen im Handel erhältlichen Steckeradapter, falls die Steckdosen im Reiseland eine andere Form aufweisen. Verwenden Sie jedoch keine Reise-Spannungswandler, da diese Schäden am Akku verursachen können.

## **Einsetzen von Akku und Speicherkarte**

Setzen Sie den im Lieferumfang enthaltenen Akku und eine Speicherkarte (separat erhältlich) ein.

Bevor Sie eine neue oder eine in einem anderen Gerät formatierte Speicherkarte verwenden, sollten Sie die Speicherkarte mit dieser Kamera formatieren (L, [162\)](#page-161-1).

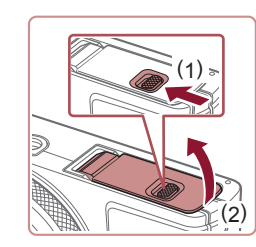

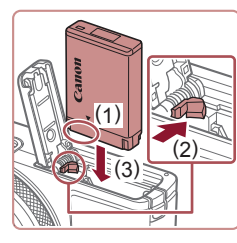

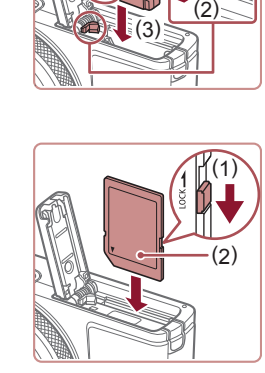

### *1* **Öffnen Sie die Abdeckung.**

*2* **Setzen Sie den Akku ein.**

bis er einrastet.

*3* **Prüfen Sie den** 

Schieber in Richtung (1).

● Schieben Sie den Schalter (1), und öffnen Sie die Abdeckung (2).

z Halten Sie den Akku mit den Kontakten in der gezeigten Position (1), halten Sie die Akkuverriegelung in Richtung (2), und führen Sie den Akku in Richtung (3) ein,

z Wenn Sie den Akku falsch herum einsetzen, kann er nicht einrasten. Prüfen Sie immer, ob der Akku richtig ausgerichtet ist und einrastet.

**Schreibschutzschieber der Karte, und setzen Sie die Speicherkarte ein.** • Wenn die Speicherkarte über einen Schreibschutzschieber verfügt und sich dieser in der Position für den Schreibschutz befindet, können Sie keine Bilder aufnehmen. Bewegen Sie den

● Setzen Sie die Speicherkarte mit dem Etikett (2) in der gezeigten Ausrichtung ein, bis sie hörbar einrastet. **• Prüfen Sie, ob die Speicherkarte** richtig ausgerichtet ist, bevor Sie sie einsetzen. Wenn Sie Speicherkarten falsch einsetzen, könnte dies zu einer Beschädigung der Kamera führen.

#### **Vor Verwendung**

**Grundlagen der Kamerabedienung**

**Erweiterte Funktionen**

**Grundlagen der Kamera**

**Automatikmodus/ Modus Hybrid Auto**

**Andere Aufnahmemodi**

**Modus P**

**Modi Tv, Av, M und C**

**Wiedergabemodus**

**Drahtlos-Funktionen**

**Einstellungsmenü**

**Zubehör**

**Anhang**

**Index**

1 N T

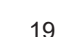

<span id="page-19-0"></span>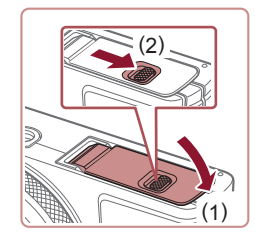

### *4* **Schließen Sie die Abdeckung.**

• Klappen Sie die Abdeckung nach unten (1), und halten Sie sie in Position, während Sie den Schalter schieben, bis sie hörbar einrastet (2).

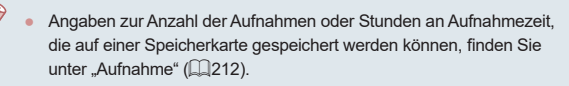

#### **Entnehmen von Akku und Speicherkarte**

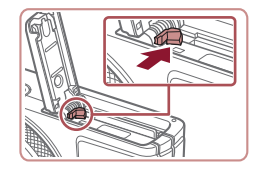

#### **Entfernen Sie den Akku.**

- $\bullet$  Öffnen Sie die Abdeckung, und drücken Sie die Akkuverriegelung in Richtung des Pfeils.
- **Der Akku wird freigegeben.**

#### **Entfernen Sie die Speicherkarte.**

- **Drücken Sie die Speicherkarte hinein.** bis Sie ein Klicken hören, und lassen Sie sie dann langsam los.
- **Die Speicherkarte wird freigegeben.**

<span id="page-19-1"></span>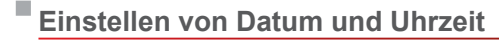

Stellen Sie Datum und Uhrzeit folgendermaßen ein, wenn der Bildschirm [Datum/Uhrzeit] beim Einschalten der Kamera angezeigt wird. Die auf diese Weise angegebenen Informationen werden bei der Aufnahme in den Bildeigenschaften aufgezeichnet und beim Verwalten der Bilder nach Aufnahmedatum oder beim Drucken von Bildern mit dem Aufnahmedatum verwendet.

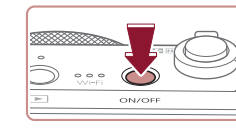

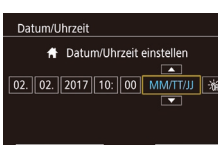

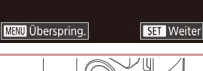

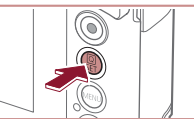

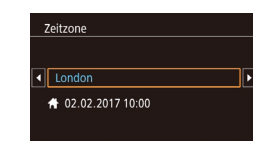

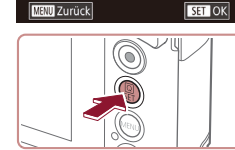

#### *1* **Schalten Sie die Kamera ein.**

- z Drücken Sie die Taste ON/OFF. **• Der Bildschirm [Datum/Uhrzeit] wird** angezeigt.
- *2* **Stellen Sie das Datum und die Uhrzeit ein.**
- Berühren Sie die zu konfigurierende Option, und berühren Sie dann [▲][ ). um das Datum und die Uhrzeit anzugeben.
- z Drücken Sie abschließend die Taste [ ].

## *3* **Geben Sie Ihre Standardzeitzone an.**

● Berühren Sie [4][D], um die Standardzeitzone auszuwählen.

#### *4* **Schließen Sie den Einrichtungsvorgang ab.**

- **Drücken Sie abschließend die** Taste [ .). Nach der Anzeige einer Bestätigungsmeldung wird der Einstellungsbildschirm nicht mehr angezeigt.
- **Drücken Sie die Taste ON/OFF.** um die Kamera auszuschalten.

**Vor Verwendung**

**Grundlagen der Kamerabedienung**

**Erweiterte Funktionen**

**Grundlagen der Kamera**

**Automatikmodus/ Modus Hybrid Auto**

**Andere Aufnahmemodi**

**Modus P**

**Modi Tv, Av, M und C**

**Wiedergabemodus**

**Drahtlos-Funktionen**

**Einstellungsmenü**

**Zubehör**

**Anhang**

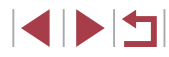

<span id="page-20-0"></span>

Wenn Sie das Datum, die Uhrzeit und die Standardzeitzone nicht eingestellt haben, wird der Bildschirm [Datum/Uhrzeit] bei jedem Einschalten der Kamera angezeigt. Geben Sie die korrekten Informationen an.

Um die Sommerzeit (plus 1 Stunde) einzustellen, berühren Sie [ $\frac{1}{2}$ , und wählen Sie [ $\frac{1}{2}$ ] in Schritt 2.

#### **Ändern von Datum und Uhrzeit**

Stellen Sie das Datum und die Uhrzeit wie folgt ein.

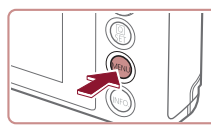

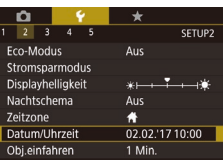

*1* **Rufen Sie den Menübildschirm auf. • Drücken Sie die Taste [MENU].** 

#### *2* **Wählen Sie [Datum/Uhrzeit].**

- Berühren Sie [ $\bigcirc$ ] und anschließend [2].
- **Berühren Sie [Datum/Uhrzeit],** und drücken Sie anschließend die Taste [ ....

### *3* **Ändern Sie Datum und Uhrzeit.**

- Befolgen Sie Schritt 2 unter "Einstellen von Datum und Uhrzeit" ([20) zum Vornehmen des Einstellungen.
- **Drücken Sie die Taste [MENU]**, um den Menübildschirm zu schließen.
- Die Einstellungen für Datum/Uhrzeit bleiben nach dem Entfernen des Akkus mit der integrierten Speicherbatterie (Backup-Batterie) für ca. 3 Wochen gespeichert.
- Die Speicherbatterie wird, wenn Sie einen aufgeladenen Akku einsetzen, auch dann innerhalb von ca. 4 Stunden aufgeladen, wenn die Kamera nicht eingeschaltet ist.
- Wenn die Speicherbatterie leer ist, wird beim Einschalten der Kamera der Bildschirm [Datum/Uhrzeit] angezeigt. Stellen Sie Datum und Uhrzeit gemäß der Beschreibung in "Einstellen von [Datum und Uhrzeit" \(](#page-19-1)[20) ein.

## **Spracheinstellung**

Ändern Sie die Anzeigesprache wie erforderlich.

Română

Türkce

العابية

ภาษาไทย

简体中文

繁體中文

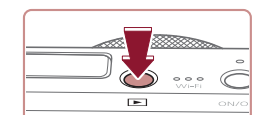

**Norsk** 

:cnañol

Ελληνικά

**Русский** 

Polski Čeština | 한국어

**Enalish** 

Deutsch

Francais

Vederlands

Dansl

Português

Suomi

- *1* **Wechseln Sie in den Wiedergabemodus.**
- $\bullet$  Drücken Sie die Taste [ $\blacktriangleright$ ].
- *2* **Rufen Sie den Einstellungsbildschirm auf.**
- **Halten Sie die Taste [** .) gedrückt, und drücken Sie dann sofort die Taste [MENU].

#### *3* **Stellen Sie die Anzeigesprache ein.**

- **Berühren Sie eine Anzeigesprache,** um diese auszuwählen, und drücken Sie dann die Taste [ ].
- **Sobald die Anzeigesprache eingestellt** wurde, wird der Einstellungsbildschirm nicht mehr angezeigt.

#### **Vor Verwendung**

**Grundlagen der Kamerabedienung**

**Erweiterte Funktionen**

**Grundlagen der Kamera**

**Automatikmodus/ Modus Hybrid Auto**

**Andere Aufnahmemodi**

**Modus P**

**Modi Tv, Av, M und C**

**Wiedergabemodus**

**Drahtlos-Funktionen**

**Einstellungsmenü**

**Zubehör**

**Anhang**

**Index**

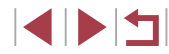

21

<span id="page-21-0"></span>

- Die aktuelle Zeit wird angezeigt, wenn Sie in Schritt 2 nach dem Drücken der Taste [ ] zu lange warten, bis Sie die Taste  $\| \mathbf{M} \mathbf{F} \mathbf{N} \|$  drücken. Drücken Sie in diesem Fall die Taste  $[$ um die Zeitanzeige zu entfernen, und wiederholen Sie Schritt 2.
- Sie können die Anzeigesprache auch ändern, indem Sie die Taste [MFNI h drücken und auf der Registerkarte [ $\blacklozenge$ 3] den Eintrag [Sprache <br>
auswählen.
- Sie können die Anzeigesprache auch einstellen, indem Sie in Schritt 3 eine Sprache auf dem Bildschirm berühren und die Sprache dann erneut berühren.

## **Ausprobieren der Kamera**

#### **Fotos Filme**

Probieren Sie die Kamera aus, indem Sie sie einschalten, einige Fotos oder Movies aufnehmen und sie anzeigen.

#### <span id="page-21-1"></span>П **Aufnehmen (Smart Auto)**

Für die vollautomatische Auswahl mit optimalen Einstellungen für spezielle Szenen können Sie das Motiv und die Aufnahmebedingungen einfach von der Kamera ermitteln lassen.

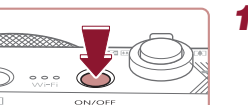

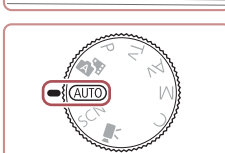

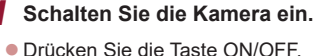

**• Der Startbildschirm wird angezeigt.** 

#### *2* **Wechseln Sie in den Modus [ ].**

- z Drehen Sie das Modus-Wahlrad auf die Position [AUTO].
- z Richten Sie die Kamera auf das Motiv. Während die Kamera die Szene ermittelt, hören Sie ein leises Klicken.
- **Links oben im Bildschirm werden** Symbole für die Szene und den Bildstabilisierungsmodus angezeigt.
- **Die um die erkannten Motive angezeigten** Rahmen weisen darauf hin, dass diese fokussiert sind.

#### *3* **Richten Sie die Kamera auf den gewünschten Bildausschnitt.**

**Bewegen Sie den Zoom-Regler zum** Heranzoomen und Vergrößern des Motivs in Richtung [[4]] (Tele). Um das Motiv zu verkleinern, bewegen Sie ihn in Richtung [444] (Weitwinkel).

**Vor Verwendung**

**Grundlagen der Kamerabedienung**

**Erweiterte Funktionen**

**Grundlagen der Kamera**

**Automatikmodus/ Modus Hybrid Auto**

**Andere Aufnahmemodi**

**Modus P**

**Modi Tv, Av, M und C**

**Wiedergabemodus**

**Drahtlos-Funktionen**

**Einstellungsmenü**

**Zubehör**

**Anhang**

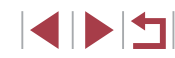

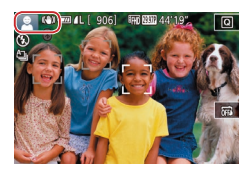

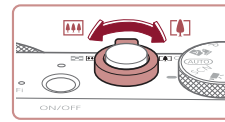

<span id="page-22-0"></span>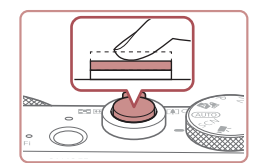

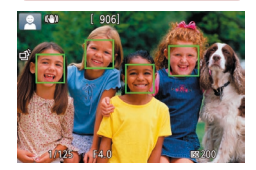

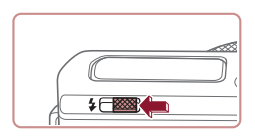

• Verschieben Sie den Schalter [ $\frac{1}{2}$ ] zum Ausklappen des Blitzes, wenn die Meldung [Blitz zuschalten] angezeigt wird. Er wird während der Aufnahme ausgelöst. Wenn Sie den Blitz nicht verwenden möchten, drücken Sie ihn mit Ihrem Finger nach unten in das Kameragehäuse.

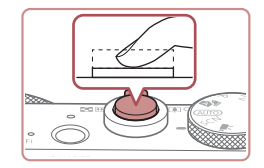

## **2) Machen Sie die Aufnahme.**

*4* **Machen Sie die Aufnahme. Aufnehmen von Fotos 1) Stellen Sie scharf.**

**• Halten Sie den Auslöser angetippt. Nach** der Fokussierung ertönen zwei Signaltöne, und um die fokussierten Bildbereiche werden Rahmen eingeblendet.

- **Drücken Sie den Auslöser vollständig** herunter .
- z Während der Aufnahme ist das Auslösegeräusch der Kamera zu hören. Bei dunklen Lichtverhältnissen wird automatisch der Blitz ausgelöst, sofern Sie ihn ausgeklappt haben.
- Achten Sie darauf, die Kamera bis zum Ende des Auslösegeräuschs nicht zu bewegen.
- Nach dem Anzeigen der Aufnahme kehrt die Kamera wieder zum Aufnahmebildschirm zurück.

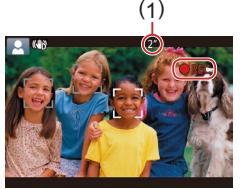

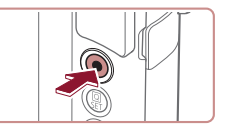

## **Anzeigen**

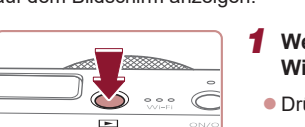

#### Bei Aufnahmebeginn ertönt ein Signalton, und [**OREC**] sowie die abgelaufene Zeit (1) werden angezeigt.

**Aufnehmen von Filmen 1) Starten Sie die Aufnahme.** z Drücken Sie die Movie-Taste.

- z Oben und unten auf dem Bildschirm werden schwarze Balken angezeigt, und das Motiv wird leicht vergrößert. Die schwarzen Balken weisen auf nicht aufgezeichnete Bildbereiche hin.
- **Die um die erkannten Gesichter** angezeigten Rahmen weisen darauf hin, dass diese fokussiert sind.
- z Lassen Sie die Movie-Taste los, sobald die Aufzeichnung begonnen hat.

#### **2) Beenden Sie die Aufnahme.**

**Drücken Sie die Movie-Taste erneut** um die Aufnahme zu beenden. Beim Beenden der Aufzeichnung ertönen zwei Signaltöne.

Nach dem Aufnehmen von Bildern oder Filmen können Sie sie wie folgt auf dem Bildschirm anzeigen.

#### *1* **Wechseln Sie in den Wiedergabemodus.**

- $\bullet$  Drücken Sie die Taste [ $\blacktriangleright$ ].
- **Die letzte Aufnahme wird angezeigt.**

#### **Vor Verwendung**

**Grundlagen der Kamerabedienung**

**Erweiterte Funktionen**

**Grundlagen der Kamera**

**Automatikmodus/ Modus Hybrid Auto**

**Andere Aufnahmemodi**

**Modus P**

**Modi Tv, Av, M und C**

**Wiedergabemodus**

**Drahtlos-Funktionen**

**Einstellungsmenü**

**Zubehör**

**Anhang**

**Index**

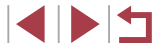

23

<span id="page-23-0"></span>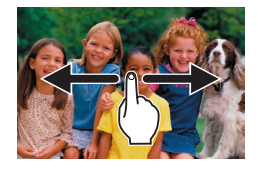

#### *2* **Wählen Sie Bilder aus.**

z Ziehen Sie zum Aufrufen dieses Bildschirms (Modus zum Scrollen der Anzeige) wiederholt schnell nach links oder rechts. Um Ihre Bilder in diesem Modus zu durchsuchen, ziehen Sie

**• Drücken Sie die Taste [ 4), um zur** Einzelbildanzeige zurückzukehren.  $\bullet$  Filme werden durch das Symbol  $[$ **SH** $]$ identifiziert. Um Filme wiederzugeben, fahren Sie mit Schritt 3 fort.

über den Bildschirm.

**• Um das nächste Bild anzuzeigen, ziehen** Sie Ihren Finger von rechts nach links über den Bildschirm. Um das vorherige Bild anzuzeigen, ziehen Sie Ihren Finger von links nach rechts.

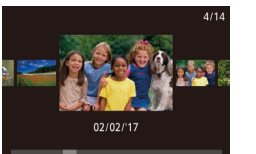

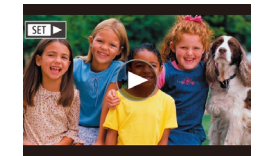

SET Wiedergabe \*.

- *3* **Spielen Sie Filme ab.**
	- **Drücken Sie die Taste [** . wählen Sie [ $\blacktriangleright$ ], und drücken Sie anschließend die Taste [ ...
	- **Die Wiedergabe beginnt. Wenn der Film** beendet ist, wird [ $\widehat{)}$ ] angezeigt.
	- **Um die Lautstärke anzupassen,** bewegen Sie Ihren Finger während der Wiedergabe schnell nach oben oder unten über den Bildschirm.

Tippen Sie den Auslöser an, um vom Wiedergabemodus in den Aufnahmemodus zu wechseln.

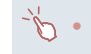

Sie können die Filmwiedergabe auch beginnen, indem Sie  $[$ berühren.

#### **Löschen von Bildern**

Sie können nicht benötigte Bilder einzeln auswählen und löschen. Gehen Sie beim Löschen von Bildern vorsichtig vor, da sie nicht wiederhergestellt werden können.

- *1* **Wählen Sie ein zu löschendes Bild aus.**
- Ziehen Sie mit dem Finger nach links oder nach rechts über den Bildschirm, um ein Bild auszuwählen.

#### *2* **Löschen Sie das Bild.**

- **Drücken Sie die Taste [ 3), wählen** Sie [m], und drücken Sie anschließend die Taste  $[$ ( $\mathbb{R}$ ).
- Wenn [Löschen?] angezeigt wird, berühren Sie [Löschen].
- **Das aktuelle Bild wird nun gelöscht.**
- Berühren Sie [Abbrechen], um den Löschvorgang abzubrechen.

Bilder können auch mit Touchaktionen gelöscht werden ( $\Box$ [119](#page-118-1)). Sie können mehrere Bilder auswählen, um diese gleichzeitig  $zu$  löschen ( $\Box$ [115](#page-114-2)).

#### **Vor Verwendung**

**Grundlagen der Kamerabedienung**

**Erweiterte Funktionen**

**Grundlagen der Kamera**

**Automatikmodus/ Modus Hybrid Auto**

**Andere Aufnahmemodi**

**Modus P**

**Modi Tv, Av, M und C**

**Wiedergabemodus**

**Drahtlos-Funktionen**

**Einstellungsmenü**

**Zubehör**

**Anhang**

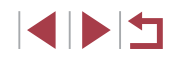

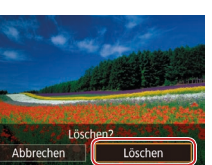

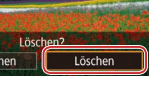

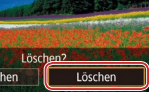

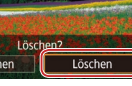

# <span id="page-24-0"></span>Erweiterte Funktionen

## **Grundlagen der Kamera**

Andere grundlegende Funktionen und weitere Möglichkeiten Ihrer Kamera, darunter Aufnahmeund Wiedergabeoptionen

## **An/Aus**

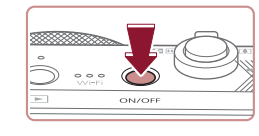

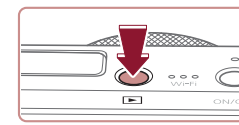

#### **Aufnahmemodus**

- z Drücken Sie die Taste ON/OFF, um die Kamera einzuschalten und für die Aufnahme vorzubereiten.
- **Drücken Sie die Taste ON/OFF erneut.** um die Kamera auszuschalten.

#### **Wiedergabemodus**

- $\bullet$  Drücken Sie die Taste [ $\blacktriangleright$ ], um die Kamera einzuschalten und die Aufnahmen zu betrachten.
	- Drücken Sie die Taste [ D ] erneut, um die Kamera auszuschalten.
- Drücken Sie die Taste [ D ], um vom Aufnahmemodus in den Wiedergabemodus zu wechseln.
- $\bullet$  Tippen Sie den Auslöser an ( $\Box$ 26), um vom Wiedergabemodus in den Aufnahmemodus zu wechseln.
- Das Objektiv wird ungefähr eine Minute nach dem Wechsel in den Wiedergabemodus eingefahren. Bei eingefahrenem Objektiv können Sie die Kamera durch Drücken der Taste [ $\blacksquare$ ] ausschalten.

**Vor Verwendung**

**Grundlagen der Kamerabedienung**

#### **Erweiterte Funktionen**

**Grundlagen der Kamera**

**Automatikmodus/ Modus Hybrid Auto**

**Andere Aufnahmemodi**

**Modus P**

**Modi Tv, Av, M und C**

**Wiedergabemodus**

**Drahtlos-Funktionen**

**Einstellungsmenü**

**Zubehör**

**Anhang**

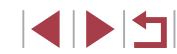

## <span id="page-25-2"></span><span id="page-25-0"></span>**Stromsparmodus (automatische Abschaltung)**

Wird die Kamera über einen bestimmten Zeitraum nicht verwendet wird der Bildschirm zunächst automatisch deaktiviert ("Display Aus") und die Kamera dann ausgeschaltet, um Strom zu sparen.

#### **Stromsparmodus im Aufnahmemodus**

Wird die Kamera etwa eine Minute lang nicht verwendet, wird der Bildschirm automatisch deaktiviert. Nach ungefähr zwei weiteren Minuten wird das Objektiv eingefahren und die Kamera automatisch ausgeschaltet. Wenn der Bildschirm ausgeschaltet, aber das Objektiv noch nicht eingefahren wurde, können Sie diesen erneut aktivieren und die Kamera für die Aufnahme vorbereiten, indem Sie den Auslöser antippen ( $\Box$ 26).

#### **Stromsparmodus im Wiedergabemodus**

Die Kamera wird automatisch ausgeschaltet, wenn sie etwa fünf Minuten lang nicht verwendet wird.

- Sie können die automatische Abschaltung deaktivieren und die Zeit bis "Display Aus" einstellen  $($   $\Box$ [164\)](#page-163-1).
- Der Stromsparmodus ist nicht aktiv, solange die Kamera über eine WLAN-Verbindung mit anderen Geräten verbunden  $($  $\Box$ [132](#page-131-1)) oder an einen Computer angeschlossen ist  $($  $\Box$ [176](#page-175-2)).

## <span id="page-25-1"></span>**Auslöser**

Um scharfe Bilder aufzunehmen, tippen Sie zunächst den Auslöser an. Drücken Sie den Auslöser zum Aufnehmen vollständig herunter, sobald das Motiv fokussiert ist.

In diesem Handbuch wird bei der Betätigung des Auslösers zwischen *Antippen (halb herunterdrücken)* und *vollständigem Herunterdrücken* unterschieden.

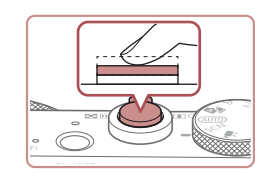

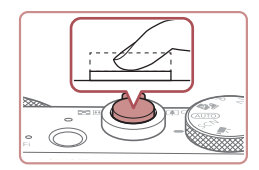

#### *1* **Halb herunterdrücken. (Antippen, um zu fokussieren.)**

- **Halten Sie den Auslöser angetippt.** Es werden zwei Signaltöne ausgegeben, und um fokussierte Bildbereiche werden Rahmen angezeigt.
- *2* **Ganz herunterdrücken. (Drücken Sie den Auslöser nach dem Antippen vollständig herunter, um aufzunehmen).**
- z Während der Aufnahme ist das Auslösegeräusch der Kamera zu hören.
- **Achten Sie darauf, die Kamera bis** zum Ende des Auslösegeräuschs nicht zu bewegen.
- Die Bilder sind möglicherweise nicht scharf gestellt, wenn Sie den Auslöser sofort ganz herunterdrücken, ohne ihn vorher anzutippen.
- Da die erforderliche Aufnahmezeit variieren kann, ertönt ein längeres oder kürzeres Auslösegeräusch. Je nach aufzunehmender Szene ist die Aufnahmezeit unter Umständen länger und Sie erhalten unscharfe Bilder, wenn sich die Kamera (oder das Motiv) bewegt, während das Auslösegeräusch zu hören ist.

#### **Vor Verwendung**

**Grundlagen der Kamerabedienung**

**Erweiterte Funktionen**

**Grundlagen der Kamera**

**Automatikmodus/ Modus Hybrid Auto**

**Andere Aufnahmemodi**

**Modus P**

**Modi Tv, Av, M und C**

**Wiedergabemodus**

**Drahtlos-Funktionen**

**Einstellungsmenü**

**Zubehör**

**Anhang**

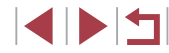

## <span id="page-26-0"></span>**Aufnahmemodi**

Wählen Sie die Aufnahmemodi mit dem Modus-Wahlrad aus.

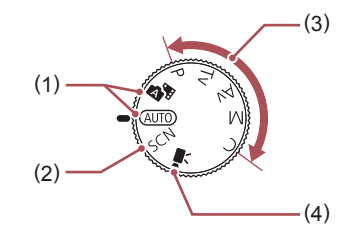

- (1) Automatikmodus/ Modus Hybrid Auto Für vollautomatische Aufnahmen mit von der Kamera festgelegten **Einstellungen**  $($  $\Box$ 22,  $\Box$ 33,  $\Box$ 35).
- (2) Modus Spezielle Szene Nehmen Sie mit optimalen Einstellungen für spezielle Szenen auf, oder fügen Sie unterschiedliche Effekte hinzu  $($  $\Box$ 53).
- (3) Modi P, Tv, Av, M und C Machen Sie verschiedene Aufnahmen mit Ihren bevorzugten Einstellungen ( $\Box$ 72,  $\Box$ 92).
- (4) Filmmodus Für Filmaufnahmen  $($  $\Box$  $67$ ,  $\Box$  $95$ ). Sie können auch Filme aufzeichnen, wenn das Modus-Wahlrad nicht auf den Filmmodus gestellt ist, indem Sie einfach die Movie-Taste drücken.

## **Anzeigeoptionen bei der Aufnahme**

Drücken Sie die Taste [ NFO ], um die Gitterlinien und die elektronische Wasserwaage anzuzeigen oder auszublenden.

Sie können die Bildschirmanzeige detaillierter konfigurieren, indem Sie auf die Registerkarte [101] > [Anzeige für Aufnahmeinfos] zugreifen  $(\Box$ 97).

- Wenn Sie bei wenig Licht aufnehmen, wird die Bildschirmhelligkeit automatisch durch die Nachtanzeigefunktion angepasst, damit die Motivauswahl einfacher überprüft werden kann. Die Helligkeit des auf dem Bildschirm angezeigten Bilds weicht jedoch möglicherweise von der der tatsächlichen Aufnahme ab. Beachten Sie, dass Verzerrungen des auf dem Bildschirm angezeigten Bilds und grobe Motivbewegungen keine Auswirkungen auf die aufgezeichneten Bilder haben.
	- Informationen zu Anzeigeoptionen bei der Wiedergabe finden Sie unter ["Wechseln zwischen Anzeigemodi" \(](#page-104-1)[105].

**Automatikmodus/ Modus Hybrid Auto Andere Aufnahmemodi Modus P Modi Tv, Av, M und C Wiedergabemodus Drahtlos-Funktionen Einstellungsmenü Zubehör Anhang Vor Verwendung Index Erweiterte Funktionen Grundlagen der Kamerabedienung Grundlagen der Kamera**

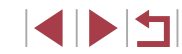

## <span id="page-27-0"></span>**Verwenden des Schnelleinstellmenüs**

Konfigurieren Sie häufig verwendete Funktionen im Schnelleinstellmenü ... Beachten Sie, dass die Menüeinträge und Optionen je nach Aufnahmemodus (C1[197](#page-196-1)) variieren.

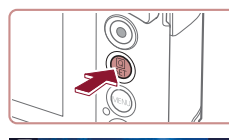

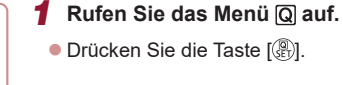

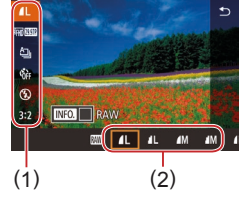

#### *2* **Wählen Sie einen Menüeintrag aus.**

- **Berühren Sie einen Menüeintrag (1),** um ihn auszuwählen.
- Die verfügbaren Optionen (2) werden unten auf dem Bildschirm angezeigt.

#### *3* **Wählen Sie eine Option aus.**

- Ziehen Sie nach links oder nach rechts über eine Option, um sie auszuwählen.
- Mit dem Symbol [MENU] gekennzeichnete Optionen können durch Drücken der Taste [MENU] konfiguriert werden.
- · Mit dem Symbol [ NFO] gekennzeichnete Optionen können durch Drücken der Taste  $[INFO]$  konfiguriert werden.

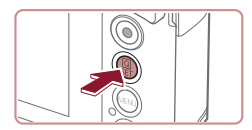

- *4* **Bestätigen Sie Ihre Auswahl, und verlassen Sie das Menü.**
	- **Drücken Sie die Taste [** $\mathbb{R}$ ].
- **Der Bildschirm, der vor dem Drücken der** Taste [  $\mathbb{R}$  in Schritt 1 angezeigt wurde, wird erneut eingeblendet und zeigt die von Ihnen konfigurierte Option an.
- Sie können die versehentliche Änderung von Einstellungen rückgängig machen, indem Sie die Kamera auf die Standardeinstellungen zurücksetzen (Q[169\)](#page-168-1).
- Sie können die Funktion auch beenden, indem Sie im Menü [<sup>4</sup>] berühren.

### **Verwenden von Touchscreen-Bedienvorgängen zum Konfigurieren von Einstellungen**

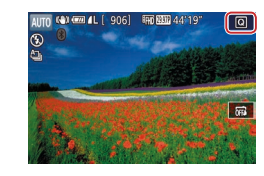

- Berühren Sie [ Q ] oben rechts auf dem Bildschirm, um auf das Schnelleinstellmenü zuzugreifen.
- Berühren Sie einen Menüeintrag und dann eine Option, um die Einstellung vorzunehmen.
- Berühren Sie den Menüeintrag [<sup>◆</sup>] oder erneut die ausgewählte Option, um zum vorherigen Bildschirm zurückzukehren.
- Sie können auf den Bildschirm für mit dem Symbol [MENU] gekennzeichnete Optionen zugreifen, indem Sie [MENU] berühren.
- Sie können auf den Bildschirm für mit dem Symbol [NFO] gekennzeichnete Optionen zugreifen, indem Sie [ NEO] berühren.

**Vor Verwendung**

**Grundlagen der Kamerabedienung**

#### **Erweiterte Funktionen**

**Grundlagen der Kamera**

**Automatikmodus/ Modus Hybrid Auto**

**Andere Aufnahmemodi**

**Modus P**

**Modi Tv, Av, M und C**

**Wiedergabemodus**

**Drahtlos-Funktionen**

**Einstellungsmenü**

**Zubehör**

**Anhang**

**Index**

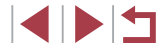

28

## <span id="page-28-1"></span><span id="page-28-0"></span>**Verwenden des Menübildschirms**

Sie können eine Vielzahl von Kamerafunktionen folgendermaßen über den Menübildschirm konfigurieren.

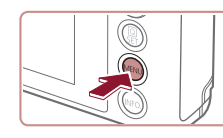

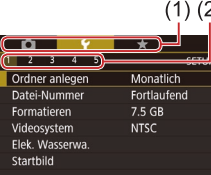

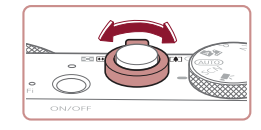

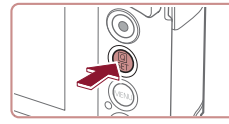

## *1* **Rufen Sie den Menübildschirm auf. • Drücken Sie die Taste [MENU].**

#### *2* **Wählen Sie eine Registerkarte aus.**

- Berühren Sie eine Registerkarte, um sie auszuwählen.
- **Die Registerkarten repräsentieren** Funktionen (1) wie Aufnahme ([O]), Wiedergabe  $(\sqrt{|\bullet|})$  oder Einstellungen  $(\sqrt{\bullet}|)$ bzw. Seiten innerhalb von Funktionen (2). Registerkarten werden in diesem Handbuch durch Angabe der Funktion und der Seite angegeben, z. B. mit [1].
- Seitenunterteilte Registerkarten können auch durch Bewegen des Zoom-Reglers oder durch Ziehen von links nach rechts über den Bildschirm ausgewählt werden.

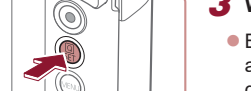

#### *3* **Wählen Sie einen Menüeintrag aus.**

- Berühren Sie einen Eintrag, um ihn auszuwählen, und drücken Sie dann die Taste [ෂ)].
- Sie können Menüeinträge auch auswählen. indem Sie den Ring [1] drehen.
- **Drücken Sie für Menüeinträge, deren** Optionen nicht angezeigt werden, zunächst die Taste [ ], um den Bildschirm zu wechseln. Berühren Sie dann einen Eintrag, um ihn auszuwählen.
- **Drücken Sie die Taste [MENU]**, um zum vorherigen Bildschirm zurückzukehren.
- *4* **Wählen Sie eine Option aus.**

**SETUP1** 

Täglich **Monatlich** 

Ordner anlegen

**Berühren Sie eine Option, um sie** auszuwählen.

#### *5* **Bestätigen Sie Ihre Auswahl, und verlassen Sie das Menü.**

- **Drücken Sie die Taste [ ... um die** Auswahl zu bestätigen und zum Auswahlbildschirm mit den Menüeinträgen zurückzukehren.
- **Drücken Sie die Taste [MFNU].** um zu dem Bildschirm zurückzukehren, der vor dem Drücken der Taste [MFNU] in Schritt 1 angezeigt wurde.
- Sie können die versehentliche Änderung von Einstellungen rückgängig machen, indem Sie die Kamera auf die Standardeinstellungen zurücksetzen (LL[169\)](#page-168-1).
- Die verfügbaren Menüeinträge variieren je nach gewähltem Aufnahme- oder Wiedergabemodus (Lી[200](#page-199-1) – Lી[209](#page-208-1)).

#### **Vor Verwendung**

**Grundlagen der Kamerabedienung**

**Erweiterte Funktionen**

**Grundlagen der Kamera**

**Automatikmodus/ Modus Hybrid Auto**

**Andere Aufnahmemodi**

**Modus P**

**Modi Tv, Av, M und C**

**Wiedergabemodus**

**Drahtlos-Funktionen**

**Einstellungsmenü**

**Zubehör**

**Anhang**

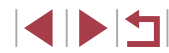

## <span id="page-29-0"></span>**Touchscreen-Bedienung**

- Drücken Sie zum Auswählen von Registerkarten die Taste [MENU], um den Menübildschirm zu öffnen, und berühren Sie dann die gewünschte Funktions- und Seitenregisterkarte.
- Ziehen Sie zum Blättern Menüeinträge nach oben oder unten. oder berühren Sie einen Menüeintrag, um ihn auszuwählen.
- Berühren Sie eine Option, um die Einstellung vorzunehmen und zum Auswahlbildschirm mit den Menüeinträgen zurückzukehren.
- Bei Menüeinträgen, deren Einstellungswert als Balken angezeigt wird, berühren Sie die gewünschte Position auf dem Balken.
- Zum Konfigurieren von Menüeinträgen, für die keine Optionen angezeigt werden, berühren Sie zuerst den Menüeintrag, um den Einstellungsbildschirm zu öffnen. Im Einstellungsbildschirm können Sie ziehen oder den Eintrag auswählen, indem Sie ihn berühren. Berühren Sie anschließend die Option, um sie auszuwählen. Berühren Sie [MINU+)], um zum vorherigen Bildschirm zurückzukehren.
- Sie können auch Eingabeelemente (z. B. Kontrollkästchen oder Textfelder) berühren, um sie auszuwählen. Außerdem können Sie Text durch Berühren der Bildschirmtastatur eingeben.
- Wenn [SET] angezeigt wird, können Sie auch [SET] berühren, statt die Taste [ ... zu drücken.
- $\bullet$  Wenn  $\overline{\text{MIN}}$  angezeigt wird, können Sie auch  $\overline{\text{MIN}}$  berühren, statt die Taste [MFNU] zu drücken.
- Wenn [NFO] angezeigt wird, können Sie auch [NFO] berühren, statt die Taste [NFO] zu drücken.
- Drücken Sie zum Verlassen des Menüs erneut die Taste IMFNUI.

## **Bildschirmtastatur**

Über die Bildschirmtastatur können Sie Informationen zur Gesichtserkennung ( $\Box$ 43), zu drahtlosen Verbindungen ( $\Box$ [132\)](#page-131-1) usw. eingeben. Beachten Sie, dass Länge und Art der einzugebenden Informationen von der verwendeten Funktion abhängig sind.

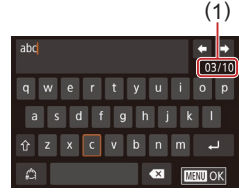

#### **Eingeben von Zeichen**

- **Tippen Sie mehrfach auf die Taste eines** Zeichens, um das gewünschte Zeichen einzugeben
- **Die Länge der einzugebenden** Informationen (1) ist von der verwendeten Funktion abhängig.

#### **Bewegen des Cursors**

● Berühren Sie [<||→].

**Einfügen von Zeilenumbrüchen**

■ Berühren Sie [ ].

#### **Wechseln zwischen Eingabemodi**

- z Um zu Zahlen oder Symbolen zu wechseln, berühren Sie [4].
- **Berühren Sie [42], um Großbuchstaben** einzugeben.

#### **Löschen von Zeichen**

- Berühren Sie [ X ], um das vorherige Zeichen zu löschen.
- **Durch Berühren und Halten von [ X]** werden fünf Zeichen gleichzeitig gelöscht.

#### **Vor Verwendung**

**Grundlagen der Kamerabedienung**

**Erweiterte Funktionen**

**Grundlagen der Kamera**

**Automatikmodus/ Modus Hybrid Auto**

**Andere Aufnahmemodi**

**Modus P**

**Modi Tv, Av, M und C**

**Wiedergabemodus**

**Drahtlos-Funktionen**

**Einstellungsmenü**

**Zubehör**

**Anhang**

#### **Rückkehr zum vorherigen Bildschirm**

**• Drücken Sie die Taste [MENU].** 

● Für einige Funktionen wird [ ] nicht angezeigt und kann nicht verwendet werden.

<span id="page-30-0"></span> $\mathbf{u}$ 

## **Status der Kontrollleuchte**

 $\left( \mathbf{l}\right)$ 

Die Kontrollleuchte auf der Kamerarückseite (Q4) leuchtet oder blinkt je nach Status der Kamera.

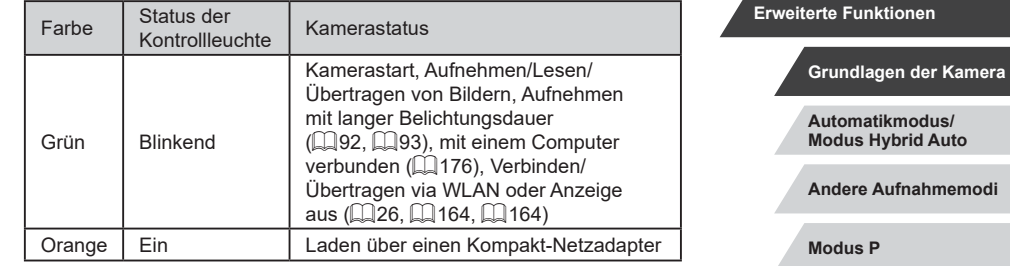

Wenn die Kontrollleuchte grün blinkt, schalten Sie die Kamera nicht aus, öffnen Sie nicht die Speicherkarten-/Akkuabdeckung, und schütteln Sie die Kamera nicht bzw. setzen Sie sie keinen Stößen aus. Hierdurch können die Bilder, die Kamera oder die Speicherkarte beschädigt werden.

**Automatikmodus/ Modus Hybrid Auto Andere Aufnahmemodi Modus P Modi Tv, Av, M und C Wiedergabemodus Drahtlos-Funktionen Einstellungsmenü Zubehör Anhang Index**

**Vor Verwendung**

**Grundlagen der Kamerabedienung**

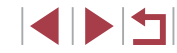

## <span id="page-31-0"></span>**Uhrzeit**

Sie können die aktuelle Uhrzeit überprüfen.

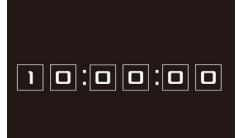

**Q** 

 $\oslash$ 

- **Drücken Sie die Taste [** $\mathbb{R}$ ], und halten Sie sie gedrückt.
- **Die aktuelle Uhrzeit wird angezeigt.**
- z Wenn Sie die Kamera bei aktivierter Uhrzeitfunktion vertikal halten, wechselt diese zur vertikalen Anzeige.
- Drehen Sie den Ring [1], um die Anzeigefarbe zu ändern.
- **Durch erneutes Drücken der Taste [**  $\binom{2}{2}$ können Sie die Anzeige der Uhrzeit abbrechen.

Drücken Sie bei ausgeschalteter Kamera die Taste [  $\left(\begin{smallmatrix} 1 & 0 \\ 0 & 1\end{smallmatrix}\right)$ ], und halten Sie diese gedrückt. Drücken Sie anschließend die Taste ON/OFF, um die Uhr anzuzeigen.

**Automatikmodus/ Modus Hybrid Auto Andere Aufnahmemodi Modus P Modi Tv, Av, M und C Wiedergabemodus Drahtlos-Funktionen Einstellungsmenü Zubehör Anhang Vor Verwendung Index Erweiterte Funktionen Grundlagen der Kamerabedienung Grundlagen der Kamera**

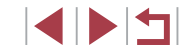

## <span id="page-32-0"></span>**Automatikmodus/ Modus Hybrid Auto**

Praktischer Modus für einfache Aufnahmen mit besserer Aufnahmekontrolle

## <span id="page-32-1"></span>**Aufnehmen mit von der Kamera festgelegten Einstellungen**

Für die vollautomatische Auswahl mit optimalen Einstellungen für spezielle Szenen können Sie das Motiv und die Aufnahmebedingungen einfach von der Kamera ermitteln lassen.

## <span id="page-32-2"></span>**Aufnehmen (Smart Auto)**

**Fotos Filme**

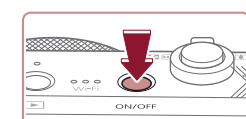

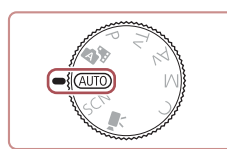

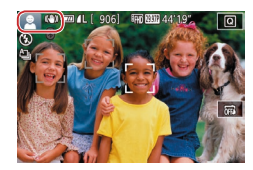

### *1* **Schalten Sie die Kamera ein.**

- z Drücken Sie die Taste ON/OFF.
- **Der Startbildschirm wird angezeigt.**

### *2* **Wechseln Sie in den Modus [ ].**

- **Drehen Sie das Modus-Wahlrad auf die** Position [AUTO].
- z Richten Sie die Kamera auf das Motiv. Während die Kamera die Szene ermittelt, hören Sie ein leises Klicken.
- **Links oben im Bildschirm werden** Symbole für die Szene und den Bildstabilisierungsmodus angezeigt  $(137, 138)$ .
- **Die um die erkannten Motive angezeigten** Rahmen weisen darauf hin, dass diese fokussiert sind.

**Vor Verwendung**

**Grundlagen der Kamerabedienung**

**Erweiterte Funktionen**

**Grundlagen der Kamera**

**Automatikmodus/ Modus Hybrid Auto**

**Andere Aufnahmemodi**

**Modus P**

**Modi Tv, Av, M und C**

**Wiedergabemodus**

**Drahtlos-Funktionen**

**Einstellungsmenü**

**Zubehör**

**Anhang**

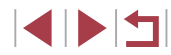

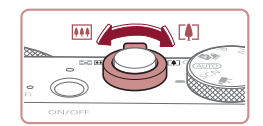

 $\left( 1\right)$ 

( 2 )

#### *3* **Richten Sie die Kamera auf den gewünschten Bildausschnitt.**

● Bewegen Sie den Zoom-Regler zum Heranzoomen und Vergrößern des Motivs in Richtung [[4]] (Tele). Um das Motiv zu verkleinern, bewegen Sie ihn in Richtung [[44] (Weitwinkel). (Es wird ein Zoombalken (1) angezeigt, der die Zoomposition sowie die Reichweite des Fokus (2) angibt.)

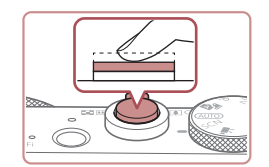

#### *4* **Machen Sie die Aufnahme. Aufnehmen von Fotos**

- **1) Stellen Sie scharf.**
- **Halten Sie den Auslöser angetippt.** Nach der Fokussierung ertönen zwei Signaltöne, und um die fokussierten Bildbereiche werden Rahmen eingeblendet.
- Sind mehrere Bereiche fokussiert, werden mehrere Rahmen angezeigt.

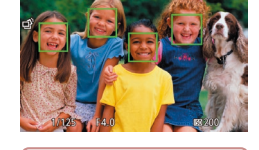

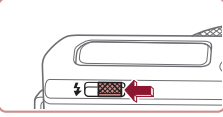

**• Verschieben Sie den Schalter [2], wenn** die Meldung [Blitz zuschalten] angezeigt wird, um den Blitz auszuklappen. Er wird während der Aufnahme ausgelöst. Wenn Sie den Blitz nicht verwenden möchten, drücken Sie ihn mit Ihrem Finger nach unten in das Kameragehäuse.

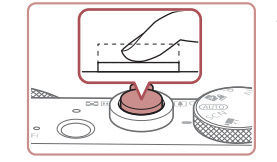

#### **2) Machen Sie die Aufnahme.**

- **Drücken Sie den Auslöser vollständig** herunter .
- z Während der Aufnahme ist das Auslösegeräusch der Kamera zu hören. Bei dunklen Lichtverhältnissen wird automatisch der Blitz ausgelöst, sofern Sie ihn ausgeklappt haben.
- **Achten Sie darauf, die Kamera bis zum** Ende des Auslösegeräuschs nicht zu bewegen.
- **Nach dem Anzeigen der Aufnahme** kehrt die Kamera wieder zum Aufnahmebildschirm zurück.

**Aufnehmen von Filmen**

#### **1) Starten Sie die Aufnahme.**

- z Drücken Sie die Movie-Taste. Bei Aufnahmebeginn ertönt ein Signalton, und [OREC] sowie die abgelaufene Zeit (1) werden angezeigt.
- **Oben und unten auf dem Bildschirm** werden schwarze Balken angezeigt, und das Motiv wird leicht vergrößert. Die schwarzen Balken weisen auf nicht aufgezeichnete Bildbereiche hin.
- **Die um die erkannten Gesichter** angezeigten Rahmen weisen darauf hin, dass diese fokussiert sind.
- **Lassen Sie die Movie-Taste los, sobald** die Aufzeichnung begonnen hat.
- **2) Passen Sie die Größe des Motivs an, und wählen Sie bei Bedarf einen anderen Bildausschnitt aus.**
- z Wiederholen Sie die Vorgehensweise in Schritt 3, um die Größe des Motivs anzupassen.

Beachten Sie jedoch, dass die Betriebsgeräusche der Kamera aufgezeichnet werden. Filme, die mit in blau dargestellten Zoomfaktoren aufgenommen wurden, wirken körnig. **Vor Verwendung**

**Grundlagen der Kamerabedienung**

#### **Erweiterte Funktionen**

**Grundlagen der Kamera**

**Automatikmodus/ Modus Hybrid Auto**

**Andere Aufnahmemodi**

**Modus P**

**Modi Tv, Av, M und C**

**Wiedergabemodus**

**Drahtlos-Funktionen**

**Einstellungsmenü**

**Zubehör**

**Anhang**

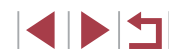

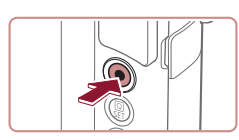

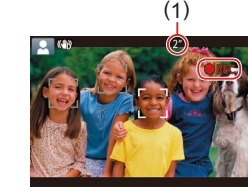

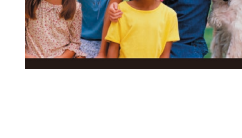

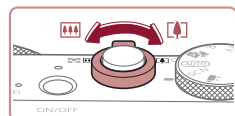

**• Wenn Sie den Bildausschnitt ändern** werden Fokus, Helligkeit und Farben automatisch angepasst.

<span id="page-34-0"></span>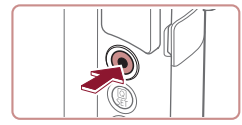

#### **3) Beenden Sie die Aufnahme.**

- z Drücken Sie die Movie-Taste erneut, um die Aufnahme zu beenden. Beim Beenden der Aufzeichnung ertönen zwei Signaltöne.
- **Die Aufzeichnung wird automatisch** beendet, wenn die Speicherkarte voll ist.

## <span id="page-34-1"></span>**Aufnehmen im Modus Hybrid Auto**

#### **Fotos Filme**

Sie können einen kurzes Film über den Tag erstellen, indem Sie einfach Fotos aufnehmen. Die Kamera zeichnet vor jeder Aufnahme zwei- bis viersekündige Videoclips der Szenen auf, die später in einem Filmtagebuch zusammengestellt werden.

In diesem Modus aufgenommene Clips können in Alben (Story Highlights) eingefügt werden (ﷺ[128](#page-127-1)).

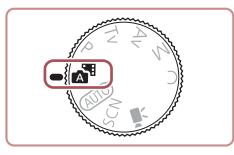

#### *1* **Wechseln Sie in den Modus [ ].**

**• Befolgen Sie Schritt 2 unter "Aufnehmen** (Smart Auto)" (ﷺ) (33), und wählen Sie [a<sup>si]</sup> aus.

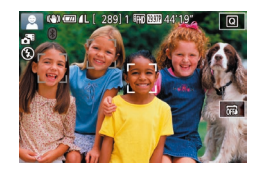

#### *2* **Richten Sie die Kamera auf den gewünschten Bildausschnitt.**

- Befolgen Sie die Schritte 3 4 unter "Aufnehmen (Smart Auto)" (ﷺ33), um den Bildausschnitt festzulegen und zu fokussieren.
- **Eindrucksvollere Filmtagebücher erhalten** Sie, indem Sie die Kamera vor dem Aufnehmen von Fotos ca. vier Sekunden lang auf das Motiv richten.

#### *3* **Machen Sie die Aufnahme.**

- Befolgen Sie zum Aufnehmen eines Fotos Schrift 4 unter Aufnehmen (Smart Auto)" (ﷺ33).
- Die Kamera nimmt ein Foto und einen Filmclip auf. Der Filmclip, der mit Verschlussgeräusch endet, stellt ein Kapitel im Filmtagebuch dar.

Die Akkulebensdauer ist in diesem Modus kürzer als im Modus [**AU I U**], da für jede Aufnahme ein Film für das Filmtagebuch aufgezeichnet wird.

- Wenn Sie direkt nach dem Einschalten der Kamera, dem Auswählen des Modus [  $\overline{A}$  <sup>1</sup>] oder anderen Bedienvorgängen der Kamera ein Foto aufnehmen, wird möglicherweise kein Film für das Filmtagebuch aufgezeichnet.
- Durch den Kamerabetrieb bedingte Geräusche und Vibrationen werden ebenfalls im Filmtagebuch aufgezeichnet.
- Als Bildqualität für Movies des Filmtagebuchs wird automatisch<br>[ ] [ ] [ ] für NTSC und [ ] [ ] [ ] [ ] für PAL eingestellt. Dies kann nicht geändert werden ( =[163](#page-162-1)).
- Es werden keine Töne beim Antippen des Auslösers oder beim Verwenden des Selbstauslösers wiedergegeben ( =[166](#page-165-1)).
- Filme für das Filmtagebuch werden in den folgenden Fällen als separate Filmdateien gespeichert, auch wenn sie am gleichen Tag im Modus [ $\triangle$ <sup>B</sup>] aufgezeichnet wurden.
- Wenn die Filmtagebuchdatei eine Größe von ca. 4 GB erreicht oder die Gesamtaufnahmezeit etwa 16 Minuten und 40 Sekunden beträgt
- Wenn das Filmtagebuch geschützt ist (L.I[113\)](#page-112-1)
- Wenn die Einstellungen zur Sommerzeit (LL20) oder Zeitzone (| ∫. [165](#page-164-1)) geändert werden
- Wenn ein neuer Ordner erstellt wird ( =[161\)](#page-160-1)
- Aufgezeichnete Verschlussgeräusche können nicht geändert oder gelöscht werden.
- Wenn Filmtagebücher ohne Fotos aufgezeichnet werden sollen, passen Sie die Einstellung im Voraus entsprechend an. Wählen Sie MENU (Q29) > Registerkarte [ 0 7] > [Filmtagebuchtyp] > [Keine Standb.] aus.
- Die einzelnen Kapitel können bearbeitet werden (LL[127\)](#page-126-1).

**Vor Verwendung**

**Grundlagen der Kamerabedienung**

**Erweiterte Funktionen**

**Grundlagen der Kamera**

**Automatikmodus/ Modus Hybrid Auto**

**Andere Aufnahmemodi**

**Modus P**

**Modi Tv, Av, M und C**

**Wiedergabemodus**

**Drahtlos-Funktionen**

**Einstellungsmenü**

**Zubehör**

**Anhang**

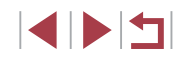

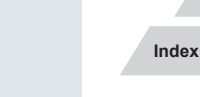

#### <span id="page-35-0"></span>**Filme aus einem Filmtagebuch wiedergeben**

Zeigen Sie ein Foto im Modus [ ] an, um den am gleichen Tag erstellten Film aus dem Filmtagebuch wiederzugeben. Sie können auch das Datum des gewünschten Films aus dem Filmtagebuch angeben (L, [106](#page-105-1)).

#### **Fotos/Filme**

Wenn die Kamera keine Betriebsgeräusche ausgibt, wurde sie möglicherweise eingeschaltet, während die Taste [ $NFO$ ] gedrückt gehalten wurde. Um die Töne zu aktivieren, drücken Sie die Taste [MENU] und wählen [Stummschaltung] auf der Registerkarte [13] und dann [Aus] aus.

#### **Fotos**

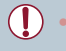

- Wird das blinkende Symbol [O] angezeigt, besteht die Gefahr von unscharfen Bildern durch Kameraverwacklungen. Setzen Sie die Kamera in diesem Fall auf ein Stativ auf, oder ergreifen Sie andere Maßnahmen, um die Kamera ruhig zu halten.
- Falls Ihre Aufnahmen trotz Verwendung des Blitzes dunkel sind, gehen Sie näher an das Motiv heran. Einzelheiten zur Blitzreichweite finden Sie unter ["Blitz"](#page-210-1) (ﷺ211).
- Die Entfernung zum Motiv ist möglicherweise zu gering, wenn beim Antippen des Auslösers lediglich ein Signalton ertönt. Einzelheiten zum Fokusbereich (Aufnahmebereich) finden Sie unter ["Objektiv" \(](#page-209-1)L. 210).
- Um rote Augen zu vermeiden und die Fokussierung zu unterstützen, wird die Lampe bei schlechten Lichtverhältnissen möglicherweise eingeschaltet.
- Die Anzeige des blinkenden Symbols [ $\frac{1}{2}$ ] bei einem Aufnahmeversuch weist darauf hin, dass der Blitz lädt und die Aufnahme erst nach Abschluss des Ladevorgangs erfolgen kann. Die Aufnahme kann fortgesetzt werden, sobald der Blitz bereit ist. Sie können den Auslöser entweder vollständig herunterdrücken und warten oder den Auslöser loslassen und erneut drücken.
- Das Auslösegeräusch wird nicht wiedergegeben, wenn die Symbole "Schlafen" und "Schlafende Babys" (ﷺ) 37) angezeigt werden.
- Zwar können Sie vor dem Erscheinen des Aufnahmebildschirms weitere Fotos aufnehmen, Fokus, Helligkeit und Farben richten sich jedoch möglicherweise nach der vorhergehenden Aufnahme.

Sie können die Dauer der Anzeige von Bildern nach dem Aufnehmen einstellen (ﷺ52).

**Filme**

Drücken Sie den Blitz vor einer Filmaufnahme mit dem Finger nach unten in das Gehäuse. Halten Sie die Finger beim Aufnehmen von Movies vom Mikrofon (1) fern. Bleibt der Blitz ausgeklappt oder wird das Mikrofon verdeckt, wird unter Umständen kein Ton aufgezeichnet oder der aufgezeichnete Ton klingt gedämpft.

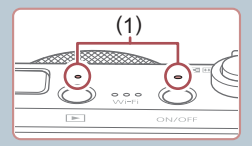

Die Tonaufzeichnung erfolgt in Stereo.

Beim Aufnehmen von Movies können die Betriebsgeräusche der Autofokusfunktion des Objektivs aufgezeichnet werden.

aufgezeichnet werden.

**Andere Aufnahmemodi Modus P Modi Tv, Av, M und C Wiedergabemodus Drahtlos-Funktionen Einstellungsmenü** Berühren Sie bei der Filmaufnahme keine Bedienelemente außer der Movie-Taste, da die von der Kamera erzeugten Geräusche Sobald die Filmaufnahme beginnt, ändert sich der Bildanzeigebereich und Motive werden vergrößert dargestellt, um Verwacklungskorrekturen zu ermöglichen. Zum Aufnehmen von Motiven in der vor der Aufnahme angezeigten Größe befolgen Sie die Schritte bei "Aufnehmen von Movies mit Motiven [in der vor der Aufnahme angezeigten Größe" \(](#page-50-0)ﷺ)

**Zubehör**

**Vor Verwendung**

**Erweiterte Funktionen**

**Grundlagen der Kamerabedienung**

**Grundlagen der Kamera**

**Automatikmodus/ Modus Hybrid Auto**

**Anhang**
## <span id="page-36-0"></span>**Symbole für Szenen**

**Fotos Filme**

In den Modi [  $\frac{1}{2}$  ] und [ AUTO] werden die von der Kamera ermittelten Aufnahmeszenen durch ein Symbol auf dem Bildschirm gekennzeichnet, und die entsprechenden Einstellungen für die optimale Fokussierung, Helligkeit und Farbe des Motivs werden automatisch ausgewählt. Je nach Szene werden möglicherweise Reihenaufnahmen vorgenommen (L......................

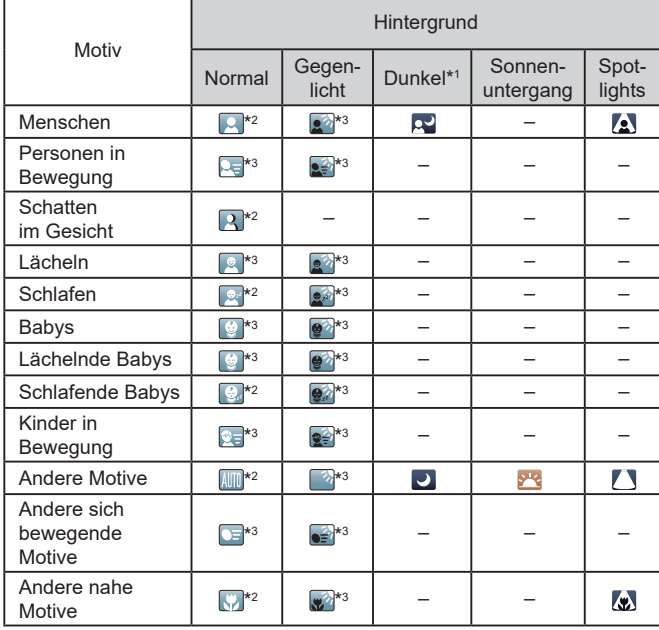

\*1 Mit Stativ.

- \*2 Die Hintergrundfarbe der Symbole ist hellblau, wenn der Hintergrund ein blauer Himmel ist, sie ist dunkelblau, wenn der Hintergrund dunkel ist, und bei jedem anderen Hintergrund ist sie grau.
- \*3 Die Hintergrundfarbe der Symbole ist hellblau, wenn der Hintergrund ein blauer Himmel ist und bei jedem anderen Hintergrund grau.
- Die Hintergrundfarbe von  $\lceil 2 \rceil$ ,  $\lceil 2 \rceil$ ,  $\lceil 2 \rceil$ ,  $\lceil 7 \rceil$  und  $\lceil 7 \rceil$  ist dunkelblau, die Hintergrundfarbe von [<sup>34</sup>] orange.
- Für Filme werden nur die Symbole "Menschen", "Andere Motive" und "Andere nahe Motive" angezeigt.
- Im Modus [ ] werden nur die Symbole "Menschen", "Schatten im Gesicht", Andere Motive" und "Andere nahe Motive" angezeigt.
- Bei Aufnahmen mit dem Selbstauslöser werden für folgende Motive keine Symbole angezeigt: Menschen in Bewegung sowie lächelnde und schlafende Menschen, lächelnde und schlafende Babys, Kinder und andere Motive in Bewegung.
- Symbole werden in anderen Betriebsarten als  $[④$  ( $[1]$ 38,  $[1]$ 42) nicht für lächelnde oder schlafende Personen oder in Bewegung befindliche Kinder angezeigt.
- Gegenlicht-Symbole werden nicht für in Bewegung befindliche Kinder und lächelnde Personen angezeigt, wenn der Blitz auf [ $\frac{1}{2}$ <sup>A</sup>] eingestellt ist.
- Symbole für Babys (auch lächelnde und schlafende Babys) und in Bewegung befindliche Kinder werden angezeigt, wenn [Ges.erkenn.] auf [Ein] gesetzt ist und Gesichter gespeicherter Babys (unter zwei Jahren) oder von Kindern (zwischen zwei und zwölf Jahren) erkannt werden (ﷺ43). Überprüfen Sie deshalb vorher, ob das Datum und die Uhrzeit richtig eingestellt sind (ﷺ20).

• Versuchen Sie, im Modus  $[$ **P**] ( $\downarrow$  72) aufzunehmen, wenn das Symbol für die Szene nicht den tatsächlichen Aufnahmebedingungen entspricht oder die Aufnahme mit dem gewünschten Effekt bzw . der gewünschten Farbe oder Helligkeit nicht möglich ist.

**Andere Aufnahmemodi Modus P Modi Tv, Av, M und C Wiedergabemodus Drahtlos-Funktionen Einstellungsmenü Zubehör Anhang Index Grundlagen der Kamera Automatikmodus/ Modus Hybrid Auto**

**Vor Verwendung**

**Erweiterte Funktionen**

**Grundlagen der Kamerabedienung**

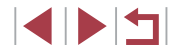

#### <span id="page-37-0"></span>**Szenen für Reihenaufnahmen**

Wenn das Symbol für eine der folgenden Szenen (linke Spalte der Tabelle) angezeigt wird, während Sie ein Foto aufnehmen, zeichnet die Kamera eine Reihenaufnahme auf. Wenn das Symbol für eine der folgenden Szenen (linke Spalte der Tabelle) angezeigt wird, während Sie den Auslöser antippen, wird das Symbol [3], [ ] oder [ ] angezeigt, um Sie darüber zu informieren, dass die Kamera eine Reihenaufnahme durchführt.

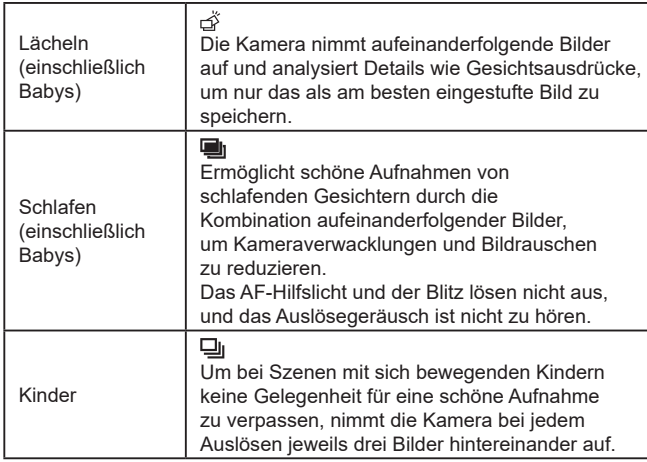

Es ist möglich, dass in einigen Szenen nicht die erwarteten Bilder gespeichert werden bzw. Bilder nicht wie erwartet aussehen.

Die Einstellungen für Fokus, Bildhelligkeit und Farbe werden durch die erste Aufnahme festgelegt.

Wenn Sie nur Einzelbilder aufnehmen möchten, berühren Sie [Q] und wählen im Menü  $[\triangleq]$  und dann  $[\square]$  aus.

## <span id="page-37-1"></span>**Symbole für die Bildstabilisierung**

**Fotos Filme**

**Andere Aufnahmemodi Modus P Modi Tv, Av, M und C Wiedergabemodus Drahtlos-Funktionen Einstellungsmenü Zubehör Anhang Index Grundlagen der Kamerabedienung Erweiterte Funktionen Grundlagen der Kamera Automatikmodus/ Modus Hybrid Auto**

**Vor Verwendung**

Die für die Aufnahmebedingungen optimale Bildstabilisierung (Intelligente IS) wird automatisch angewendet, und die folgenden Symbole werden angezeigt.

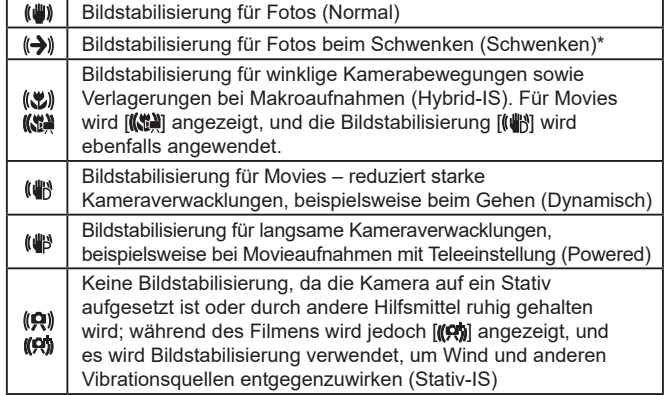

\* Wird angezeigt, wenn Sie beim Aufnehmen schwenken, um Motiven mit der Kamera zu folgen. Wenn Sie der horizontalen Bewegung von Motiven folgen, wird nur die vertikale Verwacklung durch die Bildstabilisierung ausgeglichen, während die horizontale Bildstabilisierung deaktiviert wird. Wenn Sie hingegen der vertikalen Bewegung von Motiven folgen, wird nur die horizontale Verwacklung durch die Bildstabilisierung korrigiert.

> Um die Bildstabilisierung abzubrechen, setzen Sie [IS Modus] auf [Aus] ([151). In diesem Fall wird kein Symbol für die Bildstabilisierung angezeigt.

 $\left| \left( \bigoplus \right) \right|$  ist nicht verfügbar im Modus  $\left[ \bigoplus \limits_{n=1}^{\infty} \right]$ .

## **Auf dem Bildschirm angezeigte Rahmen**

**Fotos Filme**

Im Modus [AIJTO] werden verschiedene Rahmen angezeigt, sobald die Kamera die Motive erkennt, auf die Sie die Kamera richten.

- Ein weißer Rahmen wird um das Motiv (oder das Gesicht einer Person) angezeigt, das als das Hauptmotiv erkannt wird, und graue Rahmen werden um die anderen erkannten Gesichter angezeigt. Rahmen folgen sich bewegenden Motiven innerhalb eines bestimmten Bereichs, um sie zu fokussieren. Wenn die Kamera eine Motivbewegung erkennt, wird jedoch nur der weiße Rahmen weiterhin auf dem Bildschirm angezeigt.
- Wenn Sie den Auslöser antippen und die Kamera eine Motivbewegung erkennt, wird ein blauer Rahmen angezeigt und Fokus und Bildhelligkeit werden kontinuierlich angepasst (Servo AF).
	- Versuchen Sie, im Modus  $[P(\Box 72)$  aufzunehmen, wenn Rahmen nicht, nicht um die gewünschten Motive oder auf dem Hintergrund bzw. ähnlichen Bereichen angezeigt werden.
		- Zum Auswählen von Motiven für die Fokussierung berühren Sie das gewünschte Motiv auf dem Bildschirm. [[[] ] wird angezeigt, und der Modus "Touch AF" (Q37) wird aufgerufen. Wenn Sie den Auslöser angetippt halten, wird ein blauer Rahmen angezeigt, und die Kamera fokussiert das Motiv und passt die Bildhelligkeit kontinuierlich an (Servo AF).

## **Häufig verwendete, praktische Funktionen**

<span id="page-38-0"></span>**Heranzoomen von Motiven (Digitalzoom)**

(1)

ाबा

(0) 69 4 1 9

**Fotos Filme**

Wenn Motive für den herkömmlichen optischen Zoom zu weit entfernt sind, können Sie den Digitalzoom verwenden, um sie um einen Faktor von ca. 12x zu vergrößern.

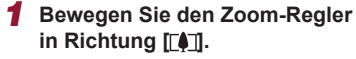

- z Halten Sie den Regler gedrückt, bis der Zoomvorgang abgeschlossen ist.
- **Der Zoomvorgang stoppt, wenn der** größte Zoomfaktor erreicht wurde (bevor das Bild körnig wirkt), und der Zoomfaktor wird dann auf dem Bildschirm angegeben.
- *2* **Bewegen Sie den Zoom-Regler erneut in Richtung [4].**
- z Die Kamera zoomt noch stärker auf das Motiv.
- (1) ist der aktuelle Zoom-Faktor.

Wenn Sie den Zoom-Regler bewegen, wird der Zoombalken angezeigt (auf dem die Zoomposition angezeigt wird). Die Farbe des Zoombalkens verändert sich je nach Zoombereich.

- Weißer Bereich: optischer Zoombereich, in dem das Bild nicht körnig wirkt.
- Gelber Bereich: digitaler Zoombereich, in dem das Bild nicht merklich körnig ist (ZoomPlus).
- Blauer Bereich: digitaler Zoombereich, in dem das Bild körnig wirkt.
- Der blaue Bereich ist bei einigen Aufnahmepixeleinstellungen ([=](#page-46-0)47) nicht verfügbar. Befolgen Sie Schritt 1, um den maximalen Zoomfaktor zu erzielen.

**Vor Verwendung**

**Grundlagen der Kamerabedienung**

#### **Erweiterte Funktionen**

**Grundlagen der Kamera**

**Automatikmodus/ Modus Hybrid Auto**

**Andere Aufnahmemodi**

**Modus P**

**Modi Tv, Av, M und C**

**Wiedergabemodus**

**Drahtlos-Funktionen**

**Einstellungsmenü**

**Zubehör**

**Anhang**

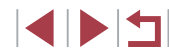

Um den Digitalzoom zu deaktivieren, wählen Sie MENU ( $\Box$ 29) > Registerkarte [ **2**] > [Digitalzoom] > [Aus] aus.

## **Aufnehmen mit eingestellten Brennweiten (Zoomstufe)**

#### **Fotos Filme**

Nehmen Sie mit typischen Brennweiten im Bereich von 28 – 84 mm auf (jeweils äquivalent zu Kleinbild).

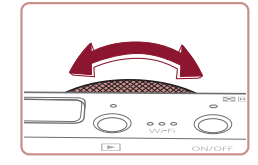

• Zur Änderung der Brennweite von 28 mm zu 35 mm drehen Sie den Ring [1] gegen den Uhrzeigersinn, bis Sie ein Klicken hören. Drehen Sie den Ring [1] zum Vergrößern des Motivs gegen den Uhrzeigersinn und zum Verkleinern im Uhrzeigersinn.

Zoomstufen sind beim Aufnehmen von Movies auch durch Drehen des Rings [10] nicht verfügbar.

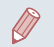

Wenn Sie den Digitalzoom ([139) verwenden, können Sie den Zoomfaktor nicht durch Drehen des Rings [ ] gegen den Uhrzeigersinn ändern. Wenn Sie den Ring im Uhrzeigersinn drehen, können Sie die Brennweite jedoch auf 84 mm einstellen.

## <span id="page-39-0"></span>**Verwenden des Selbstauslösers**

#### **Fotos Filme**

Mit dem Selbstauslöser kann die fotografierende Person in ein Gruppenfoto oder andere zeitgesteuerte Aufnahmen mit aufgenommen werden. Die Aufnahme wird etwa 10 Sekunden nach Drücken des Auslösers vorgenommen.

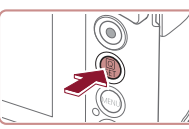

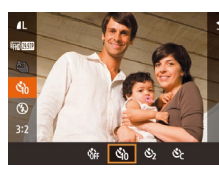

# Canon

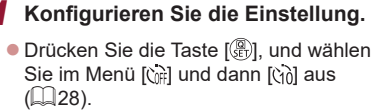

• Sobald die Einstellung vorgenommen wurde, wird [cal angezeigt]

## *2* **Machen Sie die Aufnahme.**

- **Für Fotos: Tippen Sie den Auslöser an,** um das Motiv zu fokussieren, und drücken Sie ihn dann vollständig herunter.
- z Für Filme: Drücken Sie die Movie-Taste.
- z Nach dem Starten des Selbstauslösers blinkt die Lampe, und ein Selbstauslöserton ertönt.
- **Zwei Sekunden vor der Aufnahme** werden das Blinken der Lampe und der Selbstauslöserton schneller. (Die Lampe leuchtet bei Auslösung des Blitzes weiterhin.)
- **Drücken Sie die Taste [MENU],** um eine Aufnahme nach Verwenden des Selbstauslösers abzubrechen.
- z Um die ursprüngliche Einstellung wiederherzustellen, wählen Sie [ca] in Schritt 1 aus.

**Vor Verwendung**

**Grundlagen der Kamerabedienung**

#### **Erweiterte Funktionen**

**Grundlagen der Kamera**

**Automatikmodus/ Modus Hybrid Auto**

**Andere Aufnahmemodi**

**Modus P**

**Modi Tv, Av, M und C**

**Wiedergabemodus**

**Drahtlos-Funktionen**

#### **Einstellungsmenü**

**Zubehör**

**Anhang**

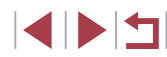

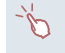

Sie können die Aufnahme nach dem Auslösen des Selbstauslösers abbrechen, indem Sie den Bildschirm berühren.

## **Verwenden des Selbstauslösers zur Vermeidung von Kamerabewegungen**

**Fotos Filme**

Mit dieser Option erfolgt die Aufnahme mit einer Verzögerung von ca. zwei Sekunden nach dem Drücken des Auslösers. Wenn die Kamera beim Drücken des Auslösers bewegt wird, wirkt sich das nicht auf die Aufnahme aus.

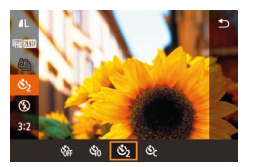

- **Befolgen Sie Schritt 1 unter**<br>"Verwenden des Selbstauslösers."  $\Box$ 40), und wählen Sie [ $\Diamond$ ] aus.
- Sobald die Einstellung vorgenommen wurde, wird [(5)] angezeigt.
- Befolgen Sie Schritt 2 unter "[Verwe](#page-39-0)nden des Selbstauslösers" (<sup>=</sup>40), um eine Aufnahme zu machen.

## **Einstellen des Selbstauslösers**

**Fotos Filme**

Sie können die Verzögerung (0 – 30 Sekunden) und die Anzahl der Aufnahmen (1 – 10) festlegen.

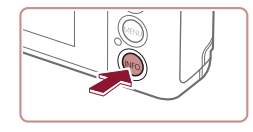

## *1* **Wählen Sie [ ] aus.**

**• Befolgen Sie Schritt 1 unter "Verwenden** des Selbstauslösers" ( [=](#page-39-0)40), wählen Sie [ $\binom{5}{2}$ ] aus, und drücken Sie dann die Taste  $[INFO]$ .

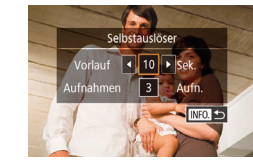

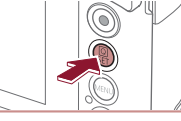

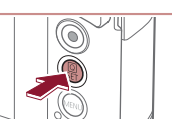

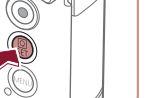

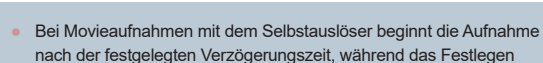

Wenn Sie mehrere Aufnahmen angeben, werden die Einstellungen für Bildhelligkeit und Weißabgleich durch die erste Aufnahme festgelegt. Wenn der Blitz auslöst oder Sie viele Aufnahmen angegeben haben, erhöht sich der Abstand zwischen den Aufnahmen. Die Aufnahme wird automatisch beendet, wenn die Speicherkarte voll ist.

der Anzahl der Aufnahmen keine Auswirkung hat.

*2* **Konfigurieren Sie die Einstellung. • Berühren Sie die Verzögerungszeit oder** die Anzahl der Aufnahmen, um eines dieser Elemente auszuwählen. ● Berühren Sie [4][ D], um einen Wert auszuwählen, und drücken Sie dann

• Sobald die Einstellung vorgenommen wurde, wird [cc] angezeigt. ● Befolgen Sie Schritt 2 unter<br>Verwenden des Selbstauslösers"  $\sqrt{1/40}$  um eine Aufnahme zu machen

die Taste [∰] zwei Mal.

● Wenn für die Verzögerung mehr als zwei Sekunden festgelegt werden, wird das Intervall der Selbstauslöser-Lampe und des Selbstauslösertons zwei Sekunden vor der Aufnahme kürzer. (Die Lampe leuchtet bei Auslösung des Blitzes weiterhin.)

#### **Vor Verwendung**

**Grundlagen der Kamerabedienung**

**Erweiterte Funktionen**

**Grundlagen der Kamera**

**Automatikmodus/ Modus Hybrid Auto**

**Andere Aufnahmemodi**

**Modus P**

**Modi Tv, Av, M und C**

**Wiedergabemodus**

**Drahtlos-Funktionen**

**Einstellungsmenü**

**Zubehör**

**Anhang**

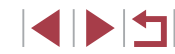

## <span id="page-41-1"></span>**Berühren des Bildschirms zum Aufnehmen (Touch-Auslöser)**

**Fotos Filme**

Mit dieser Option können Sie ohne Drücken des Auslösers aufnehmen, indem Sie den Bildschirm einfach mit Ihrem Finger berühren und den Finger dann wieder vom Bildschirm nehmen. Die Kamera fokussiert automatisch auf Motive und passt die Bildhelligkeit an.

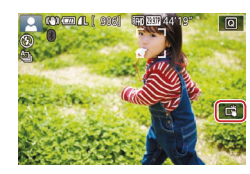

## *1* **Aktivieren Sie die Touch-Auslöser-Funktion.**

**• Berühren Sie [ ]**, und ändern Sie die Einstellung in [3].

## *2* **Machen Sie die Aufnahme.**

- **Berühren Sie das Motiv auf dem** Bildschirm, um das Bild aufzunehmen.
- z Während der Aufnahme ist das Auslösegeräusch der Kamera zu hören.
- **Zum Abbrechen des Touch-Auslösers** wählen Sie [  $\overline{1}$  in Schritt 1 aus.
- Sie können die Touch-Auslöser-Einstellungen auch konfigurieren, indem Sie MENU (↓↓29) > Registerkarte [● 1] > [Touch-Auslöser] auswählen. Um das Symbol für die Touch-Auslöser-Einstellungen auszublenden, weisen Sie [Touch-Auslös.-Symb.] den Wert [Aus] zu.
- Sie können auch bei der Anzeige der Aufnahme bereits die nächste Aufnahme vorbereiten, indem Sie [1] berühren.

## <span id="page-41-0"></span>**Reihenaufnahme**

**Fotos Filme**

Drücken Sie im Modus [AUTO] den Auslöser vollständig herunter. um kontinuierlich zu fotografieren.

Einzelheiten zur Geschwindigkeit von Reihenaufnahmen finden Sie unter ["Aufnahme" \(](#page-210-0)ﷺ211).

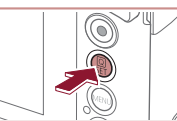

 $\Box$ கங

#### *1* **Konfigurieren Sie die Einstellung. • Drücken Sie die Taste [ ], wählen Sie im**

- Menü  $[\frac{\Delta_1}{2}]$  und dann  $[\frac{\Delta_2}{2}]$  oder  $[\frac{\Delta_1}{2}]$  aus
- Daraufhin wird [ **4**] oder [ **4**] angezeigt.

## *2* **Machen Sie die Aufnahme.**

**• Drücken Sie den Auslöser vollständig** herunter, um kontinuierlich zu fotografieren.

#### Bei Reihenaufnahmen werden Fokus, Belichtung und Farben mit den Werten fixiert, die beim Antippen des Auslösers ermittelt wurden. • Kann nicht in Kombination mit dem Selbstauslöser ( $\downarrow$  40) verwendet werden.

- Abhängig von den Aufnahmebedingungen, den Kameraeinstellungen und der Zoomposition unterbricht die Kamera das Aufnehmen möglicherweise vorübergehend oder die Geschwindigkeit der Reihenaufnahmen verringert sich.
- Je mehr Bilder gemacht werden, desto langsamer die Aufnahme.
- Bei Blitzauslösung verlangsamt sich die Aufnahmegeschwindigkeit unter Umständen.
- Bei Verwendung des Touch-Auslösers (LL42) nimmt die Kamera kontinuierlich Bilder auf, solange Sie den Bildschirm berühren. Während der Reihenaufnahme bleiben der Fokus und die Belichtung konstant, nachdem sie bei der ersten Aufnahme bestimmt wurden.

**Vor Verwendung**

**Grundlagen der Kamerabedienung**

#### **Erweiterte Funktionen**

**Grundlagen der Kamera**

**Automatikmodus/ Modus Hybrid Auto**

**Andere Aufnahmemodi**

**Modus P**

**Modi Tv, Av, M und C**

**Wiedergabemodus**

**Drahtlos-Funktionen**

#### **Einstellungsmenü**

**Zubehör**

**Anhang**

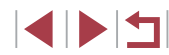

## **Verwenden der Gesichtserkennung**

Wenn Sie eine Person im Voraus speichern, erkennt die Kamera das Gesicht dieser Person und passt Fokus, Helligkeit und Farbe für diese Person bei der Aufnahme an. Im Modus [AUTO] kann die Kamera Babys und Kinder auf der Basis zugewiesener Geburtsdaten erkennen und die Einstellungen bei der Aufnahme für sie optimieren. Mit dieser Funktion können Sie außerdem nach Aufnahmen suchen, die gespeicherte Personen enthalten (ﷺ) [107\)](#page-106-0).

## **Persönliche Informationen**

- Informationen wie Bilder eines Gesichts (Gesichtsinfo), die mit der Funktion zur Gesichtserkennung gespeichert wurden, und persönliche Informationen (Name, Geburtsdatum) werden in der Kamera gespeichert. Wenn gespeicherte Personen erkannt werden, werden ihre Namen zudem in Fotos aufgezeichnet. Seien Sie bei der Verwendung der Funktion zur Gesichtserkennung (Gesichts-ID) vorsichtig, wenn Sie die Kamera oder Bilder mit anderen teilen und Sie Bilder im Internet veröffentlichen, wo diese von vielen anderen Personen betrachtet werden können.
- Wenn Sie die Kamera entsorgen oder an eine andere Person übergeben, nachdem Sie die Funktion zur Gesichtserkennung verwendet haben, achten Sie darauf, alle Informationen (gespeicherte Gesichter, Namen und Geburtsdaten) von der Kamera zu löschen (ﷺ46).

## <span id="page-42-0"></span>**Speichern von Gesichts-ID-Informationen**

Sie können Informationen (Gesichtsinfo, Namen und Geburtstage) für bis zu 12 Personen speichern, um diese mit der Funktion zur Gesichtserkennung zu verwenden.

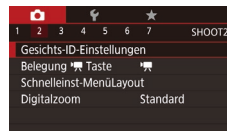

## *1* **Rufen Sie den Einstellungsbildschirm auf.**

**• Drücken Sie die Taste [MENU]**, und wählen Sie [Gesichts-ID-Einstellungen] auf der Registerkarte [<sup>2]</sup> aus. Drücken Sie dann die Taste [⊛] (口29).

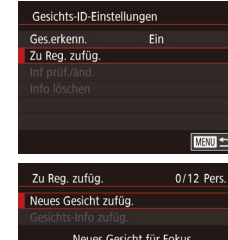

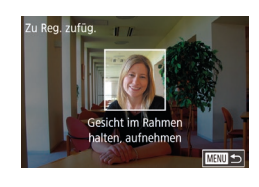

und optimierte Finst.

 $\overline{\text{mm}}$ 

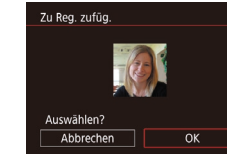

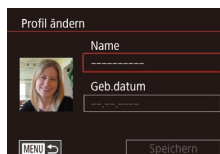

- **Berühren Sie [Zu Reg. zufüg.], um die** Option auszuwählen, und drücken Sie dann die Taste [ ].
- z Wählen Sie [Neues Gesicht zufüg.] aus, und drücken Sie die Taste [ ].

*2* **Speichern Sie Gesichtsinformationen.** ● Richten Sie die Kamera so auf das Gesicht der zu speichernden Person, dass es sich innerhalb des grauen Rahmens in der Bildschirmmitte befindet. Ein weißer Rahmen auf dem Gesicht der Person gibt an, dass die Person erkannt wurde. Stellen Sie sicher, dass um das Gesicht ein weißer Rahmen angezeigt

wird, und nehmen Sie auf. ● Wenn das Gesicht nicht erkannt wird können Sie Gesichtsinformationen nicht

● Wenn [Auswählen?] angezeigt wird,

**• Der Bildschirm [Profil ändern] wird** 

● Berühren Sie das Textfeld für den Namen, um die Tastatur anzuzeigen, und geben Sie den Namen ein (QQ30).

speichern.

angezeigt.

berühren Sie [OK].

#### **Vor Verwendung**

**Grundlagen der Kamerabedienung**

#### **Erweiterte Funktionen**

**Grundlagen der Kamera**

**Automatikmodus/ Modus Hybrid Auto**

**Andere Aufnahmemodi**

**Modus P**

**Modi Tv, Av, M und C**

**Wiedergabemodus**

**Drahtlos-Funktionen**

**Einstellungsmenü**

**Zubehör**

**Anhang**

**Index**

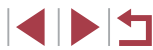

43

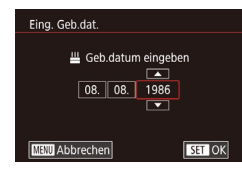

- **Berühren Sie zum Erfassen eines** Geburtstags auf dem Bildschirm [Profil ändern] das Textfeld zur Eingabe des Geburtstags.
- Berühren Sie eine Option, um sie auszuwählen.
- Berühren Sie [▲][▼], um das Datum anzugeben.
- $\bullet$  Drücken Sie abschließend die Taste  $\widehat{R}$ .

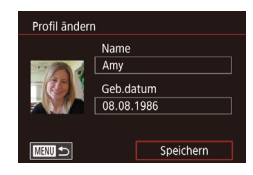

## *4* **Speichern Sie die Einstellungen.**

- **Berühren Sie [Speichern].**
- **Nachdem eine Meldung angezeigt wird.** berühren Sie [Ja].

#### *5* **Fahren Sie mit dem Speichern von Gesichtsinformationen fort.**

- Wiederholen Sie Schritt 2, um bis zu vier weitere Punkte zu Gesichtsinformationen (Ausdrücke oder Winkel) zu speichern.
- **Gespeicherte Gesichter werden einfacher** erkannt, wenn Sie eine Vielzahl von Gesichtsinformationen hinzufügen. Fügen Sie neben der Aufnahme von vorne eine Aufnahme leicht von der Seite, eine Aufnahme, auf der die Person lächelt, sowie Innen- und Außenaufnahmen hinzu.
- Wenn Sie der Vorgehensweise in Schritt 2 folgen, wird der Blitz nicht ausgelöst.
- Wenn Sie in Schritt 3 kein Geburtsdatum speichern, werden die Symbole "Babys" und "Kinder" (↓↓37) im Modus [**AUTO**] nicht angezeigt.

Sie können gespeicherte Gesichtsinformationen überschreiben und Gesichtsinformationen zu einem späteren Zeitpunkt hinzufügen, wenn Sie nicht alle 5 Informationsbereiche (口43) gefüllt haben.

## **Aufnahme**

Wenn Sie eine Person im Voraus speichern, wählt die Kamera die Person als Hauptmotiv und optimiert Fokus, Helligkeit und Farbe für diese Person bei der Aufnahme.

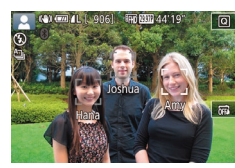

- **Wenn Sie die Kamera auf Personen**<br>richten werden die Namen von bis zu 3 gespeicherten Personen angezeigt. sofern sie erkannt werden.
- **Machen Sie die Aufnahme.**
- **Die angezeigten Namen werden in Fotos** aufgezeichnet. Die Namen der erkannten Personen (maximal 5) werden auch dann aufgezeichnet, wenn die Namen nicht angezeigt werden.

Es ist möglich, dass die Kamera versehentlich eine andere Person als eine gespeicherte Person identifiziert, falls sich diese ähnlich sehen.

- Gespeicherte Personen werden möglicherweise nicht ordnungsgemäß erkannt, wenn das aufgenommene Bild oder die Szene erheblich von den gespeicherten Gesichtsinformationen abweicht.
- Falls ein gespeichertes Gesicht gar nicht oder nicht leicht erkannt wird, überschreiben Sie die gespeicherten Informationen mit neuen Gesichtsinformationen. Das Speichern von Gesichtsinformationen direkt vor der Aufnahme ermöglicht eine einfachere Erkennung von gespeicherten Gesichtern.
- Wenn eine Person versehentlich als eine andere Person erkannt wurde und Sie mit dem Aufnehmen fortfahren, können Sie den im Bild aufgezeichneten Namen bei der Wiedergabe löschen [\(](#page-109-0) $\Box$ 110).
- Da sich die Gesichter von heranwachsenden Säuglingen und Kindern schnell ändern, sollte Sie deren Gesichtsinformationen regelmäßig aktualisieren (ﷺ43).
- Namen werden auch dann mit den Bildern aufgezeichnet, wenn Sie das Kontrollkästchen [Aufnahmeinfo] (siehe "Anpassen der [angezeigten Informationen" \(](#page-97-0) =98)) deaktivieren, damit die Namen nicht angezeigt werden.

**Vor Verwendung**

**Grundlagen der Kamerabedienung**

**Erweiterte Funktionen**

**Grundlagen der Kamera**

**Automatikmodus/ Modus Hybrid Auto**

**Andere Aufnahmemodi**

**Modus P**

**Modi Tv, Av, M und C**

**Wiedergabemodus**

**Drahtlos-Funktionen**

**Einstellungsmenü**

**Zubehör**

**Anhang**

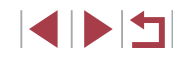

- - Wenn Sie nicht möchten, dass Namen in Bildern aufgezeichnet werden, wählen Sie [Gesichts-ID-Einstellungen] auf der Registerkarte [ 2], dann [Ges.erkenn.] und schließlich [Aus] aus.
	- Sie können die in Bildern aufgezeichneten Namen im Wiedergabebildschirm überprüfen (einfache Informationsanzeige)<br>(□105).
	- Bei Reihenaufnahmen (1–142) werden Namen an der Position aufgezeichnet, die für die erste Aufnahme verwendet wurde, auch wenn sich die Motive bewegen.

## <span id="page-44-0"></span>**Überprüfen und Bearbeiten von gespeicherten Informationen**

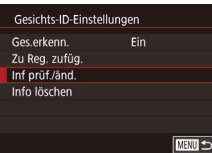

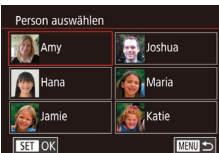

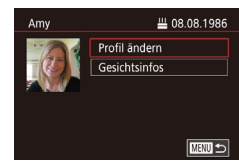

## *1* **Rufen Sie den Bildschirm [Inf prüf./änd.] auf.**

- Befolgen Sie Schritt 1 unter "Speichern von Gesichts-ID-Informationen" (LLI43), und wählen Sie [Inf prüf./änd.].
- *2* **Wählen Sie eine Person aus, deren Informationen geprüft oder bearbeitet werden sollen.**
- **Berühren Sie das Bild der Person, deren** Informationen Sie prüfen oder bearbeiten möchten.
- *3* **Überprüfen oder bearbeiten Sie die gespeicherten Informationen, falls erforderlich.**
- **Berühren Sie zum Überprüfen eines** Namens oder Geburtstags [Profil ändern]. Auf dem angezeigten Bildschirm können Sie den Namen und den Geburtstag – wie in Schritt 3 unter "Speichern von Gesichts-ID-Informationen" (LL43) beschrieben – bearbeiten.

● Berühren Sie zum Überprüfen der Gesichtsinformationen [Gesichtsinfos]. Um Gesichtsinformationen zu löschen, berühren Sie [Löschen] auf dem angezeigten Bildschirm. Berühren Sie dann die zu löschenden Gesichtsinformationen. Wenn [Löschen?] angezeigt wird, berühren Sie [OK].

Durch Ändern des Namens bei [Profil ändern] wird vermieden, dass der vorherige Name der Person in Aufnahmen angezeigt wird, die Sie vor der Namensänderung aufgenommen hatten.

## **Überschreiben und Hinzufügen von Gesichtsinfos**

11/12 Pers.

■

■

**De** Joshua

**A**, Maria

Katie

Zu Rea, zufüg.

Neues Gesicht zufüg. Gesichts-Info zufüg.

Person auswählen

**A** Amy

Hana

**SET OK** 

Jamie

Winkel/Ausdrücke zufügen zur besseren Erkennung

Sie können vorhandene Gesichtsinformationen mit neuen Gesichtsinformationen überschreiben. Sie sollten Gesichtsinformationen regelmäßig aktualisieren, vor allem bei heranwachsenden Säuglingen und Kindern, da sich deren Gesichter schnell ändern. Sie können auch Gesichtsinformationen hinzufügen, wenn noch nicht alle 5 Informationsbereiche gefüllt sind.

## *1* **Rufen Sie den Bildschirm [Gesichts-Info zufüg.] auf.**

- Befolgen Sie Schritt 1 unter "Speichern von Gesichts-ID-Informationen" (LL43), und wählen Sie [Gesichts-Info zufüg.].
- *2* **Wählen Sie eine Person aus, deren Gesichtsinformationen überschrieben werden sollen.**
- **Berühren Sie den Namen der Person.** deren Gesichtsinformationen überschrieben werden sollen.
- z Wenn bereits Gesichtsinformationen für fünf Personen gespeichert wurden, wird eine Meldung angezeigt. Berühren Sie [OK].

**Vor Verwendung**

**Grundlagen der Kamerabedienung**

#### **Erweiterte Funktionen**

**Grundlagen der Kamera**

**Automatikmodus/ Modus Hybrid Auto**

**Andere Aufnahmemodi**

**Modus P**

**Modi Tv, Av, M und C**

**Wiedergabemodus**

**Drahtlos-Funktionen**

**Einstellungsmenü**

**Zubehör**

**Anhang**

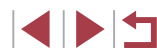

z Wenn Gesichtsinformationen für weniger als fünf Personen gespeichert wurden, fahren Sie mit Schritt 4 fort, um Gesichtsinformationen hinzuzufügen.

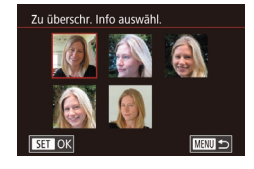

#### *3* **Wählen Sie die zu überschreibenden Gesichtsinformationen aus.**

**Berühren Sie die zu überschreibenden** Gesichtsinformationen.

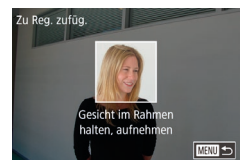

#### *4* **Speichern Sie Gesichtsinformationen.**

- **Befolgen Sie Schritt 2 unter "Speichern** von Gesichts-ID-Informationen" ([143), um aufzunehmen, und speichern Sie dann die neuen Gesichtsinformationen.
- z Gespeicherte Gesichter werden einfacher erkannt, wenn Sie eine Vielzahl von Gesichtsinformationen hinzufügen. Fügen Sie neben der Aufnahme von vorne eine Aufnahme leicht von der Seite, eine Aufnahme, auf der die Person lächelt, sowie Innen- und Außenaufnahmen hinzu.
- Wenn bereits alle 5 Informationsbereiche gefüllt sind, können Sie keine Gesichtsinformationen hinzufügen. Befolgen Sie die oben stehenden Schritte zum Überschreiben von Gesichtsinformationen.
- Sie können die oben stehenden Schritte befolgen, um neue Gesichtsinformationen zu speichern, wenn noch mindestens ein Bereich frei ist, Sie können jedoch keine Gesichtsinformationen überschreiben. Statt Gesichtsinfos zu überschreiben, löschen Sie zuerst unerwünschte vorhandene Informationen (QQ45), und speichern Sie dann neue Informationen (QQ43) nach Bedarf.

## <span id="page-45-0"></span>**Löschen von gespeicherten Informationen**

Gesichts-ID-Einstellungen Ges erkenn.

Zu Reg. zufüg Inf prüf./änd.

Info löschen

Löschen? Abbrechen

Gesneich Pers lösch

Fin.

■図

 $OK$ 

Sie können die für die Gesichtserkennungsfunktion gespeicherten Daten (Gesichtsinformationen, Namen und Geburtstage) löschen. Dabei werden jedoch nicht die Namen gelöscht, die mit den bisherigen Fotos gespeichert wurden.

#### *1* **Rufen Sie den Bildschirm [Info löschen] auf.**

- Befolgen Sie Schritt 1 unter "Speichern von Gesichts-ID-Informationen" ([143), und wählen Sie [Info löschen].
- *2* **Wählen Sie eine Person aus, deren Informationen gelöscht werden sollen.**
- z Berühren Sie den Namen der zu löschenden Person.
- Wenn [Löschen?] angezeigt wird, berühren Sie [OK].

Wenn Sie die Informationen einer gespeicherten Person löschen, können Sie ihren Namen nicht anzeigen (Q) [106](#page-105-0)), ihre Informationen nicht überschreiben  $(1)$ [110](#page-109-1)) und nicht nach Bildern mit dieser Person suchen ( $\Box$ [107\)](#page-106-0).

Sie können auch die in Bildinformationen enthaltenen Namen  $l$ öschen  $($  $\Box$ [111](#page-110-0)).

- 
- 

**Modi Tv, Av, M und C Wiedergabemodus Drahtlos-Funktionen Einstellungsmenü Zubehör Anhang**

**Andere Aufnahmemodi**

**Grundlagen der Kamera**

**Automatikmodus/ Modus Hybrid Auto**

**Grundlagen der Kamerabedienung**

**Modus P**

**Index**

**Vor Verwendung**

**Erweiterte Funktionen**

## **Funktionen zur Bildanpassung**

## <span id="page-46-0"></span>**Ändern der Bildqualität**

## <span id="page-46-1"></span>**Ändern des Seitenverhältnisses**

#### **Fotos Filme**

Ändern Sie das Seitenverhältnis des Bilds (Verhältnis von Breite und Höhe) wie folgt.

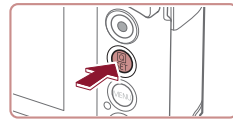

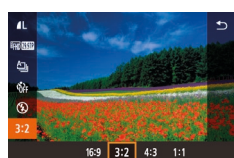

- **Drücken Sie die Taste [** $\left( \frac{1}{21} \right)$ ], und wählen Sie im Menü [3:2] und dann die gewünschte Option aus (ﷺ28).
- Nach Abschluss der Einstellung wird das Seitenverhältnis des Bildschirms aktualisiert.
- Um die ursprüngliche Einstellung wiederherzustellen, wiederholen Sie diesen Vorgang, wählen Sie jedoch [3:2] aus.

| 16:9 | Zur Anzeige auf HD-Breitbild-Fernsehgeräten oder ähnlichen<br>Anzeigegeräten. |
|------|-------------------------------------------------------------------------------|
|      |                                                                               |
|      | Seitenverhältnis des Kamerabildschirms. Entspricht dem                        |
| 3.2  | Seitenverhältnis eines Kleinbilds; wird für den Druck von Bildern             |
|      | im Format 130 x 180 mm bzw. in Postkartenformaten verwendet.                  |
|      | Zur Anzeige auf Fernsehgeräten mit Standardauflösung (SD) oder                |
| 43   | ähnlichen Anzeigegeräten. Wird auch zum Drucken von Bildern                   |
|      | im Format 90 x 130 mm bzw. in Formaten der A-Reihe verwendet.                 |
|      |                                                                               |
|      | Quadratisches Seitenverhältnis                                                |
|      |                                                                               |

Nicht verfügbar im Modus [ $\mathbb{R}^{\frac{1}{2}}$ ].

• Sie können diese Einstellung auch unter MENU ( $\Box$ 29) > Registerkarte [O 1] > [Seitenverhältnis für Fotos] konfigurieren.

Wählen Sie aus 7 Kombinationen die Größe (Anzahl der Pixel) und die Kompression (Bildqualität) aus. Geben Sie außerdem an, ob Bilder im Format RAW aufgezeichnet werden sollen (ﷺ48). Richtlinien zur Anzahl der Aufnahmen, die bei den verschiedenen Bildqualitäten auf eine Speicherkarte passen, finden Sie unter ["Aufnahme"](#page-211-0) (I.......................

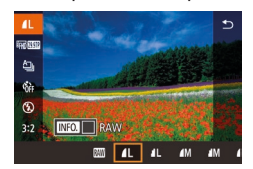

- **Drücken Sie die Taste [ all, und wählen** Sie im Menü [1] und dann die gewünschte Option aus  $(\Box 28)$ .
- **Die von Ihnen konfigurierte Option wird** nun angezeigt.
- z Um die ursprüngliche Einstellung wiederherzustellen, wiederholen Sie diesen Vorgang, wählen Sie jedoch [1] aus.
- [  $\Box$ ] kennzeichnen eine unterschiedliche Bildqualität, abhängig vom Umfang der Kompression. Bei gleicher Größe (Anzahl der Pixel) bietet [1] eine höhere Bildqualität. [11] ]-Bilder weisen eine etwas geringere Bildqualität auf, dafür finden mehr Bilder auf einer Speicherkarte Platz. Beachten Sie, dass Bilder mit der Größe [S2] in der Qualität [1] vorliegen.
- $\bullet$  Nicht verfügbar im Modus  $\begin{bmatrix} 1 & 1 \\ 1 & 1 \end{bmatrix}$ .
- Sie können diese Einstellung auch konfigurieren, indem Sie MENU (LL29) > Registerkarte [[O 1] > [Bildqualität] auswählen.

Bei der Entscheidung für die Pixelanzahl für eine bestimmte Druckgröße verwenden Sie als Richtlinie für Bilder mit einem Seitenverhältnis von 3:2 die folgende Tabelle.

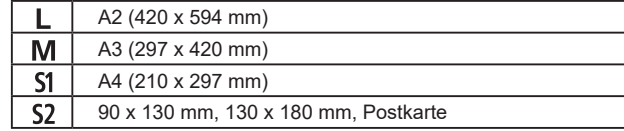

**Fotos Filme**

**Erweiterte Funktionen**

**Vor Verwendung**

**Grundlagen der Kamera**

**Grundlagen der Kamerabedienung**

**Automatikmodus/ Modus Hybrid Auto**

**Andere Aufnahmemodi**

**Modus P**

**Modi Tv, Av, M und C**

**Wiedergabemodus**

**Drahtlos-Funktionen**

**Einstellungsmenü**

**Zubehör**

**Anhang**

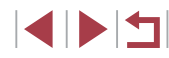

#### <span id="page-47-0"></span>**Aufzeichnen im Format RAW**

Die Kamera kann Bilder in den Formaten JPEG und RAW aufzeichnen.

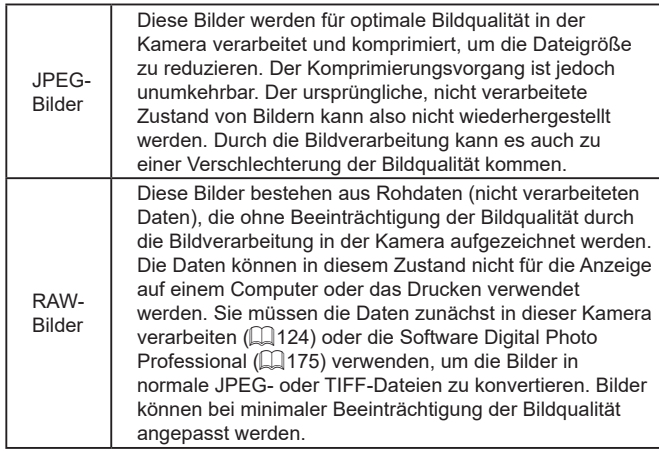

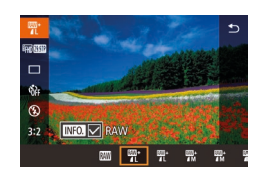

- **Drücken Sie die Taste [**  $\left(\frac{10}{65}\right)$ **]**, und wählen Sie dann im Menü [*[*[.] aus (ﷺ28).
- **Wählen Sie die Option [ ]**, um nur im Format RAW aufzuzeichnen.
- **Damit Bilder gleichzeitig in den Formaten** JPEG und RAW aufgezeichnet werden, wählen Sie JPEG als Bildqualität und drücken dann die Taste [NFO]. Neben [RAW] wird [√] angezeigt. Führen Sie die beschriebenen Schritte erneut durch, und entfernen Sie die [√]-Markierung neben [RAW], um diese Einstellung rückgängig zu machen.
- **Vor Verwendung** Wenn Sie RAW-Bilder auf einen Computer übertragen (oder Œ RAW- und JPEG-Bilder, die gleichzeitig aufgenommen wurden), **Grundlagen der Kamerabedienung** verwenden Sie immer die dafür vorgesehene Software (∭L ● Der Digitalzoom ( $\downarrow$  39) ist nicht verfügbar, wenn Bilder im Format RAW aufgezeichnet werden. **Erweiterte Funktionen Grundlagen der Kamera** Einzelheiten zur Beziehung zwischen der Anzahl der Aufnahmepixel und Anzahl der Aufnahmen, die auf eine Karte passen, finden Sie **Automatikmodus/** unter ["Aufnahme" \(](#page-211-0)LL212). **Modus Hybrid Auto** ● Die Dateierweiterung für JPEG-Bilder lautet .JPG, und die Erweiterung für RAW-Bilder ist .CR2. **Andere Aufnahmemodi Modus P Verwenden des Menüs Modi Tv, Av, M und C • Drücken Sie die Taste [MENU].** Bildqualität wählen Sie [Bildqualität] auf der 1. 20M 5472x3648 [ 906] RAW Registerkarte [**□**1] aus, und drücken **Wiedergabemodus**  $\sqrt{20}$ Sie dann die Taste [⊛] (L. 29). **JPEG • Wählen Sie [ ]** unter [RAW],  $-$  4L 4L  $M$   $M$   $M$   $51$   $52$ **Drahtlos-Funktionen** um gleichzeitig im Format RAW **SET OK** aufzuzeichnen. Beachten Sie, **Einstellungsmenü** dass nur JPEG-Bilder aufgezeichnet werden, wenn [−] ausgewählt ist. · Wählen Sie unter [JPEG] die Anzahl **Zubehör** der Pixel und den Kompressionsgrad. Beachten Sie, dass nur RAW-Bilder **Anhang** aufgezeichnet werden, wenn [−] ausgewählt ist. **Index • Drücken Sie abschließend die Taste [** $\mathbb{R}$ ] um zum Menübildschirm zurückzukehren. Für [RAW] und [JPEG] kann nicht gleichzeitig [-] eingestellt werden.

48

## **Ändern der Bildqualität für Movies**

**Fotos Filme**

Stellen Sie die Bildqualität für Movies ein (Bildgröße und Bildrate). Die Bildrate gibt an, wie viele Einzelbilder pro Sekunde aufgenommen werden. Der Wert wird automatisch basierend auf der NTSC- oder PAL-Einstellung bestimmt ([163]. Richtlinien zur maximalen Movielänge, die bei den verschiedenen Bildqualitätseinstellungen auf eine Speicherkarte passt, finden Sie unter ["Aufnahme"](#page-211-0) ( $\Box$ 212).

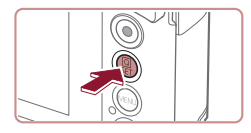

- **Drücken Sie die Taste [ a), wählen Sie** die Menüoption für die Moviequalität, und wählen Sie dann die gewünschte Option aus  $(228)$ .
- Die von Ihnen konfigurierte Option wird nun angezeigt.

## <span id="page-48-0"></span>**Für NTSC-Video**

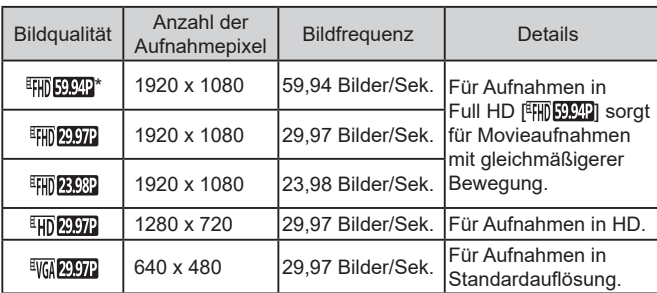

\* Verfügbar im Modus  $\left| \cdot \right|$  oder  $\left| \cdot \right|$ .

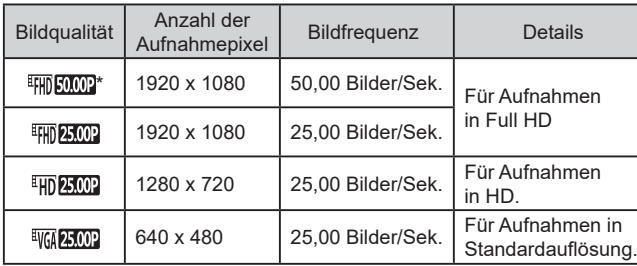

\* Verfügbar im Modus [<sup>9</sup>] oder [<sup>9</sup>].

**Für PAL-Video**

Nach wiederholten Aufnahmen im Modus [ FHD SOOP] oder [ FHD SOOP] kann zeitweilig kein Movie aufgenommen werden (auch wenn Sie die Movie-Taste drücken), bis die Kamera sich abgekühlt hat. Soll die Aufnahme stattdessen im Modus [ [ ] [ ] oder [ [ ] [ ] [ ] [ 000 ] fortgesetzt werden, berühren Sie [Ja], sobald die Benachrichtigung angezeigt wird. Schalten Sie andernfalls die Kamera aus, und warten Sie eine Weile, bis sich die Kamera abgekühlt hat, bevor Sie weiter aufnehmen.

Schwarze Balken (links und rechts in den Modi [  $\frac{1}{2}$  ) und [ VG 25,002 ] und oben und unten in den Modi [  $\frac{1}{2}$  [  $\frac{1}{2}$  ], [  $\frac{1}{2}$  [ 29,972 ] [<sup>E</sup>FHD 23.98P], [<sup>E</sup>HD 29.97P], [<sup>E</sup>FHD 50.00P], [<sup>E</sup>FHD 25.00P] und [<sup>E</sup>HD 25.00P]) kennzeichnen Bildbereiche, die nicht aufgezeichnet werden. ● Sie können diese Einstellung auch konfigurieren, indem Sie MENU (Q29) > Registerkarte [ 7] > [Movie-Aufn.größe] auswählen.

**Andere Aufnahmemodi Modus P Modi Tv, Av, M und C Wiedergabemodus Drahtlos-Funktionen Einstellungsmenü Zubehör Anhang Index Grundlagen der Kamerabedienung Erweiterte Funktionen Grundlagen der Kamera Automatikmodus/ Modus Hybrid Auto**

**Vor Verwendung**

## **Nützliche Aufnahmefunktionen**

## <span id="page-49-0"></span>**Deaktivieren der automatischen Wasserwaage**

**Fotos Filme**

**Verwenden der elektronischen Wasserwaage**

#### **Fotos Filme**

Sie können eine elektronische Wasserwaage auf dem Bildschirm anzeigen lassen, um festzustellen, ob die Kamera waagerecht ausgerichtet ist.

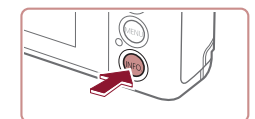

AIRO (4) 620 AL [ 906]

## *1* **Zeigen Sie die elektronische Wasserwaage an.**

**• Drücken Sie die Taste [ NFO 1, um die** elektronische Wasserwaage anzuzeigen. Die automatische Wasserwaage sorgt dafür, dass Movieaufnahmen gerade bleiben. Wählen Sie zum Abbrechen dieser Funktion [Deakt].

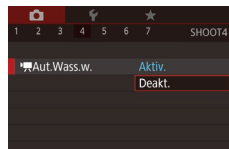

Sobald die Aufnahme beginnt, wird der Anzeigebereich schmaler, und die Motive werden vergrößert ( $\Box$ 51).

**• Drücken Sie die Taste [MFNU].** wählen Sie ['MAut.Wass.w.] auf der Registerkarte [<sup>14]</sup> aus, und drücken Sie dann die Taste  $\left[\begin{smallmatrix}\mathbb{R}\end{smallmatrix}\right]$  ( $\left[\begin{smallmatrix}\mathbb{R}\end{smallmatrix}\right]$ 29).  $\bullet$  Wählen Sie [Deakt] ( $\Box$ 29).

**Vor Verwendung**

**Grundlagen der Kamerabedienung**

## **Erweiterte Funktionen**

**Grundlagen der Kamera**

**Automatikmodus/ Modus Hybrid Auto**

**Andere Aufnahmemodi**

**Modus P**

**Modi Tv, Av, M und C**

**Wiedergabemodus**

**Drahtlos-Funktionen**

**Einstellungsmenü**

**Zubehör**

**Anhang**

**Index**

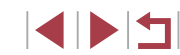

000

#### *2* **Richten Sie die Kamera gerade aus.**

- Richten Sie die Kamera so aus, dass der Mittelpunkt der elektronischen Wasserwaage grün angezeigt wird.
- Wenn die elektronische Wasserwaage in Schritt 1 nicht angezeigt wird, drücken Sie die Taste [MENU]. und prüfen Sie die Einstellung unter Registerkarte [ $\bigcirc$ 11 > [Anzeige für Aufnahmeinfos].
- Während der Filmaufzeichnung wird die elektronische Wasserwaage nicht angezeigt.
- Kalibrieren Sie die elektronische Wasserwaage, wenn Sie den Eindruck haben, dass die Kamera damit nicht richtig ausgerichtet wird  $($ [163\)](#page-162-1).
- $\bullet$  Nicht verfügbar im Modus  $\begin{bmatrix} 1 & 1 \\ 1 & 1 \end{bmatrix}$

## <span id="page-50-0"></span>**Ändern der IS Modus-Einstellungen**

#### <span id="page-50-2"></span>**Deaktivieren der Bildstabilisierung**

**Fotos Filme**

Wenn die Kamera still gehalten wird (wie beim Aufnehmen von einem Stativ), sollten Sie für die Bildstabilisierung [Aus] einstellen, um sie zu deaktivieren.

- *1* **Rufen Sie den Einstellungsbildschirm auf.**
- **Drücken Sie die Taste [MENU]**, wählen Sie [IS-Einstellungen] auf der Registerkarte [14] aus, und drücken Sie dann die Taste [ ] ([=](#page-28-0)29).

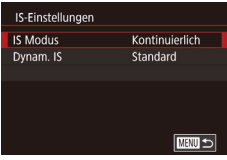

#### *2* **Konfigurieren Sie die Einstellung.**

**Berühren Sie [IS Modus], und wählen Sie** dann eine Option aus  $(229)$ .

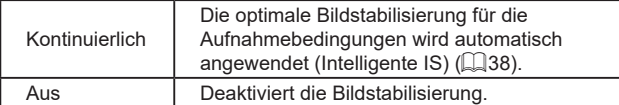

## <span id="page-50-1"></span>**Aufnehmen von Movies mit Motiven in der vor der Aufnahme angezeigten Größe**

**Fotos Filme**

Sobald die Movieaufnahme beginnt, ändert sich normalerweise der Bildanzeigebereich und Motive werden vergrößert dargestellt, um die Bildbegradigung und Verwacklungskorrekturen zu ermöglichen. Um Movies mit Motiven in der vor der Aufnahme angezeigten Größe aufzunehmen, können Sie die Bildstabilisierung reduzieren und die automatische Wasserwaage deaktivieren.

- IS-Einstellungen Dynam IS Gering Standard Kamerabewegungen korrigieren bei Movieaufnahme
- Stellen Sie für ['RAut.Wass.w.] den Wert [Deakt] ein, siehe die Beschreibung in "Deaktivieren der automatischen Wasserwaage"  $($  $\Box$ 50).
- Befolgen Sie Schritt 1 unter ["Deaktivieren der Bildstabilisierung"](#page-50-2)  (=[51\)](#page-50-2), um auf den Bildschirm [IS-Einstellungen] zuzugreifen.
- Wählen Sie [Dynam. IS] und dann  $[Gerinq]$  aus  $(\Box 29)$ .
- Sie können [IS Modus] auch auf [Aus] einstellen, sodass Motive in der vor der Aufnahme angezeigten Größe aufgenommen werden.
- [Dynam. IS] ist nicht verfügbar, wenn für [IS Modus] der Wert [Aus] eingestellt ist  $($ math>
- Nur [Standard] ist verfügbar, wenn als Moviequalität [ VG 2997 | (NTSC) oder [ VG 25,00 | (PAL) eingestellt ist.

## **Andere Aufnahmemodi Modus P Modi Tv, Av, M und C Wiedergabemodus Drahtlos-Funktionen Einstellungsmenü Zubehör Anhang Vor Verwendung Index Grundlagen der Kamerabedienung Erweiterte Funktionen Grundlagen der Kamera Automatikmodus/ Modus Hybrid Auto**

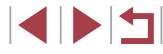

## **Anpassen der Kamera**

Passen Sie die Aufnahmefunktionen auf der Registerkarte [<sup>1</sup>] des Menübildschirms wie folgt an.

Anleitungen zu Menüfunktionen finden Sie unter ["Verwenden](#page-28-0) des [Menübildschirms" \(](#page-28-0) =29).

## **Verhindern der Auslösung des AF-Hilfslichts**

**Fotos Filme**

Sie können die Lampe deaktivieren, die normalerweise automatisch aufleuchtet, wenn Sie in dunklen Lichtverhältnissen den Auslöser antippen, um eine Fokussierung zu erleichtern.

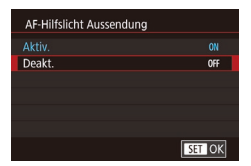

- **Drücken Sie die Taste [MENU],** wählen Sie auf der Registerkarte [<sup>13]</sup> die Option [AF-Hilfslicht Aussendung] und dann [Deakt.] aus.
- Um die ursprüngliche Einstellung wiederherzustellen, wiederholen Sie diesen Vorgang, wählen Sie jedoch [Aktiv.] aus.

**Verhindern des Einschaltens der Lampe zur Reduzierung des Rote-Augen-Effekts**

**Fotos Filme** 

Sie können die Lampe zur Rote-Augen-Reduzierung deaktivieren. Diese leuchtet auf, um den Rote-Augen-Effekt zu reduzieren, wenn Sie mit Blitz in dunklen Umgebungen aufnehmen.

## *1* **Rufen Sie den Bildschirm [Blitzeinstellungen] auf.**

**• Drücken Sie die Taste [MFNU].** wählen Sie auf der Registerkarte [<sup>6</sup>]51 die Option [Blitzeinstellungen] aus, und drücken Sie dann die Taste [ .....

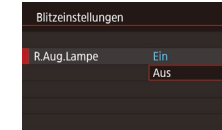

## *2* **Konfigurieren Sie die Einstellung.**

- Wählen Sie [R.Aug.Lampe] und dann [Aus].
- Um die ursprüngliche Einstellung wiederherzustellen, wiederholen Sie diesen Vorgang, wählen Sie jedoch [Ein] aus.

## **Ändern der Bildanzeigeart nach Aufnahmen**

**Fotos Filme**

Sie können die Dauer der Anzeige von Bildern nach dem Aufnehmen einstellen.

- **CO** SHOOT Aus Rückschauzeit 2 Sek. 4 Sek 8 Sek. Halten
- **Drücken Sie die Taste [MFNU].** wählen Sie [Rückschauzeit] auf der Registerkarte [11] und wählen Sie dann die gewünschte Option aus.
- Um die ursprüngliche Einstellung wiederherzustellen, wiederholen Sie diesen Vorgang, wählen Sie jedoch [2 Sek.] aus.

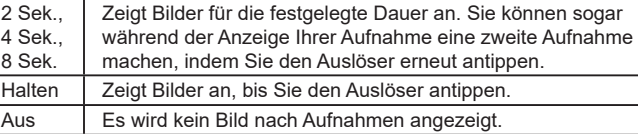

Sie können die Displayinformationen umschalten, während ein Bild nach dem Aufnehmen angezeigt wird, indem Sie die Taste [ **| NFO** ] drücken.

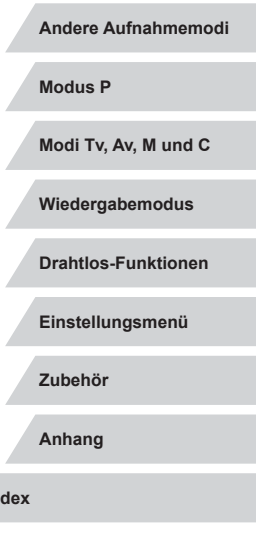

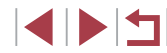

**Grundlagen der Kamerabedienung**

**Erweiterte Funktionen**

**Grundlagen der Kamera**

**Automatikmodus/ Modus Hybrid Auto**

## **Andere Aufnahmemodi**

Effektivere Aufnahmen in verschiedenen Szenen und bessere Aufnahmen dank einzigartiger Bildeffekte oder spezieller Funktionen

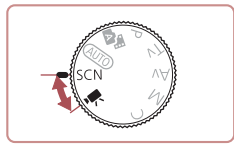

## <span id="page-52-0"></span>**Spezielle Szenen**

Wählen Sie einen geeigneten Modus für die Aufnahmeszene aus. Die Kamera konfiguriert automatisch die Einstellungen für optimale Aufnahmen.

Position [SCN].

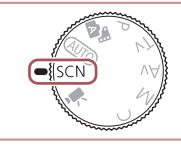

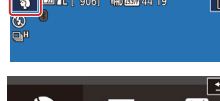

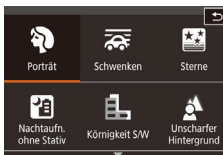

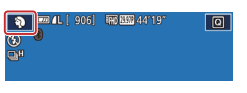

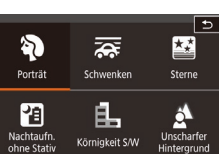

- *2* **Wählen Sie einen Aufnahmemodus aus.**
	- $\bullet$  Berühren Sie [ $\odot$ ] und dann [ $\triangle$ ][ $\blacktriangledown$ ], oder ziehen Sie auf dem Bildschirm nach oben oder nach unten, um einen Aufnahmemodus auszuwählen.

*1* **Wechseln Sie in den Modus [ ]. • Drehen Sie das Modus-Wahlrad auf die** 

- **Um Ihre Auswahl zu bestätigen,** berühren Sie [OK].
- *3* **Machen Sie die Aufnahme.**
- **Porträtaufnahmen (Porträt)**

**Fotos Filme**

z Nehmen Sie Personen mit einem Unschärfeeffekt auf.

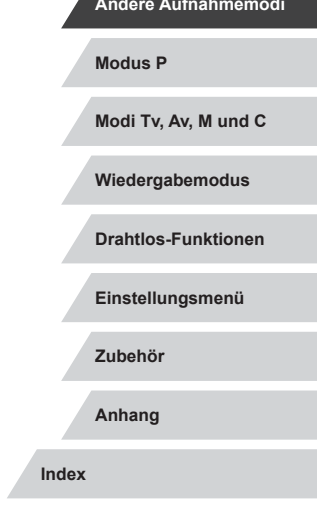

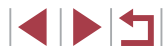

**Grundlagen der Kamerabedienung**

**Erweiterte Funktionen**

**Grundlagen der Kamera**

**Automatikmodus/ Modus Hybrid Auto**

**Andere Aufnahmemodi**

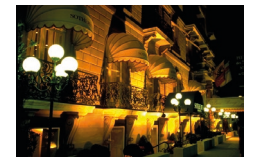

#### **Nachtaufnahmen aus der Hand (Nachtaufnahme ohne Stativ) Fotos Filme**

- **Ermöglicht tolle Nachtaufnahmen sowie** Porträtaufnahmen mit Abendszenen im Hintergrund, ohne dass die Kamera dabei sehr ruhig gehalten werden muss (z. B. durch Verwendung eines Stativs).
- **Durch die Kombination von** Reihenaufnahmen wird ein einzelnes Bild erstellt. Hierdurch werden Kameraverwacklungen und Bildrauschen reduziert.

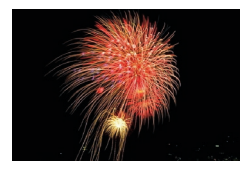

## **Aufnehmen von Feuerwerken (Feuerwerk)**

**Fotos Filme**

**• Aufnahmen von Feuerwerken in kräftigen** Farben.

Im Modus [ $\blacksquare$ ] wirken die Motive größer als in anderen Modi. Im Modus [ $\Box$ ] können Bilder grob wirken, da die ISO-Empfindlichkeit ( $\Box$ 74) für die jeweiligen Aufnahmebedingungen erhöht wird.

- Da die Kamera im Modus [ ] kontinuierlich Bilder aufnimmt. bewegen Sie sich beim Aufnehmen nicht.
- Im Modus [ ] können starke Verwacklungen oder ein bestimmter Bildstabilisierungsmodus verhindern, dass die erwarteten Ergebnisse erzielt werden.
- Setzen Sie die Kamera bei Verwendung des Modus [ 359] auf ein Stativ auf, oder ergreifen Sie andere Maßnahmen, um Kamerabewegungen und -verwacklungen zu vermeiden. Es empfiehlt sich zudem, bei Verwendung eines Stativs oder anderer Hilfsmittel zum Befestigen der Kamera die Option  $[IS Modus]$  auf  $[Aug]$  zu setzen  $(2351)$ .
- Wenn Sie beim Aufnehmen von Abendszenen ein Stativ verwenden, können Sie mit dem Modus [AUTO] bessere Ergebnisse erzielen als mit dem Modus  $\widehat{[}$  ( $\widehat{[}$ 33).
- Sie können den Aufnahmemodus auch ändern, indem Sie auf MENU ( $\Box$ 29) > Registerkarte  $\Box$ 11 > [Aufnahmemodus ] zugreifen.
- Im Modus [ | werden beim Antippen des Auslösers zwar keine Rahmen angezeigt, der optimale Fokus wird aber dennoch ermittelt.

**Vor Verwendung**

**Grundlagen der Kamerabedienung**

**Erweiterte Funktionen**

**Grundlagen der Kamera**

**Automatikmodus/ Modus Hybrid Auto**

**Andere Aufnahmemodi**

**Modus P**

**Modi Tv, Av, M und C**

**Wiedergabemodus**

**Drahtlos-Funktionen**

**Einstellungsmenü**

**Zubehör**

**Anhang**

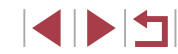

## **Anwenden von Spezialeffekten**

Fügen Sie Bildern beim Aufnehmen verschiedene Effekte hinzu.

## **Geschwindigkeitseindruck vermitteln durch unscharfen Hintergrund (Schwenken)**

#### **Fotos Filme**

Durch Schwenken können Sie den Hintergrund verwischen, um einen Geschwindigkeitseindruck zu vermitteln.

Die Kamera erkennt und korrigiert die Unschärfe des Motivs, so dass das Motiv selbst relativ klar und scharf bleibt.

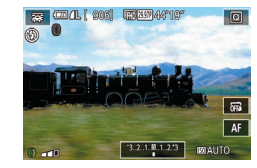

#### *1* **Wählen Sie [ ] aus.**

● Befolgen Sie die Schritte 1–2 unter .[Spezielle Szenen"](#page-52-0) ([153), und wählen Sie [ $\overline{\mathbf{25}}$ ].

#### *2* **Machen Sie die Aufnahme.**

- **Drücken Sie vor der Aufnahme den** Auslöser nur halb, während Sie die Kamera bewegen, um das Motiv zu verfolgen.
- Halten Sie das Motiv mittig auf dem Bildschirm, und drücken Sie dann den Auslöser vollständig herunter.
- **Bewegen Sie die Kamera auch dann** weiter, nachdem Sie den Auslöser ganz heruntergedrückt haben, um das Motiv weiterhin zu verfolgen.

Machen Sie zunächst einige Testaufnahmen, um die gewünschten Ergebnisse zu erzielen.

- Drehen Sie den Ring [ ], um die Effektstärke anzupassen. Für beste Ergebnisse halten Sie die Kamera sicher mit beiden
- Händen, die Ellenbögen dicht am Körper, und drehen Sie Ihren ganzen Körper, um dem Motiv zu folgen.
- Diese Funktion ist effektiver für sich horizontal bewegende Motive wie Autos oder Züge.

## **Aufnehmen von Szenen mit hohem Kontrast (Hoher Kontrastumfang)**

**Fotos Filme**

Es werden drei aufeinanderfolgende Aufnahmen mit verschiedenen Helligkeitsstufen gemacht. Die Kamera kombiniert Bildbereiche mit optimaler Helligkeit, um ein einzelnes Bild zu erzeugen. Dieser Modus reduziert die Verwischung des Hauptmotivs und Detailungenauigkeit in Schattenbereichen, wie sie in Aufnahmen mit hohem Kontrast vorkommen.

## *1* **Wählen Sie [ ] aus.**

● Befolgen Sie die Schritte 1–2 unter ["Spezielle Szenen"](#page-52-0) ([153), und wählen Sie [HDR].

#### *2* **Machen Sie die Aufnahme.**

z Halten Sie die Kamera während der Aufnahme ruhig. Wenn Sie den Auslöser komplett herunterdrücken, macht die Kamera drei Aufnahmen und kombiniert sie.

Starke Verwacklungen oder ein bestimmter Bildstabilisierungsmodus können verhindern, dass die erwarteten Ergebnisse erzielt werden.

**Modus P Modi Tv, Av, M und C Wiedergabemodus Drahtlos-Funktionen Einstellungsmenü Zubehör Anhang Andere Aufnahmemodi**

**Vor Verwendung**

**Erweiterte Funktionen**

**Grundlagen der Kamerabedienung**

**Grundlagen der Kamera**

**Automatikmodus/ Modus Hybrid Auto**

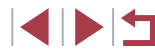

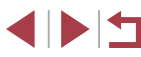

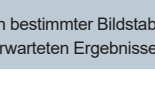

- Wenn aufgrund starker Kameraverwacklungen keine Aufnahme möglich ist, setzen Sie die Kamera auf ein Stativ auf, oder ergreifen Sie andere Maßnahmen. Es empfiehlt sich zudem, bei Verwendung eines Stativs oder anderer Hilfsmittel zum Befestigen der Kamera die Option [IS Modus] auf [Aus] zu setzen (QQ51).
- Motivbewegen führen zu unscharfen Bildern.
- Es dauert eine Weile, bis Sie wieder Aufnahmen machen können, da die Kamera die Bilder verarbeitet und kombiniert.
- Wenn Sie den Auslöser bei hellen Aufnahmebedingungen antippen und  $\binom{10}{10}$  angezeigt wird, meldet dies eine automatische Anpassung der Kamera an die optimale Bildhelligkeit.

## **Hinzufügen von künstlerischen Effekten**

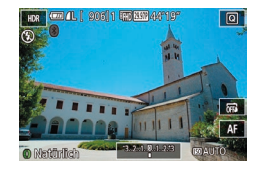

- Befolgen Sie die Schritte 1–2 unter "[Spezielle Szenen"](#page-52-0) (QQ53), und wählen Sie [HDR].
- **Drehen Sie den Ring [1], um einen Effekt** auszuwählen.
- **Es wird eine Vorschau Ihrer Aufnahme** mit dem Effekt angezeigt.

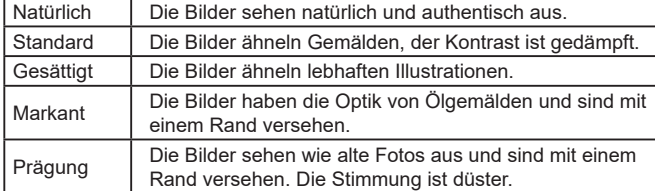

## **Aufnehmen mit Fischaugeneffekt (Fisheye-Effekt)**

同

#### **Fotos Filme**

Machen Sie Aufnahmen mit dem verzerrenden Fisheye-Effekt.

- *1* **Wählen Sie [ ] aus.**
- Befolgen Sie die Schritte 1–2 unter ["Spezielle Szenen"](#page-52-0) ([[53), und wählen Sie [ ].

#### *2* **Wählen Sie eine Effektstärke aus.**

- Drehen Sie den Ring [1], um eine Effektstärke auszuwählen.
- **Es wird eine Vorschau Ihrer Aufnahme** mit dem Effekt angezeigt.

## *3* **Machen Sie die Aufnahme.**

- Machen Sie zunächst einige Testaufnahmen, um die gewünschten Ergebnisse zu erzielen.
- **Aufnahmen von Bildern mit dem Aussehen von Ölgemälden (Ölgemälde-Effekt)**
	- **Fotos Filme**

Lässt Motive markanter aussehen, wie Motive von Ölgemälden.

- *1* **Wählen Sie [ ] aus.**
- Befolgen Sie die Schritte 1–2 unter ["Spezielle Szenen"](#page-52-0) ([153), und wählen Sie  $[\mathcal{F}]$ .

#### **Vor Verwendung**

**Grundlagen der Kamerabedienung**

#### **Erweiterte Funktionen**

**Grundlagen der Kamera**

**Automatikmodus/ Modus Hybrid Auto**

**Andere Aufnahmemodi**

**Modus P**

**Modi Tv, Av, M und C**

**Wiedergabemodus**

**Drahtlos-Funktionen**

**Einstellungsmenü**

**Zubehör**

**Anhang**

**Index**

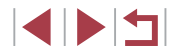

56

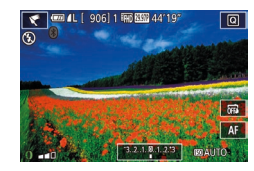

## *2* **Wählen Sie eine Effektstärke aus.**

- **Drehen Sie den Ring [4], um eine** Effektstärke auszuwählen.
- **Es wird eine Vorschau Ihrer Aufnahme** mit dem Effekt angezeigt.

## *3* **Machen Sie die Aufnahme.**

## **Aufnehmen von Bildern mit dem Aussehen von Aquarellen (Aquarell-Effekt)**

**Fotos Filme**

Weichere Farben für Aufnahmen mit dem Aussehen von Aquarellen.

- *1* **Wählen Sie [ ] aus.**
- Befolgen Sie die Schritte 1–2 unter "[Spezielle Szenen"](#page-52-0) (<sub>1</sub>53), und wählen  $Sie [$

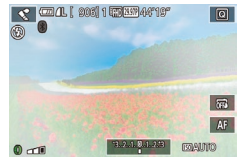

## *2* **Wählen Sie eine Effektstärke aus.**

- **Drehen Sie den Ring [1], um eine** Effektstärke auszuwählen.
- **Es wird eine Vorschau Ihrer Aufnahme** mit dem Effekt angezeigt.

## *3* **Machen Sie die Aufnahme.**

## **Aufnehmen von Bildern, die wie Miniaturmodelle aussehen (Miniatureffekt)**

#### **Fotos Filme**

Erzeugt den Effekt eines Miniaturmodells, indem Bildbereiche über und unter dem ausgewählten Bereich umscharf dargestellt werden. Sie können auch Filme aufzeichnen, die wie Szenen in Miniaturmodellen wirken, indem Sie vor der Aufzeichnung von Filmen die Wiedergabegeschwindigkeit auswählen. Personen und Objekte in der Szene bewegen sich während der Wiedergabe schnell. Töne werden nicht aufgenommen.

## *1* **Wählen Sie [ ] aus.**

- Befolgen Sie die Schritte 1–2 unter .Spezielle Szenen" ([153), und wählen Sie [<sub>/</sub>劇].
- Ein weißer Rahmen wird angezeigt. Es handelt sich um den Bildbereich, der nicht unscharf dargestellt wird.
- *2* **Wählen Sie den Bereich aus, der scharf dargestellt werden soll.**
- $\bullet$  Drücken Sie die Taste [ $\textsf{INFO}$ ].
- **Bewegen Sie den Zoom-Regler, um die** Größe des Rahmens zu ändern, und berühren Sie den Bildschirm, oder ziehen Sie den weißen Rahmen nach oben oder unten, um ihn zu verschieben.

## *3* **Wählen Sie für Filme die Wiedergabegeschwindigkeit aus.**

**• Drehen Sie im Bildschirm in Schritt 2** den Ring [1], um die Geschwindigkeit auszuwählen.

#### **Vor Verwendung**

**Grundlagen der Kamerabedienung**

#### **Erweiterte Funktionen**

**Grundlagen der Kamera**

**Automatikmodus/ Modus Hybrid Auto**

**Andere Aufnahmemodi**

**Modus P**

**Modi Tv, Av, M und C**

**Wiedergabemodus**

**Drahtlos-Funktionen**

**Einstellungsmenü**

**Zubehör**

**Anhang**

**Index**

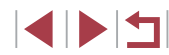

57

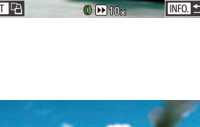

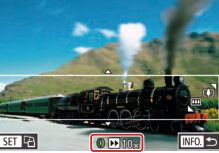

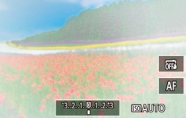

## *4* **Kehren Sie zum Aufnahmebildschirm zurück, und machen Sie die Aufnahme.**

**• Drücken Sie die Taste [ NFO ], um zum** Aufnahmebildschirm zurückzukehren, und machen Sie dann die Aufnahme.

## **Wiedergabegeschwindigkeit und geschätzte Wiedergabedauer (für einminütige Videoclips)**

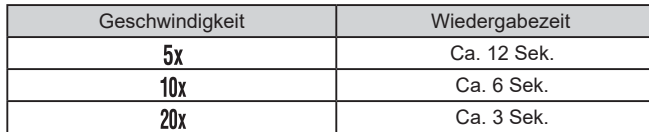

Filme werden mit 30 Bildern/Sek. wiedergegeben.

Der Zoom ist beim Aufnehmen von Filmen nicht verfügbar. Achten Sie darauf, vor der Aufnahme den Zoom einzustellen.

Machen Sie zunächst einige Testaufnahmen, um die gewünschten Ergebnisse zu erzielen.

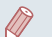

- Um den Rahmen vertikal auszurichten, drücken Sie in Schritt 2 die Taste [ ]. Berühren Sie den Bildschirm, um den Rahmen zu verschieben. Um den Rahmen wieder horizontal anzuzeigen, drücken Sie die Taste [ ] erneut.
- Wenn Sie die Kamera vertikal halten, ändert sich die Ausrichtung des Rahmens.
- Die Bildqualität für Filme ist [  $\sqrt[3]{\frac{1}{2}}$  bei einem Seitenverhältnis von  $[4:3]$  und  $[4.9]$  bei einem Seitenverhältnis von  $[16:9]$  ( $\Box$ 47). Diese Qualitätseinstellungen können nicht geändert werden.

## **Aufnehmen mit einem Spielzeugkamera-Effekt (Spielzeugkamera-Effekt)**

#### **Fotos Filme**

Durch diesen Effekt ähneln Bilder Aufnahmen einer Spielzeugkamera, indem diese vignettiert werden (dunklere, unschärfere Bildecken) und ihre Farbe geändert wird.

## *1* **Wählen Sie [ ] aus.**

- Befolgen Sie die Schritte 1–2 unter ["Spezielle Szenen"](#page-52-0) (Q) 53), und wählen  $Sie$   $\boxed{}$ .
- *2* **Wählen Sie einen Farbton aus.**
- Drehen Sie den Ring [ ], um einen Farbton auszuwählen.
- **Es wird eine Vorschau Ihrer Aufnahme** mit dem Effekt angezeigt.

## *3* **Machen Sie die Aufnahme.**

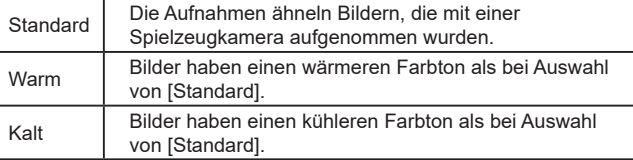

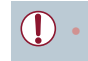

Machen Sie zunächst einige Testaufnahmen, um die gewünschten Ergebnisse zu erzielen.

**Vor Verwendung**

**Grundlagen der Kamerabedienung**

#### **Erweiterte Funktionen**

**Grundlagen der Kamera**

**Automatikmodus/ Modus Hybrid Auto**

**Andere Aufnahmemodi**

**Modus P**

**Modi Tv, Av, M und C**

**Wiedergabemodus**

**Drahtlos-Funktionen**

**Einstellungsmenü**

**Zubehör**

**Anhang**

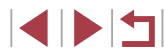

## **Hervorheben von Motiven (Unscharfer Hintergrund)**

**Fotos Filme**

Sie können Motive so aufnehmen, dass sie sich vom Hintergrund abheben. Hierbei werden zwei Reihenaufnahmen mit optimierten Einstellungen für einen unscharfen Hintergrund gemacht. Der Hintergrund wird mithilfe von Objektiveffekten und einer Bildverarbeitung basierend auf Motiv und Szene unscharf gemacht.

- *1* **Wählen Sie [ ] aus.**
- Befolgen Sie die Schritte 1–2 unter "[Spezielle Szenen"](#page-52-0) (<sub>1</sub>53), und wählen Sie [<sup>4</sup>.].

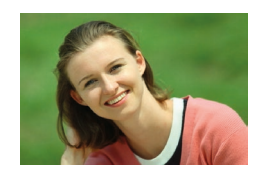

## *2* **Machen Sie die Aufnahme.**

- z Halten Sie die Kamera während der Aufnahme ruhig. Zwei aufeinanderfolgende Bilder werden aufgenommen, wenn Sie den Auslöser vollständig herunterdrücken.
- **Das blinkende Symbol [ ] weist darauf** hin, dass die Bilder nicht verarbeitet werden konnten.

Starke Verwacklungen oder ein bestimmter Bildstabilisierungsmodus können verhindern, dass die erwarteten Ergebnisse erzielt werden.

- Die besten Ergebnisse erzielen Sie mit unscharfem Hintergrund, indem Sie nah an das Motiv herangehen und zugleich auf ausreichenden Abstand zwischen Motiv und Hintergrund achten.
- Nach der Aufnahme kann es eine Weile dauern, bevor Sie erneut Aufnahmen machen können.
- Drehen Sie den Ring [ ], um die Effektstärke anzupassen.

## **Aufnehmen mit dem Weichzeichnereffekt**

#### **Fotos Filme**

Mit dieser Funktion können Sie Bilder aufnehmen, die wirken, als wäre ein Weichzeichnungsfilter aufgesetzt. Sie können die Effektstärke nach Wunsch anpassen.

- *1* **Wählen Sie [ ] aus.**
- Befolgen Sie die Schritte 1–2 unter .Spezielle Szenen" (**[153**), und wählen Sie [<sup>91</sup>.
- *2* **Wählen Sie eine Effektstärke aus.**
- Drehen Sie den Ring [1], um eine Effektstärke auszuwählen.
- **Es wird eine Vorschau Ihrer Aufnahme** mit dem Effekt angezeigt.
- *3* **Machen Sie die Aufnahme.**

Machen Sie zunächst einige Testaufnahmen, um die gewünschten Ergebnisse zu erzielen.

**Vor Verwendung**

**Grundlagen der Kamerabedienung**

**Erweiterte Funktionen**

**Grundlagen der Kamera**

**Automatikmodus/ Modus Hybrid Auto**

**Andere Aufnahmemodi**

**Modus P**

**Modi Tv, Av, M und C**

**Wiedergabemodus**

**Drahtlos-Funktionen**

**Einstellungsmenü**

**Zubehör**

**Anhang**

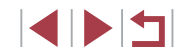

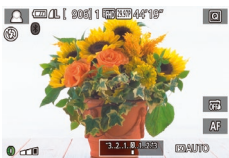

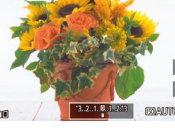

## **Aufnehmen im Modus "Monochrome" (Körnigkeit S/W)**

**Fotos Filme**

Machen Sie Schwarzweißaufnahmen mit einer harten, rauen Atmosphäre.

- *1* **Wählen Sie [ ] aus.**
- Befolgen Sie die Schritte 1–2 unter "[Spezielle Szenen"](#page-52-0) (<sub>1</sub>53), und wählen  $Sie$   $[$   $]$ .

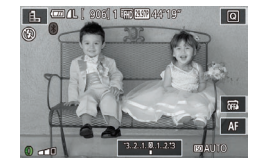

#### *2* **Wählen Sie eine Effektstärke aus.**

- Drehen Sie den Ring [1], um eine Effektstärke auszuwählen.
- **Es wird eine Vorschau Ihrer Aufnahme** mit dem Effekt angezeigt.

## *3* **Machen Sie die Aufnahme.**

## **Spezielle Modi für andere Zwecke**

**Aufnahmen bei Sternenhimmel (Sterne)**

<span id="page-59-0"></span>**Aufnahmen von Personen vor Sternenhimmel (Sternenporträt)**

> $m<sub>0</sub>$ 国国國济

**Fotos Filme**

Machen Sie gelungene Aufnahmen von Personen vor einem Sternenhimmel. Hierbei wird zunächst eine Aufnahme mit Blitz gemacht, um die Person aufzunehmen. Anschließend werden zwei Aufnahmen ohne Blitz gemacht. Die drei Aufnahmen werden zu einem einzigen Bild zusammengefügt und verarbeitet, um die Sterne besser in Szene zu setzen. Einzelheiten zur Blitzreichweite finden Sie unter ["Blitz"](#page-210-1) ([1211).

## *1* **Wählen Sie [ ] aus.**

- Befolgen Sie die Schritte 1–2 unter ["Spezielle Szenen](#page-52-0)" (QQ53), wählen Sie [ $\blacksquare$ ] aus und drücken Sie dann die Taste [INFO].
- **Berühren Sie [64], und drücken Sie dann** die Taste [ ....
- z Der Zoom wird auf den maximalen Weitwinkel eingestellt und kann nicht angepasst werden.
- *2* **Schalten Sie den Blitz zu.**
- Verschieben Sie den Schalter [ $\frac{1}{2}$ ].
- *3* **Befestigen Sie die Kamera.**
- Setzen Sie die Kamera auf ein Stativ auf, oder ergreifen Sie andere Maßnahmen, um Kamerabewegungen zu vermeiden.

**Modus P Modi Tv, Av, M und C Wiedergabemodus Drahtlos-Funktionen Einstellungsmenü Zubehör Anhang Index Grundlagen der Kamerabedienung Erweiterte Funktionen Grundlagen der Kamera Automatikmodus/ Modus Hybrid Auto Andere Aufnahmemodi**

**Vor Verwendung**

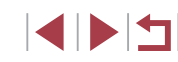

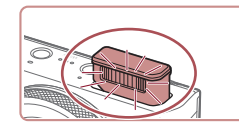

## *4* **Machen Sie die Aufnahme.**

- z Drücken Sie den Auslöser. Die Kamera macht eine erste Aufnahme mit Blitz.
- Die zweite und dritte Aufnahme erfolgen ohne Blitz.

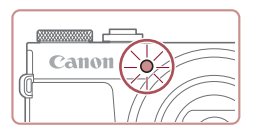

#### *5* **Die Person muss unbeweglich bleiben, bis die Lampe blinkt.**

- Die Person, die Sie aufnehmen, muss unbeweglich bleiben, bis die Lampe nach der dritten Aufnahme dreimal blinkt. Das kann ca. 2 Sekunden dauern.
- **Die Aufnahmen werden zu einem** einzigen Bild zusammengefügt.

- - Je nach Bildstabilisierungsmodus sehen die Bilder möglicherweise nicht wie erwartet aus.
	- Die Qualität der Fotos ist besser, wenn die aufgenommene Person von Beleuchtungskörpern wie Straßenlaternen entfernt steht und der Blitz ausgeklappt ist.
	- Es dauert eine Weile, bis Sie wieder Aufnahmen machen können, da die Kamera die Bilder verarbeitet.
	- Damit die Fotos nicht verwackelt werden, muss die aufgenommene Person in den Schritten 4 – 5 unbeweglich bleiben.
- Um das Motiv besser betrachten zu können, wählen Sie vor der Aufnahme MENU > Registerkarte  $[\blacklozenge 2]$  > [Nachtschema] > [Ein] [\(](#page-162-2) $\Box$ 163).
- Um die Helligkeit des Hintergrunds anzupassen, ändern Sie die Blitzbelichtungskorrektur (ﷺ)
- Um die Helligkeit des Hintergrunds anzupassen, ändern Sie die Belichtungskorrektur ( [=](#page-72-0)73). Trotzdem sehen die Bilder bei bestimmten Aufnahmebedingungen möglicherweise nicht wie erwartet aus. Zudem muss die aufgenommene Person in den Schritten 4 – 5 (ca. 15 Sekunden) unbeweglich bleiben.
- Um mehr Sterne und helleres Sternenlicht aufzunehmen, können Sie MENU ( [=](#page-28-0)29) > Registerkarte [ 6] > [Sternenporträt-Einstellungen] > [Sternensichtb.] > [Hervorragend] auswählen. Trotzdem sehen die Bilder bei bestimmten Aufnahmebedingungen möglicherweise nicht wie erwartet aus. Außerdem muss die aufgenommene Person in den Schritten 4 – 5 (ca. 8 Sekunden) unbeweglich bleiben.
- Wählen Sie MENU ( $\downarrow$  29) > Registerkarte  $[$  6] > [Sternenhervorh.] > [Scharf], wenn die Sterne heller wirken sollen. Um helle Sterne am Sternenhimmel zu betonen, können Sie für [Sternenhervorh.] den Wert [Weich] einstellen. Mit dieser Einstellung lassen sich faszinierende Fotos einfangen, indem helle Sterne stärker, schwächere Sterne dagegen weniger betont werden. Wählen Sie [Aus], um die Bearbeitung für Aufnahmen des Sternenhimmels zu deaktivieren.
- Sie können den Aufnahmemodus auch auswählen, indem Sie [ $\blacksquare$ ] in den Schritten 1 – 2 unter "Spezielle Szenen" (L. 53) [INFO] zum Offnen des Einstellungsbildschirms, dann [**[cː]**] und schließlich diese Option oder [NFO] berühren.

**Modus P Modi Tv, Av, M und C Wiedergabemodus Drahtlos-Funktionen Einstellungsmenü Zubehör Anhang Index Erweiterte Funktionen Grundlagen der Kamera Automatikmodus/ Modus Hybrid Auto Andere Aufnahmemodi**

**Vor Verwendung**

**Grundlagen der Kamerabedienung**

#### <span id="page-61-0"></span>**Nachtaufnahmen unter Sternenhimmel (Sternennachtaufnahme)**

**Fotos Filme**

Machen Sie eindrucksvolle Nachtaufnahmen unter Sternenhimmel. Das Sternenlicht im Bild wird automatisch verstärkt und sorgt so für einen traumhaften Sternenhimmel.

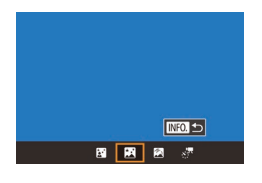

## *1* **Wählen Sie [ ] aus.**

- Befolgen Sie die Schritte 1–2 unter "[Spezielle Szenen"](#page-52-0) (⊫"L53), wählen Sie [**⊠]** aus und drücken Sie dann die Taste [**]** NFO ].
- Berühren Sie [ **]**, und drücken Sie dann die Taste [ (A)].
- **Der Zoom wird auf den maximalen** Weitwinkel eingestellt und kann nicht angepasst werden.

## *2* **Befestigen Sie die Kamera.**

● Setzen Sie die Kamera auf ein Stativ auf, oder ergreifen Sie andere Maßnahmen, um Kamerabewegungen und -verwacklungen zu vermeiden.

## *3* **Machen Sie die Aufnahme.**

Es dauert eine Weile, bis Sie wieder Aufnahmen machen können. da die Kamera die Bilder verarbeitet.

- Um das Motiv besser betrachten zu können, wählen Sie vor der Aufnahme MENU > Registerkarte [ $\blacktriangleright$ 2] > [Nachtschema] > [Ein] [\(](#page-162-2) $\Box$ 163).
- Wählen Sie MENU ( $\downarrow$  29) > Registerkarte  $[$  6] > [Sternenhervorh.] > [Scharf], wenn die Sterne heller wirken sollen. Um helle Sterne am Sternenhimmel zu betonen, können Sie für [Sternenhervorh.] den Wert [Weich] einstellen. Mit dieser Einstellung lassen sich faszinierende Fotos einfangen, indem helle Sterne stärker, schwächere Sterne dagegen weniger betont werden. Wählen Sie [Aus], um die Bearbeitung für Aufnahmen des Sternenhimmels zu deaktivieren.
- Versuchen Sie, die Fokusposition vor der Aufnahme mit dem manuellen Fokus ( [=](#page-81-0)82) noch genauer einzustellen.

Sie können den Aufnahmemodus auch auswählen, indem Sie [ $\blacksquare$ ] in den Schritten 1 – 2 unter "Spezielle Szenen" (LL53) [INFO] zum Offnen des Einstellungsbildschirms, dann [<u></u> </u>und schließlich diese Option oder [NFO] berühren.

#### <span id="page-61-1"></span>**Strichspuraufnahmen (Sternenspuren)**

 $T =$ 

图画图图

**Fotos Filme**

Die durch die Bewegung der Sterne am Himmel verursachten Streifen werden in einem einzigen Bild festgehalten. Nach dem Einstellen von Verschlusszeit und Anzahl der Aufnahmen nimmt die Kamera kontinuierlich Bilder auf. Eine Aufnahmesitzung kann bis zu ca. zwei Stunden dauern. Prüfen Sie vorab den Ladestand des Akkus.

## *1* **Wählen Sie [ ] aus.**

- Befolgen Sie die Schritte 1–2 unter ["Spezielle Szenen](#page-52-0)" (ﷺ53), wählen Sie [**⊠]** aus und drücken Sie dann die Taste [**]NFO**].
- **Berühren Sie [ 1**, und drücken Sie dann die Taste [ .....
- **Der Zoom wird auf den maximalen** Weitwinkel eingestellt und kann nicht angepasst werden.

**Modus P Modi Tv, Av, M und C Wiedergabemodus Drahtlos-Funktionen Einstellungsmenü Zubehör Anhang Vor Verwendung Index Grundlagen der Kamerabedienung Erweiterte Funktionen Grundlagen der Kamera Automatikmodus/ Modus Hybrid Auto Andere Aufnahmemodi**

**• Wählen Sie mit dem Ring [1] die** gewünschte Aufnahmedauer aus.

#### *3* **Befestigen Sie die Kamera.**

• Setzen Sie die Kamera auf ein Stativ auf. oder ergreifen Sie andere Maßnahmen, um Kamerabewegungen zu vermeiden.

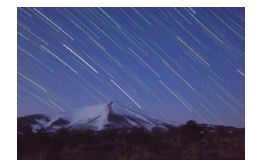

#### *4* **Machen Sie die Aufnahme.**

- **Drücken Sie den Auslöser vollständig** herunter. Die Meldung [Daten werden bearbeitet] wird kurz angezeigt. Anschließend beginnt die Aufnahme.
- **Sorgen Sie dafür, dass die Kamera beim** Aufnehmen ungestört bleibt.
- **Zum Abbrechen der Aufnahme drücken Sie** den Auslöser erneut vollständig herunter. Beachten Sie, dass das Abbrechen etwa 30 Sekunden dauern kann.

Falls die Akkuleistung erschöpft ist, wird die Aufnahme beendet und ein aus den bis zu diesem Zeitpunkt vorhandenen Bildern erstelltes Foto gespeichert.

Es dauert eine Weile, bis Sie wieder Aufnahmen machen können. da die Kamera die Bilder verarbeitet.

- Um das Motiv besser betrachten zu können, wählen Sie vor der Aufnahme MENU > Registerkarte [ $\blacklozenge$ 2] > [Nachtschema] > [Ein] ( $\Box$ 163).
- Versuchen Sie, die Fokusposition vor der Aufnahme mit dem manuellen Fokus (ﷺ) noch genauer einzustellen.

Sie können den Aufnahmemodus auch auswählen, indem Sie [ $\blacksquare$ ] in den Schritten 1 – 2 unter "Spezielle Szenen" (L. 53) [INFO] zum Offnen des Einstellungsbildschirms, dann [██] und schließlich diese Option oder [NFO] berühren.

#### <span id="page-62-0"></span>**Aufnehmen von Movies mit Sternenbewegung (Sternen-Zeitraffer-Movie)**

 $mg -$ 

图 图 图 题

Stern.-Zeitraf.-Mov. Einstell. ₹Foto spch.

Effekt

Aufn.intervall

Bildfrequenz

Aufnahmedauer

Autom. Belicht

Deakt.

30 Sek

60 Min. 1. Aufn. spch.

■

 $\overline{\mathbb{Q}}_{4.99}$ 

 $\blacksquare$ 

**Fotos Filme**

Sie können Filme mit Sternen aufnehmen, die sich schnell bewegen, indem Sie einen Zeitrafferfilm erstellen, der in einem angegebenen Intervall aufgenommene Fotos kombiniert. Sie können das Aufnahmeintervall und die Aufnahmedauer nach Bedarf anpassen.

Beachten Sie, dass die Sitzung viel Zeit in Anspruch nimmt und viele Aufnahmen umfasst. Überprüfen Sie im Voraus den Ladezustand des Akkus und den Speicherplatz auf Ihrer Speicherkarte.

#### *1* **Wählen Sie [ ] aus.**

- Befolgen Sie die Schritte 1–2 unter ["Spezielle Szenen](#page-52-0)" (LL53), wählen Sie [**⊠]** aus und drücken Sie dann die Taste [**]NFO** ].
- Berühren Sie [  $\frac{1}{22}$ ], und drücken Sie dann die Taste [ <sup>(2)</sup>].
- **Der Zoom wird auf den maximalen** Weitwinkel eingestellt und kann nicht angepasst werden.
- *2* **Konfigurieren Sie die Filmeinstellungen.**
- $\bullet$  Berühren Sie [ $\Xi$ ].
- Berühren Sie einen Eintrag, und wählen Sie dann die gewünschte Option.

## *3* **Befestigen Sie die Kamera.**

● Setzen Sie die Kamera auf ein Stativ auf oder ergreifen Sie andere Maßnahmen, um Kamerabewegungen zu vermeiden.

**Grundlagen der Kamera Automatikmodus/ Modus Hybrid Auto**

**Erweiterte Funktionen**

**Vor Verwendung**

**Andere Aufnahmemodi**

**Grundlagen der Kamerabedienung**

**Modus P**

**Modi Tv, Av, M und C**

**Wiedergabemodus**

**Drahtlos-Funktionen**

**Einstellungsmenü**

**Zubehör**

**Anhang**

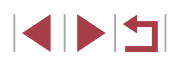

## *4* **Überprüfen Sie die Helligkeit.**

- **Drücken Sie den Auslöser vollständig** herunter, um ein einzelnes Foto aufzunehmen.
- [Wechse](#page-102-0)ln Sie in den Wiedergabemodus (Q103), und überprüfen Sie die Bildhelligkeit.
- **Drehen Sie zum Einstellen der** Helligkeit den Ring [1] auf dem Aufnahmebildschirm, und ändern Sie die Belichtungsstufe. Machen Sie eine weitere Aufnahme, um die Helligkeit erneut zu überprüfen.

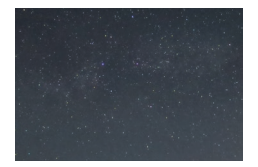

## *5* **Machen Sie die Aufnahme.**

- **Drücken Sie die Movie-Taste.** Der Aufnahmevorgang beginnt, und die Kontrollleuchte auf der Kamerarückseite blinkt.
- **Sorgen Sie dafür, dass die Kamera** beim Aufnehmen ungestört bleibt.
- **Um die Aufnahme abzubrechen.** drücken Sie erneut die Movie-Taste. Beachten Sie, dass das Abbrechen etwa 30 Sekunden dauern kann.
- Während der Aufnahme befindet sich die Kamera im Eco-Modus (ﷺ[164\)](#page-163-0).

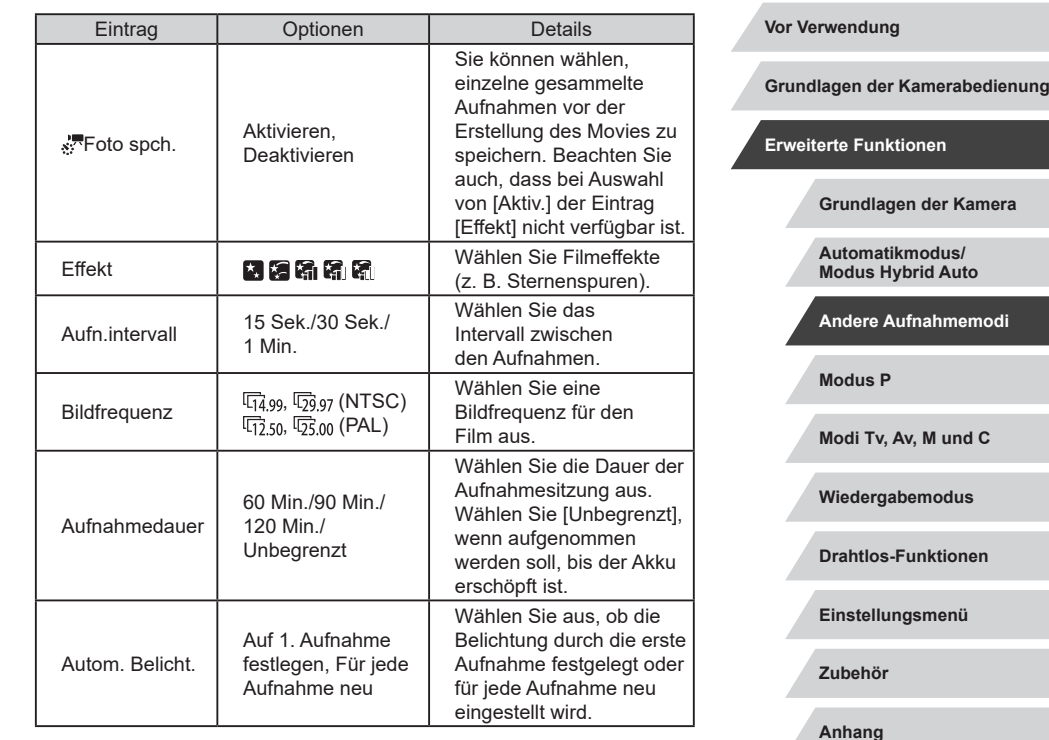

**Index**

64

Geschätzte Wiedergabedauer, basierend auf Aufnahmeintervall und Bildfrequenz (für eine einstündige Sitzung)

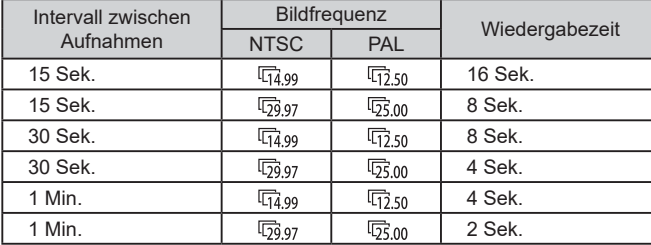

- Es dauert eine Weile, bis Sie wieder Aufnahmen machen können, da die Kamera die Bilder verarbeitet.
- Falls die Akkuleistung oder die Kapazität der Speicherkarte erschöpft ist, wird die Aufnahme beendet und ein aus den bis zu diesem Zeitpunkt vorhandenen Bildern erstellter Film gespeichert.
- Das Aufnahmeintervall von [1 Min.] ist bei Verwendung folgender Effekte nicht verfügbar: [<mark>[],</mark> [[], [[], [[], [[], [oder [[].].
- Töne werden nicht aufgenommen.
- Um das Motiv besser betrachten zu können, wählen Sie vor der Aufnahme MENU > Registerkarte [ $\blacktriangleright$ 2] > [Nachtschema] > [Ein] ( $\Box$ 163).
- Sie können den Bildschirm in Schritt 2 auch aufrufen, indem Sie MENU (L, 29) > Registerkarte [[O 6] > [Stern.-Zeitraf.-Mov. Einstell.] auswählen.
- Die Bilder, die mit [Foto s<sup>,典</sup>spch.] auf [Aktiv.] aufgenommen wurden, werden als Gruppe verwaltet; bei der Wiedergabe wird nur das erste Bild angezeigt. Das Symbol [ ] oben links im Bildschirm gibt an, dass das Bild Teil einer Gruppe ist. Wenn Sie ein gruppiertes Bild löschen ( =[115](#page-114-0)), werden alle Bilder in der Gruppe ebenfalls gelöscht. Gehen Sie beim Löschen von Bildern vorsichtig vor.
- Gruppierte Bilder können einzeln wiedergegeben (L[109\)](#page-108-0), und Gruppen können aufgelöst werden (ﷺ[109](#page-108-0)).
- Wenn Sie ein gruppiertes Bild schützen (L. [113\)](#page-112-0), werden alle Bilder in der Gruppe geschützt.
- Gruppierte Bilder können einzeln angezeigt werden, wenn sie mit der Bildsuche ( =[107\)](#page-106-0) wiedergegeben werden. In diesem Fall werden Bildergruppen temporär aufgelöst.
- Die folgenden Aktionen stehen für gruppierte Bilder nicht zur<br>Verfügung: vergrößern [\(](#page-117-0)□111), als Favoriten markieren<br>(□118), bearbeiten (□120), drucken (□177), Druck einzelner Bilder einrichten ( =[182\)](#page-181-0), in ein Fotobuch einfügen ( =[183\)](#page-182-0). Zeigen Sie dazu gruppierte Bilder einzeln an ( =[109](#page-108-0)), oder heben Sie die Gruppierung zunächst auf ( =[109\)](#page-108-0).
- Versuchen Sie, die Fokusposition vor der Aufnahme mit dem manuellen Fokus ( [=](#page-81-0)82) noch genauer einzustellen.
- Sie können den Aufnahmemodus auch auswählen, indem Sie [ in den Schritten 1 – 2 unter "Spezielle Szenen" (L. 153) [INFO] zum Offnen des Einstellungsbildschirms, dann [;; ] und schließlich diese Option oder [**NEO**] berühren.

## **Anpassen von Farben**

**O WE 0. 0 MENU** 

#### **Fotos Filme**

Farben können im Modus [ $\blacksquare$ ] manuell angepasst werden.

- *1* **Wählen Sie einen Aufnahmemodus aus.**
- $\bullet$  Wählen Sie  $[\bullet]$  ( $[\bullet]$  60),  $[\bullet]$  ( $[\bullet]$  62),  $\left[\begin{matrix} \boxed{3} \\ \boxed{4} \end{matrix}\right]$  ( $\left[\begin{matrix} \boxed{4} \\ \end{matrix}\right]$  ( $\left[\begin{matrix} \boxed{4} \\ \end{matrix}\right]$  ( $\left[\begin{matrix} \boxed{4} \\ \end{matrix}\right]$  ( $\left[\begin{matrix} \boxed{4} \\ \end{matrix}\right]$  63).
- *2* **Wählen Sie die Farbanpassung aus. • Drücken Sie die Taste [ ], und wählen** Sie dann im Menü [-<u>10</u>] aus ( [ 28).

## **Modus P Modi Tv, Av, M und C Wiedergabemodus Drahtlos-Funktionen Einstellungsmenü Zubehör Vor Verwendung Grundlagen der Kamerabedienung Erweiterte Funktionen Grundlagen der Kamera Automatikmodus/ Modus Hybrid Auto Andere Aufnahmemodi**

**Anhang**

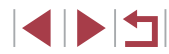

## *3* **Passen Sie die Einstellung an.**

- **Passen Sie mit dem Ring [4] die** Korrekturstufe für B und A an, und drücken Sie dann die Taste [ (...)].
- Sobald die Einstellung vorgenommen wurde, wird  $\left[\frac{\blacksquare}{\blacksquare}\right]$  angezeigt.

#### B steht für Blau und A für Gelb.

- Die Hauttöne bleiben unverändert, wenn Sie die Farben im Modus [**14**] anpassen.
- Um erweiterte Einstellungen aufzurufen, drücken Sie auf die Taste [ $MENU$ ], wenn der Bildschirm aus Schritt 2 angezeigt wird ( $\square$ 78).

Sie können die Korrekturstufe auch auswählen, indem Sie in Schritt 2 den Rahmen berühren oder ziehen.

#### **Anpassen des Fokus**

**Fotos Filme**

Automatische Fokusanpassung für Sternenhimmel.

- *1* **Wählen Sie einen Aufnahmemodus aus.**
- $\bullet$  Wählen Sie  $[\mathbb{R}]$  ( $\Box$ 62),  $[\mathbb{R}]$  ( $\Box$ 62) oder [.<del>...</del>] (L. 63).

## *2* **Befestigen Sie die Kamera.**

• Setzen Sie die Kamera auf ein Stativ auf, oder ergreifen Sie andere Maßnahmen, um Kamerabewegungen zu vermeiden.

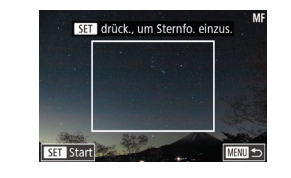

#### *3* **Die aufzunehmenden Sterne müssen sich im Rahmen befinden.**

- Berühren Sie [AF] und dann [Sternfo. fein.].
- z Neigen Sie die Kamera so, dass die aufzunehmenden Sterne im Rahmen angezeigt werden.
- *4* **Passen Sie den Fokus an.**
- **Drücken Sie die Taste [ 8].** [Sternfokus wird angepasst] wird angezeigt, und die Anpassung beginnt.
- **Die Anpassung kann etwa 15 Sekunden** dauern. Bewegen Sie die Kamera nicht, bis [Anpassung abgeschlossen] angezeigt wird.
- **Drücken Sie die Taste [ ....**).
- **5** Nehmen Sie auf ( $\Box$ 62,  $\Box$ 63).
- Unter folgenden Bedingungen wird der Fokus möglicherweise nicht angepasst. Wiederholen Sie in diesem Fall ab Schritt 3. Es gibt eine helle Lichtquelle
	- Flugzeuge oder andere Lichtquellen oder Wolken sind über den Himmel gezogen

Wenn die Anpassung fehlschlägt, kehrt der Fokus in die Ursprungsposition zurück.

#### **Vor Verwendung**

**Grundlagen der Kamerabedienung**

#### **Erweiterte Funktionen**

**Grundlagen der Kamera**

**Automatikmodus/ Modus Hybrid Auto**

**Andere Aufnahmemodi**

**Modus P**

**Modi Tv, Av, M und C**

**Wiedergabemodus**

**Drahtlos-Funktionen**

**Einstellungsmenü**

**Zubehör**

**Anhang**

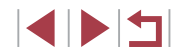

## <span id="page-66-1"></span>**Aufnehmen verschiedener Movies**

## <span id="page-66-0"></span>**Aufnehmen von Movies im Modus [**

41 [1076] **FRANCES** 44'

碲 Kurzer Clip

 $\mathbf{e}^{\mathbf{r}}$ 

iFrame-Film

 $\begin{tabular}{|c|c|} \hline \quad \quad & \quad \quad \\ \hline \quad \quad & \quad \quad \\$ 

Þ.,

Standard

**ANSISTED**<br>Zeitraffe<br>Movie

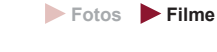

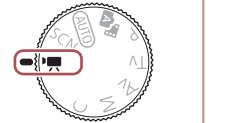

 $\overline{ }$ ভ 唺

Manuell

## *1* **Wechseln Sie in den Modus [ ].**

- z Drehen Sie das Modus-Wahlrad auf die Position [
- Berühren Sie [", und wählen Sie dann  $\mathsf{P}\blacksquare$
- **Um Ihre Auswahl zu bestätigen,** berühren Sie [OK].
- **Oben und unten auf dem Bildschirm** werden schwarze Balken angezeigt, und das Motiv wird leicht vergrößert. Die schwarzen Balken weisen auf nicht aufgezeichnete Bildbereiche hin.

*2* **Konfigurieren Sie die Einstellungen für den Film (**=**[195\)](#page-194-0).**

## *3* **Machen Sie die Aufnahme.**

- **Drücken Sie die Movie-Taste.**
- **Drücken Sie die Movie-Taste erneut** um die Filmaufnahme zu beenden.

Sie können den Aufnahmemodus auch ändern, indem Sie auf MENU ( $\Box$ 29) > Registerkarte  $[$  1] > [Aufnahmemodus ] zugreifen.

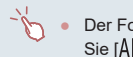

Der Fokus kann beim Aufnehmen angepasst werden, indem Sie [ $\text{AF}$ ] (um zu [ $\text{MF}$ ] umzuschalten) und dann [ $\text{AF}$ ] berühren.

**Speichern oder Ändern der Bildhelligkeit vor dem Aufnehmen**

**Fotos Filme**

Sie können die Belichtung vor oder während der Aufnahme speichern oder in 1/3-Schritten in einem Bereich von –3 bis +3 ändern.

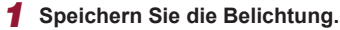

- Berühren Sie [¥], um die Belichtung zu speichern.
- Berühren Sie [<del>X</del>] erneut, um die gespeicherte Belichtung freizugeben.
- *2* **Passen Sie die Belichtung an.**
- **Drehen Sie während der Betrachtung** des Bildschirms den Ring [1]. um die Belichtung anzupassen.

**3** Machen Sie die Aufnahme ( $\Box$ 67).

**Vor Verwendung**

**Grundlagen der Kamerabedienung**

**Erweiterte Funktionen**

**Grundlagen der Kamera**

**Automatikmodus/ Modus Hybrid Auto**

**Andere Aufnahmemodi**

**Modus P**

**Modi Tv, Av, M und C**

**Wiedergabemodus**

**Drahtlos-Funktionen**

**Einstellungsmenü**

**Zubehör**

**Anhang**

**Index**

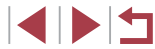

67

## **Deaktivieren von "·· Langzeitautomatik"**

**Fotos Filme**

Die Langzeitautomatik kann deaktiviert werden, wenn in Movies abrupte Bewegungen auftauchen. Dies kann aber bei schlechtem Licht dazu führen, dass die Movies zu dunkel wirken.

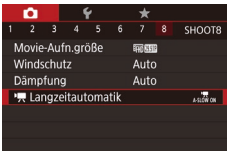

Im Dunkeln Movies mit flüssiger Motivbewegung aufnehmen

• Langzeitautomatik Deakt A-SLOW OFF  $\sqrt{2}$ 

**SET OK** 

- **Drücken Sie die Taste [MENU].** wählen Sie [<sup>b</sup>]. Langzeitautomatik] auf der Registerkarte [18] und dann  $IA-SLOW$  OFF] aus  $(129)$ .
- Um die ursprüngliche Einstellung wiederherzustellen, wiederholen Sie diesen Vorgang, wählen jedoch [A-SLOW ON] aus.

Die Langzeitautomatik ist nur für [ ] [ ] und [ ] [ ] und [ ] [ ] [ ] [ ] [ Movies verfügbar.

**Korrigieren starker Kameraverwacklungen Vor Verwendung Fotos Filme Grundlagen der Kamerabedienung** Wirken Sie Kameraverwacklungen – wenn Sie sich beispielsweise beim Aufnehmen bewegen – entgegen. Der angezeigte Teil der Bilder ändert sich **Erweiterte Funktionen** stärker als im Modus [Standard], und die Motive werden weiter vergrößert. ● Befolgen Sie die Schritte unter IS-Einstellungen **Grundlagen der Kamera** "Aufnehmen von Movies mit Motiven Gering Dynam, IS Standard in der vor der Aufnahme angezeigten Hoch **Automatikmodus/**  $Größe"$  ( $\Box$ 51), um [Hoch] Maximale Korrektur von Kamera-**Modus Hybrid Auto** auszuwählen. hewegungen bei Movieaufnahme **Andere Aufnahmemodi Modus P** [Dynam. IS] ist nicht verfügbar, wenn für [IS Modus] der Wert [Aus] eingestellt ist. ● Nur [Standard] ist verfügbar, wenn als Moviequalität **Modi Tv, Av, M und C** [ ] [ ] (NTSC) oder [ [ ] ( ] [ [ ] ( PAL) eingestellt ist. **Wiedergabemodus Toneinstellungen Drahtlos-Funktionen Fotos Filme Einstellungsmenü Deaktivieren des Windschutzes Zubehör** Störgeräusche durch starken Wind können reduziert werden. Wenn diese Option jedoch an Orten ohne Wind verwendet wird, kann dies zu **Anhang** unnatürlichem Ton in der Aufzeichnung führen. In diesem Fall können Sie den Windschutz deaktivieren. **Index • Drücken Sie die Taste [MENU],** 2 3 4 5 6 7 8 SHOOTS und wählen Sie [Windschutz] auf der Registerkarte [ 8] aus. Drücken Sie Windschutz Aus dann die Taste [ (2) (Q 29).  $\bullet$  Wählen Sie [Aus] ( $\Box$ 29).

## **Verwenden der Dämpfung**

Stellen Sie [Auto] ein, um die Audioverzerrung durch automatisches Aktivieren und Deaktivieren der Dämpfung zu verringern, um die Aufnahmebedingungen zu berücksichtigen. Die Dämpfung kann auch manuell auf [Ein] oder [Aus] eingestellt werden.

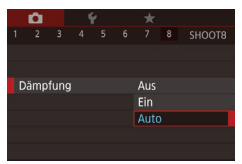

- **Drücken Sie die Taste [MFNU].** wählen Sie [Dämpfung] auf der Registerkarte [ 8] aus, und drücken Sie dann die Taste [⊛] (L, 29).
- [Wähle](#page-28-0)n Sie die gewünschte Option aus<br>(□29).

## **Aufnehmen kurzer Clips**

**Fotos Filme**

Kurzen Clips mit einer Länge von wenigen Sekunden können Sie Wiedergabeeffekte wie Zeitraffer , Zeitlupe oder Wiederholung zuweisen. In diesem Modus aufgenommene Clips können in Alben (Story Highlights) eingefügt werden (ﷺ[128](#page-127-0)).

## *1* **Wechseln Sie in den Modus [ ].**

- **Drehen Sie das Modus-Wahlrad auf** die Position [
- Berühren Sie [", und wählen Sie dann [<sub>昭</sub>].
- **Um Ihre Auswahl zu bestätigen,** berühren Sie [OK].
- **Auf dem Bildschirm werden oben und** unten schwarze Balken angezeigt, die auf nicht aufgezeichnete Bildbereiche hinweisen.

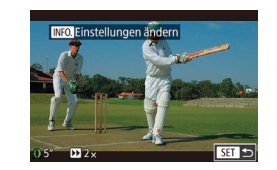

## *2* **Geben Sie Aufnahmedauer und Wiedergabeeffekt an.**

- $\bullet$  Drücken Sie die Taste [ $\textsf{INFO}$ ].
- $\bullet$  Wählen Sie mit dem Ring  $[$ die gewünschte Aufnahmedauer (4 – 6 Sek.) aus.
- Stellen Sie nach dem Drücken [der Tas](#page-68-0)te<br>[ **INFO**] den Wiedergabeeffekt (□69) ein, indem Sie den Ring [ ] drehen.
- **3** Machen Sie die Aufnahme ( $\Box$ 67).
- **Es wird ein Balken mit der abgelaufenen** Zeit angezeigt.

#### <span id="page-68-0"></span>**Wiedergabeeffekte**

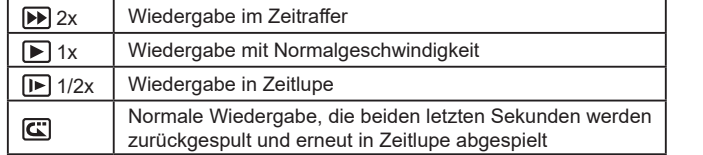

Töne werden in diesen Clips nicht aufgenommen.

- Die Moviequalität ist [  $\frac{E\text{F}}{E\text{F}}$  [\(](#page-48-0)für NTSC) und [  $\frac{E\text{F}}{E\text{F}}$  (für PAL) ( $\Box$ 49). Sie kann nicht geändert werden.
- Während einer  $[\overline{\mathbf{G}}]$ -Aufnahme wird der Leiste, die verstrichene Zeit anzeigt, eine Markierung hinzugefügt, die die beiden letzten Sekunden kennzeichnet.

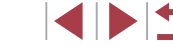

69

**Grundlagen der Kamerabedienung**

**Erweiterte Funktionen**

**Grundlagen der Kamera**

**Automatikmodus/ Modus Hybrid Auto**

**Andere Aufnahmemodi**

**Modus P**

## **Aufnehmen von Zeitraffer-Filmen (Zeitraffer-Movie)**

**Fotos Filme**

Ein Zeitrafferfilm kombiniert in einem angegebenen Intervall automatisch aufgenommene Fotos. Alle allmählichen Veränderungen (z. B. Veränderungen in einer Landschaft) erscheinen bei der späteren Wiedergabe sehr schnell. Sie können das Aufnahmeintervall und die Anzahl der Aufnahmen nach Bedarf anpassen.

## *1* **Wählen Sie [ ] aus.**

- **Drehen Sie das Modus-Wahlrad auf** die Position [
- Berühren Sie [", und wählen Sie dann  $\left[ \frac{1}{2} \right]$ .
- **Um Ihre Auswahl zu bestätigen.** berühren Sie [OK].
- Auf dem Bildschirm werden oben und unten schwarze Balken angezeigt, die auf nicht aufgezeichnete Bildbereiche hinweisen.
- Zeitraffer-Movie-Finstellungen **Aufnahmeszen** Szene 1 Intervall/Aufnahmen 3 Sek / 300 Behoben **Belichtung Bild überprüfen Aktiv** Erforderl. Zeit 00:15:00 Wiedergabedauer 00:00:10 ■
- *2* **Konfigurieren Sie die Filmeinstellungen.**
- $\bullet$  Drücken Sie die Taste [ $\textsf{INFO}$ ].
- Wählen Sie einen Eintrag aus, wählen Sie die gewünschte Option aus, und drücken Sie die Taste [MENU].

## *3* **Befestigen Sie die Kamera.**

● Setzen Sie die Kamera auf ein Stativ auf oder ergreifen Sie andere Maßnahmen, um Kamerabewegungen zu vermeiden.

## *4* **Machen Sie die Aufnahme.**

- **Drücken Sie die Movie-Taste, um die** Aufnahme zu starten.
- **Sorgen Sie dafür, dass die Kamera** beim Aufnehmen ungestört bleibt.
- **Um die Aufnahme abzubrechen.** drücken Sie erneut die Movie-Taste.
- z Während der Aufnahme befindet sich die Kamera im Fco-Modus (El [164](#page-163-0)).

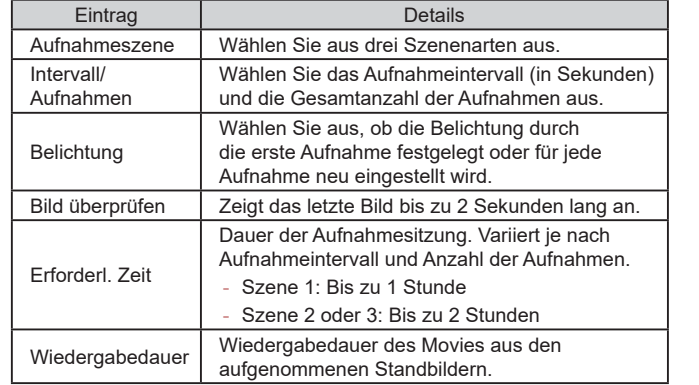

Sich schnell bewegende Motive können in Movies verzerrt aussehen.

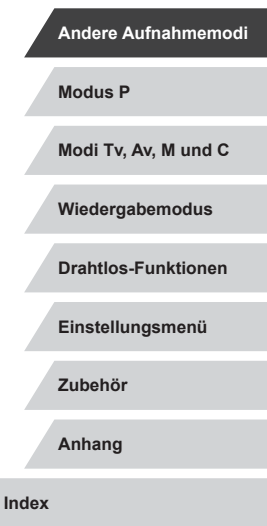

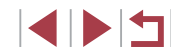

## **Vor Verwendung**

**Grundlagen der Kamerabedienung**

**Grundlagen der Kamera**

**Automatikmodus/ Modus Hybrid Auto**

- Töne werden nicht aufgenommen.
- Während der Aufnahme bleibt der Fokus konstant, nachdem er bei der ersten Aufnahme bestimmt wurde.
- Die Qualität des Movies ist [EFHIII] und kann nicht geändert werden.
- Die Bildfrequenz des Zeitraffer-Movies wird automatisch [ ] für NTSC und [  $\frac{1}{200}$ ] für PAL eingestellt. Dies kann nicht geändert werden ( =[163](#page-162-0)).
- Sie können diese Einstellung auch konfigurieren, indem Sie MENU (| | 29) > Registerkarte [ ● 7] > [Zeitraffer-Movie-Einstellungen] auswählen.

## **Aufnehmen von iFrame-Movies**

**Fotos Filme**

Sie können Movies aufnehmen, die mit iFrame-kompatibler Software und iFrame-kompatiblen Geräten bearbeitet werden können.

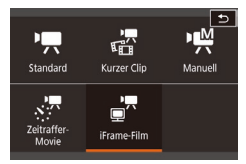

## *1* **Wählen Sie [ ] aus.**

- z Drehen Sie das Modus-Wahlrad auf die Position [<sup>•</sup>只].
- Berühren Sie [", und wählen Sie dann [<sub>■</sub>‴].
- **Um Ihre Auswahl zu bestätigen,** berühren Sie [OK].
- **Auf dem Bildschirm werden oben und** unten schwarze Balken angezeigt, die auf nicht aufgezeichnete Bildbereiche hinweisen.

## **2** Machen Sie die Aufnahme (**Q**67).

- iFrame ist ein von Apple Inc. entwickeltes Videoformat.
- Die Moviequalität ist  $[4]$   $[2]$  $[2]$  [\(](#page-48-0)für NTSC) und  $[4]$  $[4]$  (für PAL) ( $[4]$ 49). Sie kann nicht geändert werden.

**Modus P Modi Tv, Av, M und C Wiedergabemodus Drahtlos-Funktionen Einstellungsmenü Zubehör Anhang Vor Verwendung Index Grundlagen der Kamerabedienung Erweiterte Funktionen Grundlagen der Kamera Automatikmodus/ Modus Hybrid Auto Andere Aufnahmemodi**

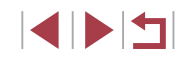

## <span id="page-71-0"></span>**Modus P**

Anspruchsvollere Aufnahmen in Ihrem bevorzugten **Modus Processes and Anspruchsvollere** Aufnahmen in Ihrem bevorzugten **Modus Processes and Anspruchsvollere** Aufnahmen in Ihrem bevorzugten **Modus Processes and Anspruchsvoll** Aufnahmestil

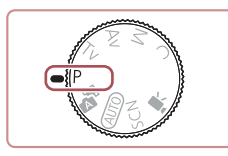

- In diesem Kapitel wird davon ausgegangen, dass mit dem Modus-Wahlrad der Kamera der Modus [P] ausgewählt wurde.
- [P]: Programm-AE; AE: Automatische Belichtung
- Wenn Sie eine in diesem Kapitel beschriebene Funktion in anderen Modi als [P] verwenden möchten, sollten Sie zuvor prüfen, ob die Funktion in diesen Modi verfügbar ist (Q[195](#page-194-0)).

## **Aufnehmen im Modus Programm-AE (Modus [P])**

## **Fotos Filme**

Sie können viele Funktionseinstellungen an Ihren bevorzugten Aufnahmestil anpassen.

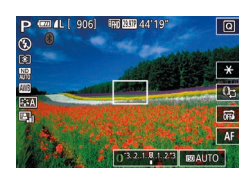

- *1* **Wechseln Sie in den Modus [ ].**
- z Drehen Sie das Modus-Wahlrad auf die Position  $[P]$ .
- *2* **Passen Sie die Einstellungen wie gewünscht an (** $\Box$ **73 –**  $\Box$ **91), und machen Sie dann eine Aufnahme.**
- Lässt sich beim Antippen des Auslösers die optimale Belichtung nicht einstellen, werden Verschlusszeit und Blendenwert orange angezeigt. Passen Sie in diesem Fall die ISO-Empfindlichkeit ([=](#page-73-0)74) an, oder aktivieren Sie den Blitz (wenn Motive zu dunkel sind,  $\Box$ 89), um für optimale Belichtung zu sorgen.
- Filme können im Modus [P] auch durch Drücken der Movie-Taste aufgenommen werden. Einige Einstellungen im Menü  $\overline{Q}$  ( $\Box$ 28) und in MENU (Q29) werden gegebenenfalls automatisch für die Movieaufnahme angepasst.

**Modi Tv, Av, M und C Wiedergabemodus Drahtlos-Funktionen Einstellungsmenü Zubehör Anhang Index**

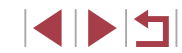

**Grundlagen der Kamerabedienung**

**Erweiterte Funktionen**

**Grundlagen der Kamera**

**Automatikmodus/ Modus Hybrid Auto**

**Andere Aufnahmemodi**

72
## **Bildhelligkeit (Belichtung)**

## <span id="page-72-1"></span>**Anpassen der Bildhelligkeit (Belichtungskorrektur)**

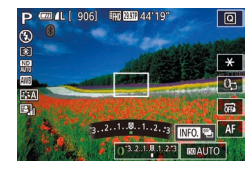

–3 bis +3 angepasst werden.

• Drehen Sie während der Betrachtung des Bildschirms den Ring [1], um die Helligkeit anzupassen.

**Fotos Filme**

Sie können diese Einstellung auch durch Berühren des Symbols für Belichtungskorrektur unten auf dem Aufnahmebildschirm konfigurieren. Berühren oder ziehen Sie anschließend den Balken, oder berühren Sie [–][+].

## **Deaktivieren der Belichtungssimulation**

Bilder werden mit einer Helligkeit angezeigt, die die tatsächliche Helligkeit während der Aufnahme simuliert. Aus diesem Grund wird auch die Bildschirmhelligkeit verändert, um Änderungen in der Belichtungskompensation nachzuvollziehen. Diese Funktion kann deaktviert werden, damit der Bildschirm eine für die Aufnahme bequeme Helligkeit behält, unabhängig von der Belichtungskompensation.

Die Standardbelichtung der Kamera kann in 1/3-Schritten im Bereich

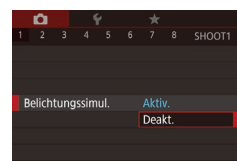

**• Drücken Sie die Taste [MFNU].** und wählen Sie [Belichtungssimul.] auf der Registerkarte [101] und danach [Deakt.] aus (ﷺ29).

## <span id="page-72-2"></span>**Speichern der Bildhelligkeit/Belichtung (AE -Speicherung)**

ान्ना

**ETB**<br>ESA

 $\Box$ 

AF<sub>m</sub>

 $\circ$ 

ற மை

 $1/250$   $f_4$   $g_1$  3.2.1.8.1.2.3  $g$   $g_3$  125

#### **Fotos Filme**

Vor der Aufnahme können Sie die Belichtung speichern oder den Fokus und die Belichtung separat einstellen.

- *1* **Speichern Sie die Belichtung.**
- z Richten Sie die Kamera mit der gespeicherten Belichtung auf das gewünschte Motiv aus, und berühren  $Sie$  dann  $[4]$ .
- $\bullet$  [ $\bigstar$ ] wird angezeigt und die Belichtung gespeichert.
- Berühren Sie [ $\frac{1}{2}$ ] erneut, um die AE -Speicherung freizugeben. [ $+$ ] wird nicht mehr angezeigt.
- *2* **Wählen Sie ein Motiv aus, und machen Sie die Aufnahme.**
- AE: Automatische Belichtung

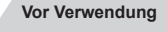

**Grundlagen der Kamerabedienung**

**Erweiterte Funktionen**

**Grundlagen der Kamera**

**Automatikmodus/ Modus Hybrid Auto**

**Andere Aufnahmemodi**

**Modus P**

**Modi Tv, Av, M und C**

**Wiedergabemodus**

**Drahtlos-Funktionen**

**Einstellungsmenü**

**Zubehör**

**Anhang**

**Index**

IN T

#### Nach dem Speichern der Belichtung können Sie die Kombination aus Verschlusszeit und Blendenwert anpassen, indem Sie den Ring  $\left[\frac{2}{3}\right]$  (Programmwechsel) drehen.

## <span id="page-72-0"></span>**Ändern des Lichtmessverfahrens**

**Fotos Filme**

Passen Sie das Lichtmessverfahren (Messung der Helligkeit) wie folgt an die Aufnahmebedingungen an.

- **Drücken Sie die Taste [ and wählen Sie** im Menü l<sup>[⊙]</sup> und dann die gewünschte Option aus  $(\Box 28)$ .
- **Die von Ihnen konfigurierte Option wird** nun angezeigt.

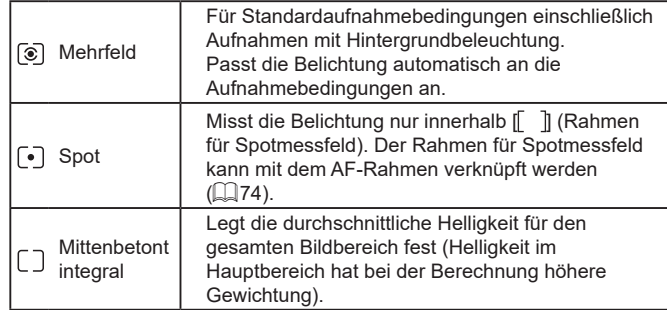

<span id="page-73-0"></span>**Verknüpfen des Rahmens für Spotmessfeld mit dem AF-Rahmen**

**Fotos Filme**

## *1* **Stellen Sie das Lichtmessverfahren auf [ ] ein.**

● Befolgen Sie die Schritte unter ["Ändern des Lichtmessverfahrens"](#page-72-0)   $($  $\Box$ [73\)](#page-72-0), um  $\lceil \cdot \rceil$  auszuwählen.

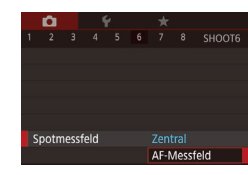

## *2* **Konfigurieren Sie die Einstellung.**

- **Drücken Sie die Taste [MENU]**, und wählen Sie auf der Registerkarte [**106**] erst [Spotmessfeld] und dann  $[AF-Messfeld]$  aus  $[229]$ .
- **Der Rahmen für Spotmessfeld wird mit** der Verschiebung des AF-Rahmens verknüpft  $($  $\Box$ 84).

Nicht verfügbar, wenn [AF-Methode] auf [L'+Verfolg.] eingestellt ist  $($  $\Box$ 85).

## <span id="page-73-1"></span>**Ändern der ISO-Empfindlichkeit**

## **Fotos Filme**

Stellen Sie als ISO-Empfindlichkeit [AUTO] ein, damit eine automatische Anpassung an Aufnahmemodus und Aufnahmebedingungen erfolgt. Weisen Sie andernfalls einen höheren ISO-Wert für höhere Empfindlichkeit bzw. einen niedrigeren Wert für niedrigere Empfindlichkeit zu.

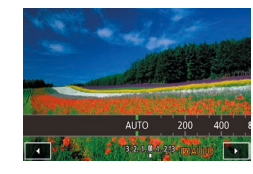

- Berühren Sie [ $S$ ], und wählen Sie dann die ISO-Empfindlichkeit (berühren Sie [◀][▶], oder drehen Sie den Ring [ [1]).
- **Die von Ihnen konfigurierte Option wird** nun angezeigt.
- Um die automatisch festgelegte ISO-Empfindlichkeit anzuzeigen, wenn für die ISO-Empfindlichkeit die Einstellung [AUTO] ausgewählt wurde, tippen Sie den Auslöser an.
- Obwohl die Auswahl einer geringeren ISO-Empfindlichkeit die Körnigkeit von Bildern reduzieren kann, besteht ein höheres Risiko, dass in Abhängigkeit vom Bildstabilisierungsmodus Motiv- und Kameraverwacklungen auftreten.
- Bei höherer ISO-Empfindlichkeit werden kürzere Verschlusszeiten verwendet. Das reduziert die Gefahr von Motiv- und Kameraverwacklungen und erhöht die Blitzreichweite. Aufnahmen können jedoch körnig wirken.
- Sie können die ISO-Empfindlichkeit auch einstellen, indem Sie auf MENU ( $\Box$ 29) > Registerkarte  $[$  5] > [ISO-Empfindl.] > [ISO-Empfindl.] zugreifen.

# **Modi Tv, Av, M und C Wiedergabemodus Drahtlos-Funktionen Einstellungsmenü Zubehör Anhang Index Modus P**

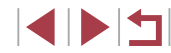

74

#### **Vor Verwendung**

**Grundlagen der Kamerabedienung**

#### **Erweiterte Funktionen**

**Grundlagen der Kamera**

**Automatikmodus/ Modus Hybrid Auto**

**Andere Aufnahmemodi**

## **Anpassen der automatischen ISO-Einstellungen**

**Fotos Filme**

Wenn die Kamera auf [AUTO] eingestellt ist, kann die maximale ISO-Empfindlichkeit in einem Bereich von [400] – [12800] und die Empfindlichkeit in einem Bereich von drei Stufen festgelegt werden.

- *1* **Rufen Sie den Einstellungsbildschirm auf.**
- **Drücken Sie die Taste [MENU**], wählen Sie [ISO-Empfindl.] auf der Registerkarte [ **6**] aus, und drücken Sie dann die Taste [⊛] (LLI29).
- z Wählen Sie [Autom. ISO-Einst.] aus, und drücken Sie die Taste [ ].

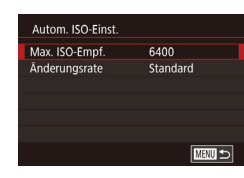

## *2* **Konfigurieren Sie die Einstellung.**

• Wählen Sie einen zu konfigurierenden Menüeintrag und dann die gewünschte Option aus (<u>[</u>[29).

## **Ändern der Stärke der Rauschunterdrückung (High ISO Rauschreduzierung)**

Die Rauschunterdrückung kann in 3 Stufen eingestellt werden: [Standard], [Hoch], [Gering]. Diese Funktion ist besonders effektiv beim Aufnehmen mit hohen ISO-Empfindlichkeiten.

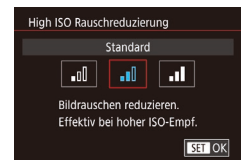

**• Drücken Sie die Taste [MFNI J]**, und wählen Sie auf der Registerkarte [<sup>6]</sup>6] [High ISO Rauschreduzierung] und dann die gewünschte Option aus (ﷺ29

## **Aufnahmereihe mit Belichtungsautomatik (AEB-Aufnahmen)**

 $78$  SHOOT4

**Fin** 

Aktiv.

頓

**Fotos Filme**

Es werden bei jeder Aufnahme drei Reihenaufnahmen mit unterschiedlichen Belichtungsstufen gemacht (Standardbelichtung, Unterbelichtung und Überbelichtung). Der Wert der Unterbelichtung und Überbelichtung (relativ zur Standardbelichtung) kann in 1/3-Schritten im Bereich –2 bis +2 angepasst werden.

## *1* **Wählen Sie [ ] aus.**

**• Drücken Sie die Taste [MFNI J]**, und wählen Sie auf der Registerkarte [<sup>1</sup>4] die Option [Aufnahmereihe] und dann  $\mathbb{Z}$ ]<br>[\(](#page-28-0) $\Box$ 29) aus.

## *2* **Konfigurieren Sie die Einstellung.**

 $\bullet$  Drücken Sie die Taste [ $\textsf{INFO}$ ]. und geben Sie einen Wert an, indem Sie die Leiste im Einstellungsbildschirm berühren oder ziehen.

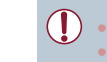

 $-2.1.00.1.2$ 

MF-Fokus Lupe Safety MI

**ufnahmereihe** 

Einst. für MF Peaking IS-Finstellunger **MAULWass.w.** 

> ● AEB-Aufnahmen sind nur im Modus [(<del>\$</del>)] verfügbar (ﷺ) ● Reihenaufnahmen ( $\downarrow$  42) sind in diesem Modus nicht verfügbar.

- Wenn Sie bereits die Belichtungskorrektur nutzen (□73), wird der für diese Funktion angegebene Wert als Standardbelichtung für diese Funktion verwendet.
- Sie können auf den Einstellungsbildschirm von Schritt 2 auch zugreifen, indem Sie die Taste [NFO] drücken, wenn der Belichtungskorrekturbildschirm (QQ73) angezeigt wird.
- Es werden drei Aufnahmen gemacht, unabhängig von der bei  $[\hat{C}]$ angegebenen Anzahl ([......] 41).

#### **Vor Verwendung**

**Grundlagen der Kamerabedienung**

#### **Erweiterte Funktionen**

**Grundlagen der Kamera**

**Automatikmodus/ Modus Hybrid Auto**

**Andere Aufnahmemodi**

**Modus P**

**Modi Tv, Av, M und C**

**Wiedergabemodus**

**Drahtlos-Funktionen**

**Einstellungsmenü**

**Zubehör**

**Anhang**

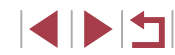

## **Anpassen der automatischen ND-Filter-Einstellungen**

Für optimale Helligkeit in aufgenommenen Szenen reduziert der automatische ND-Filter die Lichtintensität auf 1/8 der aktuellen Stufe (entspricht 3 Stufen). Wenn Sie [ , wählen, können Sie Verschlusszeit und Blendenwert reduzieren.

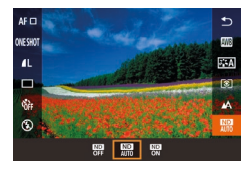

- **Drücken Sie die Taste [**  $\mathbb{R}$  **], und wählen Sie** im Menü [ ] und dann die gewünschte Option aus  $(228)$ .
- Die von Ihnen konfigurierte Option wird nun angezeigt.

Befestigen Sie die Kamera bei Auswahl von [ $\frac{1}{10N}$ ] auf einem Stativ, oder ergreifen Sie andere Maßnahmen, um Kamerabewegungen und -verwacklungen zu vermeiden. Es empfiehlt sich zudem, bei Verwendung eines Stativs oder anderer Hilfsmittel zum Befestigen der Kamera die Option [IS Modus] auf [Aus] zu setzen (QQ51).

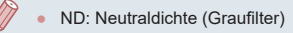

## <span id="page-75-0"></span>**Automatische Korrektur von Helligkeit und Kontrast (Autom. Belichtungsoptimierung)**

### **Fotos Filme**

Korrigieren Sie Helligkeit und Kontrast automatisch, um Bilder zu vermeiden, die zu dunkel sind oder zu wenig Kontrast aufweisen.

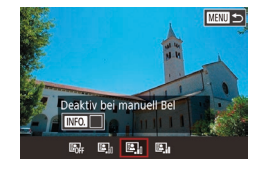

**• Drücken Sie die Taste** [MENU], und wählen Sie [Autom. Belichtungsoptimierung] auf der Registerkarte [ **6**5] und wählen Sie dann die gewünschte Option aus (QQ 28).

- Diese Funktion kann das Bildrauschen bei einigen Aufnahmebedingungen verstärken.
- Wenn der Effekt der Automatischen Belichtungsoptimierung zu stark ist und die Bilder zu hell werden, stellen Sie sie auf [Gering] oder [Deakt.].
- Bilder können immer noch hell erscheinen, oder der Effekt der Belichtungskompensation kann in einer anderen Einstellung als [Deakt.] schwach sein, wenn Sie eine dunklere Einstellung für die Belichtungskompensation oder Blitzbelichtungskompensation wählen. Für Aufnahmen bei Ihrer angegebenen Helligkeit stellen Sie diese Funktion auf [Deakt.].
- Um die Automatische Belichtungsoptimierung in den Modi [M] und [  $\left[ \frac{m}{2} \right]$  deaktiviert zu lassen, tippen Sie auf  $\left[ \frac{m}{2} \right]$  im Einstellbildschirm der Autom. Belichtungsoptimierung, um eine [ $\sqrt{}$ ]-Markierung beim Eintrag [Deaktiv bei manuell Bel] zu setzen.
- **Helle Motive fotografieren (Tonwert Priorität)**

**Fotos Filme**

Gradation in hellen Bildbereichen verbessern, um Detailverlust in Lichtern zu vermeiden.

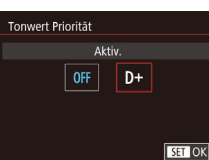

- **Drücken Sie die Taste [MFNU].** wählen Sie [Tonwert Priorität] auf der Registerkarte [ 5] aus. Wählen Sie dann  $ID+1$  ( $[29]$ ).
- Mit [D+] kann die ISO-Empfindlichkeit auf [AUTO] oder in einem Bereich zwischen 250–6400 eingestellt werden. Die Automatische Belichtungsoptimierung ist in diesem Fall auch deaktiviert.

**Vor Verwendung**

**Grundlagen der Kamerabedienung**

**Erweiterte Funktionen**

**Grundlagen der Kamera**

**Automatikmodus/ Modus Hybrid Auto**

**Andere Aufnahmemodi**

**Modus P**

**Modi Tv, Av, M und C**

**Wiedergabemodus**

**Drahtlos-Funktionen**

**Einstellungsmenü**

**Zubehör**

**Anhang**

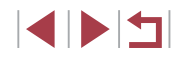

## **Bildfarben**

## <span id="page-76-1"></span>**Custom Weißabgleich**

o

**Bildstil** 

Weißabgleich

Custom WB WB-Korrektur

Spotmessfeld

 $2/14$   $\frac{1}{2}$ Custom WB

High ISO Rauschreduzierung

 $\bullet$ 

 $\overline{sm}$ 

 $0.0$ 

Auto

Zentral

**SHOOTA** 

.<br>Il

SET REAL MENU 15

#### **Fotos Filme**

Damit Bildfarben unter den vorhandenen Lichtverhältnissen natürlich aussehen, passen Sie den Weißabgleich an die Lichtquelle an. Passen Sie den Weißabgleich an die vorhandene Lichtquelle an.

## *1* **Nehmen Sie einen weißen Gegenstand auf.**

- z Richten Sie die Kamera auf ein Blatt Papier oder ein anderes weißes Motiv aus, sodass das Weiß den gesamten Bildschirm ausfüllt.
- z Fokussieren Sie von Hand und machen Sie die Aufnahme (ﷺ82).

## *2* **Wählen Sie [Custom WB].**

- · Wählen Sie [Custom WB] auf der Registerkarte [ 66] aus, und drücken Sie anschließend die Taste [ ].
- **Es erscheint der Bildschirm zur Auswahl** eines eigenen Weißabgleichs.

## *3* **Laden Sie die Weiß-Daten.**

- Wählen Sie Ihr Bild aus Schritt 1 aus, drücken Sie die Taste [ [ ] und tippen Sie auf [OK].
- **Tippen Sie in der Bestätigungsmeldung** auf [OK].
- **Drücken Sie die Taste [MENU].** um das Menü zu schließen.

## *4* **Wählen Sie [ ] aus.**

● Befolgen Sie die Schritte unter ["Aufnehmen natürlicher Farben](#page-76-0)  [\(Weißabgleich\)" \(](#page-76-0)ﷺ)77), um [ auszuwählen.

#### **Vor Verwendung**

**Grundlagen der Kamerabedienung**

#### **Erweiterte Funktionen**

**Grundlagen der Kamera**

**Automatikmodus/ Modus Hybrid Auto**

**Andere Aufnahmemodi**

**Modus P**

**Modi Tv, Av, M und C**

**Wiedergabemodus**

**Drahtlos-Funktionen**

**Einstellungsmenü**

**Zubehör**

**Anhang**

**Index**

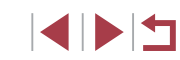

## <span id="page-76-0"></span>**Aufnehmen natürlicher Farben (Weißabgleich)**

## **Fotos Filme**

Durch die Anpassung des Weißabgleichs (WB) erscheinen Bildfarben für die aufgenommene Szene natürlicher.

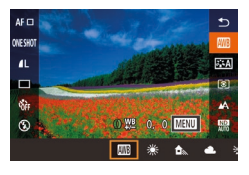

- **Drücken Sie die Taste [** $\mathbb{R}$ ], und wählen Sie im Menü [ ] und dann die gewünschte Option aus (ﷺ28).
- **Die von Ihnen konfigurierte Option wird** nun angezeigt.

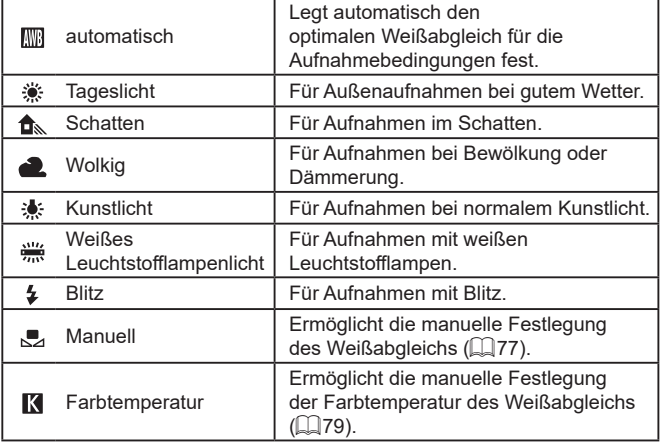

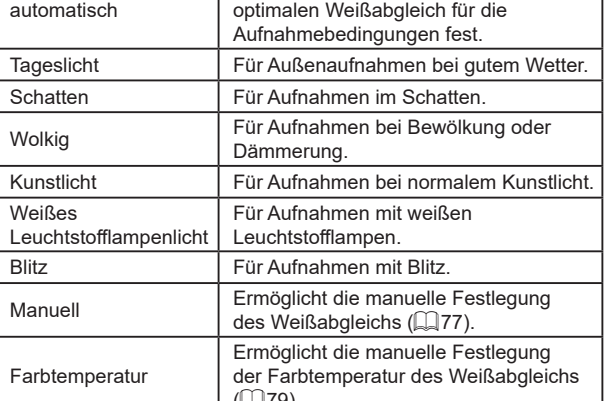

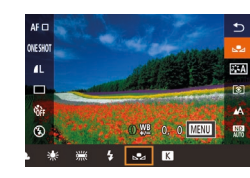

● Aufnahmen in Schritt 1, die zu hell oder zu dunkel sind, können verhindern, dass der Weißabgleich richtig eingestellt werden kann.

- Falls Sie in Schritt 3 ein Bild angeben, das sich nicht zum Laden von Weiß-Daten eignet, wird eine Meldung angezeigt. Wählen Sie [Abbrechen], um ein anderes Bild auszuwählen. Wählen Sie [OK], um dieses Bild zum Laden von Weiß-Daten zu verwenden, nur seien Sie sich darüber im Klaren, dass es sich vermutlich nicht für einen guten Weißabgleich eignet.
- Falls in Schritt 3 [Bildauswahl nicht möglich.] angezeigt wird. wählen Sie [OK], um die Meldung zu löschen und geben Sie ein anderes Bild an.
- Wenn in Schritt 3 [WB einstellen auf "<br>
2<sup>"</sup>] angezeigt wird, drücken Sie die Taste [ ], um zum Menübildschirm zurückzukehren, und wählen Sie dann [ ] aus.
- Anstatt eines weißen Gegenstands kann eine Graustufentabelle oder ein 18-%-grauer Reflektor (im Handel erhältlich) einen genaueren Weißabgleich erlauben.
- Der aktuelle Weißabgleich und die entsprechenden Einstellungen werden verworfen, wenn Sie in Schritt 1 aufnehmen.

## <span id="page-77-0"></span>**Manuelles Einstellen des Weißabgleichs**

**Fotos Filme**

Sie können den Weißabgleich einstellen. Die Anpassung hat die gleiche Wirkung wie ein im Handel erhältlicher Konvertierungsfilter für die Farbtemperatur oder ein Filter für den Farbausgleich.

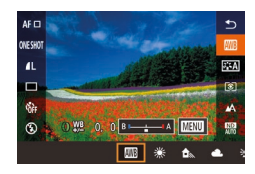

## *1* **Konfigurieren Sie die Einstellung.**

- **Befolgen Sie die Schritte unter** ["Aufnehmen natürlicher Farben](#page-76-0)  [\(Weißabgleich\)" \(](#page-76-0)ﷺ) um [ auszuwählen.
- Passen Sie mit dem Ring [1] die Korrekturstufe für B und A an.
- Sobald die Einstellung vorgenommen wurde, wird [WB] angezeigt.

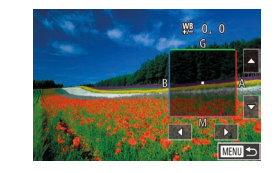

## *2* **Konfigurieren Sie die erweiterten Einstellungen.**

- z Drücken Sie zum Konfigurieren erweiterter Einstellungen die Taste [MENL] und passen Sie die Korrekturstufe an (drehen Sie den Ring [ई)], oder berühren oder ziehen Sie den Rahmen).
- **Drücken Sie die Taste [ NFO ], wenn die** Korrekturstufe zurückgesetzt werden soll.
- **Drücken Sie die Taste [** $\binom{[0]}{k}$ ], um die Einstellung zu bestätigen.
- Alle Korrekturstufen, die Sie einstellen, bleiben auch dann erhalten, wenn Sie die Weißabgleichsoption in Schritt 1 ändern.

## B: Blau; A: Gelb; M: Magenta; G: Grün

- Eine Stufe bei der Blau/Gelb-Korrektur entspricht ca. 5 Mireds eines Konvertierungsfilters für die Farbtemperatur . (Mired: Einheit der Farbtemperatur , mit der die Dichte eines Konvertierungsfilters für die Farbtemperatur angegeben wird.)
- Sie können diese Einstellung auch konfigurieren, indem Sie MENU ([=](#page-28-0)29) > Registerkarte [ 6] > [Weißabgl.korr.] auswählen.
- Sie können die Korrekturstufe auch auswählen, indem Sie in Schritt 1 den Balken oder in Schritt 2 den Rahmen berühren oder ziehen.
- Sie können den Bildschirm in Schritt 2 auch aufrufen, indem Sie in Schritt 1 [MENU] berühren.
- Auf dem Bildschirm in Schritt 2 können Sie [ ] berühren, um die ursprüngliche Stufe wiederherzustellen. Oder berühren Sie [MENU], um zum vorherigen Bildschirm zurückzukehren.

**Vor Verwendung**

**Grundlagen der Kamerabedienung**

#### **Erweiterte Funktionen**

**Grundlagen der Kamera**

**Automatikmodus/ Modus Hybrid Auto**

**Andere Aufnahmemodi**

**Modus P**

**Modi Tv, Av, M und C**

**Wiedergabemodus**

**Drahtlos-Funktionen**

**Einstellungsmenü**

**Zubehör**

**Anhang**

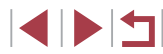

## <span id="page-78-0"></span>**Manuelle Festlegung der Farbtemperatur des Weißabgleichs**

**Fotos Filme**

Es kann ein Wert eingestellt werden, der die Farbtemperatur des Weißabgleichs repräsentiert.

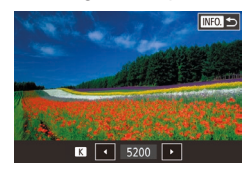

- Befolgen Sie die Schritte unter ["Aufnehmen natürlicher Farben](#page-76-0)  [\(Weißabgleich\)" \(](#page-76-0)ﷺ77), um [K] auszuwählen.
- **Drücken Sie abschließend die** Taste [**]NFO**].
- Sie können diese Einstellung auch konfigurieren, indem Sie MENU ([=](#page-28-0)29) > Registerkarte [ 6] > [Weißabgleich] > [ ] auswählen.
	- Die Farbtemperatur kann in Schritten von 100 K in einem Bereich von 2500–10.000 K eingestellt werden.

## <span id="page-78-1"></span>**Eigene Farbeinstellungen (Picture Style)**

**Fotos Filme**

Wählen Sie einen Picture Style mit Farbeinstellungen aus, die Stimmungen oder Motive gut wiedergeben. Es sind acht Picture Styles verfügbar, die weiter individualisiert werden können.

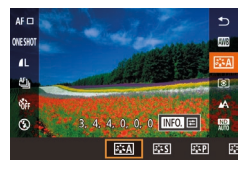

п

**• Drücken Sie die Taste [ ], und wählen** Sie im Menü [ al sall und dann die gewünschte Option aus (ﷺ28).

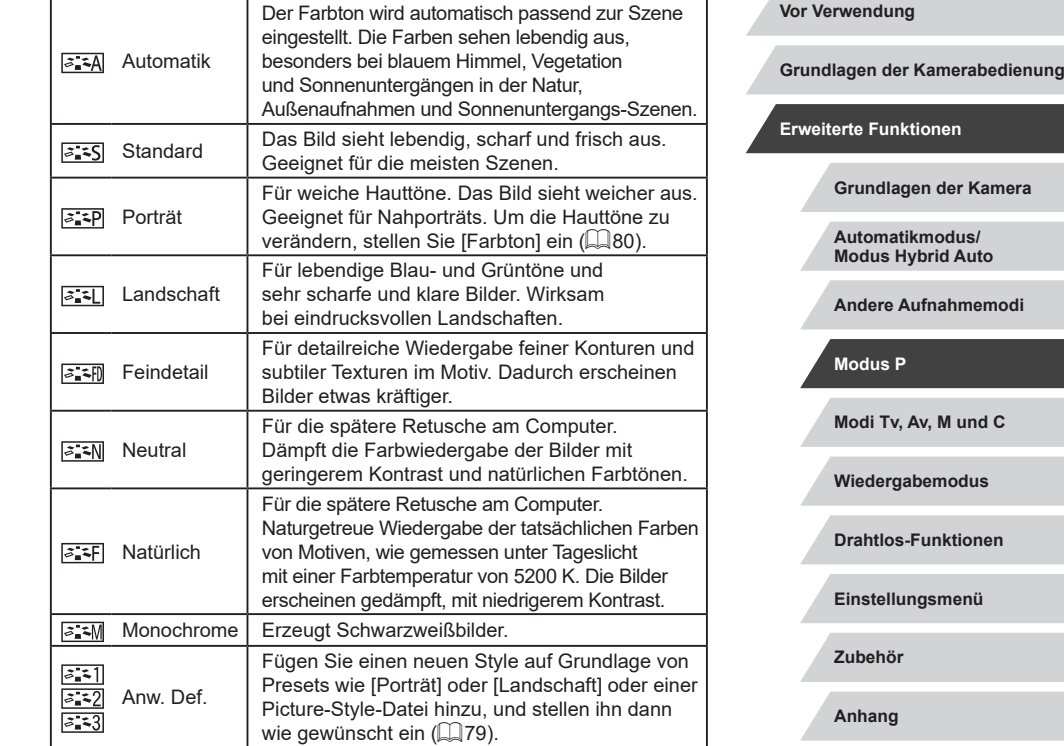

● Vorgegebene [Auto]-Einstellungen werden verwendet für [ $\frac{3-1}{3},$  [ $\frac{3-1}{3}$ ], bis Sie einen Picture Style hinzufügen.

 $\oslash$ 

● Sie können diese Einstellung auch konfigurieren, indem Sie auf MENU (LL29) > Registerkarte [O6] > [Bildstil] zugreifen.

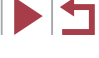

## <span id="page-79-0"></span>**Eigene Picture Styles**

Passen Sie die Einstellungen dieses Picture Styles wie gewünscht an.

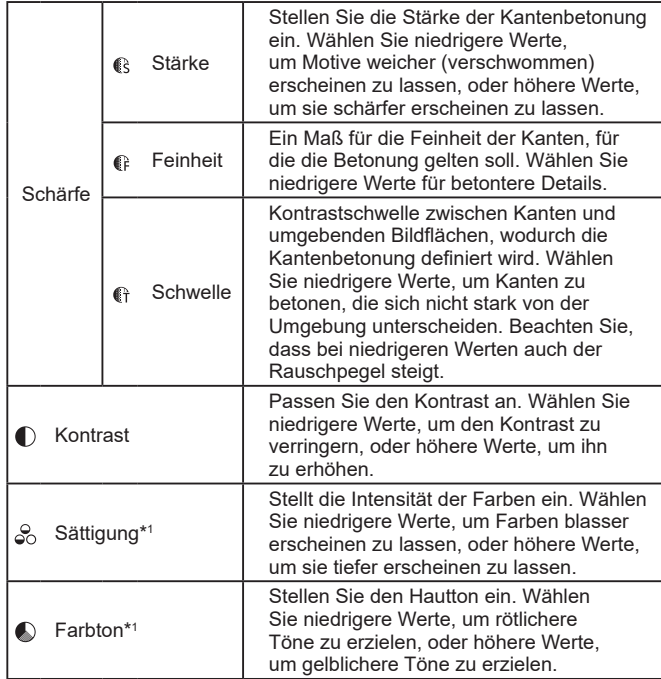

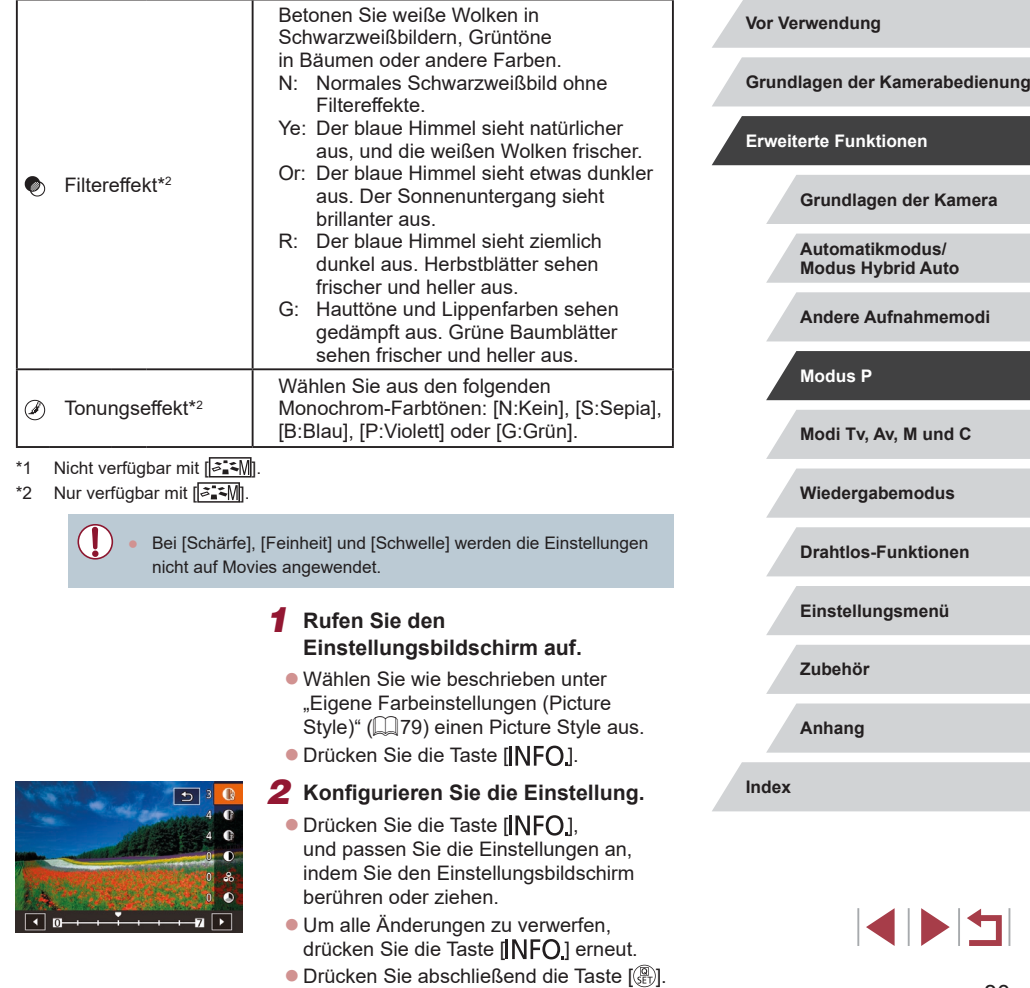

[Filtereffekt]-Ergebnisse sind deutlicher sichtbar bei höheren Werten für [Kontrast].

## **Speichern eigener Picture Styles**

Speichern Sie Presets (wie [  $\sqrt{2}$  > plies oder  $\sqrt{2}$  > als neue Sie als neue Styles gestaltet haben. Sie können verschiedene Picture Styles mit unterschiedlichen Einstellungen für Parameter wie Schärfe oder Kontrast erstellen.

- *1* **Wählen Sie eine anwenderdefinierte Style-Nummer aus.**
- $\bullet$  Wählen Sie [ $\overline{a}$ : 1], [ $\overline{a}$ : 2] oder [ $\overline{a}$ : 3] aus, wie beschrieben unter "Eigene [Farbeinstellungen \(Picture Style\)"](#page-78-1)   $($  $\Box$ [79\)](#page-78-1).
- $\bullet$  Drücken Sie die Taste [ $\textsf{INFO}$ ].
- **ETI Anw. Def. 1**  $\overline{\phantom{1}}$ Voreingestellten<br>Bildstil zum Ändern auswählen Auto 图图图
- *2* **Wählen Sie einen Style zum Ändern aus.**
- **Berühren oder ziehen Sie auf dem** Bildschirm,um den zu ändernden Picture Style auszuwählen.
- *3* **Passen Sie den Style an.**
- **Berühren Sie den Einstellbildschirm.** um eine zu ändernde Eigenschaft auszuwählen, und passen Sie die Einstellung an, indem Sie den Balken verschieben.
- z Drücken Sie abschließend die Taste [ ].

Mit der Software CameraWindow (Q[175\)](#page-174-0) können Sie auch auf einem Computer gespeicherte Picture Styles der Kamera hinzufügen. Anweisungen finden Sie in der Hilfe von CameraWindow.

## **Aufnahmebereich und Fokussierung**

## <span id="page-80-0"></span>**Nahaufnahmen (Makro)**

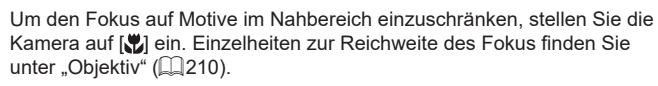

- **Drücken Sie die Taste [**<sup>[2]</sup>], und wählen Sie im Menü [A] und dann [3] aus  $($  $\Box$  $(28)$ .
	- Sobald die Einstellung vorgenommen wurde, wird [<sup>82</sup>] angezeigt.

**Fotos Filme**

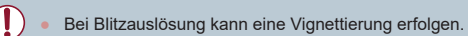

Um Kameraverwacklungen zu vermeiden, versuchen Sie, die Kamera auf ein Stativ aufzusetzen, und stellen Sie sie auf  $[\binom{3}{2}]$  ein  $(\square)$ 41).

**Vor Verwendung**

**Grundlagen der Kamerabedienung**

#### **Erweiterte Funktionen**

**Grundlagen der Kamera**

**Automatikmodus/ Modus Hybrid Auto**

**Andere Aufnahmemodi**

**Modus P**

**Modi Tv, Av, M und C**

**Wiedergabemodus**

**Drahtlos-Funktionen**

**Einstellungsmenü**

**Zubehör**

**Anhang**

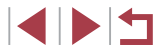

## <span id="page-81-0"></span>**Aufnehmen mit dem manuellen Fokus**

#### **Fotos Filme**

Kann nicht im AF-Modus scharf gestellt werden, können Sie stattdessen den manuellen Fokus verwenden. Sie können die allgemeine Fokusposition festlegen und dann den Auslöser antippen, damit die Kamera eine optimale Fokusposition festlegt, die der von Ihnen angegebenen Position ähnlich ist. Einzelheiten zur Reichweite des Fokus finden Sie unter ["Objektiv"](#page-209-0) (ﷺ210).

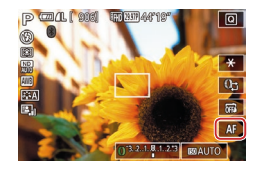

## *1* **Wählen Sie [ ] aus.**

- $\bullet$  Berühren Sie [ $\Delta$ F].
- $\bullet$  [MF] und die MF-Anzeige werden angezeigt.

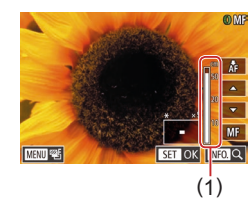

## *2* **Geben Sie die allgemeine Fokusposition an.**

- **Berühren Sie unter Berücksichtigung** der MF-Anzeige (1, gibt Abstand und Fokusposition an) und der vergrößerten Darstellung [▲][▼], um die allgemeine Fokusposition festzulegen. Drücken Sie dann die Taste [ [...].
- **Drücken Sie zum Anpassen des Zooms** die Taste  $\blacksquare$   $\blacksquare$
- **In der vergrößerten Anzeige können Sie** den Fokusrahmen durch Ziehen auf dem Bildschirm verschieben.

## *3* **Stellen Sie den Fokus fein ein.**

- **Tippen Sie den Auslöser an, oder** berühren Sie [ $\frac{1}{2}$ ], um die Fokusposition fein einzustellen (Safety MF).
- **Um den Modus für manuellen Fokus** zu beenden, berühren Sie [MF].
- Beim manuellen Einstellen des Fokus ist die AF-Methode<br>[\(](#page-83-1) $\Box$ 84) [Einzelfeld AF] und die AF-Rahmengröße ( $\Box$ 84) [Normal]. Diese Einstellungen können nicht geändert werden. ● Bei Verwendung des Digitalzooms (ﷺ) oder Digital-Telekonverters ( $\Box$ 83) können Sie fokussieren, doch wird der vergrößerte Bereich nicht angezeigt.
- Setzen Sie die Kamera zur Feineinstellung des Fokus ggf. auf ein Stativ auf, um sie zu stabilisieren.
- Sie können den vergrößerten Anzeigebereich vergrößern oder ausblenden, indem Sie die Einstellungen unter MENU ( [=](#page-28-0)29) > Registerkarte [104] > [MF-Fokus Lupe] anpassen.
- Um die automatische Feineinstellung des Fokus zu deaktivieren, wenn der Auslöser angetippt wird, wählen Sie MENU ( [=](#page-28-0)29) > Registerkarte  $[ 24] >$  [Safety MF] > [Aus] aus.

Sie können den Fokus beim Filmen speichern, indem Sie [ÅF] berühren. Dann wird [MF] angezeigt.

## **Einfache Ermittlung des Fokussierbereichs (MF Peaking)**

#### **Fotos Filme**

Die Ränder der fokussierten Motive sind farblich dargestellt, um Ihnen die manuelle Fokussierung zu erleichtern. Sie können die Farben sowie die Empfindlichkeit (Stufen) der Kantenerkennung nach Ihren Bedürfnissen anpassen.

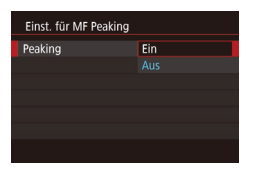

Œ

## *1* **Rufen Sie den Einstellungsbildschirm auf.**

**• Drücken Sie die Taste [MENU]**, und wählen Sie [Einst. für MF Peaking] auf der Registerkarte [<sup>1</sup>4], dann [Peaking] und schließlich [Ein] aus (ﷺ29).

#### **Vor Verwendung**

**Grundlagen der Kamerabedienung**

#### **Erweiterte Funktionen**

**Grundlagen der Kamera**

**Automatikmodus/ Modus Hybrid Auto**

**Andere Aufnahmemodi**

**Modus P**

**Modi Tv, Av, M und C**

**Wiedergabemodus**

**Drahtlos-Funktionen**

**Einstellungsmenü**

**Zubehör**

**Anhang**

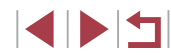

## *2* **Konfigurieren Sie die Einstellung.**

· Wählen Sie einen zu konfigurierenden Menüeintrag und dann die gewünschte Option aus  $\tilde{L}$  ( $29$ ).

Die für MF Peaking angezeigten Farben werden nicht in Ihren Aufnahmen gespeichert.

## **Fokus-Aufnahmereihe (Modus Fokus Bereich)**

**Fotos Filme**

Es werden bei jeder Aufnahme drei aufeinanderfolgende Bilder gemacht, wobei für das erste der manuell eingestellte Fokusabstand und für die anderen voreingestellte weiter entfernte und nähere Fokuspositionen verwendet werden. Für den Abstand von Ihrem angegebenen Fokus können drei Stufen festgelegt werden.

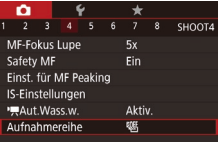

## *1* **Wählen Sie [ ] aus.**

**• Drücken Sie die Taste [MFNI J]**, und wählen Sie auf der Registerkarte [ **14**] die Option [Aufnahmereihe] und dann [  $(29)$  aus.

## *2* **Konfigurieren Sie die Einstellung.**

**• Drücken Sie die Taste [ NFO ], und geben** Sie einen Wert an, indem Sie die Leiste im Einstellungsbildschirm berühren oder ziehen.

- Reihenaufnahmen ( $\Box$ 42) sind in diesem Modus nicht verfügbar.
- Die Fokus-Aufnahmereihe ist nur im Modus [3] verfügbar ( $\Box$ 89).
- 

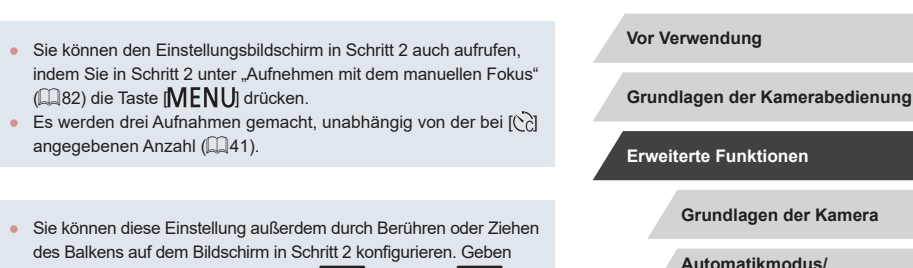

Sie einen Wert an, berühren Sie dann [ NFO], und dann [ MENU]

## <span id="page-82-0"></span>**Digital-Telekonverter**

 $\oslash$ 

 $\check{\mathscr{C}}$ 

**Fotos Filme**

Die Brennweite des Objektivs kann ungefähr um den Faktor 1,6x oder 2,0x erhöht werden. Dies kann Kameraverwacklungen reduzieren, da die Verschlusszeit kürzer ist als wenn nur der Zoom (einschließlich des Digitalzoom) mit demselben Zoomfaktor verwendet wird.

- 2 3 4 5 6 7 8 SHOOT2 Standard Digitalzoom Aus  $2.0x$
- **Drücken Sie die Taste [MFNU].** und wählen Sie [Digitalzoom] auf der Registerkarte [<sup>201</sup>2] und dann die gewünschte Option aus ([129).
- **Die Ansicht wird vergrößert, und der** Zoomfaktor wird auf dem Bildschirm angezeigt.

Die Verschlusszeit kann äquivalent sein, wenn Sie den Zoom-Regler komplett in Richtung [ $\bigcirc$ ] bewegen (maximale Teleeinstellung) und heranzoomen, um das Motiv auf dieselbe Größe zu vergrößern (siehe Schritt 2 unter "Heranzoomen von Motiven (Digitalzoom)" ([139)).

# **Modi Tv, Av, M und C Wiedergabemodus Drahtlos-Funktionen Einstellungsmenü Zubehör Anhang Index Modus P**

**Modus Hybrid Auto Andere Aufnahmemodi**

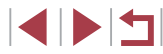

## <span id="page-83-1"></span>**Auswählen der AF-Methode**

**Fotos Filme**

Ändern Sie den Autofokus-Modus (AF), um ihn an die Aufnahmebedingungen anzupassen.

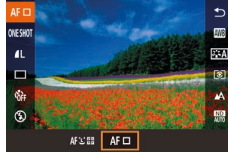

**• Drücken Sie die Taste [** $\mathbb{R}$ ], und wählen Sie im Menü [AFT] und dann die gewünschte Option aus (Q28).

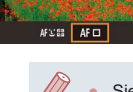

Sie können diese Einstellung auch konfigurieren, indem Sie auf MENU ( $\Box$ 29) > Registerkarte [ $\Box$ 3] > [AF-Methode] zugreifen.

## <span id="page-83-2"></span>**Einzelfeld AF**

**Fotos Filme**

Die Kamera fokussiert unter Verwendung eines einzelnen AF-Rahmens. Effizient für zuverlässige Fokussierung. Sie können den Rahmen auch verschieben, indem Sie den Bildschirm berühren ( $\Box$ 87).

> Kann die Kamera nicht scharf stellen, wenn Sie den Auslöser antippen, wird ein gelber AF-Rahmen mit [<sup>0</sup>] angezeigt.

Um den Bildausschnitt so auszuwählen, dass sich die Motive am Rand oder in einer Ecke befinden, richten Sie die Kamera zuerst so aus, dass sich das Motiv im AF-Rahmen befindet, und tippen Sie dann den Auslöser an. Ändern Sie bei angetippt gehaltenem Auslöser den Bildausschnitt wie gewünscht, und drücken Sie den Auslöser dann vollständig herunter (Schärfenspeicher).

## <span id="page-83-0"></span>**Ändern der Position und Größe von AF-Rahmen (Einzelfeld AF)**

AusschnWahl

## **Fotos Filme**

Wenn Sie die Position oder Größe des AF-Rahmens ändern möchten, stellen Sie als AF-Methode [Einzelfeld AF] ein.

## *1* **Verschieben Sie den AF-Rahmen.**

- Berühren Sie den Bildschirm Ein orangefarbener AF-Rahmen wird an der Stelle angezeigt, die Sie berührt haben (Touch AF).
- Um den AF-Rahmen in die Ausgangsposition in der Mitte zu verschieben, drücken Sie die Taste [MENU].
- *2* **Ändern Sie die Größe des AF-Rahmens.**
- Drehen Sie den Ring [1], um die Größe des AF-Rahmens zu reduzieren. Drehen Sie ihn erneut, um ihn in der ursprünglichen Größe anzuzeigen.
- *3* **Schließen Sie den Einrichtungsvorgang ab.**
- $\bullet$  Drücken Sie die Taste [ $\textsf{INFO}$ ].

Bei Verwendung des Digitalzooms ( $\Box$ 39), des Digital-Telekonverters ( $\Box$ 83) oder des manuellen Fokus ( $\Box$ 82) werden AF-Rahmen in normaler Größe angezeigt.

**Vor Verwendung**

**Grundlagen der Kamerabedienung**

## **Erweiterte Funktionen**

**Grundlagen der Kamera**

**Automatikmodus/ Modus Hybrid Auto**

**Andere Aufnahmemodi**

**Modus P**

**Modi Tv, Av, M und C**

**Wiedergabemodus**

**Drahtlos-Funktionen**

**Einstellungsmenü**

**Zubehör**

**Anhang**

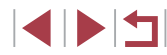

- Der Rahmen für Spotmessfeld kann mit dem AF-Rahmen verknüpft werden  $($  $\Box$ 74).
- Sie können die Größe des AF-Rahmens auch konfigurieren, indem Sie die Taste [MENU] drücken und auf der Registerkarte  $[$  3] [AF-Feld Größe] auswählen  $($  ( $\Box$ 29).
- Auf dem Bildschirm in Schritt 1 können Sie den AF-Rahmen auch verschieben, indem Sie den Bildschirm berühren und die ursprüngliche Position des AF-Rahmens wiederherstellen, indem Sie [MENU] berühren, oder die Einstellung beenden, indem Sie [**INEO**] berühren.

## <span id="page-84-0"></span>**+Verfolg.**

#### **Fotos Filme**

- Erkennt die Gesichter von Personen und nimmt dann die Fokussierung, die Belichtung (nur Mehrfeldmessung) sowie den Weißabgleich (nur [ ]]) vor.
- Nach dem Ausrichten der Kamera auf das Motiv wird ein weißer Rahmen um das Gesicht der Person angezeigt, das als das Hauptmotiv erkannt wird, und bis zu zwei graue Rahmen werden um die anderen erkannten Gesichter angezeigt.
- Die Rahmen folgen den sich bewegenden Motiven innerhalb eines bestimmten Bereichs, wenn die Kamera Bewegungen erkennt.
- Wenn der Auslöser angetippt wird, werden bis zu neun grüne Rahmen um die scharf gestellten Gesichter angezeigt.
- Wenn keine Gesichter erkannt oder nur graue Rahmen angezeigt werden (ohne einen weißen Rahmen), können durch Antippen des Auslösers grüne Rahmen in fokussierten Bereichen angezeigt werden. Beachten Sie, dass die maximale Anzahl an Rahmen von der Einstellung für das Seitenverhältnis ( $\Box$ 47) abhängig ist.
- Falls im Modus "Servo AF" ([185) keine Gesichter erkannt werden, wird der AF-Rahmen in der Mitte des Bildschirms angezeigt, sobald Sie den Auslöser antippen.
- Beispiele für Gesichter, die nicht erkannt werden können:
	- Entfernte oder sehr nahe Motive
	- Dunkle oder helle Motive
	- Gesichter im Profil, aus einem bestimmten Winkel oder teilweise verborgen
- Die Kamera identifiziert möglicherweise auch Gegenstände als menschliche Gesichter.
- Kann die Kamera nicht scharf stellen, wenn Sie den Auslöser antippen, werden keine AF-Rahmen angezeigt.

## <span id="page-84-1"></span>**Aufnehmen mit Servo AF**

## **Fotos Filme**

Dieser Modus sorgt dafür, dass sich bewegende Motive aufgenommen werden, da die Kamera weiterhin auf das Motiv fokussiert ist und die Belichtung solange anpasst, wie Sie den Auslöser antippen.

## *1* **Konfigurieren Sie die Einstellung.**

**• Drücken Sie die Taste [ ], und wählen** Sie im Menü [ONE SHOT] und dann [SERVO] aus.

## *2* **Stellen Sie scharf.**

● Fokus und Belichtung werden dort beibehalten, wo der blaue AF-Rahmen angezeigt wird, wenn Sie den Auslöser antippen.

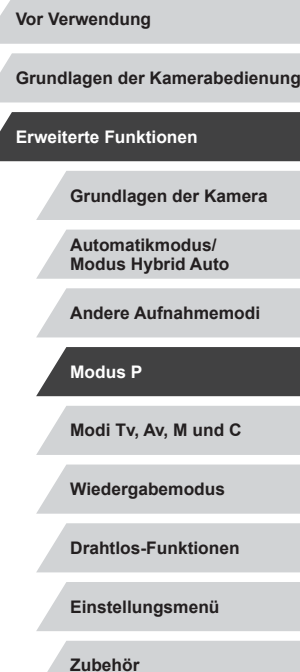

**Anhang**

**Index**

A

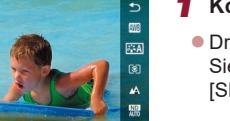

Unter einigen Aufnahmebedingungen kann die Kamera möglicherweise nicht scharf stellen.

- Bei dunklen Lichtverhältnissen kann es vorkommen, dass Servo AF nach Antippen des Auslösers nicht aktiviert wird. (AF-Rahmen werden nicht blau angezeigt.) In diesem Fall können Sie den Fokus und die Belichtung gemäß der eingestellten AF-Methode festlegen.
- Reihenaufnahmen (ﷺ42) erfolgen im Modus "Servo AF" langsamer.
- Lässt sich keine optimale Belichtung einstellen, werden Verschlusszeit und Blendenwert orange angezeigt. Lassen Sie den Auslöser los, und tippen Sie ihn dann erneut an.
- Aufnehmen mit der AF-Speicherung ist nicht möglich.
- Bei Verwendung des Selbstauslösers nicht verfügbar (ﷺ40).
- Bei Verwendung des Selbstauslösers (ﷺ) 40) kann als AF-Modus nur [ONE SHOT] genutzt werden.
- Damit die Kamera den Fokus während der Reihenaufnahme<br>( $\square$ 42) kontinuierlich anpasst, verwenden Sie den Modus "Servo AF" mit dem Wert [Einzelfeld AF] für [AF-Methode].
- Sie können diese Einstellung auch konfigurieren, indem Sie auf MENU (| | 29) > Registerkarte [[ ● 3] > [AF-Betrieb] zugreifen.

## **Ändern der Fokuseinstellung**

**Fotos Filme**

Sie können die standardmäßige Einstellung ändern, dass die Kamera kontinuierlich Motive fokussiert, auf die sie gerichtet wird, auch bei Nichtbetätigen des Auslösers. Sie können die Kamera stattdessen so einstellen, dass sie nur fokussiert, wenn Sie den Auslöser antippen.

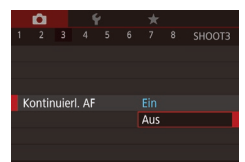

**• Drücken Sie die Taste [MFNU]**, und wählen Sie [Kontinuierl. AF] auf der Registerkarte [<sup>1</sup>3] aus. Wählen Sie dann [Aus] (ﷺ29).

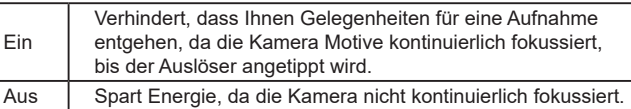

## **Feineinstellen des Fokus**

#### **Fotos Filme**

Sie können den Fokus nach automatischer Fokussierung mit dem Steuerring feineinstellen.

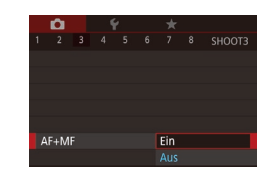

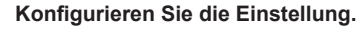

- **Drücken Sie die Taste [MFNU].** und wählen Sie [AF+MF] auf der Registerkarte [ 3] und danach [Ein] aus (ﷺ29).
- *2* **Stellen Sie scharf.**
- **Tippen Sie den Auslöser an, um das** Motiv zu fokussieren, und halten Sie den Auslöser angetippt.

## *3* **Stellen Sie den Fokus fein ein.**

- **Drehen Sie den Ring [1]. Drehen Sie** gemäß der MF-Anzeige auf dem Bildschirm (die Abstand und Fokusposition anzeigt) und der vergrößerten Anzeige den Ring [1], um den Fokus anzupassen.
- <sup>z</sup> Drücken Sie zum Vergrößern oder Verkleinern des vergrößerten Anzeigebereichs die Taste [NFO].
- **Um die Fokussierung abzubrechen,** lassen Sie den Auslöser los.

## *4* **Machen Sie die Aufnahme.**

**• Drücken Sie den Auslöser vollständig** herunter, um aufzunehmen.

**Vor Verwendung**

**Grundlagen der Kamerabedienung**

#### **Erweiterte Funktionen**

**Grundlagen der Kamera**

**Automatikmodus/ Modus Hybrid Auto**

**Andere Aufnahmemodi**

**Modus P**

**Modi Tv, Av, M und C**

**Wiedergabemodus**

**Drahtlos-Funktionen**

**Einstellungsmenü**

**Zubehör**

**Anhang**

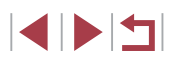

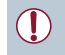

● Kann nicht in Kombination mit Servo AF (LL85) verwendet werden.

## **Auswählen einer zu fokussierenden Person (Gesichtsauswahl)**

**Fotos Filme**

Sie können ein Bild aufnehmen, nachdem Sie das Gesicht einer bestimmten Person zum Fokussieren ausgewählt haben.

- **1** Stellen Sie als AF-Methode [**L'+Verfolg.]** ein (**Lang** 84).
- **2** Weisen Sie [**iiii**] der Movie-Taste zu (**e**)

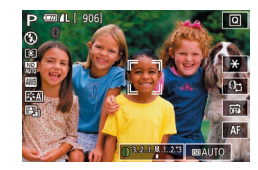

- *3* **Wechseln Sie in den Gesichtsauswahlmodus.**
- z Richten Sie die Kamera auf das Gesicht der Person, und drücken Sie die Movie - Taste.
- **Nachdem [Gesichtsauswahl: Ein]** eingeblendet wird, wird ein Gesichtsrahmen [[11] um das Gesicht herum angezeigt, das als Hauptmotiv erkannt wurde.
- **Der Gesichtsrahmen [and ji] folgt dem Motiv** innerhalb eines bestimmten Bereichs, selbst wenn sich das Motiv bewegt.
- $\bullet$  Wird ein Gesicht nicht erkannt, wird  $\begin{bmatrix} 0 & 0 \\ 0 & 0 \end{bmatrix}$ nicht angezeigt.

## *4* **Wählen Sie das Gesicht für die Fokussierung aus.**

**• Damit der Gesichtsrahmen [ i] zu einem** anderen erkannten Gesicht wechselt, drücken Sie die Movie-Taste.

z Nachdem Sie durch alle erkannten Gesichter geschaltet haben, wird [Gesichtsauswahl: Aus] angezeigt, gefolgt vom Bildschirm der ausgewählten AF -Methode.

## *5* **Machen Sie die Aufnahme.**

- **Halten Sie den Auslöser angetippt.** Wenn die Kamera scharf stellt, ändert sich  $\int_a^b$   $\int_a^b$  zu  $\int_a^b$ .
- **Drücken Sie den Auslöser vollständig** herunter, um aufzunehmen.
- Wenn [Ges.erkenn.] auf [Ein] gesetzt ist, wird nur der Name der als Hauptmotiv ausgewählten gespeicherten Person angezeigt, auch wenn gleichzeitig weitere gespeicherte Personen erkannt wurden. Die Namen werden jedoch in den Fotos aufgezeichnet [\(](#page-42-0) $\Box$ 43).

# <span id="page-86-0"></span>**Auswählen von Motiven zum Fokussieren (Touch AF)**

## **Fotos Filme**

Sie können ein Bild aufnehmen, nachdem Sie das Gesicht einer Person oder ein anderes Motiv zum Fokussieren ausgewählt haben.

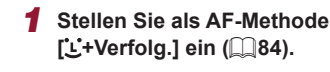

- *2* **Wählen Sie das Gesicht einer Person oder ein anderes Motiv zum Fokussieren aus.**
- **Berühren Sie das Motiv oder die Person** auf dem Bildschirm.

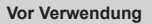

**Grundlagen der Kamerabedienung**

**Erweiterte Funktionen**

**Grundlagen der Kamera**

**Automatikmodus/ Modus Hybrid Auto**

**Andere Aufnahmemodi**

**Modus P**

**Modi Tv, Av, M und C**

**Wiedergabemodus**

**Drahtlos-Funktionen**

**Einstellungsmenü**

**Zubehör**

**Anhang**

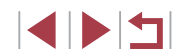

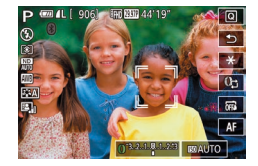

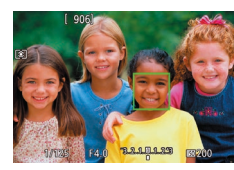

## $\bullet$  Es ertönt ein Signalton, und  $\begin{bmatrix} \cdot & \cdot \\ \cdot & \cdot \end{bmatrix}$  wird angezeigt, wenn das Motiv erkannt wird. Die Kamera fokussiert auch dann weiterhin, wenn das Motiv sich bewegt.

z Um Touch AF abzubrechen, berühren  $Sie [$ 

## *3* **Machen Sie die Aufnahme.**

- **Halten Sie den Auslöser angetippt.** Wenn die Kamera scharf stellt ändert sich  $\begin{bmatrix} \cdot & \cdot \\ \cdot & \cdot \end{bmatrix}$  zu einem grünen  $\begin{bmatrix} \cdot & \cdot \\ \cdot & \cdot \end{bmatrix}$ .
- **Drücken Sie den Auslöser vollständig** herunter, um aufzunehmen.
- Wenn die Kamera aufnimmt, sobald Sie den Bildschirm berühren, berühren Sie entweder [ $\ddot{=}$  $\ddot{=}$  $\ddot{=}$ ] und wählen [ $\ddot{0}$ F $\ddot{4}$ ] ( $\Box$ 42), oder wählen Sie MENU (Q29) > Registerkarte [ 01] > [Touch-Auslöser] > [Deakt].
- Möglicherweise kann das Motiv nicht verfolgt werden, wenn es zu klein ist, sich zu schnell bewegt oder der Kontrast zwischen Motiv und Hintergrund nicht stark genug ist.
- Selbst wenn Sie im Modus  $\mathbb{R}$  aufnehmen ( $\Box$ 81), wechselt die Kamera in den Modus [A], wenn Sie den Bildschirm berühren, um den Fokussierungspunkt anzugeben.
- Wenn [Ges.erkenn.] auf [Ein] gesetzt ist, werden die Namen gespeicherter Personen, die erkannt werden, nicht angezeigt. Die Namen werden aber in den Fotos aufgezeichnet (QQ43). Es wird jedoch ein Name angezeigt, wenn das für den Fokus ausgewählte Motiv dieselbe Person ist, die von der Funktion zur Gesichtserkennung erkannt wurde.

## **Aufnehmen mit der AF-Speicherung**

### **Fotos Filme**

Die Fokuseinstellung kann gespeichert werden. Dabei ändert sich die Fokusposition auch bei Loslassen des Auslösers nicht.

#### *1* **Speichern Sie den Fokus.**

- **Halten Sie den Auslöser angetippt,** und drücken Sie dann die Taste [MFNI J].
- **Der Fokus ist nun gespeichert, und** es werden [MF] sowie die MF-Anzeige angezeigt.
- **Um die Fokusspeicherung aufzuheben.** lassen Sie den Auslöser los, und berühren Sie [MF].
- *2* **Wählen Sie ein Motiv aus, und machen Sie die Aufnahme.**

Kann nicht mit Touch-Auslöser verwendet werden ( $\Box$ 42).

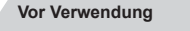

**Grundlagen der Kamerabedienung**

#### **Erweiterte Funktionen**

**Grundlagen der Kamera**

**Automatikmodus/ Modus Hybrid Auto**

**Andere Aufnahmemodi**

**Modus P**

**Modi Tv, Av, M und C**

**Wiedergabemodus**

**Drahtlos-Funktionen**

**Einstellungsmenü**

**Zubehör**

**Anhang**

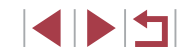

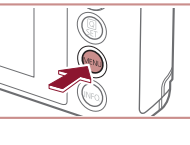

## **Blitz**

## <span id="page-88-0"></span>**Ändern des Blitzmodus**

## **Fotos Filme**

Sie können den Blitzmodus ändern, um ihn an die Aufnahmeszene anzupassen. Einzelheiten zur Blitzreichweite finden Sie unter ["Blitz"](#page-210-0)  $($  $\Box$ [211\)](#page-210-0).

## *1* **Schalten Sie den Blitz zu.**

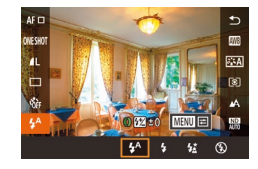

- Verschieben Sie den Schalter [ $\sharp$ ].
- *2* **Konfigurieren Sie die Einstellung.**
- **Drücken Sie die Taste [ ], und wählen** Sie im Menü [ $\frac{1}{2}$ <sup>A</sup>] und dann die gewünschte Option aus.
- Die von Ihnen konfigurierte Option wird nun angezeigt.
- Der Blitzmodus kann nicht durch Drücken der Taste [  $\binom{\widehat{\mathbb{Q}}}{\mathbb{S}^2}$ ] geändert werden, wenn der Blitz eingeklappt ist. Verschieben Sie den Schalter [ $\frac{1}{2}$ ], um den Blitz auszuklappen, und konfigurieren Sie dann die Einstellung.
- Bei Blitzauslösung kann eine Vignettierung erfolgen.

#### **Automatik**

Löst den Blitz bei dunklen Lichtverhältnissen automatisch aus.

#### **Ein**

Blitzt bei jeder Aufnahme.

## **Langzeitsynchronisierung**

Blitzt, um das Motiv (beispielsweise Personen) zu erhellen, während bei Aufnahmen mit langer Verschlusszeit die Helligkeit des Hintergrunds außerhalb des Blitzbereichs erhöht wird.

- Setzen Sie die Kamera bei Verwendung des Modus [  $\frac{1}{2}$  ] auf ein Stativ auf, oder ergreifen Sie andere Maßnahmen, um Kamerabewegungen und -verwacklungen zu vermeiden. Es empfiehlt sich zudem, bei Verwendung eines Stativs oder anderer Hilfsmittel zum Befestigen der Kamera die Option  $[IS Modus]$  auf  $[Aug]$  zu setzen  $(1, 51)$ .
- Im Modus  $\left[\frac{1}{2}\right]$  sollte sich das Hauptmotiv, auch wenn der Blitz bereits ausgelöst wurde, erst nach dem Ende des Verschlussgeräuschs bewegen.

**Aus**

#### Für Aufnahmen ohne Blitz.

Wird das blinkende Symbol [O] angezeigt, wenn Sie den Auslöser bei dunklen Lichtverhältnissen antippen, weil die Kamera deshalb wackelt, setzen Sie die Kamera auf ein Stativ auf, oder ergreifen Sie andere Maßnahmen, um die Kamera ruhig zu halten.

Sie können diese Einstellung auch konfigurieren, indem Sie [ $\frac{1}{4}$ <sup>A</sup>], dann eine Option und schließlich die Option erneut berühren.

**Modi Tv, Av, M und C Wiedergabemodus Drahtlos-Funktionen Einstellungsmenü Zubehör Anhang Index Grundlagen der Kamerabedienung Erweiterte Funktionen Grundlagen der Kamera Automatikmodus/ Modus Hybrid Auto Andere Aufnahmemodi Modus P**

**Vor Verwendung**

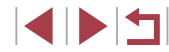

## **Anpassen der Blitzbelichtungskorrektur**

**Fotos Filme**

Ähnlich wie bei der regulären Belichtungskorrektur (Q73) können Sie die Blitzbelichtung in 1/3-Schritten im Bereich –2 bis +2 anpassen.

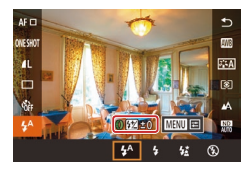

- Schalten Sie den Blitz zu, drücken Sie die Taste [ ], und wählen Sie im Menü [ $\frac{1}{2}$ <sup>A</sup>] aus. Drehen Sie den Ring [ $\frac{1}{2}$ ], um die Korrekturstufe auszuwählen, und drücken Sie dann die Taste [ ].
- Wenn das Risiko einer Überbelichtung besteht, passt die Kamera die Verschlusszeit oder den Blendenwert für Blitzaufnahmen automatisch an, um die Verwischung des Hauptmotivs zu reduzieren und mit optimaler Belichtung aufzunehmen. Sie können die automatische Anpassung der Verschlusszeit und des Blendenwerts jedoch deaktivieren, indem Sie auf MENU  $(\Box$  29) zugreifen und Registerkarte  $[$  5] > [Blitzeinstellungen] > [Safety FE] > [Aus] wählen.
- Sie können die Blitzbelichtungskorrektur auch konfigurieren, indem Sie auf MENU ( $\Box$ 29) zugreifen und Registerkarte [ $\Box$ 5] > [Blitzeinstellungen] > [Blitzbel.korr.] auswählen.
- Sie können den Bildschirm [Blitzeinstellungen] ( $\Box$ 29) auch wie folgt aufrufen.
	- Drücken Sie bei ausgeklapptem Blitz die Taste [  $\binom{6}{3}$ ], wählen Sie  $[$ <sup>4</sup> $]$  im Menü aus, und drücken Sie dann die Taste  $[MENU].$

## **Aufnehmen mit der Blitzbelichtungsspeicherung**

**Fotos Filme**

Mit einer ähnlichen Funktion wie der AE-Speicherung ([1] 73) können Sie die Belichtung für Blitzaufnahmen speichern.

- *1* **Klappen Sie den Blitz aus, und weisen Sie die Einstellung [ ] zu (**[=](#page-88-0)**89).**
- *2* **Speichern Sie die Blitzbelichtung.**
- Richten Sie die Kamera mit der gespeicherten Belichtung auf das gewünschte Motiv aus, und berühren Sie dann  $[\frac{1}{2}]$ .
- **Der Blitz wird ausgelöst, und** wenn  $[\frac{\mathbf{V}}{\mathbf{V}}]$  angezeigt wird, wird die Blitzleistungsstufe gespeichert.
- Berühren Sie [ $\bigstar$ ] erneut, um die FE-Speicherung freizugeben.  $[\frac{\mathbf{V}}{\mathbf{V}}]$  wird nicht mehr angezeigt.
- *3* **Wählen Sie ein Motiv aus, und machen Sie die Aufnahme.**

FE: Blitzbelichtung

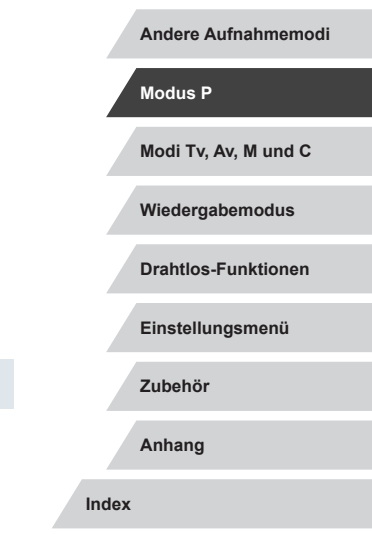

**Vor Verwendung**

**Erweiterte Funktionen**

**Grundlagen der Kamerabedienung**

**Grundlagen der Kamera**

**Automatikmodus/ Modus Hybrid Auto**

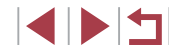

#### п **Ändern des Zeitpunkts der Blitzauslösung**

**Fotos Filme**

Stellen Sie den Auslösezeitpunkt für Blitz und Verschluss wie folgt ein.

- *1* **Rufen Sie den Einstellungsbildschirm auf.**
- **Drücken Sie die Taste [MENU]** wählen Sie auf der Registerkarte [**6**] die Option [Blitzeinstellungen] aus, und drücken Sie dann die Taste [ ] ([=](#page-28-0)29).

## Blitzeinstellungen 1.Verschluss Verschluss-Syno 2.Verschluss

- *2* **Konfigurieren Sie die Einstellung.**
- z Wählen Sie [Verschluss-Sync] und dann die gewünschte Option aus (Q29).

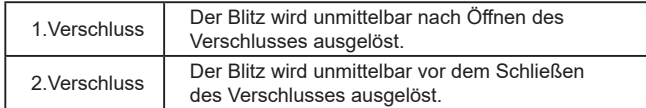

## **Andere Einstellungen**

#### $\Box$ **Ändern der IS Modus-Einstellungen**

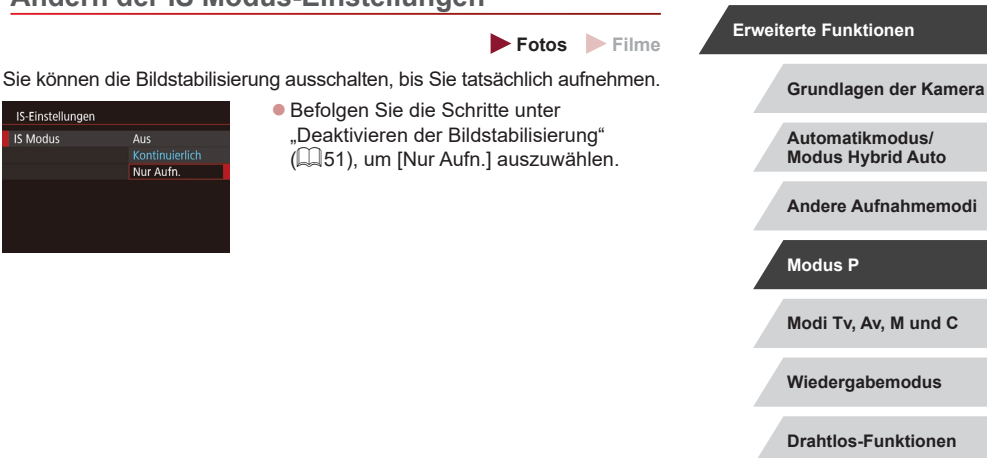

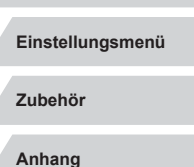

**Index**

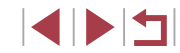

## **Grundlagen der Kamerabedienung**

**Vor Verwendung**

91

## <span id="page-91-0"></span>**Spezielle Verschlusszeiten (Modus [Tv])**

**Fotos Filme**

Legen Sie die gewünschte Verschlusszeit vor dem Aufnehmen wie folgt fest. Die Kamera passt den Blendenwert automatisch an die gewählte Verschlusszeit an.

Informationen zu verfügbaren Verschlusszeiten finden Sie unter ["Verschluss" \(](#page-210-1)**Q211**).

## *1* **Wechseln Sie in den Modus [ ].**

z Drehen Sie das Modus-Wahlrad auf die Position [Tv].

- *2* **Legen Sie die Verschlusszeit fest.**
- Drehen Sie den Ring [1], um die Verschlusszeit einzustellen.

**Drahtlos-Funktionen**

**Einstellungsmenü**

**Wiedergabemodus**

**Modi Tv, Av, M und C**

**Zubehör**

**Vor Verwendung**

**Erweiterte Funktionen**

**Modus P**

**Grundlagen der Kamerabedienung**

**Grundlagen der Kamera**

**Automatikmodus/ Modus Hybrid Auto Andere Aufnahmemodi**

**Anhang**

**Index**

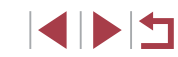

## **Modi Tv, Av, M und C**

Aufnehmen von raffinierteren und anspruchsvolleren Bildern und Anpassen der Kamera an Ihren Aufnahmestil

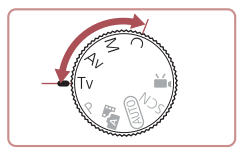

● In diesem Kapitel wird davon ausgegangen, dass der entsprechende Modus in der Kamera eingestellt wurde.

ाबा  $\overline{\phantom{a}}$  $1.3.2.1.8.1.2.3$ 

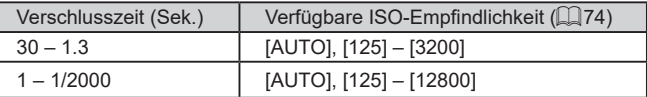

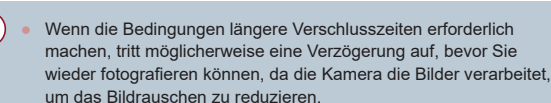

- Bei Aufnahmen mit langen Verschlusszeiten unter Verwendung eines Stativs sollten Sie die Option [IS Modus] auf [Aus] setzen ( $\Box$ 51).
- Wird der Blendenwert beim Antippen des Auslösers orange dargestellt, konnte keine optimale Belichtung eingestellt werden. Passen Sie die Verschlusszeit an, bis der Blendenwert weiß angezeigt wird, oder verwenden Sie die Funktion Safety Shift  $($  $\Box$ 93).

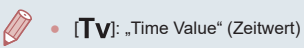

## <span id="page-92-0"></span>**Spezielle Blendenwerte (Modus [Av])**

**Fotos Filme**

Legen Sie den gewünschten Blendenwert vor dem Aufnehmen wie folgt fest. Die Kamera passt die Verschlusszeit automatisch an den gewählten Blendenwert an.

Informationen zu verfügbaren Blendenwerten finden Sie unter ["Zeitautomatik" \(](#page-210-2)L. 211).

## *Wechseln Sie in den Modus [Av].*

**• Drehen Sie das Modus-Wahlrad auf die** Position [Av].

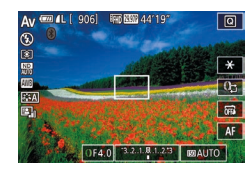

## *2* **Legen Sie den Blendenwert fest.**

● Drehen Sie den Ring [10], um den Blendenwert einzustellen.

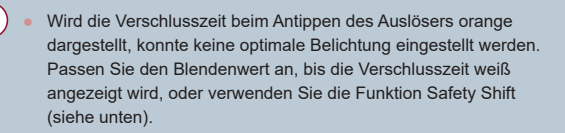

● [AV]: Blendenwert (Größe der Irisöffnung im Objektiv) Drücken Sie in den Modi [ $Tv$ ] und [ $Av$ ] die Taste [ $MENU$ ], und weisen Sie [Safety Shift] auf der Registerkarte [<sup>6]</sup>6] den Wert [Ein] zu ( [=](#page-28-0)29), damit die Kamera Verschlusszeit und Blendenwert automatisch korrigiert, wenn Belichtungsprobleme vorliegen. Auf diese Weise wird mit optimaler Belichtung aufgenommen.

Safety Shift ist jedoch deaktiviert, wenn der Blitz ausgelöst wird.

## <span id="page-92-1"></span>**Spezielle Verschlusszeiten und Blendenwerte (Modus [M])**

#### **Fotos Filme**

Befolgen Sie diese Schritte vor der Aufnahme, um Ihre bevorzugten Werte für Verschlusszeit und Blendenwert zur Erzielung der gewünschten Belichtung einzustellen.

Informationen zu verfügbaren Verschlusszeiten und Blendenwerten finden Sie unter ["Verschluss" \(](#page-210-1)|﹏|211) und ["Zeitautomatik" \(](#page-210-2)|﹏|211).

## *1* **Wechseln Sie in den Modus [ ].**

- z Drehen Sie das Modus-Wahlrad auf die Position [M].
- *2* **Konfigurieren Sie die Einstellung.**
- Berühren Sie [[H] (1), wählen Sie Verschlusszeit (2), Blendenwert (3) oder [**[30] AUTO**] (4) aus, und drehen Sie dann den Ring [1], um einen Wert anzugeben.
- Wenn die ISO-Empfindlichkeit festgelegt wurde, wird eine Belichtungsstufenmarkierung (6) basierend auf den von Ihnen angegebenen Werten auf der Anzeige für die Belichtungsstufe angezeigt, um einen Vergleich mit der Standardbelichtungsstufe (5) zu ermöglichen.

Die Belichtungsstufenmarkierung wird als [ $\triangle$ ] oder [ $\triangleright$ ] angezeigt, wenn die Abweichung zur Standardbelichtung mehr als 3 Stufen beträgt.

#### **Vor Verwendung**

**Grundlagen der Kamerabedienung**

#### **Erweiterte Funktionen**

**Grundlagen der Kamera**

**Automatikmodus/ Modus Hybrid Auto**

**Andere Aufnahmemodi**

**Modus P**

**Modi Tv, Av, M und C**

**Wiedergabemodus**

**Drahtlos-Funktionen**

**Einstellungsmenü**

**Zubehör**

**Anhang**

**Index**

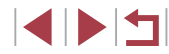

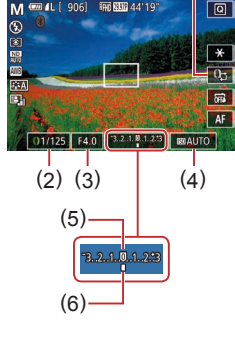

 $(1)$ 

**• Die ISO-Empfindlichkeit wird festgelegt** und die Bildschirmhelligkeit geändert, wenn Sie den Auslöser antippen, nachdem für die ISO-Empfindlichkeit [AUTO] eingestellt wurde. Lässt sich mit den angegebenen Werten für Verschlusszeit und Blende keine Standardbelichtung erzielen, wird die ISO-Empfindlichkeit orange dargestellt.

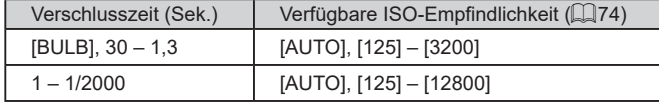

- Nach der Festlegung von Verschlusszeit und Blendenwert wird die Belichtungsstufe unter Umständen geändert, wenn Sie den Zoom anpassen oder den Bildausschnitt ändern.
- Abhängig vom eingestellten Wert für die Verschlusszeit und den Blendenwert kann sich die Bildschirmhelligkeit ändern. Die Bildschirmhelligkeit ändert sich jedoch nicht, wenn der Blitz ausgeklappt ist und der Modus auf [ $\sharp$ ] eingestellt ist.
- Die Bildhelligkeit kann durch die Automatische Belichtungsoptimierung beeinträchtigt werden (ﷺ26).

#### ● [MI: Manuell

- Die Berechnung der optimalen Belichtung basiert auf dem festgelegten Lichtmessverfahren ( [=](#page-72-0)73).
- Die folgenden Funktionen sind verfügbar, wenn für die ISO-Empfindlichkeit [AUTO] eingestellt ist.
	- Passen Sie die Belichtung an, indem Sie einige Male [[1] berühren oder den Belichtungskorrekturbalken wählen und dann den Ring [1] drehen.
	- Berühren Sie [ $\bigstar$ ], um die ISO-Empfindlichkeit zu speichern. Die Bildschirmhelligkeit wird entsprechend angepasst.

## **Aufnehmen mit langer Belichtungsdauer (Langzeitbelichtung)**

Bei Langzeitbelichtungen wird belichtet, bis Sie den Auslöser wieder loslassen.

### *1* **Aktivieren Sie die Langzeitbelichtung.**

<sup>z</sup> Weisen Sie der Verschlusszeit den Wert [BULB] zu. Befolgen Sie dabei die Schritte 1 – 3 unter "Spezielle Verschlusszeiten und Blendenwerte (Modus [**M**])" (LL93).

## *2* **Machen Sie die Aufnahme.**

- **Aufnahmen werden so lange belichtet,** wie Sie den Auslöser vollständig gedrückt halten. Die verstrichene Belichtungszeit wird während der Belichtung angezeigt.
- Bei Verwendung dieser Funktion beträgt die maximale Dauer für Reihenaufnahmen 4 Min. und 16 Sek.
- Setzen Sie die Kamera auf ein Stativ auf, oder ergreifen Sie andere Maßnahmen, um Kamerabewegungen und -verwacklungen zu vermeiden. Deaktivieren Sie in diesem Fall auch die Bildstabilisierung (LL51).

Zum Verhindern von Kameraverwacklungen, die beim direkten Drücken des Auslösers auftreten können, können Sie die Kamera über ein Smartphone fernbedienen ( =[156](#page-155-0)).

Wenn für [Touch-Auslöser] der Wert [Ein] eingestellt ist, wird die Aufnahme durch einmaliges Berühren des Bildschirms gestartet und durch erneutes Berühren gestoppt. Achten Sie darauf, die Kamera beim Berühren des Bildschirms nicht zu verschieben.

**Wiedergabemodus Andere Aufnahmemodi Modus P Modi Tv, Av, M und C**

**Grundlagen der Kamerabedienung**

**Grundlagen der Kamera**

**Automatikmodus/ Modus Hybrid Auto**

**Drahtlos-Funktionen**

**Einstellungsmenü**

**Zubehör**

**Vor Verwendung**

**Erweiterte Funktionen**

**Anhang**

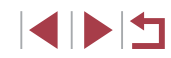

## **Einstellen der Blitzleistung**

**Fotos Filme**

Sie können in den Modi [Tv][Av][M] zwischen drei Blitzstufen wählen.

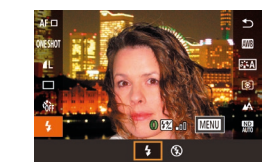

## für [Blitzmodus] den Wert [Manuell] ein. *2* **Konfigurieren Sie die Einstellung.**

*1* **Geben Sie den Blitzmodus an. • Drücken Sie die Taste [MFNU].** wählen Sie [Blitzeinstellungen] auf der Registerkarte [<sup>6</sup>5] aus, und stellen Sie

- Schalten Sie den Blitz zu, drücken Sie die Taste [ ], und wählen Sie im Menü [≱] aus. Drehen Sie den Ring [ई)], um die Blitzleistung auszuwählen, und drücken Sie dann die Taste [ ].
- Nach Abschluss der Einstellung wird die Blitzleistung angezeigt.<br>[<mark>[7</mark>]<sub>-ni</sub>]: Gering, [[7]<sub>-</sub>"]: Mittel, [[7]-"]: Hoch
- Die Blitzstufe kann auch im Menü MENU (LL29) unter Registerkarte [ **6**] > [Blitzeinstellungen] > [Blitzleistung] festgelegt werden.
	- Sie können den Bildschirm [Blitzeinstellungen] (LL29) auch wie folgt aufrufen.
		- Drücken Sie bei ausgeklapptem Blitz die Taste [  $\left(\frac{a}{s+t}\right)$ ], wählen Sie [ $\bigtriangledown$ ] im Menü aus, und drücken Sie dann die Taste [ $\textcolor{red}{\mathsf{MLNU}}$ ].

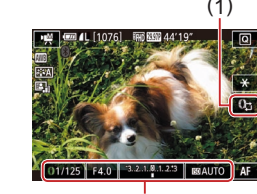

( 2 )

## **Aufnehmen von Movies mit speziellen Verschlusszeiten und Blendenwerten**

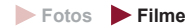

Legen Sie die gewünschte Verschlusszeit, den Blendenwert, die Belichtung und die ISO-Empfindlichkeit fest.

Informationen zu verfügbaren Verschlusszeiten, Blendenwerten und ISO-Empfindlichkeiten finden Sie unter ["Verschluss"](#page-210-1) (L, 211), ["Zeitautomatik" \(](#page-210-2)L, 211) und "Andern der [ISO-Empfindlichkeit"](#page-73-1) (L, 74).

## *1* **Wechseln Sie in den Modus [ ].**

- z Drehen Sie das Modus-Wahlrad auf die Position [
- Berühren Sie [<sup>•</sup> | ], und wählen Sie dann **['**,].
- **Um Ihre Auswahl zu bestätigen.** berühren Sie [OK].
- *2* **Konfigurieren Sie die Einstellungen.**
- **Berühren Sie [ ] (1), wählen Sie den zu** konfigurierenden Eintrag (2), und drehen Sie dann den Ring [[], um einen Wert anzugeben.
- *3* **Machen Sie die Aufnahme.**
- **Drücken Sie die Movie-Taste.**
- z Während der Aufnahme können Sie die zu konfigurierende Einstellung umschalten, indem Sie mehrfach [[h] berühren und den Wert durch Drehen des Rings [1] anpassen. **Example 12 Solution Scrib Control Control Control Control Control Control Control Control Control Control Control Control Control Control Control Control Control Control Control Control Control Control Control Control Co**

● Einige Verschlusszeiten können Bildschirmflimmern verursachen, wenn unter Leuchtstoffröhren oder LED-Lampen aufgenommen

#### **Vor Verwendung**

**Grundlagen der Kamerabedienung**

#### **Erweiterte Funktionen**

**Grundlagen der Kamera**

**Automatikmodus/ Modus Hybrid Auto**

**Andere Aufnahmemodi**

**Modus P**

**Modi Tv, Av, M und C**

**Wiedergabemodus**

**Drahtlos-Funktionen**

**Einstellungsmenü**

**Zubehör**

**Anhang**

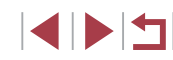

- 
- Sie können die Belichtung auch anpassen, wenn für die ISO-Empfindlichkeit [AUTO] eingestellt ist, indem Sie einige Male [[F] berühren, den Belichtungskorrekturbalken wählen und dann den Ring  $\left[\vec{\bullet}\right]$  drehen.
- Wenn die ISO-Empfindlichkeit festgelegt wurde, wird eine Belichtungsstufenmarkierung basierend auf dem von Ihnen angegebenen Wert auf der Anzeige für die Belichtungsstufe angezeigt, um einen Vergleich mit der Standardbelichtungsstufe zu ermöglichen. Die Belichtungsstufenmarkierung wird als [ $\bigtriangleup$ ] oder [ $\blacktriangleright$ ] angezeigt, wenn die Abweichung zur Standardbelichtung mehr als 3 Stufen beträgt.
- Sie können die aktuelle ISO-Empfindlichkeit im Modus [AUTO] ermitteln, indem Sie den Auslöser antippen. Lässt sich mit den angegebenen Werten für Verschlusszeit und Blende keine Standardbelichtung erzielen, wird die ISO-Empfindlichkeit orange dargestellt.

Der Fokus kann beim Aufnehmen angepasst werden, indem Sie [AF] (um zu [MF] umzuschalten) und dann [A][ v] berühren.

## **Anpassen von Bedienelementen und Anzeige**

**Anpassen der Einstellungen beim Wechseln von Ringsteuerungsfunktionen**

**Fotos Filme**

Sie können den Bildschirm berühren, um die Funktion umzuschalten (ISO‑Empfindlichkeit, Belichtungskorrektur, Verschlusszeit und Blendenwert), die für die Ringsteuerung konfiguriert ist, und die Einstellung schnell anpassen, indem Sie den Ring drehen.

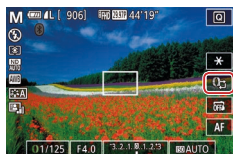

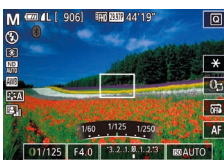

**• Berühren Sie [[]-], um zu einem anderen** Eintrag zu wechseln, und drehen Sie dann den Ring [1], um einen Wert einzustellen.

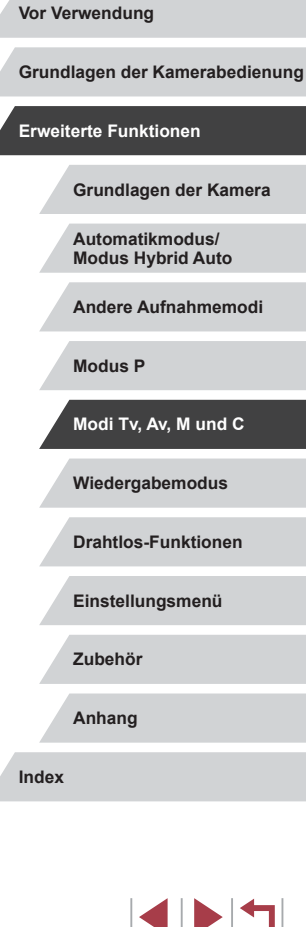

## Die verfügbaren Einstellungen hängen vom Aufnahmemodus ab.

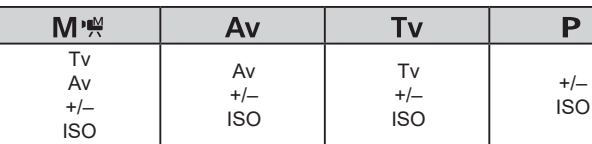

 $\bullet$  +/-: Belichtungskorrektur ( $\Box$ 73); ISO: ISO-Empfindlichkeit ( $\Box$ 74); Tv: Verschlusszeit (QQ92): Av: Blendenwert (QQ93).

## **Ändern der Ringsteuerungseinstellungen**

**Fotos Filme**

Ändern Sie die Funktionszuweisung der Ringsteuerung wie folgt. Mit der Ringsteuerung können Sie die Kamera auf dieselbe bequeme Art wie eine komplett manuelle Kamera bedienen.

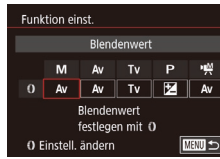

## *1* **Weisen Sie dem Ring [ ] eine Funktion zu.**

- **Drücken Sie die Taste [MENU] und** wählen Sie [ [ ] Einstellungen] auf der Registerkarte [ 2] aus. Stellen Sie für [Wechseln m. () den Wert [Deakt] ein.
- · Wählen Sie [Funktion einst.].

## *2* **Konfigurieren Sie die zugewiesene Funktion.**

**Berühren Sie eine Option, und drücken** Sie dann die Taste [(.).

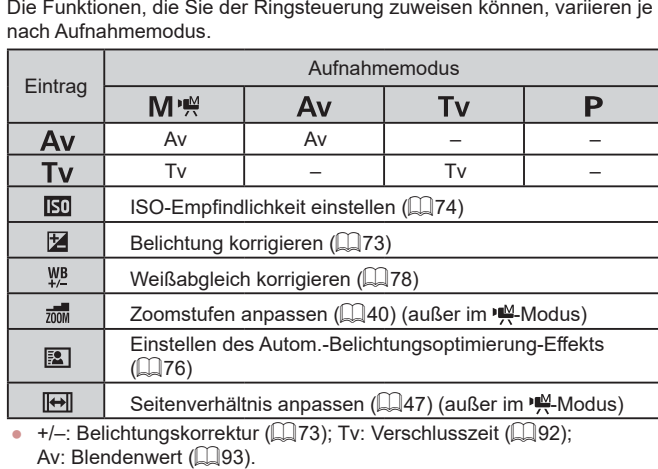

**Zuweisbare Funktionen für die Ringsteuerung**

Der Ring [1] kann für Zoomstufen ( $\Box$ 40) im Modus [AUTO] oder [ $\overline{B}$ ] verwendet werden.

## <span id="page-96-0"></span>**Anpassen der Anzeigeinformationen**

Sie können anpassen, welcher Bildschirm angezeigt wird, wenn Sie im Aufnahmebildschirm die Taste [ NFO ] drücken. Sie können außerdem festlegen, welche Daten angezeigt werden.

- *1* **Rufen Sie den Einstellungsbildschirm auf.**
- Wählen Sie auf der Registerkarte [ 11] [Bildsch.-Info/Einst ändern] unter [Anzeige für Aufnahmeinfos] aus. Drücken Sie dann die Taste [ (2) ([229).

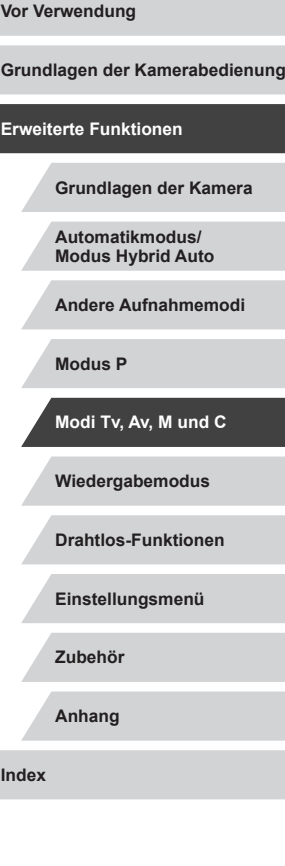

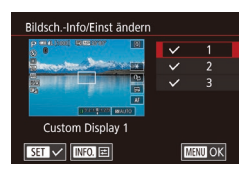

## *2* **Konfigurieren Sie die Einstellung.**

- **Berühren Sie jeden Bildschirm.** der nicht angezeigt werden soll, um die [✔]-Markierung zu entfernen. Durch erneutes Berühren wird die<br>[/al-Markierung wieder hinzugefügt, der betreffende Bildschirm also angezeigt.
- **Um zum Menübildschirm zurückzukehren** drücken Sie die Taste [MFNU].
- Ein Beispiel für die Anzeige mit den in Schritt 2 ausgewählten Optionen ist links dargestellt.
- Mindestens eine Option muss ausgewählt werden.

## **Anpassen der angezeigten Informationen**

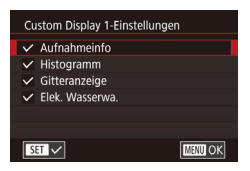

- Befolgen Sie die Schritte 1 2 unter ["Anpassen der Anzeigeinformationen" \(](#page-96-0)<sup>=</sup>97), um [Custom Display 1] oder [Custom Display 2] auszuwählen, und drücken Sie dann die Taste  $\mathsf{INFO}$ 1.
- **Berühren Sie die anzuzeigenden** Informationen, um sie mit  $\lfloor \sqrt{\ } \rfloor$  zu kennzeichnen.
- **Drücken Sie die Taste [MENU]**, um zum Bildschirm [Bildsch.-Info/Einst ändern] zurückzukehren und ein Beispiel für die konfigurierte Anzeige zu betrachten.

Ein kleineres Gitter ist unter Registerkarte  $[0]$ 1] > [Anzeige für Aufnahmeinfos] > [Gitteranzeige] verfügbar.

## <span id="page-97-0"></span>**Zuweisen von Funktionen zur Movie-Taste**

### **Fotos Filme**

Sie können die Funktionen, die Sie der Movie-Taste zuweisen, schnell und einfach aktivieren.

*1* **Rufen Sie den** 

**Einstellungsbildschirm auf. • Drücken Sie die Taste [MFNU].** wählen Sie [Belegung Taste] auf der Registerkarte [ 2] aus, und drücken Sie

dann die Taste [⊛] (L, 29). *2* **Konfigurieren Sie die Einstellung. • Berühren Sie die zuzuweisende Option.** und drücken Sie dann die Taste [  $\binom{[0]}{k}$ ].

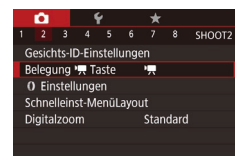

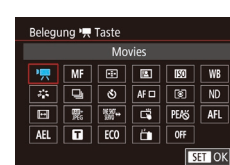

- Wählen Sie zum Wiederherstellen der Standardeinstellung für die Movie-Taste  $\mathbf{P}$ .
- Wenn ein Symbol mit [ Q versehen ist, ist die Funktion nicht im aktuellen Aufnahmemodus oder unter aktuellen Funktionsbedingungen verfügbar.
- Mit [ ] können Sie den AF-Rahmen verschieben und seine Größe ändern, indem Sie die Movie-Taste im Modus [Einzelfeld AF] drücken [\(](#page-83-2) $\square$ 84,  $\square$ 84).
- Wird die Funktion [AFI] verwendet, wird der Fokus bei jedem Drücken der Movie-Taste angepasst und gespeichert, und [AF] ] wird auf dem Bildschirm angezeigt.
- $\bullet$  Wird die Movie-Taste bei Verwendung der Funktion  $\vec{f}^2$ n gedrückt, wird die Bildschirmanzeige deaktiviert. Führen Sie einen der folgenden Schritte aus, um die Anzeige wiederherzustellen.
	- Drücken Sie eine beliebige Taste (außer der Taste ON/OFF).
- Ändern Sie die Ausrichtung der Kamera.
- Klappen Sie den Blitz auf oder zu.
- Auch dann, wenn Sie der Movie-Taste eine Funktion zuweisen, können im Modus [ ], [ ], [ ], [ ] oder [ ] Movies aufgenommen werden.

**Vor Verwendung**

**Grundlagen der Kamerabedienung**

#### **Erweiterte Funktionen**

**Grundlagen der Kamera**

**Automatikmodus/ Modus Hybrid Auto**

**Andere Aufnahmemodi**

**Modus P**

**Modi Tv, Av, M und C**

**Wiedergabemodus**

**Drahtlos-Funktionen**

**Einstellungsmenü**

**Zubehör**

**Anhang**

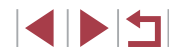

Sie können Einstellungen auch konfigurieren, indem Sie eine gewünschte Option berühren und die Option dann erneut oder [<mark>SET</mark>] berühren.

## **Anpassen des Schnelleinstellmenüs**

**Fotos Filme**

Die Anzeige der Einträge im Schnelleinstellmenü kann angepasst werden.

<span id="page-98-0"></span>**Auswahl von Einträgen für das Menü**

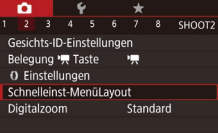

# Schnelleinst-MenüLayout AF-Methode

AFO V 0NESH0T Y 4L Y D V ு ு ∎ு ஊ  $\boxed{5}$   $\boxed{3:2}$ **INFO** Sortieren

 $\sim$  MBW Ende

### *1* **Rufen Sie den Einstellungsbildschirm auf.**

**• Drücken Sie die Taste [MFNU]**, wählen Sie [Schnelleinst-MenüLayout] auf der Registerkarte [<sup>2]</sup> aus, und drücken Sie dann die Taste [⊛] (L, 29).

## *2* **Wählen Sie Symbole für das Menü aus.**

- z Berühren Sie die in das Schnelleinstellmenü einzufügenden Symbole. Ausgewählte Symbole sind mit [✔] gekennzeichnet.
- $\bullet$  Ausgewählte Einträge (mit einem  $\sqrt{}$ versehen) werden in die Anzeige aufgenommen.
- Einträge ohne [√] können auf der Registerkarte [ **b**] des Menübildschirms konfiguriert werden.

## *3* **Konfigurieren Sie die Einstellung.**

**• Drücken Sie die Taste [MFNU].** und berühren Sie dann [OK].

Bis zu elf Einträge können im Menü angezeigt werden. Der Bildschirm in Schritt 2 kann auch durch Halten der Taste [ ] aufgerufen werden, während das Schnelleinstellmenü angezeigt wird.

## **Ändern der Anordnung von Menüeinträgen**

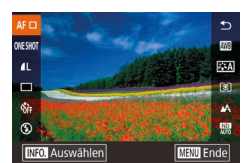

## *1* **Rufen Sie den Einstellungsbildschirm auf.**

- **Drücken Sie auf dem Bildschirm in** Schritt 2 von "Auswahl von Einträgen für das Menü" (L. 199) die Taste [**| NFO** ].
- Ziehen Sie Symbole gegebenenfalls auf die gewünschte Position.
- *2* **Konfigurieren Sie die Einstellung.**
- **Drücken Sie die Taste [MENU].** und berühren Sie dann [OK].

## **Speichern von Aufnahmeeinstellungen**

**Fotos Filme**

Speichern Sie häufig verwendete Aufnahmemodi und Ihre konfigurierten Funktionseinstellungen zur Wiederverwendung. Um später auf gespeicherte Einstellungen zuzugreifen, drehen Sie das Modus-Wahlrad einfach auf [C]. Auf diese Weise können sogar Einstellungen gespeichert werden, die normalerweise beim Wechsel in einen anderen Aufnahmemodus oder beim Ausschalten der Kamera gelöscht werden (wie Selbstauslöser-Einstellungen).

**Vor Verwendung**

**Grundlagen der Kamerabedienung**

**Erweiterte Funktionen**

**Grundlagen der Kamera**

**Automatikmodus/ Modus Hybrid Auto**

**Andere Aufnahmemodi**

**Modus P**

**Modi Tv, Av, M und C**

**Wiedergabemodus**

**Drahtlos-Funktionen**

**Einstellungsmenü**

**Zubehör**

**Anhang**

**Index**

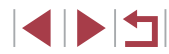

99

## **Speicherbare Einstellungen**

- $\bullet$  Aufnahmemodi ( $\blacksquare$ ),  $\blacksquare$ ,  $\blacksquare$ ) und  $\blacksquare$ )
- In den Modi  $[P]$ ,  $[Tv]$ ,  $[Av]$  und  $[N]$  festgelegte Einträge [\(](#page-72-1) $\Box$ 73  $\Box$ 93)
- Aufnahmemenü-Einstellungen
- Zoompositionen
- Manuelle Fokuspositionen  $(182)$
- $\bullet$  My Menu Einst. ( $\Box$ [100\)](#page-99-0)
- *1* **Wechseln Sie in einen Aufnahmemodus mit Einstellungen, die Sie speichern möchten, und ändern Sie die Einstellungen nach Bedarf.**

## *2* **Rufen Sie den Bildschirm zum Zuweisen von Funktionen auf.**

**• Drücken Sie die Taste [MFNU].** wählen Sie [Indiv. Aufnahmemodus (C)] auf der Registerkarte [ $\blacklozenge$ 5], und drücken Sie dann die Taste [ ].

#### Indiv. Aufnahmemodus (C)

Einstellungen registrieren Finstellungen löscher Auto-Aktualisier Deakt

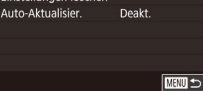

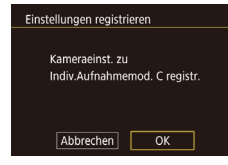

#### *3* **Speichern Sie die Einstellungen.**

- Wählen Sie [Einstellungen registrieren] aus, und drücken Sie die Taste [ ].
- **In der nachfolgend angezeigten** Bestätigungsmeldung tippen Sie auf [OK].

 $\bullet$ **MYMENI** Registerkarte My Menu hinzuf. **MYMENU** MY MENU1 Einstellung

Um gespeicherte Einstellungen (mit Ausnahme des Aufnahmemodus) zu ändern, wählen Sie [ C], ändern Sie die Einstellungen, und wiederholen Sie dann die Schritte 2 – 3. Diese Einstellungsdetails werden in anderen Aufnahmemodi nicht übernommen.

- Um die gespeicherten Einstellungen auf deren Standardwerte zurückzusetzen, wählen Sie [Einstellungen löschen] auf dem Bildschirm in Schritt 2, drücken Sie die Taste [ 3] und tippen Sie dann im Bestätigungsbildschirm auf [OK].
- Um Ihre gespeicherten Einstellungen durch die Änderungen. die Sie während der Aufnahme im [C]-Modus vornehmen, automatisch zu aktualisieren, stellen Sie auf dem Bildschirm in Schritt 2 [Auto-Aktualisier.] auf [Aktiv.].

## <span id="page-99-0"></span>**Speichern häufig verwendeter Aufnahmemenüeinträge (My Menu)**

### **Fotos Filme**

Sie können bis zu sechs häufig genutzte Aufnahmemenüeinträge auf der Registerkarte [ $\bigstar$ 1] speichern. Durch Anpassen der Registerkarte [ $\bigstar$ 1] können Sie schnell in nur einem Bildschirm auf diese Einträge zugreifen.

## *1* **Rufen Sie den Einstellungsbildschirm auf.**

- **Drücken Sie die Taste [MENU], wählen** Sie [Registerkarte My Menu hinzuf.] auf der Registerkarte [ 1] aus, und drücken Sie dann die Taste [⊛] (口29).
- **Berühren Sie [OK].**
- Wählen Sie [Einstellung MY MENU1] auf der Registerkarte [★1] aus, und drücken Sie anschließend die Taste [ ].

#### **Vor Verwendung**

**Grundlagen der Kamerabedienung**

#### **Erweiterte Funktionen**

**Grundlagen der Kamera**

**Automatikmodus/ Modus Hybrid Auto**

**Andere Aufnahmemodi**

**Modus P**

**Modi Tv, Av, M und C**

**Wiedergabemodus**

**Drahtlos-Funktionen**

**Einstellungsmenü**

**Zubehör**

**Anhang**

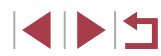

#### MY MENU1 Finstellung Zu registriende Position wählen Registerkarte löschen Registerkar, umbenenn **MAXU SI**

Einstellung

Zu registriende Position wählen

Regist, Positionen sortieren Alle Pos. auf Reg.karte lösch

Registerkarte löschen Registerkar. umbenenn. MY MENU1

**MAXU SI** 

### *2* **Konfigurieren Sie die Einstellung.**

- · Wählen Sie [Zu registrierende Position] wählen], und drücken Sie dann die Taste  $\lbrack \mathcal{C} \rbrack$ .
- Wählen Sie bis zu sechs Menüeinträge aus, die gespeichert werden sollen.
- $\bullet$  [ $\checkmark$ ] wird angezeigt.
- **· Um das Speichern abzubrechen, drücken** Sie die Taste [  $\binom{2}{2}$ ] erneut. [ I wird nicht mehr angezeigt.
- **Drücken Sie die Taste [MFNI J].**

## *3* **Ändern Sie die Reihenfolge der Menüeinträge nach Bedarf.**

- · Wählen Sie [Regist. Positionen sortieren], und drücken Sie dann die Taste [ ].
- z Wählen Sie einen zu verschiebenden Menüeintrag, und drücken Sie dann die Taste [ (A)].
- **Drücken Sie auf den Ring [1], um die** Reihenfolge zu ändern, und drücken Sie dann die Taste [ ].
- **Drücken Sie die Taste [MENU].**

Ausgegraute Einträge in Schritt 2 lassen sich ebenfalls festlegen. Sie sind in einigen Aufnahmemodi jedoch möglicherweise nicht verfügbar.

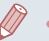

- Sie können bis zu [★5] hinzufügen, indem Sie diesen Vorgang ab Schritt 1 wiederholen.
- Wenn Sie auf dem Bildschirm in Schritt 2 [Alle Pos. auf Reg.karte lösch] auswählen, werden alle Einträge gelöscht, die Sie der Registerkarte hinzugefügt hatten.
- Auf dem Bildschirm [Zu registrierende Position wählen], auf dem Einträge gespeichert oder gelöscht werden, können Sie Einträge auch berühren, um sie auszuwählen.
- Auf dem Bildschirm [Regist. Positionen sortieren] können Sie Einträge auch ziehen, um die Anzeigereihenfolge zu ändern.

## **Umbenennen der My-Menu-Registerkarten**

MY MENU1

■

Finstellung

Zu registriende Position wählen Regist, Positionen sortieren Alle Pos. auf Reg.karte lösch

Registerkarte löschen

Registerkar, umbenenn.

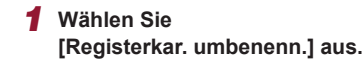

● Befolgen Sie Schritt 2 unter "Speichern häufig [verwendeter](#page-99-0) [Aufnahmemenüeinträge \(My](#page-99-0) Menu)" (=[100\)](#page-99-0), wählen Sie [Registerkar. umbenenn.] aus, und drücken Sie die Taste [(A)].

## *2* **Ändern Sie den Namen der Registerkarte.**

- Geben Sie mit der angezeigten Tastatur den neuen Registerkartennamen ein  $($  $\Box$  $30$ ).
- **Drücken Sie die Taste [MFNU].** und berühren Sie dann [Ja].

#### **Vor Verwendung**

**Grundlagen der Kamerabedienung**

**Erweiterte Funktionen**

**Grundlagen der Kamera**

**Automatikmodus/ Modus Hybrid Auto**

**Andere Aufnahmemodi**

**Modus P**

**Modi Tv, Av, M und C**

**Wiedergabemodus**

**Drahtlos-Funktionen**

**Einstellungsmenü**

**Zubehör**

**Anhang**

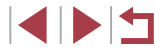

## **Löschen einer My-Menu-Registerkarte**

## **Anpassen der Darstellung der My-Menu-Registerkarten**

Geben Sie an, welcher Bildschirm angezeigt werden soll, wenn im Aufnahmemodus die Taste [MENU] gedrückt wird.

- $\leftarrow$ **MYMENU** Registerkarte My Menu hinzuf Alle Reg.karten My Menu lösch Alle Positionen löschen Menūanzeige Normal
- Wählen Sie auf dem Bildschirm in Schritt 1 von ["Speichern](#page-99-0) häufig [verwendeter Aufnahmemenüeinträge](#page-99-0)  (My [Menu\)" \(](#page-99-0)Q100) den Eintrag [Menüanzeige], und wählen Sie dann den gewünschten Eintrag aus.

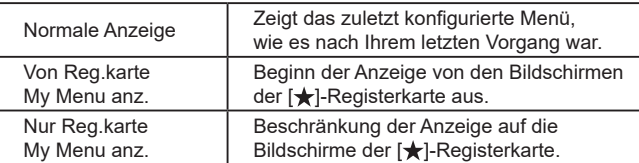

#### **Vor Verwendung**

**Grundlagen der Kamerabedienung**

#### **Erweiterte Funktionen**

**Grundlagen der Kamera**

**Automatikmodus/ Modus Hybrid Auto**

**Andere Aufnahmemodi**

**Modus P**

**Modi Tv, Av, M und C**

**Wiedergabemodus**

**Drahtlos-Funktionen**

**Einstellungsmenü**

**Zubehör**

**Anhang**

**Index**

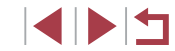

MY MENU1 Einstellung Zu registriende Position wählen Regist, Positionen sortieren Alle Pos. auf Reg.karte lösch Registerkarte löschen Registerkar, umbenenn.  $\sqrt{m}$ 

## *1* **Wählen Sie [Registerkarte löschen] aus.**

● Befolgen Sie Schritt 2 unter "Speichern häufig [verwendeter](#page-99-0) [Aufnahmemenüeinträge \(My](#page-99-0) Menu)" (=[100\),](#page-99-0) wählen Sie [Registerkarte löschen] aus, und drücken Sie die Taste  $\lbrack \langle \overline{\alpha} \rangle \rbrack$ .

*2* **Löschen Sie den Eintrag.**

**Berühren Sie [OK].** 

## **Löschen aller My-Menu-Registerkarten oder -Einträge**

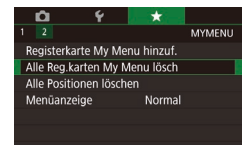

#### *1* **Wählen Sie einen Eintrag aus.**

**• Wählen Sie im Bildschirm von Schritt 1** unter "Speichern häufig [verwendeter](#page-99-0) [Aufnahmemenüeinträge \(My](#page-99-0) Menu)" (=[100\)](#page-99-0) einen der Einträge [Alle Reg.karten My Menu lösch] und [Alle Positionen löschen], und drücken Sie dann die Taste [ ].

## *2* **Löschen Sie den Eintrag.**

- **Berühren Sie [OK].**
- Wenn Sie [Alle Reg.karten My Menu lösch] auswählen, werden alle My-Menu-Registerkarten gelöscht und durch die Standard-Registerkarte [ $\bigstar$ ] ersetzt.
- **Wenn Sie [Alle Positionen löschen]** auswählen, werden alle Einträge gelöscht, die Sie den Registerkarten [ $\bigstar$ 1] bis [★5] hinzugefügt hatten.

## **Wiedergabemodus**

Anzeigen von Aufnahmen und Durchsuchen **Modus Production auch der Einer von Berlingen von Aufnahmen und Durchsuchen** oder Bearbeiten

● Um die Kamera für diese Funktionen vorzubereiten, drücken Sie die Taste [ $\boxed{\blacktriangleright}$ ], um in den Wiedergabemodus zu wechseln.

U.

Unter Umständen ist es nicht möglich, Bilder wiederzugeben oder zu bearbeiten, deren Namen geändert, die bereits auf einem Computer bearbeitet oder die mit anderen Kameras aufgenommen wurden.

## **Anzeigen**

#### **Fotos Filme**

Nach dem Aufnehmen von Bildern oder Filmen können Sie sie wie folgt auf dem Bildschirm anzeigen.

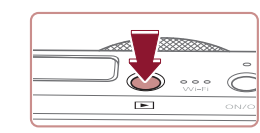

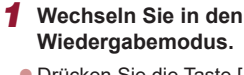

- **Drücken Sie die Taste [** $\boxed{\blacktriangleright}$ ].
- **Die letzte Aufnahme wird angezeigt.**

## *2* **Wählen Sie Bilder aus.**

- **Um das nächste Bild anzuzeigen, ziehen** Sie Ihren Finger von rechts nach links über den Bildschirm. Um das vorherige Bild anzuzeigen, ziehen Sie Ihren Finger von links nach rechts.
- Sie können das nächste Bild auch anzeigen, indem Sie die rechte Kante des Bildschirms (1) berühren. In diesem Fall wird [] angezeigt. Sie können auf entsprechende Weise das vorherige Bild anzeigen, indem Sie die linke Seite des Bildschirms (2) berühren. In diesem Fall wird [< 1] angezeigt.
- **Ziehen Sie zum Aufrufen dieses** Bildschirms (Modus zum Scrollen der Anzeige) wiederholt schnell nach links oder rechts.
- z Um in diesem Modus in Bildern zu blättern, ziehen Sie nach links oder rechts über den Bildschirm.
- **Durch Berühren des mittleren Bildes wird** die Einzelbildanzeige wiederhergestellt.

#### **Vor Verwendung**

**Grundlagen der Kamerabedienung**

**Erweiterte Funktionen**

**Grundlagen der Kamera**

**Automatikmodus/ Modus Hybrid Auto**

**Andere Aufnahmemodi**

**Modi Tv, Av, M und C**

**Wiedergabemodus**

**Drahtlos-Funktionen**

**Einstellungsmenü**

**Zubehör**

**Anhang**

**Index**

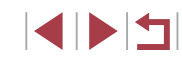

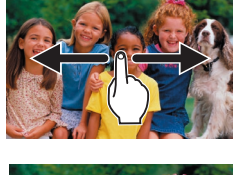

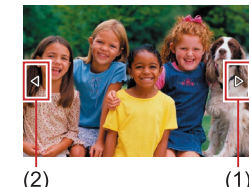

 $(2)$ 

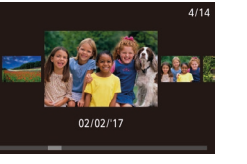

- **Zum Durchsuchen von nach** Aufnahmedatum gruppierten Bildern ziehen Sie im Modus zum Scrollen der Anzeige schnell nach oben oder unten.
- $\bullet$  Filme werden durch das Symbol  $[$   $\bullet$ ) identifiziert. Um Filme wiederzugeben, fahren Sie mit Schritt 3 fort.

## *3* **Spielen Sie Filme ab.**

z Berühren Sie [ ], um die Wiedergabe zu starten.

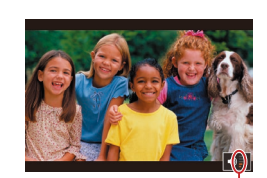

 $(1)$ 

## *4* **Passen Sie die Lautstärke an.**

- Ziehen Sie schnell nach oben oder unten. um die Lautstärke anzupassen.
- **Um die Lautstärke einzustellen, wenn** die Lautstärkeanzeige (1) nicht mehr angezeigt wird, ziehen Sie schnell nach oben oder unten über den Bildschirm.

## *5* **Halten Sie die Wiedergabe an.**

- z Um die Wiedergabe anzuhalten oder fortzusetzen, drücken Sie die Taste [  $\binom{2}{k}$ ].
- Berühren Sie den Bildschirm um die Wiedergabe anzuhalten. Die Filmsteuerung wird angezeigt. Berühren Sie [ $\blacktriangleright$ ], um die Wiedergabe fortzusetzen.
- $\bullet$  Wenn der Film beendet ist, wird  $[$   $\bullet$   $]$ angezeigt.

Tippen Sie den Auslöser an, um vom Wiedergabemodus in den Aufnahmemodus zu wechseln.

 $\ell$ 

- Es werden weiße Linien angezeigt, die das Seitenverhältnis darstellen, wenn Sie RAW-Bilder betrachten. Diese Linien werden oben und unten bei Bildern angezeigt, die mit einem Seitenverhältnis von [**16:9**] aufgenommen wurden und links und rechts bei Bildern, die mit einem Seitenverhältnis von  $[4:3]$ or [ ] aufgenommen wurden.
- Um das Scrollen der Anzeige zu deaktivieren, wählen Sie MENU<br>[\(](#page-28-0)□29) > Registerkarte [▶5] > [Anz. scrollen] > [Aus] aus.
- Damit beim Wechseln in den Wiedergabemodus die letzte Aufnahme angezeigt wird, wählen Sie MENU (ﷺ29)> Registerkarte  $\sqrt{5}$  5] > [Wiedergabe] > [LetzteAufn] aus.
- Um den Übergang zwischen Bildern zu ändern, greifen Sie auf MENU (| | 29) zu und wählen den gewünschten Effekt auf der Registerkarte [<u>I▶</u> 5] > [Ubergangseffekt] aus.
- Durch Berühren der Lautstärkeanzeige wird die Lautstärkesteuerung angezeigt. Sie können die Lautstärke einstellen, indem Sie [A][V] berühren.

**Drahtlos-Funktionen Einstellungsmenü Zubehör Anhang Vor Verwendung Index Grundlagen der Kamerabedienung Erweiterte Funktionen Grundlagen der Kamera Automatikmodus/ Modus Hybrid Auto Andere Aufnahmemodi Modi Tv, Av, M und C Wiedergabemodus Modus P**

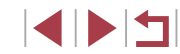

## <span id="page-104-0"></span>**Wechseln zwischen Anzeigemodi**

Drücken Sie die Taste [INFO] im Wiedergabemodus, um von "Keine Infos angezeigt" auf "Infobildschirm 1" (Basisinfo) oder "Infobildschirm 2" (Detailinfo) umzuschalten.

> Das Wechseln der Anzeigemodi ist nicht möglich, während die Kamera via WLAN mit anderen Geräten als Druckern verbunden ist.

## **Anpassen der angezeigten Aufnahmeinformationen**

Passen Sie die auf jedem Bildschirm angezeigten Informationen an. Details zu den verfügbaren Informationen finden Sie auf ["Während](#page-192-0) der [Wiedergabe" \(](#page-192-0)ﷺ193).

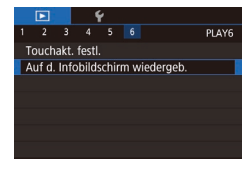

## Auf d. Infobildschirm wiedergeb. Infobildschirm 1  $ST$ **MENU** 5

## *1* **Rufen Sie den Einstellungsbildschirm auf.**

**• Drücken Sie die Taste [MFNU]**, wählen Sie [Auf d. Infobildschirm wiedergeb.] auf der Registerkarte [**Fi**6], und drücken Sie dann die Taste [ 3].

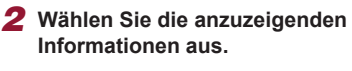

- Wählen Sie die anzuzeigenden Informationen, und drücken Sie die Taste [ ඹ)], um die Markierung [√] hinzuzufügen.
- **Um zum Menübildschirm zurückzukehren** drücken Sie die Taste IMFNUI.

Ein Beispiel für die Anzeige mit den in Schritt 2 ausgewählten Optionen ist links dargestellt.

## **Überbelichtungswarnung (für Glanzlichter)**

#### **Fotos Filme**

**Fotos Filme**

**Fotos Filme**

In der detaillierten Informationsanzeige (L, [193\)](#page-192-0) blinken verwaschene Hauptmotive auf dem Bildschirm.

## **Helligkeitshistogramm**

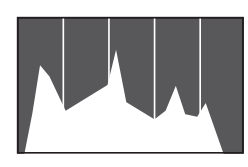

● Die Informationsanzeigen 2–5 enthalten eine Verteilungskurve namens Helligkeitshistogramm, das die Verteilung der Helligkeit in Bildern darstellt. Die horizontale Achse repräsentiert den Helligkeitsgrad, die vertikale Achse die Helligkeitsstufen. Mithilfe des Histogramms können Sie die Belichtung prüfen.

## **RGB-Histogramm**

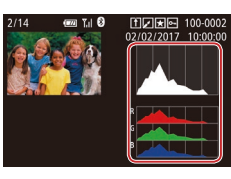

**• Die Informationsanzeige 3 enthält ein** RGB-Histogramm, das die Verteilung von Rot-, Grün- und Blautönen in Bildern darstellt. Die horizontale Achse repräsentiert die R-, G- oder B-Helligkeit, die vertikale Achse die Helligkeitsstufen. Mit diesem Histogramm können Sie die Farbmerkmale des Bildes prüfen.

Oben in den Informationsanzeigen 2–5 kann auch ein RGB-Histogramm angezeigt werden. Wählen Sie eine der Informationsanzeigen-Optionen von 2 bis 5 unter [Auf d. Infobildschirm wiedergeb.] auf der Registerkarte [ $\Box$ 6], drücken Sie die Taste [NFO], wählen Sie [RGB] und drücken Sie dann die Taste [ ]. Beachten Sie, dass die Informationsanzeige 3 unten im Bildschirm ein Helligkeitshistogramm anzeigt.

Das Helligkeitshistogramm kann auch während der Aufnahme angezeigt werden (口97, 具[192\)](#page-191-0).

#### **Vor Verwendung**

**Grundlagen der Kamerabedienung**

#### **Erweiterte Funktionen**

**Grundlagen der Kamera**

**Automatikmodus/ Modus Hybrid Auto**

**Andere Aufnahmemodi**

**Modus P**

**Modi Tv, Av, M und C**

**Wiedergabemodus**

**Drahtlos-Funktionen**

**Einstellungsmenü**

**Zubehör**

**Anhang**

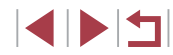

## **Anzeigen der beim Aufnehmen von Fotos aufgezeichneten Videoclips (Filmtagebuch)**

**Fotos Filme**

Sie können wie folgt Movies für das Filmtagebuch anzeigen, die im Modus [ $\sqrt{35}$ ] ( $\Box$ 35) automatisch an einem Tag aufgezeichnet wurden, an dem Fotos aufgenommen wurden.

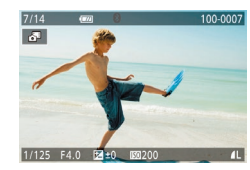

## *1* **Wählen Sie ein Bild aus.**

- Fotoaufnahmen, die im Modus [201 aufgenommen wurden, sind mit dem Symbol [ $\frac{1}{2}$  ] versehen.
- **Wählen Sie ein Foto aus, das mit [**] gekennzeichnet ist.

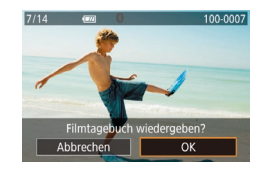

## *2* **Spielen Sie das Movie ab.**

- **Berühren Sie [ ] und anschließend [OK].**
- **Der an einem Tag mit Fotos automatisch** aufgezeichnete Film wird von Anfang an wiedergegeben.

[<sup>2]</sup> wird nach einer Weile nicht mehr angezeigt, wenn die Informationsanzeige deaktiviert ist  $(11105)$  $(11105)$  $(11105)$ .

## **Anzeigen nach Datum**

Die Filme von Filmtagebüchern können nach Datum angezeigt werden.

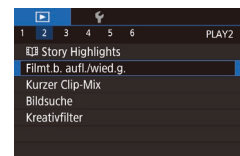

**• Drücken Sie die Taste [MENU]**, wählen Sie [Filmt.b. aufl./wied.g.] auf der Registerkarte [DD] aus, und berühren Sie dann ein Datum  $(129)$ .

**Überprüfen der mit der Funktion zur Gesichtserkennung (Gesichts-ID) erkannten Personen**

**Fotos Filme**

Wenn Sie in den Modus für die einfache Informationsanzeige wechseln (=[105](#page-104-0)), werden die Namen von bis zu fünf in der Gesichtserkennung gespeicherten Personen (QQ43) angezeigt.

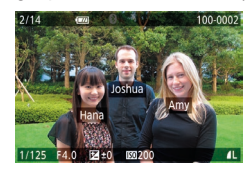

- $\bullet$  Drücken Sie mehrmals die Taste [ $\textsf{INFO}$ ]. um die einfache Informationsanzeige aufzurufen. Wählen Sie dann ein Bild aus, indem Sie auf dem Bildschirm nach links oder rechts ziehen.
- **Auf den erkannten Personen werden** Namen angezeigt.

Wenn auf mit der Gesichtserkennungsfunktion aufgenommenen Bildern keine Namen angezeigt werden sollen, wählen Sie MENU ( $\Box$ ) > Registerkarte [ $\Box$ ] > [Gesichts-ID-Info] > [Anzeige Name] > [Aus] aus.

**Vor Verwendung Grundlagen der Kamerabedienung**

## **Erweiterte Funktionen**

**Grundlagen der Kamera**

**Automatikmodus/ Modus Hybrid Auto**

**Andere Aufnahmemodi**

**Modus P**

**Modi Tv, Av, M und C**

**Wiedergabemodus**

**Drahtlos-Funktionen**

**Einstellungsmenü**

**Zubehör**

**Anhang**

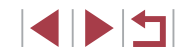

## **Durchsuchen und Filtern von Bildern**

## **Touchscreen-Bedienung**

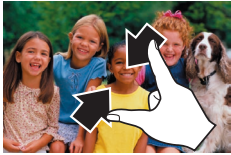

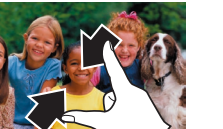

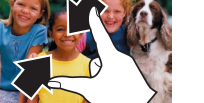

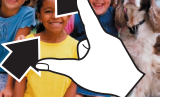

- Ziehen Sie die Finger über dem Bildschirm zusammen, um von der Einzelbild- zur Indexanzeige zu wechseln.
	- zusammen, um mehr Miniaturbilder pro Bildschirm anzuzeigen.
- z Ziehen Sie den Finger nach oben oder unten über den Bildschirm, um durch die angezeigten Bilder zu blättern.
- **Um weniger Miniaturbilder pro Bildschirm** anzuzeigen, ziehen Sie Ihre Finger auseinander.
- Berühren Sie ein Bild, um es auszuwählen, und berühren Sie es dann erneut, um es in der Einzelbildanzeige anzuzeigen.
- **Finden von den Suchkriterien entsprechenden Bildern**

#### **Fotos Filme**

Auf einer Speicherkarte voller Bilder können Sie die gewünschten Aufnahmen schnell finden, indem Sie die Bildanzeige entsprechend der Suchkriterien filtern. Sie können diese Bilder auch alle gleichzeitig schützen (|......] [113\)](#page-112-0) oder löschen (|.......] [115\)](#page-114-0).

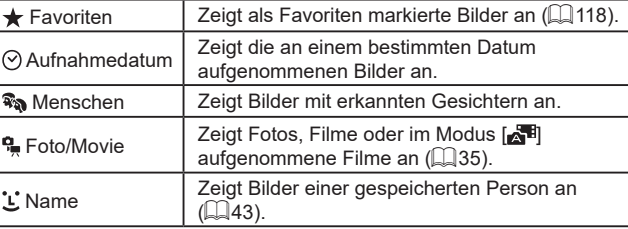

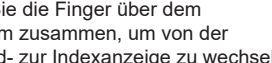

- Ziehen Sie die Finger noch einmal
- 
- 
- 
- 
- **Zubehör Anhang**

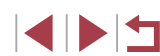

#### **Vor Verwendung**

**Grundlagen der Kamerabedienung**

#### **Erweiterte Funktionen**

**Grundlagen der Kamera**

**Automatikmodus/ Modus Hybrid Auto**

**Andere Aufnahmemodi**

**Modus P**

**Modi Tv, Av, M und C**

**Wiedergabemodus**

**Drahtlos-Funktionen**

**Einstellungsmenü**

**Index**

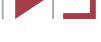

<span id="page-106-0"></span>**Navigieren durch die Bilder in einem Index**

**Fotos Filme**

Durch die Anzeige mehrerer Bilder in einem Index finden Sie schnell die Bilder, nach denen Sie suchen.

Bilder erhöht.

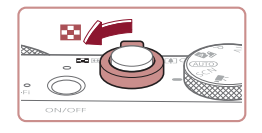

## 野球の 同 座  $22 - 1$ **BORTH MARK Citizen tell + Trail**

## *2* **Wählen Sie ein Bild aus.**

● Bewegen Sie den Zoom-Regler in Richtung [Q], um weniger Bilder anzuzeigen. Mit jeder Verschiebung des Reglers werden weniger Bilder angezeigt.

**• Ziehen Sie den Finger nach oben oder** unten über den Bildschirm, um durch die angezeigten Bilder zu blättern.

*1* **Zeigen Sie Bilder in einem Index an. Bewegen Sie den Zoom-Regler in** Richtung [ $\Box$ ], um Bilder in einem Index anzuzeigen. Wenn Sie den Regler erneut bewegen, wird die Anzahl der angezeigten

- **Berühren Sie ein Bild, um es auszuwählen,** und berühren Sie es dann erneut, um es in der Einzelbildanzeige anzuzeigen.
- **Mit einer Bewegung Ihres Fingers nach** links oder rechts über den Bildschirm verschieben Sie den orangefarbenen Rahmen. Halten Sie den Zoom-Regler in Richtung  $[Q]$ , um ein Bild in der Einzelbildanzeige anzuzeigen.

Wählen Sie zum Deaktivieren des 3D-Anzeigeeffekts (der angezeigt wird, wenn Sie schnell auf dem Bildschirm auf- oder abwärts ziehen) MENU (|…∭29) > Registerkarte [ ▶ 5] > [Indexeffekt] > [Aus].

107

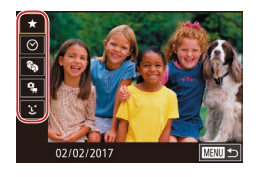

### *1* **Wählen Sie die erste Bedingung aus.**

- **Drücken Sie in der Einzelbildanzeige die** Taste [ ... ], wählen Sie [ A ) im Menü aus, drücken Sie erneut die Taste [ ... und wählen Sie eine Bedingung aus.
- Wenn [ $\bigstar$ ] oder [ $\mathbb{R}$ a] ausgewählt ist, können Sie nur dieser Bedingung entsprechende Bilder anzeigen, indem Sie [4][ D] drücken oder den Ring [ i i drehen. Um für alle Bilder gleichzeitig eine Aktion auszuführen, drücken Sie die Taste [ ], und fahren Sie mit Schritt 3 fort.

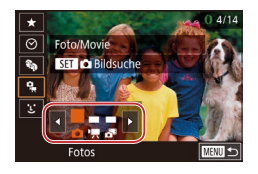

### *2* **Wählen Sie die zweite Bedingung aus, und betrachten Sie die gefilterten Bilder .**

- $\bullet$  Wenn Sie [ $\heartsuit$ ] oder  $\mathbb{F}$  als erste Bedingung ausgewählt haben, wählen Sie die zweite Bedingung, indem Sie [4][D] berühren und dann den Ring [**[]**] drehen, damit nur den Bedingungen entsprechende Bilder angezeigt werden.
- **Um zur gefilterten Bildanzeige zu** wechseln, drücken Sie die Taste [ .... und fahren Sie mit Schritt 3 fort.
- Wenn Sie [<sup>\*</sup> ] als erste Bedingung ausgewählt haben, drücken Sie die Taste [  $\binom{2}{3}$ ], und wählen Sie im nächsten Bildschirm eine Person aus.

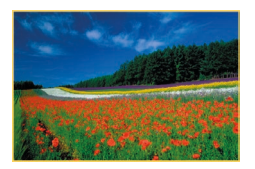

#### *3* **Zeigen Sie die gefilterten Bilder an.**

**• Die Ihren Kriterien entsprechenden Bilder** werden in gelben Rahmen angezeigt. Um nur diese Bilder anzuzeigen, bewegen Sie den Finger nach links oder nach rechts über den Bildschirm.

- **Um die gefilterte Anzeige zu beenden.** drücken Sie die Taste [ ... wählen [  $\bullet$  ] im Menü aus und drücken dann die Taste  $\widehat{R}$ .
- Wenn die Kamera keine entsprechenden Bilder für einige Kriterien findet, sind diese Kriterien nicht verfügbar .
- Drücken Sie in Schritt 3 die Taste [ NFO ], um andere Informationen ein- oder auszublenden.
- Zu den Optionen zur Anzeige der gefundenen Bilder (Schritt 3) gehören ["Navigieren durch die Bilder in einem Index" \(](#page-106-0)ﷺ107), ["Vergrößern von Bildern" \(](#page-110-0)|﹏||111) und "Anzeigen als Diaschau" ( =[112\).](#page-111-0) Sie können Bildfunktionen gleichzeitig auf alle gefundenen Bilder anwenden, indem Sie [Alle Bilder in Suche schützen] in ["Schützen von Bildern" \(](#page-112-0)ﷺ) schützen [In Suche Alle Bil.wähl.] in ["Gleichzeitiges Löschen mehrerer Bilder" \(](#page-114-1)ﷺ115), ["Hinzufügen von Bildern zur Druckliste \(DPOF\)" \(](#page-180-0)طط) 181) oder ["Hinzufügen von Bildern zu einem Fotobuch" \(](#page-182-0)ﷺ4183) auswählen.
- Wenn Sie Bilder bearbeiten und als neue Bilder speichern<br>[\(](#page-119-0)□120 □127), wird eine Meldung angezeigt, und die ursprünglich gefundenen Bilder werden nicht mehr angezeigt.

Nach der Auswahl von Kriterien können Sie für Ihre Kriterien entsprechende Bilder anzeigen, indem Sie ein Kriterium erneut berühren.

**Drahtlos-Funktionen Einstellungsmenü Zubehör Anhang Index Erweiterte Funktionen Grundlagen der Kamera Automatikmodus/ Modus Hybrid Auto Andere Aufnahmemodi Modi Tv, Av, M und C Wiedergabemodus Modus P**

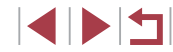

**Grundlagen der Kamerabedienung**
### <span id="page-108-0"></span>**Springen zwischen Bildern mithilfe der Ringsteuerung**

### **Fotos Filme**

Mithilfe der Ringsteuerung können Sie gewünschte Bilder schnell finden und zwischen diesen springen, indem Sie die Bildanzeige anhand Ihrer angegebenen Kriterien filtern.

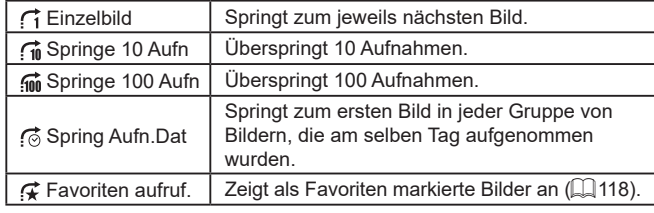

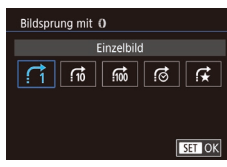

#### *1* **Wählen Sie ein Kriterium aus.**

- z Wählen Sie eine Bedingung (oder Bildsprungmethode) aus, indem Sie die Taste [MENU] drücken und dann auf der Registerkarte [Bildsprung mit []] auf der Registerkarte [**D** 5] auswählen.
- *2* **Zeigen Sie Bilder an, die den angegebenen Suchkriterien entsprechen, oder springen Sie um die angegebene Anzahl an Bildern.**
- **Drehen Sie den Ring [4] in der** Einzelbildanzeige, um nur Bilder anzuzeigen, die der angegebenen Bedingung entsprechen, oder um die angegebene Anzahl an Bildern vor- oder zurückzuspringen.

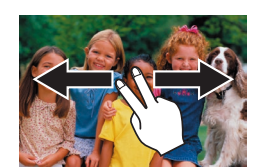

**SET** Grupp. Bilder anz.

**BETTE** 

**Touchscreen-Bedienung**

● Sie können auch mit der in Schritt 1 unter "Springen zwischen Bildern mithilfe der Ringsteuerung" (Q[109](#page-108-0)) ausgewählten Sprungmethode zum vorherigen oder nächsten Bild springen, indem Sie mit zwei Fingern nach links oder rechts ziehen.

### **Anzeigen individueller Bilder in einer Gruppe**

**Fotos Filme**

Einzelne Fotos, die im Modus [...] (263) gespeichert wurden, werden gruppiert, so dass nur das erste Bild angezeigt wird. Sie können die Bilder jedoch auch einzeln anzeigen.

#### *1* **Wählen Sie ein gruppiertes Bild aus.**

z Durchsuchen Sie Bilder, indem Sie den Finger nach links oder rechts über den Bildschirm bewegen, bis das gewünschte Bild mit dem Symbol [  $\Box$ angezeigt wird.

### *2* **Wählen Sie [ ] aus.**

**• Drücken Sie die Taste [ ], und wählen** Sie dann im Menü  $\Box$  aus  $\Box$  28).

**Drahtlos-Funktionen Einstellungsmenü Zubehör Anhang Index Modi Tv, Av, M und C Wiedergabemodus Modus P**

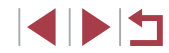

109

#### **Vor Verwendung**

**Grundlagen der Kamerabedienung**

**Erweiterte Funktionen**

**Grundlagen der Kamera**

**Automatikmodus/ Modus Hybrid Auto**

**Andere Aufnahmemodi**

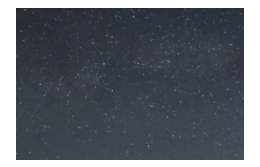

#### *3* **Zeigen Sie Bilder in der Gruppe einzeln an.**

- z Wenn Sie Bilder nach links oder rechts ziehen, werden nur die Bilder der Gruppe angezeigt.
- **Um die Gruppenwiedergabe abzubrechen.** drücken Sie die Taste [ ], wählen Sie [မြ]] im Menü aus, und drücken Sie erneut die Taste [⊛] (LLI28).
- Sie können während der Gruppenwiedergabe (Schritt 3) auch schnell Bilder durchsuchen (siehe "Navigieren durch die Bilder in [einem Index" \(](#page-106-0)|↓↓| 107)) und sie vergrößern (siehe "Vergrößern [von Bildern" \(](#page-110-0)| | 111)). Sie können ihre Aktionen gleichzeitig allen Bildern in der Gruppe zuweisen, indem Sie [Alle Bilder in Gruppe schützen] unter ["Schützen von Bildern" \(](#page-112-0)ﷺ) schützen lider in Gruppe] unter ["Gleichzeitiges Löschen mehrerer Bilder" \(](#page-114-0)ﷺ) 115) oder [Alle Bilder in Gruppe ausw.] unter "Hinzufügen von Bildern [zur Druckliste \(DPOF\)" \(](#page-180-0)ﷺ) 181) oder "Hinzufügen von Bildern zu [einem Fotobuch" \(](#page-182-0) =183) auswählen.
- Um die Gruppierung von Bildern aufzuheben, damit sie als einzelne Fotos angezeigt werden, wählen Sie MENU ( [=](#page-28-0)29) > Registerkarte [▶5] > [Bilder gruppier.] > [Aus] aus (ﷺ29). Für gruppierte Bilder kann jedoch während der einzelnen Wiedergabe keine Aufhebung von Bildergruppen erfolgen.

Sie können Gruppenbilder auch einzeln anzeigen, indem Sie im Bildschirm in den Schritten 1 und 2 [SEE] berühren.

### **Bearbeiten von Gesichts-ID-Informationen**

Wenn Ihnen bei der Wiedergabe ein falscher Name auffällt, können Sie diesen ändern oder löschen.

Sie können jedoch keine Namen für Personen hinzufügen, die nicht mit der Funktion zur Gesichtserkennung (Gesichts-ID) erkannt werden (Namen werden nicht angezeigt) bzw. deren Namen gelöscht wurden.

### <span id="page-109-0"></span>**Ändern von Namen**

n.

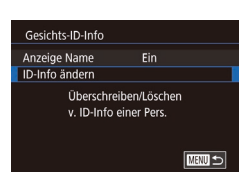

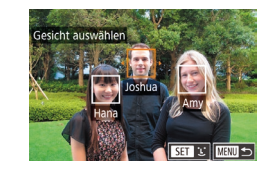

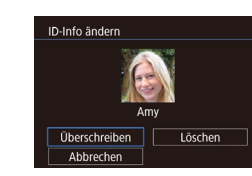

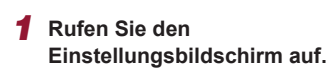

- **Drücken Sie die Taste [MFNU]**, und wählen Sie [Gesichts-ID-Info] auf der Registerkarte [▶3] aus (ﷺ29).
- z Wählen Sie [ID-Info ändern], und drücken Sie die Taste [ [ ].

#### *2* **Wählen Sie ein Bild aus.**

- Wählen Sie ein Bild, nachdem Sie den Finger nach links oder rechts über den Bildschirm bewegt haben, um die Bilder zu durchsuchen. Drücken Sie die Taste [∰].
- **Berühren Sie das Gesicht der Person** deren Name überschrieben werden soll.
- *3* **Wählen Sie die Option zum Bearbeiten aus.**
- **Berühren Sie [Überschreiben].**
- *4* **Wählen Sie den Namen der Person aus, mit dem überschrieben werden soll.**
- **Berühren Sie den Namen der Person** die zum Überschreiben verwendet werden soll.

**Vor Verwendung**

**Grundlagen der Kamerabedienung**

**Erweiterte Funktionen**

**Grundlagen der Kamera**

**Automatikmodus/ Modus Hybrid Auto**

**Andere Aufnahmemodi**

**Modus P**

**Modi Tv, Av, M und C**

**Wiedergabemodus**

**Drahtlos-Funktionen**

**Einstellungsmenü**

**Zubehör**

**Anhang**

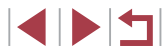

 $\sim$ 

Sie können auf den Bildschirm [ID-Info ändern] auch zugreifen, indem Sie ein Bild auf dem Bildschirm in Schritt 2 berühren, [SET] berühren, um den orangefarbenen Rahmen anzuzeigen, und dann das Gesicht berühren, damit der Name überschrieben wird.

### **Löschen von Namen**

- **Berühren Sie in dem in Schritt 3 im** Abschnitt "Ändern von Namen" ([[110](#page-109-0)] angezeigten Bildschirm [Löschen].
- Wenn [Löschen?] angezeigt wird, berühren Sie [OK].

## **Optionen für die Bildanzeige**

### <span id="page-110-0"></span>**Vergrößern von Bildern**

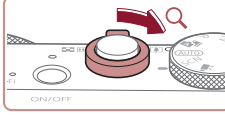

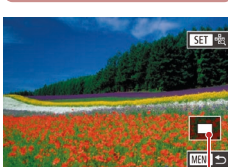

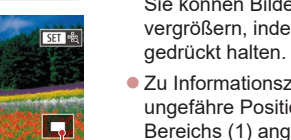

 $(1)$ 

#### *1* **Vergrößern Sie ein Bild.** z Wenn Sie den Zoom-Regler in Richtung [Q] bewegen, wird herangezoomt und das Bild vergrößert. Sie können Bilder ca. um das 10-fache vergrößern, indem Sie den Zoom-Regler

**Fotos Filme**

- Zu Informationszwecken wird die ungefähre Position des dargestellten Bereichs (1) angezeigt.
- Bewegen Sie den Zoom-Regler in Richtung [ $\blacksquare$ ], um herauszuzoomen. Sie können zur Einzelbildanzeige zurückkehren, indem Sie ihn gedrückt halten.
- *2* **Verschieben Sie die Anzeigeposition wie gewünscht, und wechseln Sie zwischen Bildern.**
- **Um die Anzeigeposition zu verschieben,** ziehen Sie den Finger über den Bildschirm.
- **Drücken Sie die Taste [MENU], um zur** Einzelbildanzeige zurückzukehren.
- **Um in der vergrößerten Darstellung** zu anderen Bildern zu wechseln, drehen Sie den Ring [1].

**Vor Verwendung**

**Grundlagen der Kamerabedienung**

**Erweiterte Funktionen**

**Grundlagen der Kamera**

**Automatikmodus/ Modus Hybrid Auto**

**Andere Aufnahmemodi**

**Modus P**

**Modi Tv, Av, M und C**

**Wiedergabemodus**

**Drahtlos-Funktionen**

**Einstellungsmenü**

**Zubehör**

**Anhang**

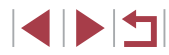

Sie können den Fokus prüfen, wenn [SET |  $\frac{1}{2}$ ] angezeigt wird, indem Sie die Taste  $\overline{\mathbb{R}}$  drücken, um die Position des Fokus darstellen zu lassen (Fokus Check). Wenn mehrere Positionen fokussiert sind, drücken Sie die Taste [ ] mehrmals, um zu anderen Positionen zu wechseln.

#### <span id="page-111-1"></span>**Touchscreen-Bedienung**

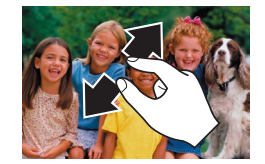

- **Ziehen Sie zum Heranzoomen Ihre** Finger auseinander.
- **Sie können Bilder durch Wiederholen** dieser Aktion um das bis zu 10-fache vergrößern.
- **Um die Anzeigeposition zu verschieben.** ziehen Sie den Finger über den Bildschirm.
- Ziehen Sie Ihre Finger zusammen. um herauszuzoomen.
- Berühren Sie [MENU], um die Einzelbildanzeige wiederherzustellen.

#### **Vergrößerung bei Doppeltipp**

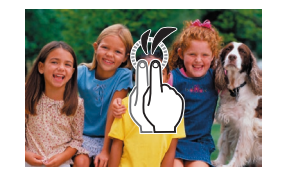

- **Tippen Sie zweimal schnell hintereinander.** um das Bild etwa 3-fach zu vergrößern.
- **Um aus der vergrößerten Anzeige zur** Einzelbildanzeige zurückkehren, tippen Sie erneut zweimal hintereinander auf den Bildschirm.

### <span id="page-111-0"></span>**Anzeigen als Diaschau**

#### **Fotos Filme**

Sie können auf einer Speicherkarte aufgezeichnete Bilder automatisch wie folgt wiedergeben.

- $\boxed{P}$  $2$   $3$   $4$   $5$   $6$ PLAY1 Schützen Drehen Löschen Favoriten Diaschau
- Registerkarte [D] 1] die Option [Diaschau] aus  $(129)$ . **• Berühren Sie [Start].**

**• Drücken Sie die Taste [MFNU].** und wählen Sie dann auf der

- **Die Diaschau wird einige Sekunden nach** Anzeige von [Bild laden] gestartet.
- **Drücken Sie die Taste [MENU]**, um die Diaschau zu stoppen.

Die Stromsparfunktionen der Kamera (Q26) werden bei der Diaschau deaktiviert.

- Um eine Diaschau anzuhalten oder fortzusetzen, drücken Sie die Taste  $\widehat{R}$ .
- Sie können für eine Diaschau die Wiederholung, die Anzeigedauer pro Bild und den Übergang zwischen Bildern in dem Bildschirm konfigurieren, auf den mit [Einstellung] zugegriffen wird ( $\Box$ )29).
- Sie können Diashows auch stoppen, indem Sie den Bildschirm berühren.
- Eine Diaschau kann auch über die Touchaktionen gestartet werden  $\left(\Box$  [119](#page-118-0)).

**Vor Verwendung**

**Grundlagen der Kamerabedienung**

#### **Erweiterte Funktionen**

**Grundlagen der Kamera**

**Automatikmodus/ Modus Hybrid Auto**

**Andere Aufnahmemodi**

**Modus P**

**Modi Tv, Av, M und C**

**Wiedergabemodus**

**Drahtlos-Funktionen**

**Einstellungsmenü**

**Zubehör**

**Anhang**

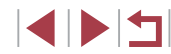

### <span id="page-112-0"></span>**Schützen von Bildern**

### **Auswählen einzelner Bilder**

◯100-0002

#### **Vor Verwendung**

**Grundlagen der Kamerabedienung**

#### **Erweiterte Funktionen**

**Grundlagen der Kamera**

**Automatikmodus/ Modus Hybrid Auto**

**Andere Aufnahmemodi**

**Modus P**

**Modi Tv, Av, M und C**

**Wiedergabemodus**

**Drahtlos-Funktionen**

**Einstellungsmenü**

**Zubehör**

**Anhang**

**Index**

**Fotos Filme**

[Schütze](#page-114-1)n Sie wichtige Bilder, um versehentliches Löschen zu verhindern ( $\Box$ 115).

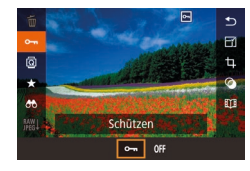

- **Drücken Sie die Taste [ ], und wählen** Sie im Menü [O $\blacksquare$ ] und dann [O $\blacksquare$ ] aus. [
- z Wählen Sie [OFF], um den Schutz zu deaktivieren. [[ wird nicht mehr angezeigt

Geschützte Bilder auf einer Speicherkarte werden gelöscht, wenn Sie die Karte formatieren ( =[162](#page-161-0)).

Schreibgeschützte Bilder können nicht durch die Löschfunktion der Kamera gelöscht werden. Um sie auf diese Art zu löschen, heben Sie zunächst den Schutz auf.

### <span id="page-112-1"></span>**Verwenden des Menüs**

**MENU 5** 

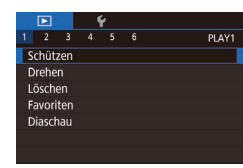

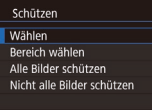

### *1* **Rufen Sie den Einstellungsbildschirm auf.**

- **Drücken Sie die Taste [MFNI J]** und wählen Sie [Schützen] auf der Registerkarte [▶1] aus (ﷺ29).
- *2* **Wählen Sie eine Auswahlmethode aus.**
- [Wähle](#page-28-0)n Sie die gewünschte Option aus<br>(□29).
- **Um zum Menübildschirm zurückzukehren** drücken Sie die Taste IMFNUI.

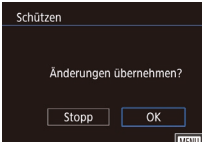

Bilder werden nicht geschützt, wenn Sie in den Aufnahmemodus wechseln oder die Kamera ausschalten, bevor Sie den Einstellungsvorgang in Schritt 3 abgeschlossen haben.

**Berühren Sie [OK].** 

*3* **Schützen Sie das Bild. • Drücken Sie die Taste [MFNU].** 

*1* **Wählen Sie [Wählen] aus.**

*2* **Wählen Sie ein Bild aus.**

drücken, wird [[ ] angezeigt.

die Taste [ (.).

angezeigt.

• Wählen Sie gemäß der Vorgehensweise unter ["Verwenden des Menüs" \(](#page-112-1)ﷺ) 113) die Option [Wählen] aus, und drücken Sie

z Wählen Sie ein Bild, nachdem Sie den Finger nach links oder rechts über den Bildschirm bewegt haben, um die Bilder zu durchsuchen. Wenn Sie die Taste [ ....

z Um die Auswahl aufzuheben, drücken Sie die Taste [ ] erneut. [ ] wird nicht mehr

• Wiederholen Sie diese Vorgehensweise, um andere Bilder auszuwählen.

Eine Bestätigungsmeldung wird angezeigt.

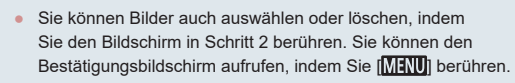

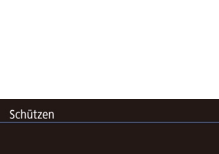

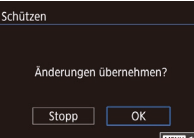

**MENU つ** 

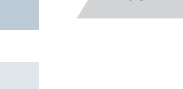

### <span id="page-113-0"></span>**Auswählen eines Bereichs**

### *1* **Wählen Sie [Bereich wählen] aus.**

• Wählen Sie gemäß der Vorgehensweise unter ["Verwenden des Menüs" \(](#page-112-1)[1113) die Option [Bereich wählen] aus, und drücken Sie die Taste [ ].

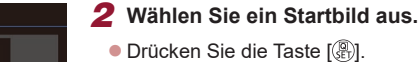

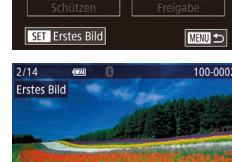

Bereich wäh

z Wählen Sie ein Bild, nachdem Sie den Finger nach links oder rechts über den Bildschirm bewegt haben, um die Bilder zu durchsuchen. Drücken Sie die Taste [ ].

*3* **Wählen Sie ein Endbild aus.**

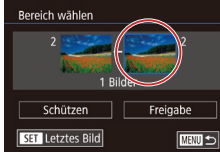

SET BA MENU

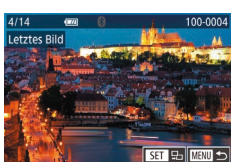

z Wählen Sie ein Bild, nachdem Sie den Finger nach links oder rechts über den Bildschirm bewegt haben, um die Bilder zu durchsuchen. Drücken Sie die Taste [ ].

● Berühren Sie ein Bild, um [Letztes Bild] zu aktivieren. Drücken Sie dann die Taste [ ....

**• Bilder vor dem ersten Bild können nicht** als letztes Bild ausgewählt werden.

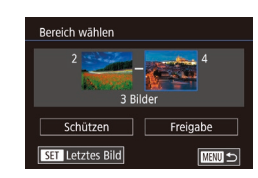

*4* **Schützen Sie die Bilder.**

● Führen Sie die unter "Verwenden [des Menüs" \(](#page-112-1)[1113) beschriebene Vorgehensweise aus, wählen Sie [Alle Bilder schützen], und drücken

*2* **Schützen Sie die Bilder.**

Sie die Taste  $\overline{{\mathbb R}}$ 1.

● Berühren Sie [OK].

**• Berühren Sie [Schützen].** 

auswählen, indem Sie den Ring [1] drehen.

[Freigabe] in Schritt 4.

**Entfernen des Schutzes aller Bilder**

 $\overline{\alpha}$ 

Schritt 2 durch.

Abbrechen

Schützen

Alle Bilder schützen

Sie können gleichzeitig den Schutz aller Bilder entfernen.

Um den Schutz aufzuheben, wählen Sie [Nicht alle Bilder schützen] in Schritt 1 von "Gleichzeitiges Schützen aller Bilder" aus. Führen Sie dann

**Gleichzeitiges Schützen aller Bilder**

**Drahtlos-Funktionen Einstellungsmenü Zubehör Anhang Vor Verwendung Index Grundlagen der Kamerabedienung Erweiterte Funktionen Grundlagen der Kamera Automatikmodus/ Modus Hybrid Auto Andere Aufnahmemodi Modi Tv, Av, M und C Wiedergabemodus Modus P** Sie können Bilder auch in den Bildschirmen der Schritte 2 und 3 ● Um den Schutz für Gruppen von Bildern aufzuheben, wählen Sie *1* **Wählen Sie [Alle Bilder schützen] aus.**

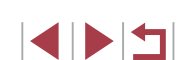

### <span id="page-114-1"></span>**Löschen von Bildern**

**Fotos Filme**

Sie können nicht benötigte Bilder einzeln auswählen und löschen. Gehen Sie beim Löschen von Bildern vorsichtig vor, da sie nicht wiederhergestellt werden können. Geschützte Bilder ([1[113\)](#page-112-0) können nicht gelöscht werden.

#### *1* **Wählen Sie ein zu löschendes Bild aus.**

• Ziehen Sie mit dem Finger nach links oder nach rechts über den Bildschirm, um ein Bild auszuwählen.

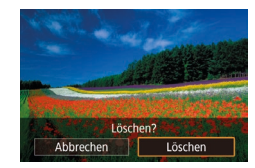

#### *2* **Löschen Sie das Bild.**

- **Drücken Sie die Taste [ ...**), und wählen Sie dann im Menü [m̃] aus (Q28).
- Wenn [Löschen?] angezeigt wird, berühren Sie [Löschen].
- **Das aktuelle Bild wird nun gelöscht.**
- **Berühren Sie [Abbrechen], um den** Löschvorgang abzubrechen.

Wenn Sie für ein angezeigtes Bild im Format RAW oder JPEG [SET löschen] berühren, können Sie [ | löschen], [ | P[ G löschen] oder [M+PEG löschen] auswählen.

● Bilder können auch mit Touchaktionen gelöscht werden  $($ 

### <span id="page-114-0"></span>**Gleichzeitiges Löschen mehrerer Bilder**

Sie können mehrere Bilder auswählen, um diese gleichzeitig zu löschen. Gehen Sie beim Löschen von Bildern vorsichtig vor, da sie nicht wiederhergestellt werden können. Geschützte Bilder ([1[113](#page-112-0)) können nicht gelöscht werden.

#### <span id="page-114-2"></span>**Wählen einer Auswahlmethode**

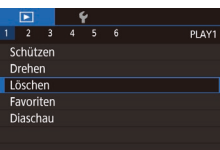

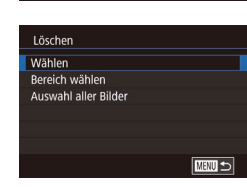

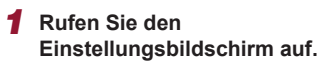

**• Drücken Sie die Taste [MFNUI]**, und wählen Sie auf der Registerkarte [ $\triangleright$ ]1] die Option [Löschen] aus (Q29).

#### *2* **Wählen Sie eine Auswahlmethode aus.**

- z Wählen Sie die Auswahlmethode, und drücken Sie dann die Taste [ .........]
- **Um zum Menübildschirm zurückzukehren,** drücken Sie die Taste [MENU].
- **Berühren Sie [MENU]**, um zum Menübildschirm zurückzukehren.

# **Drahtlos-Funktionen Einstellungsmenü Zubehör Anhang Automatikmodus/ Modus Hybrid Auto Andere Aufnahmemodi Modi Tv, Av, M und C Wiedergabemodus Modus P**

**Index**

**Vor Verwendung**

**Erweiterte Funktionen**

**Grundlagen der Kamerabedienung**

**Grundlagen der Kamera**

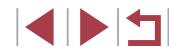

Bereich wählen

**SET Letztes Bild** 

*1* **Wählen Sie [Bereich wählen] aus.** • Wählen Sie gemäß der Vorgehensweise unter ["Wählen einer Auswahlmethode"](#page-114-2)  (=[115\)](#page-114-2) die Option [Bereich wählen] aus, und drücken Sie die Taste [ ]. *2* **Wählen Sie Bilder aus.** ● Befolgen Sie die Schritte 2 – 3 unter .Auswählen eines Bereichs" ([14] [114](#page-113-0)).

*1* **Wählen Sie [Auswahl aller Bilder] aus.**

• Führen Sie die unter "Wählen [einer Auswahlmethode" \(](#page-114-2)Q115) beschriebene Vorgehensweise aus, wählen Sie [Auswahl aller Bilder], und drücken Sie die Taste [ ]. *2* **Löschen Sie die Bilder.**

**Berühren Sie [OK].** 

um Bilder anzugeben. *3* **Löschen Sie die Bilder. • Berühren Sie [Löschen].** 

#### **Grundlagen der Kamerabedienung**

#### **Erweiterte Funktionen**

**Grundlagen der Kamera**

**Automatikmodus/ Modus Hybrid Auto**

**Andere Aufnahmemodi**

**Modus P**

**Modi Tv, Av, M und C**

**Wiedergabemodus**

**Drahtlos-Funktionen**

#### **Einstellungsmenü**

**Zubehör**

**Anhang**

**Index**

1 N T

### *1* **Wählen Sie [Wählen] aus.**

• Wählen Sie gemäß der Vorgehensweise unter ["Wählen einer Auswahlmethode"](#page-114-2)  (=[115\)](#page-114-2) die Option [Wählen] aus, und drücken Sie die Taste [ ....

<span id="page-115-0"></span>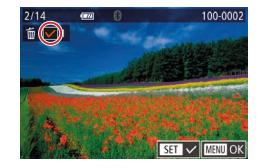

#### *2* **Wählen Sie ein Bild aus.**

- z Wählen Sie ein Bild, nachdem Sie den Finger nach links oder rechts über den Bildschirm bewegt haben, um die Bilder zu durchsuchen. Wenn Sie den Bildschirm berühren, wird [/] angezeigt.
- Sie können die Auswahl aufheben, indem Sie den Bildschirm erneut berühren. [  $\sqrt{ }$ ] wird nicht mehr angezeigt.
- **Wiederholen Sie diese Vorgehensweise,** um andere Bilder auszuwählen.

### Löschen Löschen? Stopp | OK **EXRUPTED**

#### *3* **Löschen Sie die Bilder.**

- **Drücken Sie die Taste [MFNU].** Eine Bestätigungsmeldung wird angezeigt.
- **Berühren Sie [OK].**

Wenn ein in den Formaten RAW und JPEG aufgezeichnetes Bild ausgewählt wird, werden beide Versionen gelöscht.

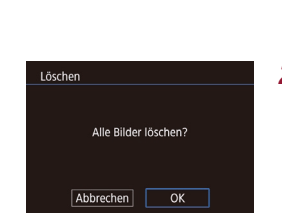

**Gleichzeitige Auswahl aller Bilder**

■図

 $\frac{1}{2}$ **THE LEW** 3 Bilder

Löschen

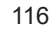

### <span id="page-116-0"></span>**Drehen von Bildern**

**Fotos Filme**

Ändern Sie die Ausrichtung von Bildern, und speichern Sie sie wie folgt.

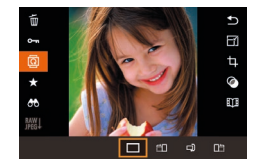

#### *1* **Wählen Sie [ ] aus.**

**• Drücken Sie die Taste [**  $\binom{[0]}{k}$ , und wählen Sie dann im Menü  $\boxed{2}$  aus  $\boxed{28}$ .

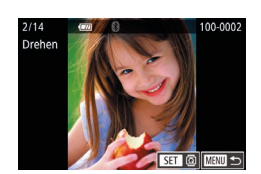

#### *2* **Drehen Sie das Bild.**

- Ziehen Sie mit dem Finger nach links oder nach rechts über den Bildschirm, um ein Bild auszuwählen.
- $\bullet$  Jedes Mal, wenn Sie die Taste  $\widehat{R}$ drücken, wird das Bild um 90° gedreht.
- **Um zum Menübildschirm zurückzukehren** drücken Sie die Taste [MFNU].

Auf dem Bildschirm in Schritt 2 können Sie auch [**SET**] berühren, um Bilder zu drehen. Oder berühren Sie [MENU], um zum Menübildschirm zurückzukehren.

### <span id="page-116-1"></span>**Deaktivieren des automatischen Drehens**

Befolgen Sie diese Schritte, um das automatische Drehen der Bilder, d. h. das Drehen nach Maßgabe der aktuellen Kameraausrichtung zu deaktivieren.

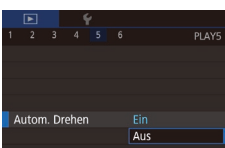

**• Drücken Sie die Taste [MFNU]**, und wählen Sie [Autom. Drehen] auf der Registerkarte [**D** 5] aus. Wählen Sie dann [Aus]  $(129)$ .

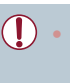

Wenn [Autom. Drehen] auf [Aus] gesetzt ist, können Bilder nicht gedreht werden (Q) [117](#page-116-0)). Zusätzlich werden bereits gedrehte Bilder in der ursprünglichen Ausrichtung angezeigt.

**Vor Verwendung**

**Grundlagen der Kamerabedienung**

#### **Erweiterte Funktionen**

**Grundlagen der Kamera**

**Automatikmodus/ Modus Hybrid Auto**

**Andere Aufnahmemodi**

**Modus P**

**Modi Tv, Av, M und C**

**Wiedergabemodus**

**Drahtlos-Funktionen**

**Einstellungsmenü**

**Zubehör**

**Anhang**

**Index**

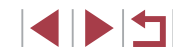

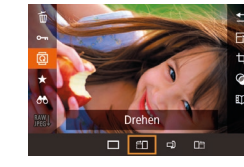

### *2* **Drehen Sie das Bild.**

**Jedes Mal, wenn Sie eine Option** ziehen, wird das Bild um 90° in die betreffende Richtung gedreht. Drücken Sie die Taste [ ... um die Einstellung zu bestätigen.

Drehen ist nicht möglich, wenn [Autom. Drehen] auf [Aus] eingestellt ist  $(1117)$  $(1117)$  $(1117)$ .

### **Verwenden des Menüs**

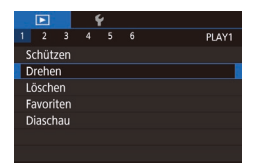

#### *1* **Wählen Sie [Drehen] aus.**

**• Drücken Sie die Taste [MENU],** und wählen Sie [Drehen] auf der Registerkarte  $\sqrt{2}$  1] aus ( $\sqrt{2}$  29).

### <span id="page-117-0"></span>**Markieren von Bildern als Favoriten**

**Fotos Filme**

Favoriten

Änderungen übernehmen?

 $\overline{OK}$ **MENU**S

 $\sqrt{1 + 2\pi}$ 

Sie können Bilder ordnen, indem Sie sie als Favoriten kennzeichnen. Indem Sie in der gefilterten Wiedergabe (Bildsuche) eine Kategorie auswählen, können Sie folgende Funktionen auf alle diese Bilder einschränken.

• ["Anzeigen" \(](#page-102-0) $\Box$ 103), ["Anzeigen als Diaschau" \(](#page-111-0) $\Box$ 112), ["Schützen von Bildern" \(](#page-112-0)L, 113), ["Löschen von Bildern" \(](#page-114-1)L, 115), ["Hinzufügen von Bildern zur Druckliste \(DPOF\)" \(](#page-180-0)L. 181), ["Hinzufügen von Bildern zu einem Fotobuch" \(](#page-182-0)ﷺ) 183

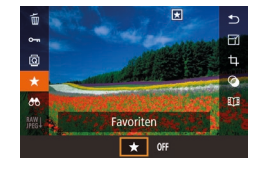

- **Drücken Sie die Taste [** $\left( \frac{m}{n} \right)$ ] und wählen Sie im Menü  $[\bigstar]$  und dann  $[\bigstar]$  aus.<br> $[\bigstar]$  wird angezeigt.
- **Um die Markierung des Bildes aufzuheben,** wiederholen Sie diesen Prozess, wählen erneut [OFF] aus und drücken dann die Taste [ <sup>(2)</sup>].

### **Verwenden des Menüs**

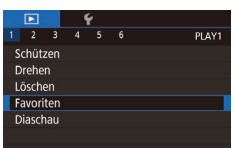

Favoriter

#### *1* **Wählen Sie [Favoriten] aus.**

**• Drücken Sie die Taste [MFNI J]**, und wählen Sie auf der Registerkarte [ $\blacksquare$ 1] [Favoriten] aus ( [=](#page-28-0)29).

#### *2* **Wählen Sie ein Bild aus.**

- z Wählen Sie ein Bild, nachdem Sie den Finger nach links oder rechts über den Bildschirm bewegt haben, um die Bilder zu durchsuchen. Wenn Sie die Taste [ (2) drücken, wird [ $\star$ ] angezeigt.
- **Um die Markierung des Bildes aufzuheben,<br>drücken Sie die Taste [@) erneut.** wird nicht mehr angezeigt.
- z Wiederholen Sie zum Auswählen weiterer Bilder diesen Vorgang. *3* **Schließen Sie den**
- **Einrichtungsvorgang ab.**
- **Drücken Sie die Taste [MFNU].** Eine Bestätigungsmeldung wird angezeigt.
- **Berühren Sie [OK].**

Bilder werden nicht als Favoriten markiert, wenn Sie in den Aufnahmemodus wechseln oder die Kamera ausschalten, bevor Sie den Einstellungsvorgang in Schritt 3 abgeschlossen haben.

● Das Markieren von Bildern als Favoriten erleichtert das Hinzufügen der Bilder beim Erstellen von Alben ( =[128\)](#page-127-0).

- Bilder können auch mit Touchaktionen als Favoriten markiert werden (ﷺ[119\)](#page-118-0).
- Um mehrere Bilder gleichzeitig anzugeben, bewegen Sie den Zoom-Regler in Richtung [ ]. Wählen Sie dann in der Indexanzeige Bilder durch Berühren aus.

**Drahtlos-Funktionen Einstellungsmenü Zubehör Anhang Index Grundlagen der Kamerabedienung Erweiterte Funktionen Grundlagen der Kamera Automatikmodus/ Modus Hybrid Auto Andere Aufnahmemodi Modi Tv, Av, M und C Wiedergabemodus Modus P**

**Vor Verwendung**

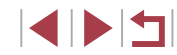

### <span id="page-118-0"></span>**Bequeme Bedienung: Touchaktionen**

**Fotos Filme**

Sie können Funktionen in der Einzelbildanzeige schnell und einfach aktivieren, die Sie den vier Handbewegungen (Touchaktionen) zugewiesen haben.

### **Verwenden der Touchaktionen-Funktionen**

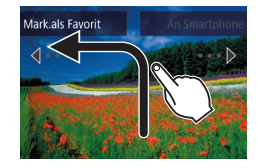

п

- **Bewegen Sie Ihren Finger über den** Bildschirm wie abgebildet.
- Die [←] zugewiesene Funktion ist nun aktiviert.

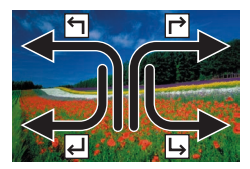

- **Wenn Sie den Finger über den Bildschirm** bewegen, können Sie auch die Funktionen aktivieren, die  $[\rightarrow]$ ,  $[\rightarrow]$  und  $[\rightarrow]$ zugewiesen sind.
- **Passen Sie die Funktionen.** die Touchaktionen zugewiesen sind, wie gewünscht an.

### **Ändern der Touchaktion-Funktionen**

Vereinfachen Sie die Kamerabedienung, indem Sie Ihren bevorzugten Kamerafunktionen Touchaktionen zuweisen.

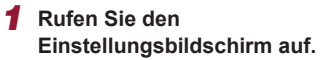

**• Drücken Sie die Taste [MENU].** und wählen Sie dann [Touchakt. festl.] auf der Registerkarte [D6] aus (Q29).

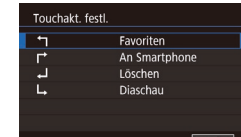

### **Zuweisbare Funktionen**

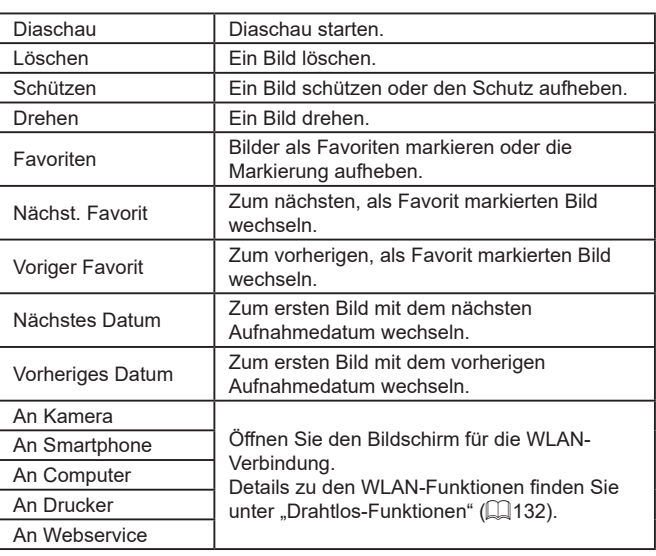

*2* **Weisen Sie einer Touchaktion eine Funktion zu.**

- **Wählen Sie eine Touchaktion** und drücken Sie dann die Taste [  $\mathbb{R}$  ].
- z Wählen Sie die zuzuweisende Funktion.

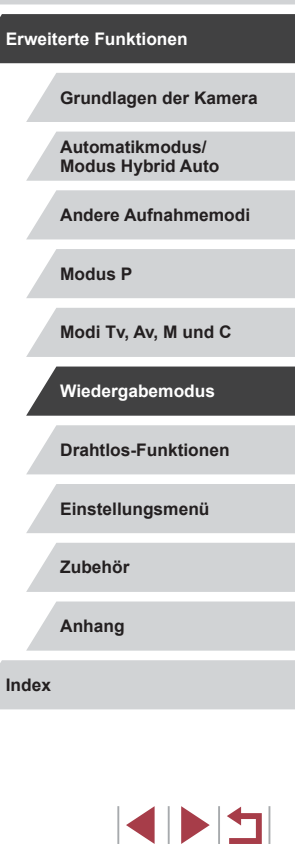

**Vor Verwendung**

**Grundlagen der Kamerabedienung**

### <span id="page-119-0"></span>**Bearbeiten von Fotos**

- Die Bildbearbeitung ( $\Box$ [120](#page-119-0)  $\Box$ [123](#page-122-0)) ist nur möglich, wenn die U. Speicherkarte genügend freien Speicher aufweist.
- $\gamma'$ ● Wenn [MENU] auf einem Bearbeitungsbildschirm angezeigt wird, können Sie auch [MENU] berühren, statt die Taste [MFNU] zu drücken.
	- Wenn [SET] auf einem Bearbeitungsbildschirm angezeigt wird, können Sie auch  $\boxed{\mathsf{S}^+ \mathsf{I}}$  berühren, statt die Taste  $\boxed{\mathsf{R}^+ \mathsf{I}}$  zu drücken.

### <span id="page-119-1"></span>**Anpassen der Bildgröße**

**Fotos Filme**

Speichern Sie eine Kopie der Bilder mit einer geringeren Anzahl Aufnahmepixel.

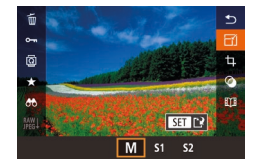

п

#### *1* **Wählen Sie eine Bildgröße aus.**

**• Drücken Sie die Taste [** $\mathbb{R}$ ], und wählen Sie im Menü  $\left[\overline{Y_1}\right]$  und dann eine Bildgröße aus  $(128)$ .

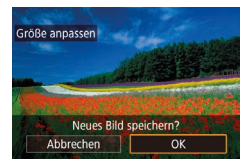

#### *2* **Speichern Sie das neue Bild.**

- **Berühren Sie [OK].**
- **Das Bild wird nun als neue Datei** gespeichert.

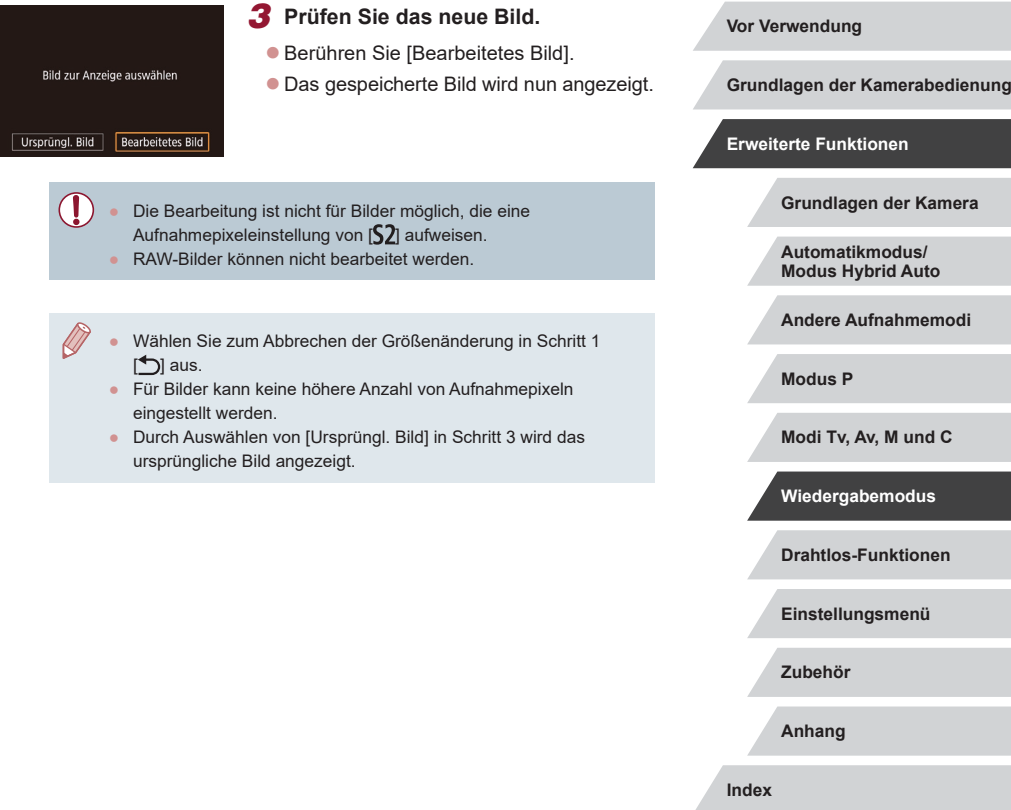

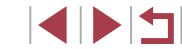

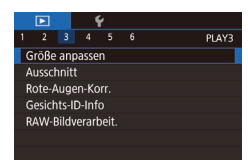

#### *1* **Wählen Sie [Größe anpassen] aus.**

**• Drücken Sie die Taste [MFNU]**, und wählen Sie [Größe anpassen] auf der Registerkarte [**▶**3] aus (**Q**29).

#### *2* **Wählen Sie ein Bild aus.**

**• Wählen Sie ein Bild, nachdem Sie den** Finger nach links oder rechts über den Bildschirm bewegt haben, um die Bilder zu durchsuchen. Drücken Sie die Taste [ ].

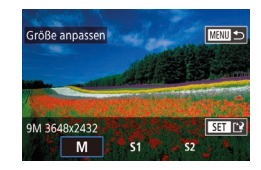

#### *3* **Wählen Sie eine Bildgröße aus.**

**• Wählen Sie eine Größe, und drücken Sie** dann die Taste [ ].

#### *4* **Speichern Sie das Bild als neues Bild, und prüfen Sie es.**

- Befolgen Sie Schritt 2 unter ["Anpassen der Bildgröße" \(](#page-119-1) $\Box$ 120).
- **Drücken Sie die Taste [MFNU]** und befolgen Sie Schritt 3 unter ["Anpassen der Bildgröße" \(](#page-119-1)[120).

#### Г **Ausschnitt**

 $\mathbb{R}$   $\mathbb{R}$   $\mathbb{R}$ 

 $\boxed{ \boxed{ \boxed{2} } \boxed{2} \boxed{32}$ 

 $F \cup F$ 

#### **Fotos Filme**

Sie können einen Teil eines Bildes als separate Bilddatei speichern.

- *1* **Rufen Sie den Einstellungsbildschirm auf.**
- **Drücken Sie die Taste [** . wählen Sie [ $\pm 1$ ] im Menü aus, und drücken Sie dann die Taste  $\left[\begin{matrix}\mathbb{R}\end{matrix}\right]$   $\left[\begin{matrix}\mathbb{R}\end{matrix}\right]$  28).
- *2* **Sie können den Zuschneiderahmen verschieben, seine Größe ändern und das Seitenverhältnis anpassen.**
- Bewegen Sie den Zoom-Regler, um die Rahmengröße zu ändern.
- Ziehen Sie über den Bildschirm. um den Rahmen zu verschieben.
- Um die Rahmenausrichtung zu ändern. berühren Sie [<sup>1</sup>].
- **· Um das Seitenverhältnis zu ändern.** berühren Sie [[+]]. Um zwischen den Seitenverhältnissen  $([3:2]$ ,  $[16:9]$ ,  $[4:3]$ und [1:1]) umzuschalten, drücken Sie mehrmals die Taste [ ].
- *3* **Zeigen Sie das zugeschnittene Bild in der Vorschau an.**
- $\bullet$  Berühren Sie  $[$  $\overline{B}$ .
- Um zwischen dem zugeschnittenen Bild und dem Zuschneiderahmen umzuschalten, drücken Sie mehrmals die Taste  $\widehat{R}$ .

#### **Vor Verwendung**

**Grundlagen der Kamerabedienung**

#### **Erweiterte Funktionen**

**Grundlagen der Kamera**

**Automatikmodus/ Modus Hybrid Auto**

**Andere Aufnahmemodi**

**Modus P**

**Modi Tv, Av, M und C**

**Wiedergabemodus**

**Drahtlos-Funktionen**

**Einstellungsmenü**

**Zubehör**

**Anhang**

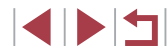

#### *4* **Speichern Sie das Bild als neues Bild, und prüfen Sie es.**

- Berühren Sie [['vi]
- Befolgen Sie die Schritte 2 3 unter "Anpassen der Bildgröße" (ﷺ [120\)](#page-119-1).

RAW-Bilder können nicht bearbeitet werden.

- Zugeschnittene Bilder können nicht erneut zugeschnitten werden.
- Beschnittene Bilder lassen sich nicht in der Größe verändern ( $\Box$ 120), und es lassen sich keine kreativen Filter darauf anwenden (|⊨, [122\)](#page-121-0).
- Zugeschnittene Bilder weisen eine niedrigere Anzahl Aufnahmepixel als nicht zugeschnittene Bilder auf.
- Während das in Schritt 3 zugeschnittene Bild in der Vorschau angezeigt wird, können Sie den Zuschneiderahmen verschieben, seine Größe ändern und das Seitenverhältnis anpassen.
- Die Operationen in Schritt 2 können auch durchgeführt werden, indem Sie die Taste  $\mathsf{IMEN}$  | drücken, Registerkarte [ $\blacktriangleright$ ] > [Ausschnitt] wählen, die Taste [ ] drücken, ein Bild wählen und erneut die Taste [ ] drücken.
- Wenn Sie Fotos zuschneiden, die mit der Gesichtserkennungsfunktion aufgenommen wurden ( [=](#page-42-0)43), verbleiben nach dem Zuschneiden nur die Namensmarkierungen der noch im Bild zu sehenden Personen.

Sie können die Größe von Rahmen auch anpassen, indem Sie die Finger auf dem Bildschirm zusammen- oder auseinanderziehen  $($ .  $112)$  $112)$ .

### <span id="page-121-0"></span>**Anwenden von Filtereffekten**

Wenden Sie Effekte auf Bilder an, genau wie bei der Aufnahme in den Modi  $[\Box]$ ,  $[\Box]$ ,  $[\Box]$ ,  $[\Diamond]$ ,  $[\Diamond]$ ,  $[\Diamond]$  und  $[\Box]$ , und speichern Sie diese als separate Bilder.

#### *1* **Wählen Sie einen Effekt aus.**

- **Drücken Sie die Taste [** $\mathbb{R}$ ], wählen Sie [ $\odot$ ] im Menü aus und wählen Sie dann den Effekt aus (LL28).
- **Drücken Sie die Taste [ ....**].

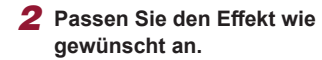

- [**]**: Tippen Sie auf oder ziehen Sie den Balken unten im Bildschirm, um den Kontrast einzustellen.
- [ollect]: Tippen Sie auf oder ziehen Sie den Balken unten im Bildschirm, um die Unschärfe einzustellen.
- [لَمَّة]] oder [❤]: Tippen Sie auf oder ziehen Sie den Balken unten im Bildschirm, um die Effektstärke einzustellen.
- [ $\binom{2}{3}$ : Tippen Sie auf oder ziehen Sie den Balken unten im Bildschirm, um die Farbsättigung einzustellen.
- **[ [ ]**: Tippen Sie auf oder ziehen Sie den Balken unten im Bildschirm, um den Farbton einzustellen.
- [العضر Bewegen Sie den Zoomregler, um die Rahmengröße zu ändern. Zum Bewegen berühren Sie den Bildschirm, oder ziehen Sie den weißen Rahmen nach oben oder unten.

#### **Vor Verwendung**

**Grundlagen der Kamerabedienung**

**Erweiterte Funktionen**

**Grundlagen der Kamera**

**Automatikmodus/ Modus Hybrid Auto**

**Andere Aufnahmemodi**

**Modus P**

**Modi Tv, Av, M und C**

**Wiedergabemodus**

**Drahtlos-Funktionen**

**Einstellungsmenü**

**Zubehör**

**Anhang**

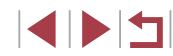

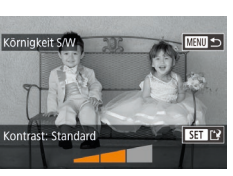

#### *3* **Speichern Sie das Bild als neues Bild, und prüfen Sie es.**

- **Drücken Sie die Taste [** $\circledR$ ]
- Befolgen Sie die Schritte 2 3 unter "Anpassen der Bildgröße" ( $\Box$ [120\)](#page-119-1).
- Die gleichen Operationen können auch durchgeführt werden, indem Sie die Taste [MENU] drücken, Registerkarte [▶2] > [Kreative Filter] wählen und die Taste [ ] drücken.
- [  $\frac{d}{dx}$ ]: In Schritt 2 können Sie die Ausrichtung des Rahmens auf vertikal ändern, indem Sie die Taste [NFO] drücken, und Sie können den Rahmen durch Ziehen verschieben. Um den Rahmen wieder in horizontaler Ausrichtung anzuzeigen, drücken Sie die Taste  $\blacksquare$   $\blacksquare$

### <span id="page-122-0"></span>**Rote-Augen-Korrektur**

**Fotos Filme**

Korrigiert automatisch Bilder mit roten Augen. Sie können das korrigierte Bild als separate Datei speichern.

#### $\overline{1}$ PLAY3 Größe annassen Ausschnitt Rote-Augen-Korr Gesichts-ID-Info RAW-Rildverarheit

#### *1* **Wählen Sie [Rote-Augen-Korr.] aus.**

· Drücken Sie die Taste [MENU]. und wählen Sie dann [Rote-Augen-Korr.] auf der Registerkarte [D 3] aus (Q 29).

#### *2* **Wählen Sie ein Bild aus.**

• Ziehen Sie mit dem Finger nach links oder nach rechts über den Bildschirm, um ein Bild auszuwählen.

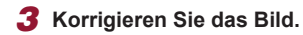

- **Drücken Sie die Taste [ 4.**].
- Von der Kamera erkannte rote Augen werden nun korrigiert. Rahmen werden um die korrigierten Bildbereiche angezeigt.
- **Vergrößern oder verkleinern Sie Bilder** wie gewünscht. Befolgen Sie die Schritte unter ["Vergrößern von Bildern" \(](#page-110-0)[1111).
- *4* **Speichern Sie das Bild als neues Bild, und prüfen Sie es.**
- **Berühren Sie [Neue Datei].**
- z Das Bild wird nun als neue Datei gespeichert.
- **Drücken Sie die Taste [MENU]** und befolgen Sie Schritt 3 unter ["Anpassen der Bildgröße" \(](#page-119-1) $\Box$ 120).
- Einige Bilder werden u. U. nicht ordnungsgemäß korrigiert.
- Wählen Sie in Schritt 4 [Überschreiben] aus, um das Originalbild mit dem korrigierten Bild zu überschreiben. Dadurch wird das Originalbild gelöscht.
- Geschützte Bilder können nicht überschrieben werden.
- RAW-Bilder können nicht auf diese Weise bearbeitet werden.
- Die Rote-Augen-Korrektur kann auf JPEG-Bilder angewendet werden, die auch im Format RAW aufgezeichnet wurden, jedoch kann das Originalbild nicht überschrieben werden.

**Vor Verwendung**

**Grundlagen der Kamerabedienung**

#### **Erweiterte Funktionen**

**Grundlagen der Kamera**

**Automatikmodus/ Modus Hybrid Auto**

**Andere Aufnahmemodi**

**Modus P**

**Modi Tv, Av, M und C**

**Wiedergabemodus**

**Drahtlos-Funktionen**

**Einstellungsmenü**

**Zubehör**

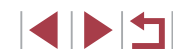

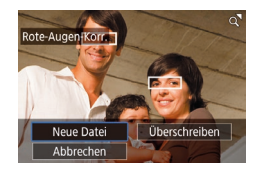

U

### <span id="page-123-0"></span>**Bearbeiten von RAW-Bildern mit der Kamera**

#### **Fotos Filme**

Bearbeiten Sie Bilder im RAW-Format in der Kamera. Das ursprüngliche RAW-Bild bleibt erhalten, und eine Kopie wird als JPEG gespeichert.

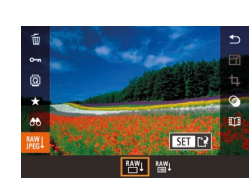

### *1* **Wählen Sie ein RAW-Bild aus.**

• Ziehen Sie mit dem Finger nach links oder nach rechts über den Bildschirm, um ein RAW-Bild auszuwählen.

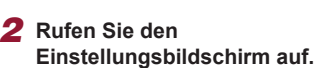

- **Drücken Sie die Taste [** $\mathbb{R}$ ], und wählen Sie im Menü [ ] und dann die gewünschte Option aus.
- **Bei Auswahl von [ AVLI fahren Sie fort mit** Schritt 5
- *3* **Stellen Sie die Bearbeitungsbedingungen ein.**
- Wenn Sie [  $\frac{RMV}{R}$ ] gewählt haben, nachdem Sie die Taste [ a) gedrückt hatten, wählen Sie eine Option aus.

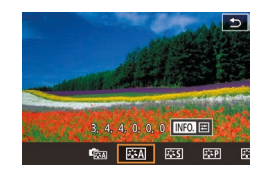

**COM** 

#### *4* **Konfigurieren Sie die erweiterten Einstellungen.**

**• Wählen Sie unten im Bildschirm einen** Effekt aus, und drücken Sie dann die Taste [  $\mathbb{R}$  ], um zum Bildschirm in Schritt 3 zurückzukehren.

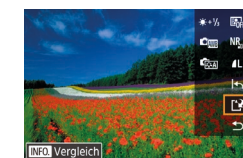

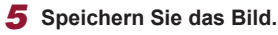

• Wenn Sie [  $\frac{RMV}{d}$ ] gewählt haben, wählen Sie [['N] und tippen Sie auf [OK].

• Wenn Sie [ $^{RAW}$ ] gewählt haben, tippen Sie

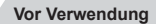

**Grundlagen der Kamerabedienung**

#### **Erweiterte Funktionen**

**Grundlagen der Kamera**

**Automatikmodus/ Modus Hybrid Auto**

**Andere Aufnahmemodi**

**Modus P**

**Modi Tv, Av, M und C**

**Wiedergabemodus**

**Drahtlos-Funktionen**

**Einstellungsmenü**

**Zubehör**

**Anhang**

**Index**

IN T

### Zur vergrößerten Darstellung auf dem Bildschirm in Schritt 3 bewegen Sie den Zoom-Regler in Richtung  $[Q]$ .

- Sie können in Schritt 4 erweiterte Einstellungen für Funktionen konfigurieren, die auf dem Bildschirm mit [NFO] beschriftet sind, indem Sie die Taste [NFO] drücken.
- Um das aktuelle Bild vor dem Speichern in Schritt 5 mit dem ursprünglichen Bild zu vergleichen, drücken Sie die Taste [ $NFO$ ] und drehen Sie am Ring [1]. Zur Rückkehr zum Aufnahmebildschirm drücken Sie die Taste [MENU].
- Tippen Sie auf [ ], bevor Sie in Schritt 5 speichern, um die ursprünglichen Einstellungen wiederherzustellen.

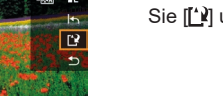

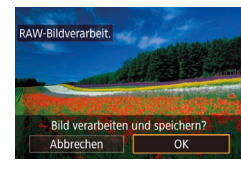

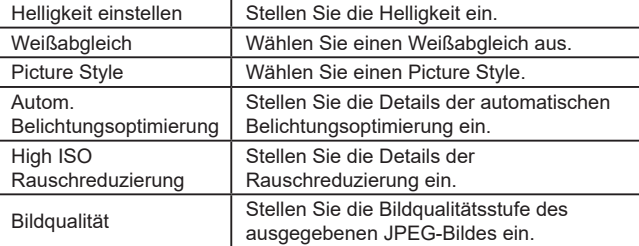

auf [OK].

### <span id="page-124-0"></span>**Verwenden des Menüs**

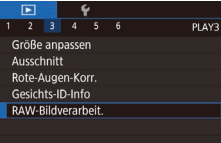

- *1* **Rufen Sie den Einstellungsbildschirm auf.**
- **Drücken Sie die Taste [MFNU]** und wählen Sie [RAW-Bildverarbeit.] auf der Registerkarte [██ 3] aus (ﷺ41.[124](#page-123-0)).

#### *2* **Wählen Sie eine Auswahlmethode aus.**

- [Wähle](#page-28-0)n Sie die gewünschte Option aus (QQ 29).
- **Um zum Menübildschirm zurückzukehren.** drücken Sie die Taste [MENU].

#### **Auswählen einzelner Bilder**

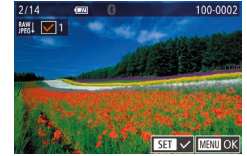

### *1* **Wählen Sie [Wählen] aus.**

• Wählen Sie gemäß der Vorgehensweise unter ["Verwenden des Menüs" \(](#page-124-0)ﷺ125) die Option [Wählen] aus, und drücken Sie die Taste [ ....

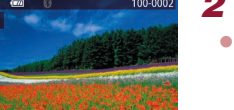

#### *2* **Wählen Sie ein Bild aus.**

- Nach Auswahl eines Bilds unter Befolgung von Schritt 2 unter "Auswählen einzelner Bilder" (ﷺ [116](#page-115-0)) wird [✔] angezeigt.
- **Um die Auswahl aufzuheben, drücken Sie** die Taste  $\left[\begin{smallmatrix}\mathbb{Q}\\\mathbb{Q}\end{smallmatrix}\right]$  erneut.  $\left[\sqrt{\phantom{0}}\right]$  wird nicht mehr angezeigt.
- **Wiederholen Sie diese Vorgehensweise,** um andere Bilder auszuwählen.
- **Drücken Sie die Taste [MENU]**. um zum nächsten Bildschirm zu gelangen.

### *3* **Bearbeiten Sie das Bild.**

● Befolgen Sie die Schritte 2–5 unter "Verarbeiten von RAW-Bildern mit der Kamera" (ﷺ [124\)](#page-123-0), um das Bild zu bearbeiten.

#### **Auswählen eines Bereichs**

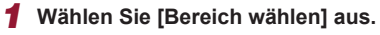

z Wählen Sie gemäß der Vorgehensweise unter ["Verwenden des Menüs" \(](#page-124-0)ﷺ125) die Option [Bereich wählen] aus, und drücken Sie die Taste [ ].

#### *2* **Wählen Sie Bilder aus.**

- Befolgen Sie die Schritte 2 3 unter "Auswählen eines Bereichs" (ﷺ [114](#page-113-0)), um Bilder anzugeben.
- *3* **Bearbeiten Sie das Bild.**
- **Berühren Sie [OK].**
- Befolgen Sie die Schritte 2–5 unter "Verarbeiten von RAW-Bildern mit der Kamera" (ﷺ [124\)](#page-123-0), um das Bild zu bearbeiten.

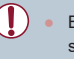

Bilder, die durch die Verarbeitung in der Kamera entstanden sind, entsprechen nicht genau den Ergebnissen in Digital Photo Professional.

Bis zu 500 Bilder können gleichzeitig ausgewählt werden.

# **Drahtlos-Funktionen Einstellungsmenü Zubehör Anhang Index Andere Aufnahmemodi Modi Tv, Av, M und C Wiedergabemodus Modus P**

**Vor Verwendung**

**Erweiterte Funktionen**

**Grundlagen der Kamerabedienung**

**Grundlagen der Kamera**

**Automatikmodus/ Modus Hybrid Auto**

### **Schneiden von Filmen**

**Fotos Filme**

Sie können nicht benötigte Teile am Anfang oder Ende von Filmen schneiden.

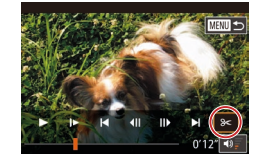

#### *1* **Wählen Sie [ ] aus.**

- Befolgen Sie die Schritte 1–5 unter "Anzeigen" (L, [103](#page-102-0)), und wählen Sie [**%**].
- **Die Steuerung und die Leiste für die** Filmbearbeitung werden nun angezeigt.

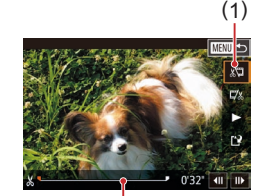

( 2 )

- *2* **Geben Sie die zu schneidenden**
- (1) ist die Steuerung und (2) die Leiste für die Filmbearbeitung.
- $\bullet$  Wählen Sie [ $\sqrt{\sqrt{2}}$ ] oder [ $\sqrt{2}$ ].

**Teile an.**

- **Um die Teile anzuzeigen, die Sie** schneiden können (auf dem Bildschirm gekennzeichnet mit [X]), ziehen Sie [ Schneiden Sie den Anfang des Films (von [X]), indem Sie [ $\sqrt{\sqrt{u}}$ ] auswählen, und schneiden Sie das Ende des Films, indem Sie [17/2] auswählen.
- Wenn Sie [ | auf eine andere Position als eine [X]-Markierung verschieben, wird im Modus [<a>[</a> der Teil vor der nächsten [X]-Markierung links geschnitten. Im Modus [72] wird der Teil hinter der nächsten [X]-Markierung rechts geschnitten.

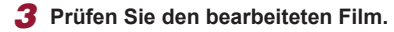

- Berühren Sie [▶], um das geschnittene Movie abzuspielen.
- Wiederholen Sie Schritt 2, um das Schneiden des Films fortzusetzen.
- Um das Schneiden abzubrechen. drücken Sie die Taste [MENU] und berühren dann [OK].

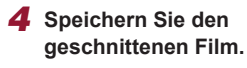

- Berühren Sie [['].
- **Berühren Sie [Neue Datei].**
- Berühren Sie [Ohne Kmpr. spc.]. **• Der Film wird nun als neue Datei** gespeichert.

● Wählen Sie in Schritt 4 [Uberschreiben] aus, um den Originalfilm mit dem geschnittenen Film zu überschreiben. Dadurch wird der

Wenn die Speicherkarte nicht genügend freien Speicher aufweist,

● Filme werden evtl. nicht gespeichert, wenn der Akku leer wird,

● Sie sollten beim Bearbeiten von Filmen einen vollständig

Originalfilm gelöscht.

**Neue Date** 

Abbrecher

Compr. & Spch. Abbrecher

Überschreiben

Ohne Kmpr. spc

ist nur [Überschreiben] verfügbar .

während das Speichern erfolgt.

aufgeladenen Akku verwenden.

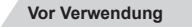

**Grundlagen der Kamerabedienung**

**Erweiterte Funktionen**

**Grundlagen der Kamera**

**Automatikmodus/ Modus Hybrid Auto**

**Andere Aufnahmemodi**

**Modus P**

**Modi Tv, Av, M und C**

**Wiedergabemodus**

**Drahtlos-Funktionen**

**Einstellungsmenü**

**Zubehör**

**Anhang**

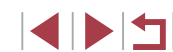

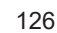

### **Reduzieren von Dateigrößen**

<span id="page-126-0"></span>**Löschen von Moviekapiteln**

Die Filmgröße kann reduziert werden, indem Sie Filme wie folgt komprimieren.

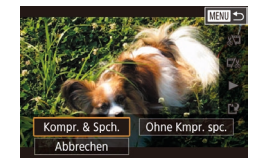

- z Wählen Sie auf dem Bildschirm in Schritt 2 von "Schneiden von Movies" [['N] und dann [Neue Datei] aus.
- Berühren Sie [Kompr. & Spch.].

### **Bildqualität komprimierter Movies**

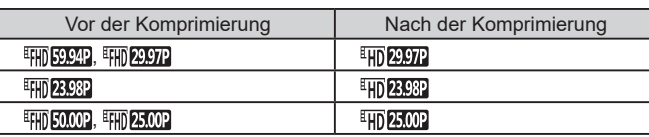

- [  $\frac{1}{2}$  |  $\frac{1}{2}$  |  $\frac{1}{2}$  |  $\frac{1}{2}$  |  $\frac{1}{2}$  |  $\frac{1}{2}$  |  $\frac{1}{2}$  |  $\frac{1}{2}$  |  $\frac{1}{2}$  |  $\frac{1}{2}$  |  $\frac{1}{2}$  |  $\frac{1}{2}$  |  $\frac{1}{2}$  |  $\frac{1}{2}$  |  $\frac{1}{2}$  |  $\frac{1}{2}$  |  $\frac{1}{2}$  |  $\frac{1}{2}$  |  $\frac{$ werden.
- Bearbeitete Filme können nicht in komprimiertem Format gespeichert werden, wenn Sie [Überschreiben] auswählen.
- Durch Komprimierung auf [ HD 2002 ] oder [ HD 2500 ] wird die Dateigröße reduziert, während die Bildqualität erhalten bleibt.

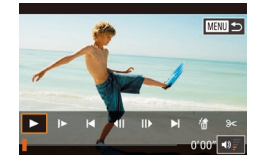

lip löschen?

OK

Abbrechen

*1* **Wählen Sie das zu löschende Movie aus.**

**Fotos Filme**

- Befolgen Sie die Schritte 1–2 unter "Anzeigen der beim Aufnehmen von Fotos aufgezeichneten Videoclips (Filmtagebuch)" ([[106\)](#page-105-0), um einen kurzen Movie wiederzugeben. Drücken Sie dann die Taste [ ... um auf die Filmsteuerung zuzugreifen.
- Berühren Sie [ $\blacktriangleleft$ ] oder [ $\blacktriangleright$ ]], um ein Kapitel auszuwählen.
- *2* **Wählen Sie [ ] aus.**
- Berühren Sie [ ...

Einzelne Kapitel (Videoclips) ([135), die im Modus [ $\blacksquare$ ] aufgezeichnet wurden, können nach Bedarf gelöscht werden. Gehen Sie beim Löschen von Movies vorsichtig vor, da sie nicht wiederhergestellt werden können.

> **• Das ausgewählte Movie wird erneut** wiedergegeben.

#### *3* **Bestätigen Sie den Löschvorgang.**

- **Berühren Sie [OK].**
- **Der Clip wird gelöscht und der Videoclip** überschrieben.

[ ... ] wird nicht angezeigt, wenn Sie einen Videoclip auswählen, während die Kamera mit einem Drucker verbunden ist.

**Vor Verwendung**

**Grundlagen der Kamerabedienung**

**Erweiterte Funktionen**

**Grundlagen der Kamera**

**Automatikmodus/ Modus Hybrid Auto**

**Andere Aufnahmemodi**

**Modus P**

**Modi Tv, Av, M und C**

**Wiedergabemodus**

**Drahtlos-Funktionen**

**Einstellungsmenü**

**Zubehör**

**Anhang**

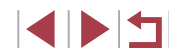

### <span id="page-127-0"></span>**Anzeigen von Alben (Story Highlights)**

**Fotos Filme**

Sie können Themen wie ein Datum oder den Namen einer Person wählen, um ein Album automatisch ausgewählter Bilder zu erstellen, die dem Thema entsprechen. Diese Bilder werden in Form einer Diaschau zusammengestellt und können als kurzer Movie von 2 bis 3 Minuten Länge gespeichert werden.

Bevor Sie diese Funktion verwenden, stellen Sie sicher, dass der Akku vollständig geladen ist. Zum Erstellen von Alben wird außerdem freier Speicherplatz auf der Speicherkarte benötigt. Empfohlen wird die Verwendung einer Speicherkarte mit einer Kapazität von mindestens 16 GB, auf der mindestens 1 GB frei ist.

#### **Auswählen von Albumthemen**

Drücken Sie die Taste [  $\mathbb{R}$  ], und wählen Sie das Symbol "Story Highlights" aus. Der Startbildschirm wird angezeigt, und Sie können die Themen auswählen, die die Kamera beim Auswählen von Albumelementen verwenden soll. Beachten Sie, dass die Kamera als Favoriten markierte Bilder (ﷺ[118](#page-117-0)) mit höherer Wahrscheinlichkeit in Alben einfügt.

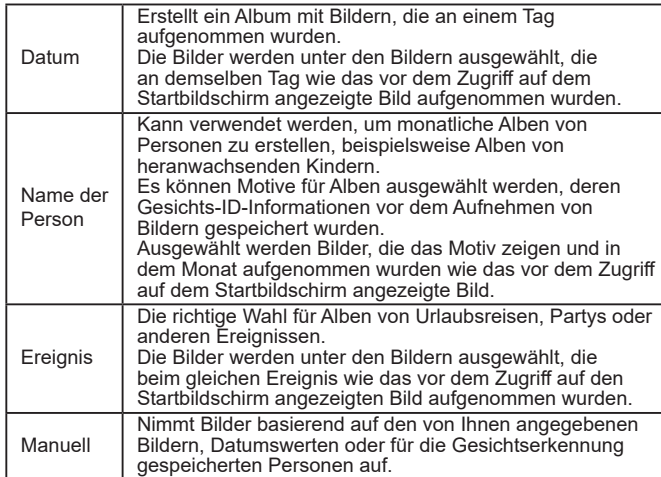

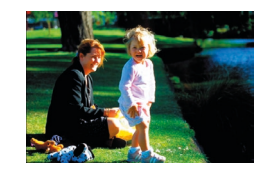

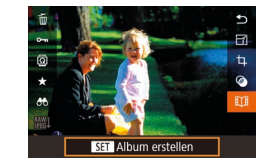

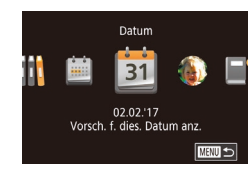

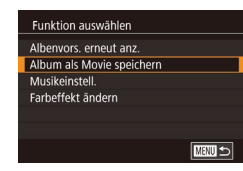

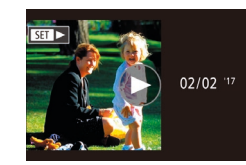

### *1* **Wählen Sie ein Bild aus.**

- z Wählen Sie ein Bild in der Einzelbildanzeige aus.
- **Die in Schritt 3 verfügbaren Themen sind** vom Aufnahmedatum und den Gesichts-ID-Informationen abhängig.
- *2* **Rufen Sie den Startbildschirm auf.**
- **Drücken Sie die Taste [**[4], wählen Sie [ ], und drücken Sie dann die Taste [⊛] (凵28).
- Zunächst wird [Daten werden bearbeitet] und danach der Startbildschirm angezeigt.
- *3* **Zeigen Sie ein Album in der Vorschau an.**
- · Wählen Sie eine Person oder ein [Datum] oder [Ereignis] als Albumthema aus, und drücken Sie dann die Taste [ ( $\frac{1}{2}$ )].
- Nachdem einige Sekunden [Wird geladen] angezeigt wurde, wird das Album wiedergegeben.

#### *4* **Speichern Sie das Album.**

- · Wählen Sie [Album als Movie speichern] aus, und drücken Sie dann die Taste [ ].
- Wenn das Album gespeichert wurde. wird [Gespeichert] angezeigt.
- **5** Geben Sie das Album wieder (**pdf** 103).

#### **Vor Verwendung**

**Grundlagen der Kamerabedienung**

#### **Erweiterte Funktionen**

**Grundlagen der Kamera**

**Automatikmodus/ Modus Hybrid Auto**

**Andere Aufnahmemodi**

**Modus P**

**Modi Tv, Av, M und C**

**Wiedergabemodus**

**Drahtlos-Funktionen**

**Einstellungsmenü**

**Zubehör**

**Anhang**

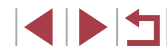

- 
- Alben können die folgenden, mit der Kamera aufgenommenen Bilder enthalten.
- Fotos
- Movies für das Filmtagebuch ( [=](#page-34-0)35), ausgenommen sind komprimierte Movies
- Kurze Movie-Clips mit einer Wiedergabedauer von mindestens zwei Sekunden (|⊨J69), ausgenommen komprimierte Movies

- Alben können nur gespeichert werden, wenn auf der Speicherkarte genügend Speicherplatz frei ist.
- Sie können den "Story Highlights"-Bildschirm auch aufrufen, indem Sie MENU (ﷺ29) > Registerkarte [▶ 2] > **[E) B** Story Highlights] auswählen.
- Um in der Vorschau zum nächsten Kapitel zu springen, ziehen Sie nach links. Ziehen Sie nach rechts, um zum vorherigen Kapitel zu gelangen.
- Sie können in Schritt 4 einen Farbeffekt festlegen, indem Sie [Farbeffekt ändern] auswählen und dann die Taste [避] drücken. Um das Erscheinungsbild des Albums mit dem ausgewählten Effekt in der Vorschau zu überprüfen, wählen Sie im Bildschirm in Schritt 4 [Albenvors. erneut anz.], nachdem Sie zum Auswählen eines Farbeffekts nach links oder rechts über den Bildschirm gezogen und die Taste [  $\binom{[0]}{k}$ ] gedrückt haben.
- Wählen Sie zum Wiedergeben gespeicherter Alben auf dem "Story Highlights"-Startbildschirm [Albumliste], drücken Sie die Taste [ ], und berühren Sie ein aufgelistetes Album.

### <span id="page-128-0"></span>**Einfügen von Hintergrundmusik in Alben**

**Fotos Filme**

Wählen Sie aus sieben Arten von Hintergrundmusik diejenige, die mit dem Album wiedergegeben werden soll.

### Hintergrundmusik aktivieren

Musik muss vor Hinzufüg. auf neuer/form, Speich.karte vorbereitet werden (dauert wenige Min.) HGM ietzt vorbereiten?

> $\overline{\alpha}$ Abbrechen

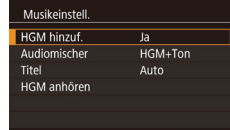

**MANU 5** 

#### *1* **Speichern Sie Hintergrundmusik auf einer Speicherkarte.**

- Befolgen Sie die Schritte 1 4 unter "Anzeigen von Alben (Story Highlights)"<br>(□128), wählen Sie [Musikeinstell ] aus, und drücken Sie die Taste [ ].
- **Der Bildschirm links wird angezeigt, wenn** Sie eine neue oder kürzlich formatierte Speicherkarte verwenden. Berühren Sie [OK], und warten Sie, bis die sieben Arten von Hintergrundmusik auf der Karte registriert wurden. Dies dauert ca. vier Minuten.
- **Wenn Sie eine Speicherkarte verwenden.** auf der bereits Musik registriert wurde, fahren Sie mit Schritt 2 fort.

#### *2* **Erstellen Sie das Album.**

- Befolgen Sie die Schritte 1-3 unter ["Anzeigen von Alben \(Story Highlights\)" \(](#page-127-0)<sup>=</sup>128), um ein Album zu erstellen.
- *3* **Konfigurieren Sie die Hintergrundmusik-Einstellungen.**
- Wählen Sie einen Eintrag aus, drücken Sie die Taste [ ], und wählen Sie eine Option  $(L|29)$ .

### *4* **Speichern Sie das Album.**

- Befolgen Sie Schritt 4 unter "Anzeigen [von Alben \(Story Highlights\)" \(](#page-127-0) =128), um Alben zu speichern.
- Nachdem Alben gespeichert wurden, kann keine Hintergrundmusik mehr hinzugefügt werden. Hintergrundmusik in Alben kann weder entfernt noch geändert werden.
- Kapitel in Alben mit Hintergrundmusik können nicht bearbeitet werden (LL[127](#page-126-0)).

#### **Vor Verwendung**

**Grundlagen der Kamerabedienung**

**Erweiterte Funktionen**

**Grundlagen der Kamera**

**Automatikmodus/ Modus Hybrid Auto**

**Andere Aufnahmemodi**

**Modus P**

**Modi Tv, Av, M und C**

**Wiedergabemodus**

**Drahtlos-Funktionen**

**Einstellungsmenü**

**Zubehör**

**Anhang**

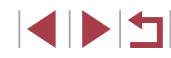

- 
- Wenn Sie keine Hintergrundmusik hinzufügen möchten, weisen Sie [HGM hinzuf.] im Bildschirm in Schritt 3 [Nein] zu.
- Um nur Hintergrundmusik anstelle einer Movie-Tonspur zu verwenden, stellen Sie [Audiomischer] im Bildschirm von Schritt 3 auf [Nur HGM] ein.
- Um die Hintergrundmusik anzuhören, die in [Titel] ausgewählt ist, wählen Sie im Bildschirm in Schritt 3 [HGM anhören] und drücken die Taste [  $\mathbb{R}$  ].

### **Erstellen eigener Alben**

**Fotos Filme**

Erstellen Sie eigene Alben, indem Sie die gewünschten Bilder auswählen.

#### *<u>Erstellen Sie ein "Manuell"-Album.</u>*

● Befolgen Sie die Schritte 1 – 3 unter ["Anzeigen von Alben \(Story Highlights\)" \(](#page-127-0)<sup>=</sup>128), wählen Sie [Custom] aus, und drücken Sie die Taste [ ].

#### Custom Bildauswahl Auswahl nach Datum Personenauswahl Einzelne Bilder auswählen  $\sqrt{mn}$

#### *2* **Wählen Sie eine Auswahlmethode aus.**

· Wählen Sie [Bildauswahl], [Auswahl nach Datum] oder [Personenauswahl] aus, und drücken Sie dann die Taste [ .....

#### *3* **Wählen Sie Albumelemente aus.**

- **Berühren Sie Elemente für das Album.** um sie mit [√] zu kennzeichnen.
- **Drücken Sie die Taste [MFNI J]**, nachdem Sie die gewünschten Fotos oder kurzen Clips in [Bildauswahl], Datumswerte in [Auswahl nach Datum] oder Personen in [Personenauswahl] ausgewählt haben.
- **Wählen Sie [Vorschau], und drücken Sie** die Taste [ (...).

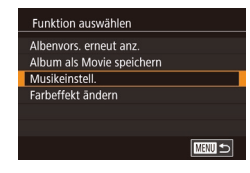

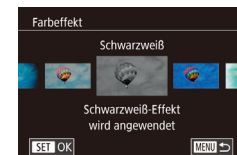

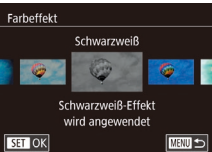

#### *4* **Wählen Sie Hintergrundmusik.**

z Wählen Sie [Musikeinstell.], wenn der links dargestellte Bildschirm angezeigt wird. Fügen Sie Hintergrundmusik wie unter "Einfügen von Hintergrundmusik in [Alben" \(](#page-128-0)ﷺ129) beschrieben hinzu, und drücken Sie dann die Taste [MFNU].

#### *5* **Wählen Sie einen Farbeffekt aus.**

- z Wählen Sie im Bildschirm in Schritt 4 [Farbeffekt ändern] aus.
- Ziehen Sie nach links oder rechts, um einen Farbeffekt auszuwählen, und drücken Sie dann die Taste [ ].

#### *6* **Speichern Sie das Album.**

- Befolgen Sie Schritt 4 unter ["Anzeigen von Alben \(Story Highlights\)" \(](#page-127-0)<sup>=</sup>128), um Alben zu speichern.
- Sie können bis zu 40 Dateien (oder 10 Moviedateien) angeben, nachdem Sie [Bildauswahl] ausgewählt haben. Wenn Sie zum zweiten Mal ein benutzerdefiniertes Album erstellen, wird [Bilder anhand vorheriger Einstellungen auswählen?] angezeigt. Wählen Sie [Ja] aus, um vorher ausgewählte Bilder als Ausgangspunkt zu verwenden. Die vorherigen Fotos oder Clips sind mit  $\sqrt{ }$ 1 gekennzeichnet, und es werden mehrere Bilder angezeigt.
- Unter [Auswahl nach Datum] können bis zu 15 Datumswerte ausgewählt werden.
- Der Farbeffekt wird für einige Bilder möglicherweise nicht übernommen.

**Vor Verwendung**

**Grundlagen der Kamerabedienung**

#### **Erweiterte Funktionen**

**Grundlagen der Kamera**

**Automatikmodus/ Modus Hybrid Auto**

**Andere Aufnahmemodi**

**Modus P**

**Modi Tv, Av, M und C**

**Wiedergabemodus**

**Drahtlos-Funktionen**

**Einstellungsmenü**

**Zubehör**

**Anhang**

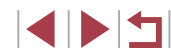

### **Kombinieren kurzer Clips**

**Fotos Filme**

Kombinieren Sie kürzere Clips, um ein längeres Movie zu schaffen. Beachten Sie, dass auf diese Weise erstellte Movies nicht in "Story Highlights"-Alben eingefügt werden (ﷺ4[128](#page-127-0)).

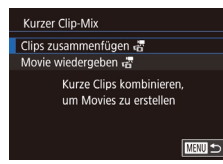

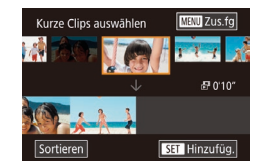

#### *1* **Rufen Sie den Bearbeitungsbildschirm auf.**

- **Drücken Sie die Taste [MFNU].** wählen Sie [Kurzer Clip-Mix] auf der Registerkarte [D2] und dann [Clips zusammenfügen <sub>ब</sub> $_2^{\bullet\bullet}$ ] aus (ﷺ29).
- *2* **Geben Sie die zu kombinierenden Clips an.**
- Ziehen Sie Clips oben auf dem Bildschirm nach links oder rechts, wählen Sie einen zu kombinierenden Clip, und drücken Sie die Taste [ ....
- **Der ausgewählte Clip wird unten auf dem** Bildschirm angezeigt.
- **Um die Auswahl aufzuheben, drücken Sie** die Taste [ [ ] erneut.
- **Wiederholen Sie diese Schritte** um weitere zu kombinierende Clips auszuwählen.
- **Drücken Sie die Taste [MFNU].** nachdem Sie alle gewünschten Clips ausgewählt haben.

#### **Funktion auswählen** Vorschau Speichern Musikeinstell Farbeffekt ändern Zusam.fügen & abbr. **E USEN**

#### *3* **Betrachten Sie das Movie in der Vorschau.**

- z Wählen Sie [Vorschau], und drücken Sie die Taste [ ].
- **Nachdem einige Sekunden [Wird geladen]** angezeigt wurde, wird eine Vorschau der kombinierten Clips abgespielt.

#### *4* **Speichern Sie das Movie.**

- · Wählen Sie [Speichern], und drücken Sie die Taste [ **(2)**.
- z Wenn das Album gespeichert wurde, wird [Gespeichert] angezeigt.
- *5* **Geben Sie den Film wieder.**
- Wählen Sie im Bildschirm in Schritt 1 [Movie wiedergeben . T], um eine Liste der von Ihnen erstellten Movies anzuzeigen.
- · Wählen Sie das abzuspielende Movie, und drücken Sie die Taste [ ].
- Wenn Sie das nächste Mal kurze Clips kombinieren, wird [Bilder anhand vorheriger Einstellungen auswählen?] angezeigt, und Sie können [Ja] auswählen, um den Bearbeitungsbildschirm anzuzeigen, in dem die Clips in der zuletzt gewählten Reihenfolge angeordnet sind.
- Bewegen Sie den Zoom-Regler im Bildschirm von Schritt 2 in  $Richtuna$   $\lceil \blacklozenge \rceil$ .
- Berühren Sie zum Ordnen der Clips [Sortieren] im Bildschirm von Schritt 2, drücken Sie die Taste [  $\frac{1}{2}$ ], ziehen Sie nach links oder rechts über den Bildschirm, und drücken Sie erneut die Taste [  $\binom{[0]}{2}$ ].
- Wählen Sie im Bildschirm in Schritt 3 [Farbeffekt ändern], um einen Farbeffekt zuzuweisen.
- Wählen Sie zum Hinzufügen von Hintergrundmusik im Bildschirm in Schritt 3 [Musikeinstell.] ([[[129\)](#page-128-0).
- Die Bildqualität komprimierter Movies ist  $[$
- Verwenden Sie möglichst einen vollständig geladenen Akku.

#### **Vor Verwendung**

**Grundlagen der Kamerabedienung**

#### **Erweiterte Funktionen**

**Grundlagen der Kamera**

**Automatikmodus/ Modus Hybrid Auto**

**Andere Aufnahmemodi**

**Modus P**

**Modi Tv, Av, M und C**

**Wiedergabemodus**

**Drahtlos-Funktionen**

**Einstellungsmenü**

**Zubehör**

**Anhang**

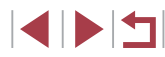

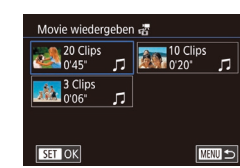

# <span id="page-131-0"></span>**Drahtlos-Funktionen**

 $\left( \mathbf{I} \right)$ 

Bildern drahtlos von der Kamera auf eine Vielzahl von kompatiblen Geräten übertragen und die Kamera mit Webservices nutzen

> Lesen Sie vor Verwendung von Drahtlos-Funktionen ["Vorsichtsmaßnahmen für Drahtlos-Funktionen \(WLAN, Bluetooth](#page-216-0)  oder andere)"  $($ 217).

## **Verfügbare Drahtlos-Funktionen**

### **Nutzung der WLAN-Funktionen**

Sie können Bilder senden und empfangen und die Kamera fernsteuern, indem Sie diese Geräte und Services via WLAN verbinden.

● Smartphones und Tablets

Senden Sie Bilder an Smartphones und Tablet-Computer mit WLAN-Funktionen. Sie können auch eine Aufnahme machen, während Sie einen Aufnahmebildschirm auf Ihrem Smartphone oder Tablet betrachten. Zur Vereinfachung werden Smartphones, Tablets und andere kompatible Geräte in diesem Handbuch insgesamt als Smartphones bezeichnet.

- Computer Verwenden Sie die Software, um Kamerabilder auf einem via WLAN verbundenen Computer zu speichern.
- Webservices

Erfassen Sie Ihre Kontodaten für den Onlinefotoservice CANON iMAGE GATEWAY oder andere Webservices in der Kamera, damit Sie Bilder an diese Services senden können. Nicht gesendete Bilder auf der Kamera können via CANON iMAGE GATEWAY auch auf einen Computer oder an einen Webservice übertragen werden.

● Drucker

Sie können Bilder drahtlos an einen PictBridge-kompatiblen Drucker (mit Unterstützung für DPS over IP) zum Drucken senden.

● Weitere Kamera

Sie können Bilder per WLAN zwischen Wi-Fi-kompatiblen Canon-Kameras übertragen.

### **Nutzung der Bluetooth®-Funktionen**

Sie können die Kamera einfach mit einem Smartphone verbinden, das die Bluetooth Low Energy-Technologie\* bietet. Sie können auch Aufnahmen machen oder betrachten, indem Sie Ihr Smartphone als Fernbedienung benutzen.

**Vor Verwendung**

**Grundlagen der Kamerabedienung**

**Erweiterte Funktionen**

**Grundlagen der Kamera**

**Automatikmodus/ Modus Hybrid Auto**

**Andere Aufnahmemodi**

**Modus P**

**Modi Tv, Av, M und C**

**Wiedergabemodus**

**Drahtlos-Funktionen**

**Einstellungsmenü**

**Zubehör**

**Anhang**

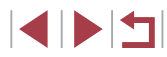

### **Senden von Bildern an ein Smartphone**

Es gibt verschiedene Möglichkeiten, die Kamera mit einem Smartphone zu verbinden und Bilder zu senden.

● Verbinden via Bluetooth

Sie können die Kamera einfach mit einem Smartphone mit aktiviertem Bluetooth verbinden, indem Sie ein Pairing mit den Geräten ausführen. Dies erleichtert die Übertragung von Bildern zu einem Smartphone.

- $\bullet$  Verbinden via NFC ( $\leftarrow$ [135\)](#page-134-0) Berühren Sie ein NFC-kompatibles Android-Smartphone mit der Kamera, um die Geräte zu verbinden.
- Verbinden über das WLAN-Menü (ﷺ[137\)](#page-136-0) Sie können die Kamera mit einem Smartphone auf die gleiche Weise

verbinden, wie Sie die Kamera mit einem Computer oder einem anderen Gerät verbinden würden. Mehrere Smartphones können hinzugefügt werden.

Bevor Sie die Verbindung zur Kamera herstellen, müssen Sie die kostenlose App Camera Connect auf dem Smartphone installieren. Informationen zu dieser Anwendung (unterstützte Smartphones und enthaltene Funktionen) finden Sie auf der Canon-Website.

> Eigentümer einer WLAN-fähigen Kamera von Canon, die ihre Kamera unter Verwendung von CameraWindow über WLAN mit einem Smartphone verbinden, sollten den Wechsel auf die App Camera Connect für Mobilgeräte erwägen.

### **Übertragung von Bildern zu einem Smartphone mit aktiviertem Bluetooth**

Sobald Sie das Bluetooth-Pairing mit dem Smartphone durchgeführt haben, bedienen Sie einfach Ihr Smartphone, um Kamerabilder zu betrachten und zu speichern.

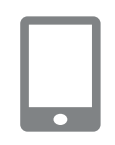

Wireless-Kommunikationseinst.

Bluetooth-Einstellungen Bluetooth

Pairing Adressenüberprüfung Bluetooth-Verbind. zw. Kamera und Gerät aufbauen (Pairing)

Fin

**MENTI** 

■■

Kurzname instellungen zurücksetzen Kamerakurznamen einstellen

#### *1* **Installieren Sie Camera Connect.**

- z Suchen Sie die App Camera Connect für Android-Smartphones in Google Play laden Sie sie herunter, und installieren Sie die App dann.
- Suchen Sie die App Camera Connect für ein iPhone oder iPad im App Store, laden Sie sie herunter, und installieren Sie die App dann.

#### *2* **Speichern Sie einen Kurznamen.**

- **Drücken Sie die Taste ON/OFF.** um die Kamera einzuschalten.
- **Drücken Sie die Taste [MFNU]**, wählen Sie auf der Registerkarte [ $4$ ] die Option [Drahtl. Einst.] aus, und wählen Sie dann [Kurzname].
- **Drücken Sie die Taste [ ], um auf die** Tastatur zuzugreifen, und geben Sie einen Kurznamen ein (口30).
- Zur Rückkehr zu den [Drahtl. Einst.] nach Drücken der Taste [MENU] drücken Sie die Taste [MENU] erneut.
- *3* **Bereiten Sie das Pairing vor.**
- z Wählen Sie [Bluetooth-Einstellungen] und wählen Sie [Pairing] aus, und drücken Sie dann die Taste [(R)].

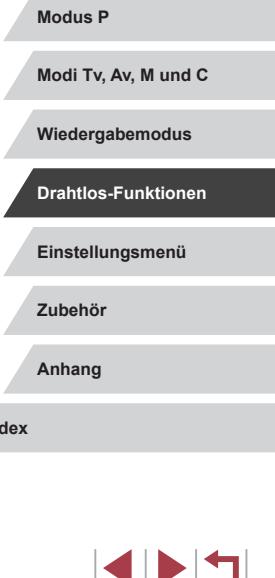

### **Vor Verwendung**

**Grundlagen der Kamerabedienung**

**Erweiterte Funktionen**

**Grundlagen der Kamera**

**Automatikmodus/ Modus Hybrid Auto**

**Andere Aufnahmemodi**

Pairing Pairing läuft. Verwenden Sie die spezielle App auf dem Smartphone, um das Pairing abzuschließen. Abbrechen

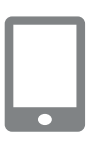

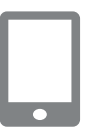

#### ● Es wird ein Bildschirm angezeigt, der darauf hinweist, dass die Kamera auf die Verbindung wartet.

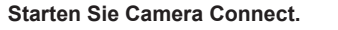

- **Aktivieren Sie Bluetooth am Smartphone** und starten Sie dann Camera Connect am Smartphone.
- Sobald die Kamera erkannt wurde, wird ein Bildschirm zur Kameraauswahl angezeigt.
- *5* **Wählen Sie die zu verbindende Kamera aus.**
- · Wählen Sie den Kurznamen der Kamera aus.
- Schließen Sie das Pairing am Smartphone ab.

#### *6* **Pairing abschließen.**

**• Tippen Sie in der Bestätigungsmeldung** an der Kamera auf [OK].

**• Drücken Sie die Taste [ ], sobald der links** dargestellte Bildschirm angezeigt wird.

U

#### *7* **Übertragen Sie Bilder.**

- z Die Kamera schaltet automatisch auf WLAN um, wenn Sie in Camera Connect [Bilder auf Kamera] auswählen.
- z Wählen Sie bei einem iPhone oder iPad im Menü mit den WLAN-Einstellungen die SSID (Netzwerkname), die auf der Kamera angezeigt wird, um eine Verbindung herzustellen.
- Verwenden Sie das Smartphone. um Bilder von der Kamera zum Smartphone zu übertragen.
- **Um auf Bluetooth umzuschalten** deaktivieren Sie die WLAN-Verbindung am Smartphone.
- Die Akkulaufzeit kann sich durch Verwenden der Kamera nach dem Pairing verkürzen, da auch bei ausgeschalteter Kamera Energie verbraucht wird.
- Bevor Sie die Kamera an Orte bringen, an denen der Gebrauch elektronischer Geräte eingeschränkt ist, stellen Sie [Bluetooth] auf [Aus], um zu vermeiden, dass die Kamera auch im ausgeschalteten Zustand für die Bluetooth-Kommunikation bereit ist.
- Sie können die WLAN-Verbindung auch an der Kamera beenden, wie in Schritt 7 beschrieben.
- Um die Informationen des über Bluetooth verbundenen Smartphones bei [Verbin.-Info prüf./lösch.] zu prüfen, wählen Sie MENU ( [=](#page-28-0)29) > Registerkarte [ 4] > [Drahtl. Einst.] > [Bluetooth-Einstellungen]. Wählen Sie [Adressenüberprüfung], um die Bluetooth-Adresse der Kamera zu prüfen.
- Der Bluetooth-Verbindungsstatus wird durch eines der folgenden Symbole angezeigt.<br>[8] Verbunden, [8] Getrennt

**Vor Verwendung**

**Grundlagen der Kamerabedienung**

**Erweiterte Funktionen**

**Grundlagen der Kamera**

**Automatikmodus/ Modus Hybrid Auto**

**Andere Aufnahmemodi**

**Modus P**

**Modi Tv, Av, M und C**

**Wiedergabemodus**

**Drahtlos-Funktionen**

**Einstellungsmenü**

**Zubehör**

**Anhang**

**Index**

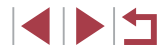

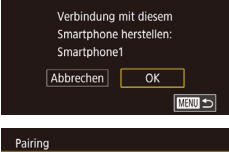

Pairing mit Smartphone1 ist abgeschlossen  $\overline{\mathsf{OK}}$ 

Pairing

### <span id="page-134-0"></span>**Übertragen von Bildern an ein NFC-kompatibles Smartphone**

Die Verwendung der NFC-Funktion eines Android-Smartphones erleichtert das Installieren der App Camera Connect und das Herstellen der Verbindung zur Kamera.

Was geschieht, wenn erstmals eine NFC-Verbindung zwischen den Geräten hergestellt wird, hängt von dem in diesem Moment aktiven Kameramodus ab.

- Ist die Kamera ausgeschaltet oder befindet sie sich im Aufnahmemodus, wenn sich die Geräte berühren, können Sie im Bildschirm für die Bildauswahl Bilder auswählen und senden. Sobald die Geräte verbunden sind, können Sie auch ferngesteuert aufnehmen, während Sie einen Aufnahmebildschirm auf Ihrem Smartphone sehen, oder Ihre Aufnahmen mit Geotags versehen (ﷺ) [156\)](#page-155-0). Es ist ganz einfach, die Verbindung zu kürzlich verbundenen Geräten wiederherzustellen, die im WLAN-Menü aufgelistet sind.
- Wenn sich die Kamera im Moment der Verbindung der Geräte im Wiedergabemodus befindet, können Sie in der Indexanzeige, die zur Bildauswahl angezeigt wird, Bilder auswählen und versenden.

Befolgen Sie die Anweisungen im folgenden Abschnitt zum NFC-initiierten Herstellen einer Verbindung zu einer Kamera, die ausgeschaltet ist oder sich im Aufnahmemodus befindet.

**Herstellen einer Verbindung via NFC bei ausgeschalteter oder im Aufnahmemodus befindlicher Kamera**

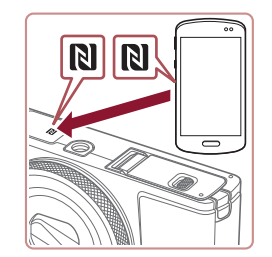

#### *1* **Installieren Sie Camera Connect.**

- Schauen Sie in der Bedienungsanleitung des Smartphones nach, um zu erfahren, wo sich das N-Symbol (IN) befindet.
- Aktivieren Sie NFC auf dem Smartphone, und berühren Sie das N-Symbol des Geräts (**NI**), damit auf dem Smartphone automatisch Google Play gestartet wird. Sobald die Download-Seite von Camera Connect angezeigt wird, laden Sie die App herunter, und installieren Sie sie.

#### *2* **Stellen Sie die Verbindung her.**

- Stellen Sie sicher, dass die Kamera ausgeschaltet ist oder sich im Aufnahmemodus befindet.
- **Berühren Sie mit dem N-Symbol (N)** des Smartphones, auf dem Camera Connect installiert ist, das N-Symbol der Kamera.
- **Der Kamerabildschirm ändert sich** automatisch.

Geräte-Kurzname

Verbinden

Kurzname für diese Kamera eingeben **YYYYY** 

 $\sqrt{a^2 + b^2}$ 

Verbindung mit Zielgerät steuert nun die Kamera u. greift a. Speicherkarte zu

 $\sqrt{a}$ 

Nein

**MWI** Abbrechen

• Wird der Bildschirm [Geräte-Kurzname] angezeigt, berühren Sie [OK].

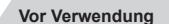

**Grundlagen der Kamerabedienung**

#### **Erweiterte Funktionen**

**Grundlagen der Kamera**

**Automatikmodus/ Modus Hybrid Auto**

**Andere Aufnahmemodi**

**Modus P**

**Modi Tv, Av, M und C**

**Wiedergabemodus**

**Drahtlos-Funktionen**

**Einstellungsmenü**

**Zubehör**

**Anhang**

**Index**

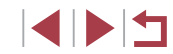

#### **Auf dem Smartphone wird Camera** Connect gestartet.

**• Die Geräte werden automatisch** miteinander verbunden.

#### *3* **Passen Sie die Freigabeeinstellung an.**

- Berühren Sie [Ja], wenn dieser Bildschirm angezeigt wird.
- Jetzt können Sie das Smartphone zum Aufnehmen aus der Entfernung verwenden, oder zum Surfen, Übertragen oder Geotagging von Bildern.

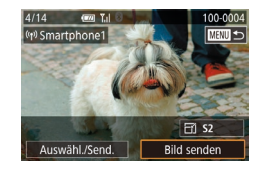

#### *4* **Senden Sie ein Bild.**

- Ziehen Sie Bilder nach links oder rechts um ein zu sendendes Bild auszuwählen, und berühren Sie dann [Bild senden].
- **Nach dem Senden des Bildes** wird [Übertragung abgeschlossen] und anschließend der Bildübertragungsbildschirm wieder angezeigt.
- z Um die Verbindung zur Kamera zu trennen, berühren Sie oben rechts auf dem Bildschirm [MENU] und dann im Bestätigungsbildschirm [OK]. Sie können die Verbindung auch mit dem Smartphone beenden.

Beachten Sie bei Verwendung von NFC die folgenden Punkte. - Vermeiden Sie heftige Zusammenstöße zwischen Kamera und Smartphone. Dadurch können die Geräte beschädigt werden. - Je nach Smartphone erkennen sich die Geräte unter Umständen nicht sofort. Halten Sie die Geräte in diesem Fall in leicht verschiedenen Positionen aneinander. Wenn die Verbindung noch nicht hergestellt ist, halten Sie die Geräte aneinander, bis der Kamerabildschirm aktualisiert wurde.

- Wenn Sie bei ausgeschalteter Verbindung versuchen. eine Verbindung herzustellen, wird auf dem Smartphone möglicherweise eine Meldung angezeigt, die Sie daran erinnert, die Kamera einzuschalten. Schalten Sie in diesem Fall die Kamera ein, und berühren Sie die Geräte erneut miteinander.
- Platzieren Sie keine Objekte zwischen Kamera und Smartphone. Beachten Sie auch, dass Kamerataschen, Smartphone-Schutzhüllen oder ähnliches Zubehör die Kommunikation blockieren können.
- Wenn Sie in Schritt 3 [Ja] auswählen, können alle Bilder auf der Kamera über das verbundene Smartphone angezeigt werden. Um die Bilder auf der Kamera vertraulich zu halten, sodass sie nicht über das Smartphone angezeigt werden können, wählen Sie in Schritt 3 [Nein] aus.
- Sobald Sie ein Smartphone registriert haben, können Sie die Datenschutzeinstellungen für das Smartphone mit der Kamera ändern (<u>LL</u> [158](#page-157-1)).
- Verbindungen setzen voraus, dass sich eine Speicherkarte in der Kamera befindet.
- Sie können den Kameranamen auch im Bildschirm in Schritt 2<br>[\(](#page-157-0)□158) ändern.
- Sie können auch gleichzeitig mehrere Bilder senden und die Bildgröße vor dem Senden ändern ( =[151](#page-150-0)).
- Wählen Sie zum Deaktivieren von NFC-Verbindungen MENU<br>[\(](#page-28-0)□29) > Registerkarte [44] > [Wireless-Kommunikationseinst.] > [WLAN-Einstellungen] > [NFC] > [Aus].

#### **Herstellen einer Verbindung via NFC bei im Wiedergabemodus befindlicher Kamera**

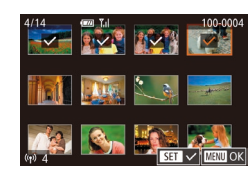

- Drücken Sie die Taste [ D ], um die Kamera einzuschalten.
- Berühren Sie mit dem Smartphone. auf dem Camera Connect installiert ist  $(\Box$  [135\)](#page-134-0), das N-Symbol der Kamera ( $\Box$ ).
- z Wenn Sie ein zu sendendes Bild berühren, wird es mit dem Symbol [ gekennzeichnet.
- Sie können die Auswahl aufheben indem Sie das Bild erneut berühren.<br> $[\checkmark]$  wird nicht mehr angezeigt.
- **Wiederholen Sie zum Auswählen weiterer** Bilder diesen Vorgang.
- **Wenn Sie alle Bilder ausgewählt haben,** drücken Sie die Taste [MFNU]. und berühren Sie dann [OK].
- **Berühren Sie [Senden].**
- **Die Bilder werden jetzt gesendet.**

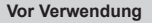

**Grundlagen der Kamerabedienung**

#### **Erweiterte Funktionen**

**Grundlagen der Kamera**

**Automatikmodus/ Modus Hybrid Auto**

**Andere Aufnahmemodi**

**Modus P**

**Modi Tv, Av, M und C**

**Wiedergabemodus**

**Drahtlos-Funktionen**

**Einstellungsmenü**

**Zubehör**

**Anhang**

**Index**

136

- Wenn beim Herstellen der Verbindung auf der Kamera eine Meldung angezeigt wird, die zum Eingeben des Kurznamens auffordert, geben Sie den Namen wie unter ["Bildschirmtastatur"](#page-29-0) (=[30\)](#page-29-0) beschrieben ein.
- Die Kamera verwaltet keine Aufzeichnungen zu den Smartphones, zu denen Sie im Wiedergabemodus eine NFC-Verbindung herstellen.
- Sie können für zu übertragende Bilder die gewünschte Größe angeben ( =[151](#page-150-0)).

### <span id="page-136-0"></span>**Hinzufügen eines Smartphones mit dem WLAN-Menü**

Diese Schritte zeigen, wie die Kamera als Zugriffspunkt verwendet wird. Sie können aber auch einen anderen Zugriffspunkt verwenden (L, [138\)](#page-137-0).

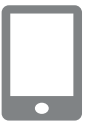

#### *1* **Installieren Sie Camera Connect.**

- Suchen Sie die App Camera Connect für Android-Smartphones in Google Play, laden Sie sie herunter, und installieren Sie die App dann.
- Suchen Sie die App Camera Connect für ein iPhone oder iPad im App Store, laden Sie sie herunter, und installieren Sie die App dann.

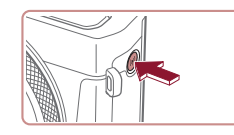

## *2* **Rufen Sie das WLAN-Menü auf.**

- **Drücken Sie die Taste [(p)].**
- · Wird der Bildschirm [Geräte-Kurzname] angezeigt, wählen Sie [OK].

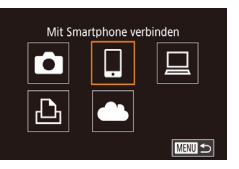

- *3* **Wählen Sie [ ] aus.**
- $\bullet$  Berühren Sie [ $\Box$ ].

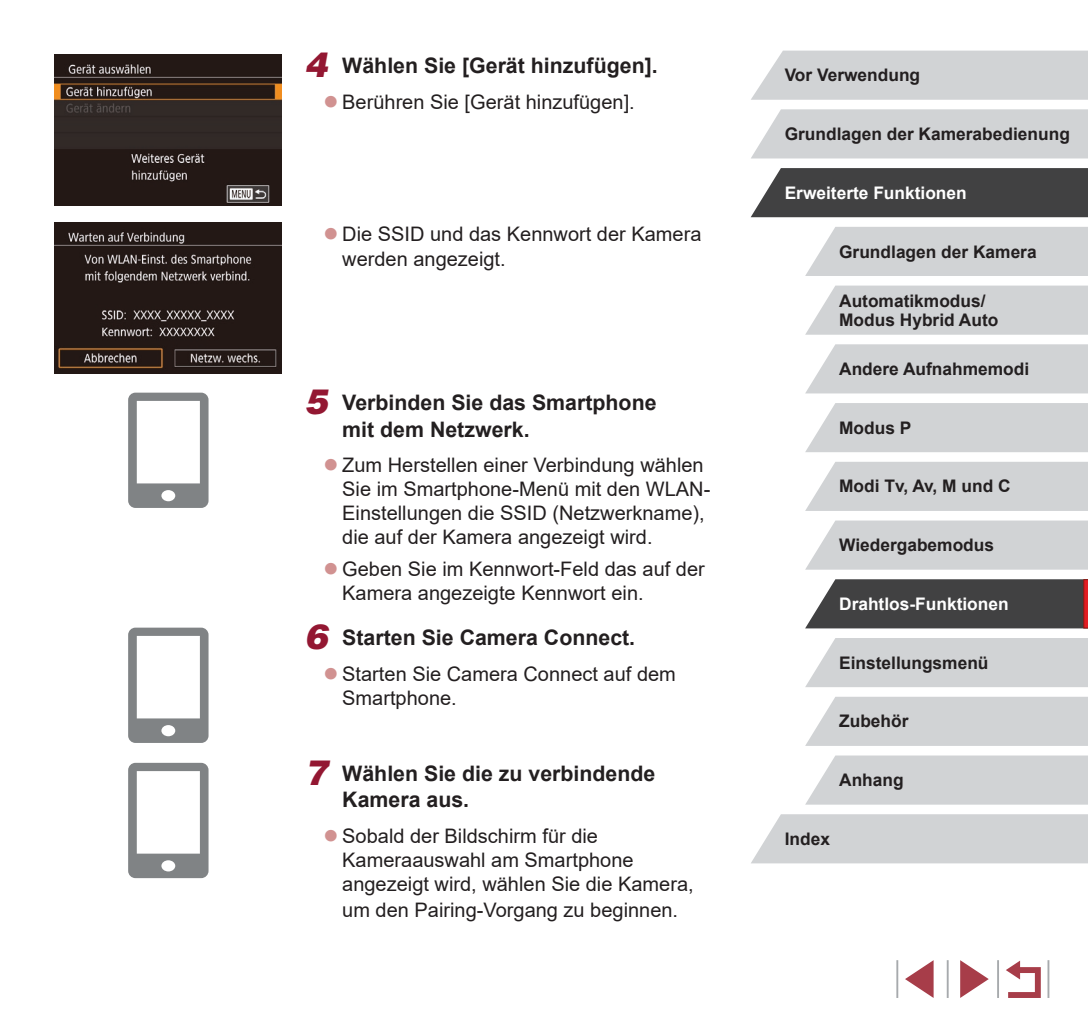

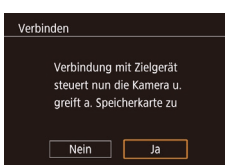

### *8* **Passen Sie die Freigabeeinstellung an.**

- **Berühren Sie [Ja].**
- Jetzt können Sie das Smartphone zum Surfen, Importieren oder Geotagging von Bildern verwenden oder aus der Entfernung aufnehmen.

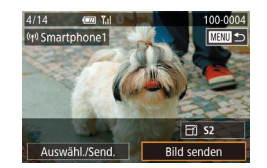

#### *9* **Senden Sie ein Bild.**

- Ziehen Sie Bilder nach links oder rechts um ein zu sendendes Bild auszuwählen, und berühren Sie dann [Bild senden].
- **Nach dem Senden des Bildes** wird [Übertragung abgeschlossen] und anschließend der Bildübertragungsbildschirm wieder angezeigt.
- z Um die Verbindung zur Kamera zu trennen, berühren Sie oben rechts auf dem Bildschirm [MENU] und dann im Bestätigungsbildschirm [OK]. Sie können die Verbindung auch mit dem Smartphone beenden.
- Um mehrere Smartphones hinzuzufügen, wiederholen Sie die oben beschriebene Vorgehensweise ab Schritt 1.
- Wenn Sie in Schritt 8 [Ja] auswählen, können alle Bilder auf der Kamera über das verbundene Smartphone angezeigt werden. Um die Bilder auf der Kamera vertraulich zu halten, sodass sie nicht über das Smartphone angezeigt werden können, wählen Sie in Schritt 8 [Nein] aus.
- Sobald Sie ein Smartphone registriert haben, können Sie die Datenschutzeinstellungen für das Smartphone mit der Kamera ändern ( =[158](#page-157-1)).
- Verbindungen setzen voraus, dass sich eine Speicherkarte in der Kamera befindet.
- Nachdem Sie Verbindungen zu Geräten über das WLAN-Menü hergestellt haben, werden die zuletzt genutzten Ziele am Anfang aufgelistet, wenn Sie auf das WLAN-Menü zugreifen. Berühren Sie einfach ein aufgelistetes Gerät, um die Verbindung wieder herzustellen. Sie können neue Geräte registrieren, indem Sie nach links oder rechts über den Bildschirm ziehen, um auf den Bildschirm zur Geräteauswahl zuzugreifen.
- Wenn die letzten Zielgeräte nicht angezeigt werden sollen, wählen Sie MENU (ﷺ) > Registerkarte [♥4] > [Wireless-Kommunikationseinst.] > [WLAN-Einstellungen] > [Zielgeräteverl.] > [Aus] aus.
- Um sich in Schritt 5 ohne Kennworteingabe zu verbinden, wählen Sie MENU (ﷺ) > Registerkarte [♥4] > [Wireless-Kommunikationseinst.] > [WLAN-Einstellungen] > [Kennwort] > [Aus]. [Kennwort] wird auf dem SSID-Bildschirm nicht mehr angezeigt (in Schritt 4).
- Sie können auch gleichzeitig mehrere Bilder senden und die Bildgröße vor dem Senden ändern (L. [151](#page-150-0)).
- Nachdem "Touchaktionen" ein Verbindungsziel zugewiesen wurde ( =[119\)](#page-118-0), können Sie die Verbindung zu einem früheren Ziel automatisch wiederherstellen lassen, indem Sie mit der zugewiesenen Handbewegung über den Bildschirm ziehen.

### <span id="page-137-0"></span>**Verwenden eines anderen Zugriffspunkts**

Beim Verbinden der Kamera mit einem Smartphone über das WLAN-Menü können Sie auch einen existierenden Zugriffspunkt verwenden.

#### *1* **Bereiten Sie das Herstellen der Verbindung vor.**

Greifen Sie gemäß der Beschreibung in den Schritten 1–4 unter ["Hinzufügen](#page-136-0) [eines Smartphones mit dem WLAN-](#page-136-0)[Menü" \(](#page-136-0) $\Box$ 137) auf den Bildschirm [Warten auf Verbindung] zu.

**Vor Verwendung**

**Grundlagen der Kamerabedienung**

**Erweiterte Funktionen**

**Grundlagen der Kamera**

**Automatikmodus/ Modus Hybrid Auto**

**Andere Aufnahmemodi**

**Modus P**

**Modi Tv, Av, M und C**

**Wiedergabemodus**

**Drahtlos-Funktionen**

**Einstellungsmenü**

**Zubehör**

**Anhang**

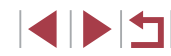

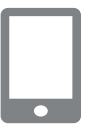

#### *2* **Verbinden Sie das Smartphone mit dem Zugriffspunkt.**

#### Warten auf Verbindung Zielgerät mit angezeigtem Zugriffspunkt verbinden SSID: XXXX\_XXXXX\_XXXX Kennwort: XXXXXXXX Netzw. wechs. Abbrechen

Netzwerk wählen Aktualisieren Kamerazugangspunkt-Modus WPS-Verbindung AccessPoint1 Mit WPS-kompatiblen Zugangspunkten verbinden **TERRIT SI** 

 $\overline{a}$ 

#### *3* **Wählen Sie [Netzw. wechs.] aus.**

- **Berühren Sie [Netzw. wechs.].**
- **Eine Liste der erkannten Zugriffspunkte** wird angezeigt.

#### *4* **Stellen Sie die Verbindung mit einem Zugriffspunkt her.**

- Verwenden Sie für WPS-kompatible Zugriffspunkte die Schritte 5–8 unter .Verwenden von WPS-kompatiblen [Zugriffspunkten"](#page-141-0) ([142), um die Verbindung zum Zugriffspunkt herzustellen.
- z Verwenden Sie für andere als WPS-Zugriffspunkte die Schritte 2–4 unter ["Herstellen von Verbindungen mit](#page-143-0)  aufgelisteten [Zugriffspunkten"](#page-143-0) (Q144), um die Verbindung zum Zugriffspunkt herzustellen.

#### *5* **Wählen Sie die zu verbindende Kamera aus.**

● Sobald der Bildschirm für die Kameraauswahl am Smartphone angezeigt wird, wählen Sie die Kamera, um den Pairing-Vorgang zu beginnen.

#### *6* **Konfigurieren Sie die Datenschutzeinstellungen, und senden Sie Bilder.**

● Befolgen Sie die Schritte 8 – 9 unter "Hinzufügen eines Smartphones mit [dem WLAN-Menü" \(](#page-136-0)Q137), um die Datenschutzeinstellungen zu konfigurieren und Bilder zu senden.

#### г **Zuvor verwendete Zugriffspunkte**

Sie können die Verbindung zu einem zuvor verwendeten Zugriffspunkt automatisch wiederherstellen, indem Sie Schritt 4 unter "Hinzufügen eines [Smartphones mit dem WLAN-Menü" \(](#page-136-0)[14] 137) durchführen.

- Sie können die Kamera als Zugriffspunkt verwenden, indem Sie auf dem beim Herstellen der Verbindung angezeigten Bildschirm [Netzw. wechs.] wählen. Wählen Sie dann [Kamerazugangspunkt-Modus] aus.
- Sie können zwischen Zugriffspunkten wechseln, indem Sie auf dem Bildschirm, der beim Herstellen einer Verbindung angezeigt wird, [Netzw. wechs.] wählen und dann das Verfahren unter "Verwenden eines anderen [Zugriffspunkts"](#page-137-0) (Q138) ab Schritt 4 durchführen.

# **Einstellungsmenü Zubehör Anhang Index Automatikmodus/ Modus Hybrid Auto Andere Aufnahmemodi Modus P Modi Tv, Av, M und C Wiedergabemodus Drahtlos-Funktionen**

**Vor Verwendung**

**Erweiterte Funktionen**

**Grundlagen der Kamerabedienung**

**Grundlagen der Kamera**

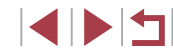

### **Speichern von Bildern auf einem Computer**

### **Vorbereitung zur Registrierung eines Computers**

Detaillierte Informationen zu den Computern, mit denen Sie die Kamera über WLAN verbinden können, zu den Systemanforderungen der Software und zur Kompatibilität (sowie zur Unterstützung neuer Betriebssysteme) finden Sie auf der Canon-Website.

Windows 7 Starter und Home Basic wird nicht unterstützt. Bei Windows 7 N (europäische Version) und KN (südkoreanische Version) muss das Windows Media Feature Pack separat heruntergeladen und installiert werden. Einzelheiten finden Sie auf der folgenden Website. http://go.microsoft.com/fwlink/?LinkId=159730

#### **Installieren von CameraWindow**

#### *1* **Laden Sie die Software herunter.**

• Rufen Sie die folgende Website mit einem Computer auf, der mit dem Internet verbunden ist.

#### http://www.canon.com/icpd/

· Wählen Sie Land oder Region, und befolgen Sie dann die angezeigten Anleitungen, um das Herunterladen vorzubereiten.

#### *2* **Befolgen Sie die angezeigten Anweisungen.**

z Klicken Sie doppelt auf die heruntergeladene Datei, um sie zu installieren.

Internetzugang ist erforderlich. Die Kosten und Gebühren für die Internetverbindung sind separat an den Internetdienstanbieter zu entrichten.

Zum Deinstallieren (Entfernen) der Software unter Windows wählen Sie Menü [Start] > [Alle Programme] > [Canon Utilities] und dann die Software, die deinstalliert werden soll.

#### **Konfigurieren des Computers für eine WLAN-Verbindung (nur Windows)**

Auf einem Computer mit Windows müssen Sie die folgenden Einstellungen konfigurieren, bevor Sie die Kamera drahtlos mit dem Computer verbinden.

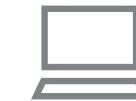

- *1* **Vergewissern Sie sich, dass der Computer mit einem Zugriffspunkt verbunden ist.**
- z Anweisungen zum Überprüfen der Netzwerkverbindung finden Sie in der Bedienungsanleitung zum Computer.

#### *2* **Konfigurieren Sie die Einstellung.**

- Klicken Sie in der folgenden Reihenfolge auf: Menü [Start] > [Alle Programme] > [Canon Utilities] > [CameraWindow] > [Einrichtung der WLAN-Verbindung].
- **Befolgen Sie in der angezeigten** Anwendung die Anweisungen auf dem Bildschirm, und konfigurieren Sie die Einstellung.

**Vor Verwendung**

**Grundlagen der Kamerabedienung**

#### **Erweiterte Funktionen**

**Grundlagen der Kamera**

**Automatikmodus/ Modus Hybrid Auto**

**Andere Aufnahmemodi**

**Modus P**

**Modi Tv, Av, M und C**

**Wiedergabemodus**

**Drahtlos-Funktionen**

**Einstellungsmenü**

**Zubehör**

**Anhang**

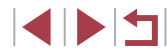

- Die folgenden Windows-Einstellungen werden konfiguriert, wenn Sie das Dienstprogramm in Schritt 2 ausführen.
- Aktivieren Sie Medienstreaming. Anschließend kann die Kamera den Computer, auf den zugegriffen werden soll, über WLAN finden (sehen).
- Aktivieren Sie die Netzwerkerkennung. Anschließend kann der Computer die Kamera finden (sehen).
- Schalten Sie ICMP (Internet Control Message Protocol) ein. Anschließend kann der Netzwerkverbindungsstatus überprüft werden.
- Aktivieren Sie UPnP (Universal Plug & Play). Diese Einstellung ermöglicht es Netzwerkgeräten, sich gegenseitig automatisch zu erkennen.
- Möglicherweise verhindert Sicherheitssoftware das Konfigurieren der hier beschriebenen Einstellungen. Überprüfen Sie die Einstellungen der Sicherheitssoftware.

### **Speichern von Bildern auf einem verbundenen Computer**

Stellen Sie folgendermaßen eine WLAN-Verbindung zum Zugriffspunkt her. Beachten Sie auch die Zugriffspunkt-Bedienungsanleitung.

#### <span id="page-140-0"></span>**Bestätigen der Kompatibilität des Zugriffspunkts**

Bestätigen Sie, dass der WLAN-Router oder die WLAN-Basisstation den WLAN-Standards in ["Schnittstelle" \(](#page-212-0)ﷺ) den WLAN-Standards in "Schnittstelle" (ﷺ) d Die verfügbaren Verbindungsmethoden sind davon abhängig, ob der Zugriffspunkt WPS (Wi-Fi Protected Setup) unterstützt (ﷺ) [142](#page-141-0)) oder nicht (L, [144](#page-143-0)). Beachten Sie für andere als WPS-Zugriffspunkte die folgenden Informationen.

• Netzwerkname (SSID/ESSID) Die SSID oder ESSID des verwendeten Zugriffspunkts Wird auch als "Zugriffspunktname" oder "Netzwerkname" bezeichnet.

- Netzwerkauthentifizierung/Datenverschlüsselung (Verschlüsselungsmethode/Verschlüsselungsmodus) Die Methode zur Datenverschlüsselung während der drahtlosen Übertragung Überprüfen Sie, welche Sicherheitseinstellung verwendet wird: WPA2-PSK (AES), WPA2-PSK (TKIP), WPA-PSK (AES), WPA -PSK (TKIP), WEP (Open System Authentication) oder keine Sicherheit.
- Kennwort (Kodierungsschlüssel/Netzwerkschlüssel) Der Schlüssel zur Datenverschlüsselung während der drahtlosen Übertragung. Wird auch als "Kodierungsschlüssel" oder "Netzwerkschlüssel" bezeichnet.
- Schlüsselindex (Sendeschlüssel) Der für WEP zur Netzwerkauthentifizierung/Datenverschlüsselung festgelegte Schlüssel. Verwenden Sie "1" als Einstellung.
	- Sollte zum Anpassen der Netzwerkeinstellungen der Status eines Systemadministrators erforderlich sein, wenden Sie sich an Ihren Systemadministrator .
		- Diese Einstellungen sind für die Netzwerksicherheit von entscheidender Bedeutung. Gehen Sie bei der Änderung dieser Einstellungen mit angemessener Sorgfalt vor .
	- Informationen zur WPS-Kompatibilität und Anweisungen zum Überprüfen der Einstellungen finden Sie in der Zugriffspunkt-Bedienungsanleitung.
		- Ein Router ist ein Gerät, das eine Netzwerkstruktur (LAN) erzeugt, in deren Rahmen mehrere Computer miteinander verbunden werden können. Ein Router, der eine interne WLAN-Funktion aufweist, wird als WLAN-Router bezeichnet.
		- In diesem Handbuch werden alle WLAN-Router und Basisstationen als "Zugriffspunkte" bezeichnet.
		- Falls Sie eine MAC-Adressfilterung in Ihrem WLAN-Netzwerk verwenden, fügen Sie Ihrem Zugriffspunkt die MAC-Adresse der Kamera hinzu. Sie können die MAC-Adresse der Kamera prüfen, indem Sie MENU (QQ29) > Registerkarte [ $\blacktriangleright$ 4] > [Wireless-Kommunikationseinst.] > [WLAN-Einstellungen] > [MAC-Adresse überprüfen] wählen.

**Vor Verwendung**

**Grundlagen der Kamerabedienung**

**Erweiterte Funktionen**

**Grundlagen der Kamera**

**Automatikmodus/ Modus Hybrid Auto**

**Andere Aufnahmemodi**

**Modus P**

**Modi Tv, Av, M und C**

**Wiedergabemodus**

**Drahtlos-Funktionen**

**Einstellungsmenü**

**Zubehör**

**Anhang**

#### <span id="page-141-0"></span>**Verwenden von WPS-kompatiblen Zugriffspunkten**

WPS erleichtert das Vornehmen der Einstellungen, wenn Geräte über WLAN verbunden werden. Sie können entweder die Push-Button-Configuration- oder die PIN-Methode verwenden, um Einstellungen auf einem WPS-fähigen Gerät vorzunehmen.

- *1* **Vergewissern Sie sich, dass der Computer mit einem Zugriffspunkt verbunden ist.**
- **Anweisungen zum Überprüfen** der Verbindung finden Sie in den Bedienungsanleitungen von Gerät und Zugriffspunkt.

 $\bullet$  Berühren Sie [ $\Box$ ].

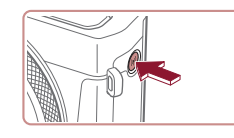

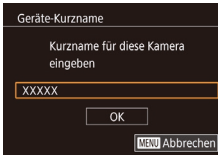

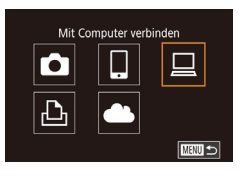

Gerät hinzufügen **• Berühren Sie [Gerät hinzufügen].** Weiteres Gerät hinzufügen **E USEN** *5* **Wählen Sie [WPS-Verbindung].** Netzwerk wählen Aktualisieren **• Berühren Sie [WPS-Verbindung].** WPS-Verbindung AccessPoint1  $\overline{a}$ AccessPoint2 å. Mit WPS-kompatiblen Zugangspunkten verbinden **Manu 5** *6* **Wählen Sie [PBC-Methode].** WPS-Verbindung *2* **Rufen Sie das WLAN-Menü auf.** PRC-Methode **• Berühren Sie [PBC-Methode].** PIN-Methode **• Drücken Sie die Taste [(\*))].** ■ · Wird der Bildschirm [Geräte-Kurzname] *7* **Stellen Sie die Verbindung her.** angezeigt, berühren Sie [OK]. z Drücken und halten Sie die WPS-Verbindungstaste auf dem Zugriffspunkt ein paar Sekunden lang gedrückt. WPS-Verbindung **• Tippen Sie auf [Weiter].** *3* **Wählen Sie [ ] aus. • Die Kamera stellt eine Verbindung zum** Zugangspunkt-Taste drücken Zugriffspunkt her und listet die mit diesem und halten, dann fortfahren verbundenen Geräte im Bildschirm Weiter [Gerät auswählen] auf. ■ *8* **Wählen Sie ein Zielgerät aus.** Gerät auswählen Aktualisieren **• Berühren Sie den Namen des Zielgeräts,** Windows1 und drücken Sie dann die Taste [  $\binom{6}{5}$ ].

■

Gerät auswählen

Suche abgeschlossen

*4* **Wählen Sie [Gerät hinzufügen].**

4 N H

**Einstellungsmenü**

**Modi Tv, Av, M und C**

**Wiedergabemodus**

**Drahtlos-Funktionen**

**Zubehör**

**Vor Verwendung**

**Erweiterte Funktionen**

**Modus P**

**Grundlagen der Kamerabedienung**

**Grundlagen der Kamera**

**Automatikmodus/ Modus Hybrid Auto Andere Aufnahmemodi**

**Anhang**

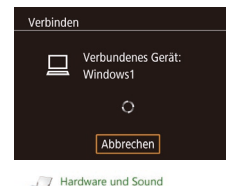

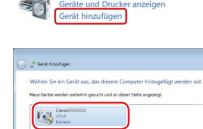

.<br>Na volt conservance medes vago de Cerit side automber via

 $[$  Wein:  $]$  [Absolute]

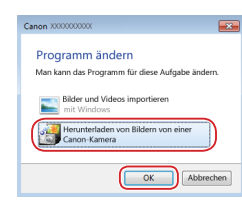

#### *9* **Installieren Sie einen Treiber (nur für die erste Windows-Verbindung).**

- z Wenn dieser Bildschirm auf der Kamera angezeigt wird, klicken Sie auf dem Computer auf das Menü "Start", dann auf [Systemsteuerung] und schließlich auf [Gerät hinzufügen].
- z Doppelklicken Sie auf das Symbol für die verbundene Kamera.
- **Die Treiberinstallation wird gestartet.**
- **Nach Abschluss der Treiberinstallation** und erfolgreicher Verbindung von Kamera und Computer wird der Bildschirm "AutoPlay" angezeigt. Der Kamerabildschirm bleibt leer .

#### *10* **Zeigen Sie CameraWindow an.** z Windows: Greifen Sie auf

CameraWindow zu, indem Sie auf [Herunterladen von Bildern von einer Canon-Kamera] klicken.

### *11* **Importieren Sie die Bilder.**

- Klicken Sie auf [Bilder von Kamera importieren], und klicken Sie anschließend auf [Nicht übertragene Bilder importieren].
- Bilder werden nun im Ordner "Bilder" auf dem Computer gespeichert, in separaten, nach Datum benannten Ordnern.
- Klicken Sie im Bildschirm, der nach Abschluss des Bildimports angezeigt wird, auf [OK].
- Betrachten Sie auf dem Computer gespeicherte Bilder mit Digital Photo Professional. Um Movies anzuzeigen, können Sie eine vorinstallierte oder allgemein verfügbare Software verwenden, die das Format der mit der Kamera aufgenommenen Movies unterstützt.
- Nachdem Sie Verbindungen zu Geräten über das WLAN-Menü hergestellt haben, werden die zuletzt genutzten Ziele am Anfang aufgelistet, wenn Sie auf das WLAN-Menü zugreifen. Berühren Sie einfach ein aufgelistetes Gerät, um die Verbindung wieder herzustellen. Sie können neue Geräte registrieren, indem Sie nach links oder rechts über den Bildschirm ziehen, um auf den Bildschirm zur Geräteauswahl zuzugreifen.
- Wenn die letzten Zielgeräte nicht angezeigt werden sollen, wählen Sie MENU (ﷺ) wählen Sie MENU (ﷺ) > Registerkarte [Wireless-Kommunikationseinst.] > [WLAN-Einstellungen] > [Zielgeräteverl.] > [Aus] aus.
- Sie können den Kameranamen auch im Bildschirm in Schritt 2<br>[\(](#page-157-0)□158) ändern.
- Wenn die Kamera mit einem Computer verbunden wird, wird auf dem Kamerabildschirm nichts angezeigt.
- Um die Verbindung mit der Kamera zu trennen, schalten Sie die Kamera aus.
- Wenn Sie sich in Schritt 6 für die [PIN-Methode] entschieden haben, wird ein PIN-Code auf dem Bildschirm angezeigt. Geben Sie diesen Code beim Zugriffspunkt ein. Wählen Sie ein Gerät auf dem Bildschirm [Gerät auswählen] aus. Weitere Informationen finden Sie in der Zugriffspunkt-Bedienungsanleitung.
- Nachdem "Touchaktionen" ein Verbindungsziel zugewiesen wurde ( =[119\)](#page-118-0), können Sie die Verbindung zu einem früheren Ziel automatisch wiederherstellen lassen, indem Sie mit der zugewiesenen Handbewegung über den Bildschirm ziehen.

**Vor Verwendung**

**Grundlagen der Kamerabedienung**

#### **Erweiterte Funktionen**

**Grundlagen der Kamera**

**Automatikmodus/ Modus Hybrid Auto**

**Andere Aufnahmemodi**

**Modus P**

**Modi Tv, Av, M und C**

**Wiedergabemodus**

**Drahtlos-Funktionen**

**Einstellungsmenü**

**Zubehör**

**Anhang**

#### <span id="page-143-0"></span>*1* **Zeigen Sie die aufgelisteten Zugriffspunkte an.**

• Zeigen Sie die aufgelisteten Netzwerke (Zugriffspunkte) mithilfe der Beschreibung in den Schritten  $1 - 4$  unter ["Verwenden](#page-141-0) von [WPS-kompatiblen](#page-141-0) Zugriffspunkten"  $($  $\Box$ [142\)](#page-141-0) an.

Netzwerk wählen Aktualisieren WPS-Verbindung AccessPoint1  $\overline{a}$ AccessPoint2 **MANU 5** 

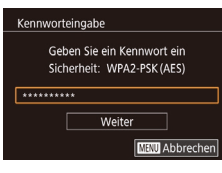

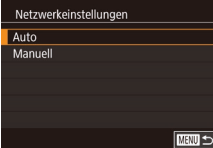

# *2* **Wählen Sie einen Zugriffspunkt aus.**

**Berühren Sie ein Netzwerk** (Zugriffspunkt), um es auszuwählen.

#### *3* **Geben Sie das Kennwort für den Zugriffspunkt ein.**

- **Berühren Sie das Textfeld (in diesem** Beispiel eingerahmt), um auf die Tastatur zuzugreifen, und geben Sie das Kennwort ein ( $\Box$ 30).
- **Tippen Sie auf [Weiter].**

#### *4* **Wählen Sie [Auto].**

- **Tippen Sie auf [Auto].**
- **Um Bilder auf einem verbundenen** Computer zu speichern, führen Sie das Verfahren ab Schritt 8 unter "Verwenden von [WPS-kompatiblen](#page-141-0) Zugriffspunkten"  $(\Box$  [142\)](#page-141-0) durch.
- Das Kennwort für den Zugriffspunkt finden Sie normalerweise auf dem Zugriffspunkt selbst oder in der zugehörigen Bedienungsanleitung.
- Wenn auch nach dem Wählen von [Aktualisieren] zum Aktualisieren der Liste in Schritt 2 keine Zugriffspunkte gefunden werden, wählen Sie in Schritt 2 [Manuelle Einstellung], um die Zugriffspunkteinstellungen manuell vorzunehmen. Befolgen Sie die Anweisungen auf dem Bildschirm, und geben Sie eine SSID, Sicherheitseinstellungen sowie ein Kennwort ein ( $\Box$ [141\)](#page-140-0).
- Wenn Sie einen Zugriffspunkt verwenden, zu dem Sie bereits eine Verbindung hergestellt haben, um eine Verbindung zu einem anderen Gerät einzurichten, wird in Schritt 3 [\*] für das Kennwort angezeigt. Um dasselbe Kennwort zu verwenden, berühren Sie [Weiter].

### **Zuvor verwendete Zugriffspunkte**

 $\ell$ 

Sie können die Verbindung zu einem zuvor verwendeten Zugriffspunkt automatisch wiederherstellen, indem Sie Schritt 4 unter "Verwenden von [WPS-kompatiblen](#page-141-0) Zugriffspunkten" ([142) durchführen.

- Um die Verbindung zu einem Gerät über einen Zugriffspunkt herstellen zu können, muss das Zielgerät bereits mit dem Zugriffspunkt verbunden sein. Befolgen Sie dann das Verfahren ab Schritt 8 unter "Verwenden von [WPS-kompatiblen](#page-141-0) Zugriffspunkten" ( $\Box$ 142).
- Sie können zwischen Zugriffspunkten wechseln, indem Sie im Bildschirm, der beim Herstellen der Verbindung angezeigt wird, [Netzw. wechs.] wählen und dann das Verfahren unter "Verwenden von [WPS-kompatiblen](#page-141-0) Zugriffspunkten" ([142) ab Schritt 5 oder das Verfahren unter "Herstellen von Verbindungen mit aufgelisteten [Zugriffspunkten"](#page-143-0) ([144] ab Schritt 2 befolgen.

#### **Vor Verwendung**

**Grundlagen der Kamerabedienung**

#### **Erweiterte Funktionen**

**Grundlagen der Kamera**

**Automatikmodus/ Modus Hybrid Auto**

**Andere Aufnahmemodi**

**Modus P**

**Modi Tv, Av, M und C**

**Wiedergabemodus**

**Drahtlos-Funktionen**

**Einstellungsmenü**

**Zubehör**

**Anhang**

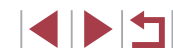
# **Senden von Bildern an einen registrierten Webservice**

# <span id="page-144-1"></span>**Registrieren von Webservices**

Verwenden Sie ein Smartphone oder einen Computer, um der Kamera Webservices hinzuzufügen, die Sie verwenden möchten.

- Um die Kameraeinstellungen für CANON iMAGE GATEWAY und andere Webservices vorzunehmen, wird ein Smartphone oder Computer mit Browser und Internetverbindung benötigt.
- Details zu Browseranforderungen (Microsoft Internet Explorer usw.). einschließlich Informationen zu Einstellungen und Version, finden Sie auf der CANON iMAGE GATEWAY-Website.
- Informationen zu den Ländern und Regionen, in denen CANON iMAGE GATEWAY verfügbar ist, finden Sie auf der Website von Canon (http://www.canon.com/cig/).
- Sie müssen ein Konto für andere Webservices als CANON iMAGE GATEWAY einrichten, wenn Sie diese Webservices nutzen möchten. Weitere Details finden Sie auf den Websites der Webservices, für die Sie sich registrieren möchten.
- Möglicherweise fallen separate Gebühren für Internetverbindung und Zugriffspunkte an.
	- Auf CANON IMAGE GATEWAY sind außerdem Benutzerhandbücher zum Herunterladen verfügbar.

### <span id="page-144-0"></span>**Registrieren von CANON iMAGE GATEWAY**

Verknüpfen Sie die Kamera mit CANON iMAGE GATEWAY, indem Sie CANON iMAGE GATEWAY auf der Kamera als Zielwebservice hinzufügen. Sie müssen eine auf dem Computer oder Smartphone verwendete E-Mail-Adresse eingeben, damit Sie die Benachrichtigung zum Fertigstellen der Verknüpfungseinstellungen empfangen können.

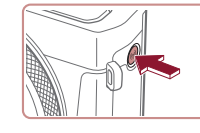

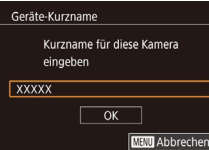

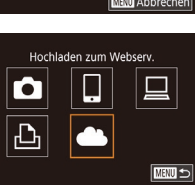

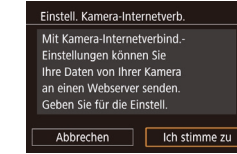

#### • Wird der Bildschirm [Geräte-Kurzname] angezeigt, berühren Sie [OK].

*1* **Rufen Sie das WLAN-Menü auf.**

Drücken Sie die Taste [(p)].

- *2* **Wählen Sie [ ] aus. Berühren Sie [**
- *3* **Stimmen Sie dem Vertrag zu, um zur Eingabe der E-Mail-Adresse zu gelangen.**
- **Lesen Sie den angezeigten Vertrag.** und berühren Sie [Ich stimme zu].

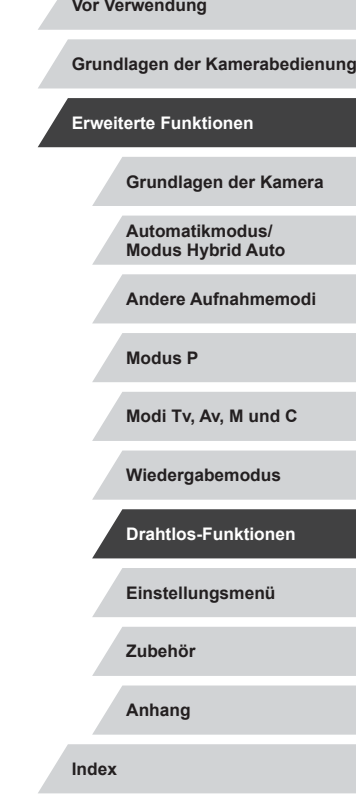

### *4* **Stellen Sie eine Verbindung mit einem Zugriffspunkt her.**

z Stellen Sie die Verbindung zum Zugriffspunkt gemäß der Beschreibung in den Schritten 5 – 7 unter ["Verwenden](#page-141-0) von [WPS-kompatiblen](#page-141-0) Zugriffspunkten"  $\Box$ [142\)](#page-141-0) bzw. in den Schritten 2 – 4 unter "Herstellen von Verbindungen mit aufgelisteten [Zugriffspunkten"](#page-143-0)  $($  $\Box$ [144\)](#page-143-0) her.

#### Finstell Kamera-Internetverh Geb Sie Ihre F.M. Adr ein um Link z. Einricht, zu erh. **XXXXX**

Weiter MW Abbrechen

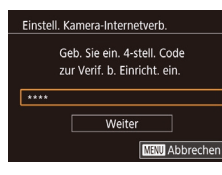

#### Hinweis

Canon hat Ihnen eine E-Mail gesendet. Bei Nicht-Erhalt E-Mail-Konto Einst. prüfen Auf URL zugreifen und Kam. Int.verb.-Einst. abschließen

 $\overline{\text{OK}}$ 

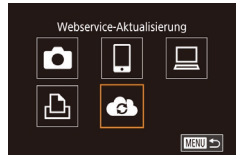

### *5* **Geben Sie Ihre E-Mail-Adresse ein.**

- Wenn die Kamera über den Zugriffspunkt mit CANON iMAGE GATEWAY verbunden ist, wird ein Bildschirm zum Eingeben der E-Mail-Adresse angezeigt.
- **C** Geben Sie Ihre E-Mail-Adresse ein, und berühren Sie [Weiter].

### *6* **Geben Sie eine vierstellige Zahl ein.**

- **Geben Sie eine vierstellige Zahl Ihrer** Wahl ein, und berühren Sie [Weiter].
- **Sie benötigen diese vierstellige Zahl später,** wenn Sie die Verknüpfung mit CANON iMAGE GATEWAY in Schritt 8 einrichten.

#### *7* **Prüfen Sie auf Erhalt der Benachrichtigung.**

- Sobald die Daten an CANON iMAGF GATEWAY gesendet wurden, wird eine Benachrichtigung an die in Schritt 5 eingegebene E-Mail-Adresse gesendet.
- **Berühren Sie im nächsten Bildschirm,** der angibt, dass die Benachrichtigung gesendet wurde, [OK].
- $\bullet$  [ $\bullet$ ] wechselt jetzt zu [ $\bullet$ ].

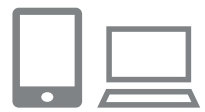

#### *8* **Greifen Sie auf die Seite mit der Benachrichtigung zu, und erfassen Sie die Einstellungen für die Kameraverknüpfung.**

- **Greifen Sie mit einem Computer** oder Smartphone auf die in der Benachrichtigung verlinkte Seite zu.
- Befolgen Sie die Anweisungen, um die Einstellungen auf der Seite mit den Kamera-Verknüpfungseinstellungen fertigzustellen.
- *9* **Konfigurieren Sie die CANON iMAGE GATEWAY-Einstellungen der Kamera.**
- **Berühren Sie [3].**
- [車] (□[153\)](#page-152-0) und CANON iMAGE GATEWAY werden jetzt als Ziele hinzugefügt.
- **Sie können bei Bedarf weitere** Webservices hinzufügen. Befolgen Sie in diesem Fall die Anweisungen ab Schritt 2 unter "Registrieren anderer Webservices"<br>( $\square$ 147).

Stellen Sie sicher, dass die E-Mail-Anwendung des Computers oder Smartphones nicht zum Blockieren der E-Mails relevanter Domänen konfiguriert ist, da dies den Empfang der Benachrichtigung verhindern kann.

**Einstellungsmenü Zubehör Anhang Andere Aufnahmemodi Modus P Modi Tv, Av, M und C Wiedergabemodus Drahtlos-Funktionen**

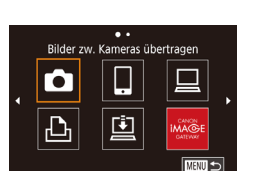

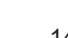

**Grundlagen der Kamerabedienung**

**Erweiterte Funktionen**

**Grundlagen der Kamera**

**Automatikmodus/ Modus Hybrid Auto**

- Sie können den Kameranamen auch im Bildschirm in Schritt 1 (=[158](#page-157-0)) ändern.
- Nachdem Sie Verbindungen zu Geräten über das WLAN-Menü hergestellt haben, werden die zuletzt genutzten Ziele am Anfang aufgelistet, wenn Sie auf das Menü zugreifen. Ziehen Sie nach links oder rechts, um auf den Bildschirm zur Geräteauswahl zuzugreifen, und konfigurieren Sie dann die Einstellung.
- Nachdem "Touchaktionen" ein Verbindungsziel zugewiesen wurde ( $\Box$ [119](#page-118-0)), können Sie die Verbindung zu einem früheren Ziel automatisch wiederherstellen lassen, indem Sie mit der zugewiesenen Handbewegung über den Bildschirm ziehen.

#### <span id="page-146-0"></span>**Registrieren anderer Webservices**

Sie können der Kamera auch andere Webservices außer CANON iMAGE GATEWAY hinzufügen.

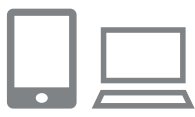

- *1* **Melden Sie sich bei CANON iMAGE GATEWAY an, und greifen Sie auf die Seite mit den Verbindungseinstellungen für die Kamera zu.**
- **Greifen Sie mit einem Computer** oder Smartphone auf http://www.canon.com/cig/ zu, um CANON iMAGE GATEWAY aufzurufen.

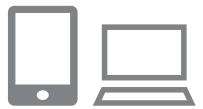

- *2* **Konfigurieren Sie den Webservice, den Sie verwenden möchten.**
- Befolgen Sie die auf dem Smartphone oder Computer angezeigten Anweisungen, um den Webservice einzurichten.

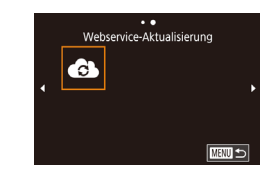

### *3* **Wählen Sie [ ] aus.**

- **Drücken Sie die Taste [(p)].**
- Ziehen Sie auf dem Bildschirm nach links oder rechts, und berühren Sie dann [ 3].
- **Die Webserviceeinstellungen werden** jetzt aktualisiert.

Wenn sich konfigurierte Einstellungen ändern, befolgen Sie die folgenden Schritte erneut, um die Kameraeinstellungen zu aktualisieren.

# <span id="page-146-1"></span>**Hochladen von Bildern zu Webservices**

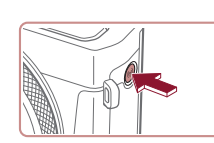

 $\bullet$ 

 $\overline{\mathbf{P}}$ 

. . Hochladen zum Webserv.

u

亶

旦

**MENU** 5

*1* **Rufen Sie das WLAN-Menü auf.** Drücken Sie die Taste [(p)].

### *2* **Wählen Sie das Ziel aus.**

- **Berühren Sie das Symbol des** Webservices, zu dem eine Verbindung hergestellt werden soll.
- · Wenn mehrere Empfänger oder Freigabeoptionen mit einem Webservice verwendet werden, berühren Sie den gewünschten Eintrag im angezeigten Bildschirm [Empfänger auswählen]. Drücken Sie dann die Taste [ ].

**Vor Verwendung**

**Grundlagen der Kamerabedienung**

#### **Erweiterte Funktionen**

**Grundlagen der Kamera**

**Automatikmodus/ Modus Hybrid Auto**

**Andere Aufnahmemodi**

**Modus P**

**Modi Tv, Av, M und C**

**Wiedergabemodus**

**Drahtlos-Funktionen**

**Einstellungsmenü**

**Zubehör**

**Anhang**

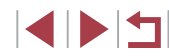

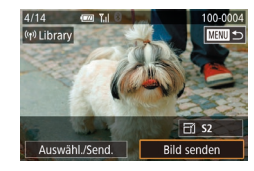

### *3* **Senden Sie ein Bild.**

- Ziehen Sie Bilder nach links oder rechts um ein zu sendendes Bild auszuwählen, und berühren Sie dann [Bild senden].
- **Beim Hochladen auf YouTube lesen Sie** die Servicebedingungen, und berühren Sie [Ich stimme zu].
- Berühren Sie nach dem Senden des Bildes im angezeigten Bildschirm [OK], um zum Wiedergabebildschirm zurückzukehren.
- Verbindungen setzen voraus, dass sich eine Speicherkarte mit gespeicherten Bildern in der Kamera befindet.
- Sie können auch gleichzeitig mehrere Bilder senden und vor dem Senden die Größe von Bildern ändern sowie Kommentare hinzufügen  $($ [151\)](#page-150-0).
- Um nach CANON iMAGE GATEWAY hochgeladene Bilder mit einem Smartphone anzuzeigen, können Sie die App Canon Online Photo Album verwenden. Laden Sie die App Canon Online Photo Album für iPhone oder iPad aus dem App Store und für Android-Geräte aus Google Play herunter, und installieren Sie die App dann.

# **Drahtloses Drucken von Bildern auf einem verbundenen Drucker**

Schließen Sie die Kamera via WLAN an einen Drucker an, um wie im Folgenden beschrieben zu drucken.

Diese Schritte zeigen, wie die Kamera als Zugriffspunkt verwendet wird. Sie können aber auch einen anderen Zugriffspunkt verwenden (Q[138](#page-137-0)).

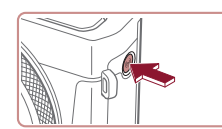

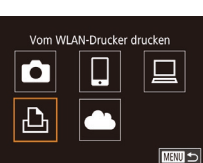

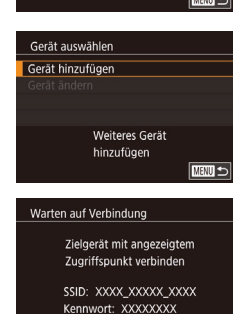

Abbrechen

Netzw. wechs.

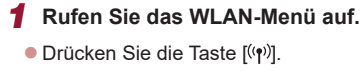

*2* **Wählen Sie [ ] aus.** ● Berühren Sie [ <del>D.</del>].

*3* **Wählen Sie [Gerät hinzufügen].**

- **Berühren Sie [Gerät hinzufügen].**
- **Die SSID und das Kennwort der Kamera** werden angezeigt.

**Einstellungsmenü Zubehör Anhang Vor Verwendung Index Grundlagen der Kamerabedienung Erweiterte Funktionen Grundlagen der Kamera Automatikmodus/ Modus Hybrid Auto Andere Aufnahmemodi Modus P Modi Tv, Av, M und C Wiedergabemodus Drahtlos-Funktionen**

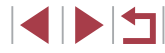

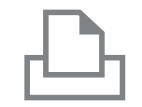

### *4* **Schließen Sie den Drucker an das Netzwerk an.**

- **Zum Herstellen einer Verbindung wählen** Sie im Druckermenü mit den WLAN-Einstellungen die SSID (Netzwerkname), die auf der Kamera angezeigt wird.
- Geben Sie im Kennwort-Feld das auf der Kamera angezeigte Kennwort ein.

### Gerät auswählen Aktualisieren Printer<sup>®</sup> Suche abgeschlossen **TERRIT SI**

#### *5* **Wählen Sie den Drucker aus.**

**Berühren Sie den Namen des Druckers.** 

### *6* **Wählen Sie ein Bild aus.**

• Ziehen Sie mit dem Finger nach links oder nach rechts über den Bildschirm, um ein Bild auszuwählen.

### *7* **Rufen Sie den Druckbildschirm auf.**

**• Drücken Sie die Taste [ ?), wählen** Sie [凸] aus, und drücken Sie anschließend erneut die Taste [....].

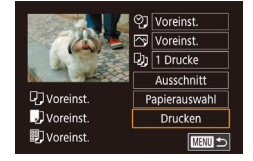

#### *8* **Drucken Sie das Bild.**

- **Ausführliche Anleitungen zum Drucken** finden Sie unter ["Drucken](#page-176-0) von Bildern"  $($  $\Box$ [177\).](#page-176-0)
- Um die Verbindung zu trennen. drücken Sie die Taste [( $\left( \cdot \right)$ )] und tippen Sie im Bestätigungsbildschirm auf [OK].

Verbindungen setzen voraus, dass sich eine Speicherkarte mit gespeicherten Bildern in der Kamera befindet.

 $\mathbb{Z}$ 

- Nachdem Sie Verbindungen zu Geräten über das WLAN-Menü hergestellt haben, werden die zuletzt genutzten Ziele am Anfang aufgelistet, wenn Sie auf das WLAN-Menü zugreifen. Sie können die Verbindung einfach wiederherstellen, indem Sie das Gerät auswählen. Ziehen Sie nach links oder rechts, um auf den Bildschirm zur Geräteauswahl zuzugreifen, und konfigurieren Sie dann die Einstellung.
- Wenn die letzten Zielgeräte nicht angezeigt werden sollen, wählen Sie MENU (ﷺ) > Registerkarte [♥4] > [Wireless-Kommunikationseinst.] > [WLAN-Einstellungen] > [Zielgeräteverl.] > [Aus] aus.
- Um sich in Schritt 4 ohne Kennworteingabe zu verbinden, wählen Sie MENU (ﷺ) > Registerkarte [♥4] > [Wireless-Kommunikationseinst.] > [WLAN-Einstellungen] > [Kennwort] > [Aus]. [Kennwort] wird auf dem SSID-Bildschirm nicht mehr angezeigt (in Schritt 3).
- Befolgen Sie die Schritte 3 4 unter ["Verwenden](#page-137-0) eines anderen [Zugriffspunkts"](#page-137-0) ( =138), um einen anderen Zugriffspunkt zu verwenden.
- Nachdem "Touchaktionen" ein Verbindungsziel zugewiesen wurde ( =[119\)](#page-118-0), können Sie die Verbindung zu einem früheren Ziel automatisch wiederherstellen lassen, indem Sie mit der zugewiesenen Handbewegung über den Bildschirm ziehen.

**Vor Verwendung**

**Grundlagen der Kamerabedienung**

**Erweiterte Funktionen**

**Grundlagen der Kamera**

**Automatikmodus/ Modus Hybrid Auto**

**Andere Aufnahmemodi**

**Modus P**

**Modi Tv, Av, M und C**

**Wiedergabemodus**

**Drahtlos-Funktionen**

**Einstellungsmenü**

**Zubehör**

**Anhang**

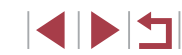

# **Senden von Bildern an eine andere Kamera**

So verbinden Sie zwei Kameras über WLAN und übertragen Bilder zwischen ihnen.

● Es können nur WLAN-kompatible Kameras von Canon über WLAN verbunden werden. Sie können keine Verbindung zu einer Kamera der Marke Canon herstellen, die nicht WLAN-kompatibel ist, auch dann nicht, wenn sie FlashAir-/Eye -Fi-Karten unterstützt.

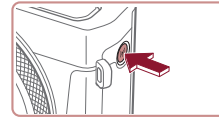

- Drücken Sie die Taste [( $\left( \mathbf{r} \right)$ )].
- Bilder zw. Kameras übertragen  $\Box$  $\Box$ O  $\Delta$ ■

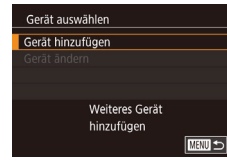

# *3* **Wählen Sie [Gerät hinzufügen].**

*1* **Rufen Sie das WLAN-Menü auf.**

*2* **Wählen Sie [ ] aus.**  $\bullet$  Berühren Sie [ $\bullet$ ].

- **Berühren Sie [Gerät hinzufügen].**
- z Führen Sie die Schritte 1 bis 3 auch auf der Zielkamera aus.
- Wenn [Verbindung zu Kamera starten] auf beiden Kamerabildschirmen angezeigt wird, werden die Verbindungsinformationen hinzugefügt.

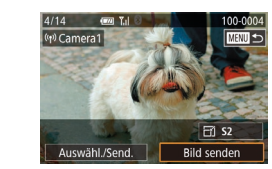

#### *4* **Senden Sie ein Bild.**

- Ziehen Sie Bilder nach links oder rechts um ein zu sendendes Bild auszuwählen, und berühren Sie dann [Bild senden].
- z Nach dem Senden des Bildes wird [Übertragung abgeschlossen] und anschließend der Bildübertragungsbildschirm wieder angezeigt.
- z Um die Verbindung zur Kamera zu trennen, berühren Sie oben rechts auf dem Bildschirm [MENU] und dann im Bestätigungsbildschirm [OK].
- Verbindungen setzen voraus, dass sich eine Speicherkarte in der Kamera befindet.
- Nachdem Sie Verbindungen zu Geräten über das WLAN-Menü hergestellt haben, werden die zuletzt genutzten Ziele am Anfang aufgelistet, wenn Sie auf das WLAN-Menü zugreifen. Sie können die Verbindung einfach wiederherstellen, indem Sie das Gerät auswählen. Ziehen Sie nach links oder rechts, um auf den Bildschirm zur Geräteauswahl zuzugreifen, und konfigurieren Sie dann die Einstellung.
- Wenn die letzten Zielgeräte nicht angezeigt werden sollen, wählen Sie MENU (ﷺ) > Registerkarte [♥4] > [Wireless-Kommunikationseinst.] > [WLAN-Einstellungen] > [Zielgeräteverl.] > [Aus] aus.
- Sie können auch gleichzeitig mehrere Bilder senden und die Bildgröße vor dem Senden ändern (LL[151](#page-150-0)).
- Nachdem "Touchaktionen" ein Verbindungsziel zugewiesen wurde ( =[119\)](#page-118-0), können Sie die Verbindung zu einem früheren Ziel automatisch wiederherstellen lassen, indem Sie mit der zugewiesenen Handbewegung über den Bildschirm ziehen.

**Vor Verwendung**

**Grundlagen der Kamerabedienung**

**Erweiterte Funktionen**

**Grundlagen der Kamera**

**Automatikmodus/ Modus Hybrid Auto**

**Andere Aufnahmemodi**

**Modus P**

**Modi Tv, Av, M und C**

**Wiedergabemodus**

**Drahtlos-Funktionen**

**Einstellungsmenü**

**Zubehör**

**Anhang**

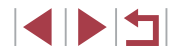

# <span id="page-150-0"></span>**Optionen zum Senden von Bildern**

Sie können die Auswahl mehrerer Bilder zum gleichzeitigen Senden aktivieren und die Bildauflösung (Größe) vor dem Senden ändern lassen. Bei einigen Webservices können die Bilder zudem mit Kommentaren versehen werden.

### <span id="page-150-1"></span>**Senden mehrerer Bilder**

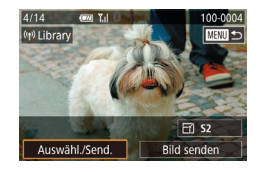

п

- *1* **Wählen Sie [Auswähl./Send.] aus.**
- **Berühren Sie im Bildschirm für die** Bildübertragung [Auswähl./Send.].

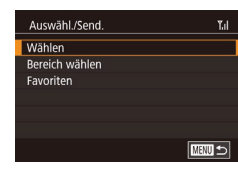

- *2* **Wählen Sie eine Auswahlmethode aus.**
- **Berühren Sie eine Auswahlmethode.** und drücken Sie dann die Taste [ ].

#### **Auswählen einzelner Bilder**

#### *1* **Wählen Sie [Wählen] aus.**

• Führen Sie Schritt 2 unter "Senden mehrerer Bilder" aus (Q[151\)](#page-150-1), wählen Sie [Wählen], und drücken Sie die Taste [ ...

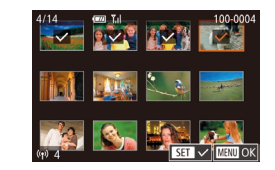

#### *2* **Wählen Sie ein Bild aus.**

- z Wenn Sie ein zu sendendes Bild berühren, wird es mit dem Symbol [/] gekennzeichnet.
- Sie können die Auswahl aufheben. indem Sie das Bild erneut berühren.  $\sqrt{\ }$  wird nicht mehr angezeigt.
- **Wiederholen Sie zum Auswählen weiterer** Bilder diesen Vorgang.
- **Wenn Sie alle Bilder ausgewählt haben.** drücken Sie die Taste [MFNU].
- **Berühren Sie [OK].**
- *3* **Senden Sie die Bilder.**
- **Berühren Sie [Senden].**
- Sie können Bilder in Schritt 2 auch auswählen, indem Sie den Zoom-Regler zweimal in Richtung [Q] bewegen, um auf die Einzelbildanzeige zuzugreifen. Berühren Sie dann Bilder.
- **Auswählen eines Bereichs**

#### *1* **Wählen Sie [Bereich wählen] aus.**

● Führen Sie Schritt 2 unter "Senden mehrerer Bilder" aus ([1[151](#page-150-1)), wählen Sie [Bereich wählen], und drücken Sie die Taste [ ].

#### **Vor Verwendung**

**Grundlagen der Kamerabedienung**

#### **Erweiterte Funktionen**

**Grundlagen der Kamera**

**Automatikmodus/ Modus Hybrid Auto**

**Andere Aufnahmemodi**

**Modus P**

**Modi Tv, Av, M und C**

**Wiedergabemodus**

**Drahtlos-Funktionen**

**Einstellungsmenü**

**Zubehör**

**Anhang**

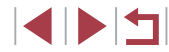

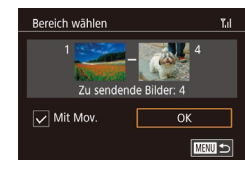

### *2* **Wählen Sie Bilder aus.**

● Befolgen Sie die Schritte 2 – 3 unter "Auswählen eines Bereichs" (ﷺ[114\)](#page-113-0), um Bilder anzugeben.

- Sollen Movies eingefügt werden, berühren Sie [ ]. um neben [ Mit Mov.] ein [√] hinzuzufügen.
- **Berühren Sie [OK].**
- *3* **Senden Sie die Bilder.**
- **Berühren Sie [Senden].**

### **Senden von Favoritenbildern**

[Sie kön](#page-117-0)nen das Senden auf als Favoriten markierte Bilder beschränken ( $\Box$ 118).

### *1* **Wählen Sie [Favoriten] aus.**

- Führen Sie Schritt 2 unter "Senden mehrerer Bilder" aus ( =[151\)](#page-150-1), wählen Sie [Favoriten], und drücken Sie die Taste [⑧].
- **Ein Bildschirm zur Auswahl von** Favoritenbildern wird angezeigt. Soll ein Bild ausgeschlossen werden, berühren Sie es, um die [√]-Markierung zu entfernen.
- Wenn Sie alle Bilder ausgewählt haben. drücken Sie die Taste [MFNI I].
- **Berühren Sie [OK].**

### *2* **Senden Sie die Bilder.**

**• Berühren Sie [Senden].** 

In Schritt 1 ist [Favoriten] nur verfügbar, wenn Sie Bilder als Favoriten markiert haben.

# **Hinweise zum Senden von Bildern**

- Je nach Zustand des verwendeten Netzwerks kann das Senden von Filmen eine lange Zeit in Anspruch nehmen. Beobachten Sie den Akkuladestand der Kamera.
- Webservices beschränken möglicherweise die Anzahl der zu sendenden Bilder oder die Länge der zu sendenden Movies.
- Nicht komprimierte Movies ( $\downarrow$  [127\)](#page-126-0) werden als separate komprimierte Datei gesendet, nicht im Originalformat. Beachten Sie, dass dies die Übertragung verzögern kann. Außerdem kann die Datei nur gesendet werden, wenn auf der Speicherkarte genug Platz für die komprimierte Datei verfügbar ist.
- Beim Senden von Filmen an Smartphones hängt die unterstützte Bildqualität vom Smartphone ab. Weitere Einzelheiten finden Sie in der Bedienungsanleitung des Smartphones.
- Auf dem Bildschirm wird die Stärke des WLAN-Signals durch folgende
	- Symbole angezeigt.<br>[ **] i** = hohe Feldstärke, [ **] i** = mittlere Feldstärke,<br>[ ] = geringe Feldstärke, [ ] = unzureichende Feldstärke
	-
- Das Senden von Bildern an Webservices nimmt weniger Zeit in Anspruch, wenn Sie Bilder erneut senden, die Sie bereits gesendet haben und die sich noch auf dem CANON iMAGE GATEWAY-Server befinden.

### **Auswählen der Anzahl der Aufnahmepixel (Bildgröße)**

Im Bildschirm für die Bildübertragung können Sie die Aufnahmepixeleinstellung (Größe) der zu sendenden Bilder auswählen, indem Sie [F4] berühren.

- Wenn Sie Bilder in Originalgröße senden möchten, wählen Sie [Nein] als Option für die Anpassung der Größe.
- Wenn Sie [S7] auswählen, werden Bilder, die größer sind als die ausgewählte Größe, vor dem Senden auf die gewählte Größe gebracht.
- Die Größe von Filmen kann nicht geändert werden.

**Vor Verwendung**

**Grundlagen der Kamerabedienung**

**Erweiterte Funktionen**

**Grundlagen der Kamera**

**Automatikmodus/ Modus Hybrid Auto**

**Andere Aufnahmemodi**

**Modus P**

**Modi Tv, Av, M und C**

**Wiedergabemodus**

**Drahtlos-Funktionen**

**Einstellungsmenü**

**Zubehör**

**Anhang**

Die Bildgröße kann auch unter MENU ([129) > Registerkarte [4] > [Wireless-Kommunikationseinst.] > [WLAN-Einstellungen] > [Größe zum Versenden ändern] konfiguriert werden.

# **Hinzufügen von Kommentaren**

Mit der Kamera können Sie Bildern, die Sie an E-Mail-Adressen, soziale Netzwerke usw. senden, Kommentare hinzufügen. Die zulässige Anzahl an Zeichen und Symbolen ist vom jeweiligen Webservice abhängig.

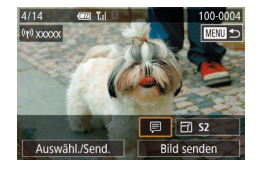

#### *1* **Rufen Sie den Bildschirm zum Hinzufügen von Kommentaren auf.**

- **Berühren Sie im Bildschirm für die** Bildübertragung [*□*].
- *2* **Fügen Sie einen Kommentar hinzu (**[=](#page-29-0)**30).**
- *3* **Senden Sie das Bild.**
- Wenn kein Kommentar eingegeben wird, wird automatisch der in CANON iMAGE GATEWAY konfigurierte Kommentar gesendet.
- Sie können auch mehrere Bilder mit Kommentaren versehen, bevor diese gesendet werden. Der Kommentar wird allen Bildern hinzugefügt, die gemeinsam gesendet werden.

# <span id="page-152-0"></span>**Automatisches Senden von Bildern (Bild-Sync)**

Bilder auf der Speicherkarte, die noch nicht übertragen wurden, können via CANON iMAGE GATEWAY oder Webservices an einen Computer gesendet werden.

Beachten Sie, dass Bilder nicht nur an Webservices gesendet werden können.

### **Vorbereitungen**

### <span id="page-152-1"></span>**Vorbereiten der Kamera**

### Speichern Sie [[1] als Ziel.

Installieren Sie auf dem Zielcomputer die kostenlose und mit Bild-Sync kompatible Software Image Transfer Utility, und konfigurieren Sie sie dann.

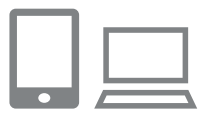

#### *1* **Fügen Sie [ ] als Ziel hinzu.**

- Fügen Sie [[] als Ziel hinzu (siehe die Beschreibung unter "Registrieren von CANON IMAGE GATEWAY" ([145)).
- **Sie können einen Webservice als Ziel** angeben, indem Sie sich bei CANON iMAGE GATEWAY (Q[145\)](#page-144-1) anmelden, Ihr Kameramodell wählen, auf den Einstellungsbildschirm des Webservices zugreifen und den Zielwebservice in den Einstellungen für Bild-Sync auswählen. Einzelheiten finden Sie in der CANON iMAGE GATEWAY-Hilfe.

**Vor Verwendung**

**Grundlagen der Kamerabedienung**

**Erweiterte Funktionen**

**Grundlagen der Kamera**

**Automatikmodus/ Modus Hybrid Auto**

**Andere Aufnahmemodi**

**Modus P**

**Modi Tv, Av, M und C**

**Wiedergabemodus**

**Drahtlos-Funktionen**

**Einstellungsmenü**

**Zubehör**

**Anhang**

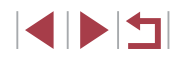

- *2* **Wählen Sie den Typ der zu sendenden Bilder (nur, wenn Filme mit Bildern gesendet werden).**
- **Drücken Sie die Taste [MENU**], wählen Sie auf der Registerkarte [44] die Option [Drahtl. Einst.] aus, und wählen Sie dann [WLAN-Einstellungen] ( [=](#page-28-0)29).
- · Wählen Sie [Bild-Sync], drücken Sie die Taste [⊛], und wählen Sie dann [Bilder/Filme].

#### <span id="page-153-0"></span>**Vorbereiten des Computers**

Installieren und konfigurieren Sie die Software auf dem Zielcomputer.

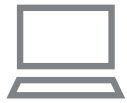

#### *1* **Installieren Sie Image Transfer Utility.**

- **Installieren Sie das Image Transfer Utility** auf einem Computer, der mit dem Internet verbunden ist, indem Sie die Schritte 1–2 [unter "In](#page-139-0)stallieren von CameraWindow"<br>( $\square$ 140) befolgen.
- **Image Transfer Utility kann auch über** die CANON iMAGE GATEWAY-Seite mit den Einstellungen für Bild-Sync heruntergeladen werden (ﷺ[153\)](#page-152-1).

#### *2* **Registrieren Sie die Kamera.**

- **Windows: Klicken Sie in der Taskleiste** mit der rechten Maustaste auf [4] und klicken Sie dann auf [Neue Kamera hinzufügen].
- z Mac OS: Klicken Sie in der Menüleiste auf [<sup>8</sup>, 1], und klicken Sie dann auf [Neue Kamera hinzufügen].
- z Eine Liste der mit CANON iMAGE GATEWAY verknüpften Kameras wird angezeigt. Wählen Sie die Kamera aus, von der Bilder gesendet werden sollen.
- Sobald die Kamera registriert und der Computer zum Empfangen von Bildern bereit ist, ändert sich das Symbol zu [[.].

### **Senden von Bildern**

Von der Kamera gesendete Bilder werden automatisch auf dem Computer gespeichert.

Wenn der als Ziel für die Bilder vorgesehene Computer ausgeschaltet ist, werden die Bilder zwischenzeitlich auf dem CANON iMAGE GATEWAY-Server gespeichert. Gespeicherte Bilder werden regelmäßig gelöscht. Achten Sie deshalb darauf, den Computer gelegentlich einzuschalten und die Bilder zu speichern.

#### *1* **Senden Sie Bilder.**

- Befolgen Sie die Schritte 1–2 unter ["Hochladen von Bildern zu Webservices" \(](#page-146-1)<sup>=</sup>147) und wählen Sie [ ] aus.
- z Gesendete Bilder werden mit dem Symbol [1] gekennzeichnet.
- *2* **Speichern Sie die Bilder auf dem Computer.**
- z Die Bilder werden automatisch auf dem Computer gespeichert, sobald Sie diesen einschalten.
- **Bilder werden automatisch vom** CANON iMAGE GATEWAY-Server an Webservices gesendet, auch wenn der Computer ausgeschaltet ist.

#### **Vor Verwendung**

**Grundlagen der Kamerabedienung**

**Erweiterte Funktionen**

**Grundlagen der Kamera**

**Automatikmodus/ Modus Hybrid Auto**

**Andere Aufnahmemodi**

**Modus P**

**Modi Tv, Av, M und C**

**Wiedergabemodus**

**Drahtlos-Funktionen**

**Einstellungsmenü**

**Zubehör**

**Anhang**

Sie sollten beim Senden von Bildern einen vollständig aufgeladenen Akku verwenden.

- Auch wenn Bilder mit einer anderen Methode auf den Computer importiert wurden, werden nicht via CANON iMAGE GATEWAY an den Computer gesendete Bilder an den Computer gesendet.
- Das Senden ist schneller, wenn das Ziel ein Computer im selben Netzwerk wie die Kamera ist, da Bilder über den Zugriffspunkt statt über CANON iMAGE GATEWAY gesendet werden. Beachten Sie, dass auf dem Computer gespeicherte Bilder an CANON iMAGE GATEWAY gesendet werden, der Computer also mit dem Internet verbunden sein muss.

#### **Anzeigen der via Bild-Sync gesendeten Bilder auf einem Smartphone**

Indem Sie die App Canon Online Photo Album (Canon OPA) installieren, können Sie Ihr Smartphone zum Anzeigen und Herunterladen von via Bild-Sync gesendeten Bildern verwenden, die temporär auf dem CANON iMAGE GATEWAY-Server gespeichert sind.

Aktivieren Sie zur Vorbereitung folgendermaßen den Zugriff mit einem Smartphone.

- Prüfen Sie, ob die unter ["Vorbereiten des Computers" \(](#page-153-0) $\Box$ 154) beschriebenen Einstellungen vorgenommen wurden.
- Laden Sie die App Canon Online Photo Album für iPhone oder iPad aus dem App Store und für Android-Geräte aus Google Play herunter, und installieren Sie die App dann.
- $\bullet$  Melden Sie sich bei CANON iMAGE GATEWAY ( $\Box$ [145\)](#page-144-1) an, wählen Sie Ihr Kameramodell, greifen Sie auf den Einstellungsbildschirm des Webservices zu, und aktivieren Sie das Anzeigen und Herunterladen mit einem Smartphone in den Einstellungen für Bild-Sync. Einzelheiten finden Sie in der CANON iMAGE GATEWAY-Hilfe.
	- Nachdem temporär auf dem CANON IMAGE GATEWAY-Server gespeicherte Bilder gelöscht wurden, können sie nicht mehr angezeigt werden.
	- Auf Bilder, die gesendet wurden, bevor das Anzeigen und Herunterladen mit dem Smartphone in den Einstellungen für Bild-Sync aktiviert wurde, kann nicht auf diese Weise zugegriffen werden.

Anleitungen zu Canon Online Photo Album enthält die Canon Online Photo Album-Hilfe.

**Vor Verwendung Grundlagen der Kamerabedienung Erweiterte Funktionen**

**Grundlagen der Kamera**

**Automatikmodus/ Modus Hybrid Auto**

**Andere Aufnahmemodi**

**Modus P**

**Modi Tv, Av, M und C**

**Wiedergabemodus**

**Drahtlos-Funktionen**

**Einstellungsmenü**

**Zubehör**

**Anhang**

# **Verwenden eines Smartphones zum Anzeigen von Kamerabildern und zum Steuern der Kamera**

Die spezielle Smartphone-App Camera Connect bietet die folgenden Möglichkeiten.

- Blättern Sie in den Bildern auf der Kamera, und speichern Sie die Bilder im Smartphone.
- Bilder mit Geotags auf der Kamera (□[156](#page-155-0))
- Fernsteuern der Kamera über ein Smartphone ( $\Box$ [156\)](#page-155-1)

Die Datenschutz Einstellungen müssen vorab konfiguriert werden, damit das Bild auf dem Smartphone betrachtet werden kann  $($  $\Box$ [137](#page-136-0),  $\Box$ [158](#page-157-1)).

# <span id="page-155-0"></span>**Geotagging von Bildern auf der Kamera**

Die auf einem Smartphone mit der App Camera Connect aufgezeichneten GPS-Daten können den Bildern auf der Kamera zugewiesen werden. Die Bilder werden mit Informationen wie Breitengrad, Längengrad und Höhenlage markiert.

- Vor dem Aufnehmen von Bildern sollten Sie sicherstellen, das Datum und Uhrzeit und die Zeitzone Ihres Standorts korrekt eingestellt sind (siehe die Beschreibung in "Einstellen von Datum und Uhrzeit" (QQ)). Befolgen Sie außerdem die Schritte unter "Zeitzone" (=[165\),](#page-164-0) um Aufnahmeziele in anderen Zeitzonen anzugeben.
- Anhand der Standortdaten in Ihren mit Geotags versehenen Fotos oder Filmen können Sie bzw. Ihr Standort von anderen Personen identifiziert werden. Seien Sie daher vorsichtig, wenn Sie diese Bilder mit anderen teilen, zum Beispiel beim Veröffentlichen von Fotos im Internet, wo diese von vielen anderen Personen betrachtet werden können.

# <span id="page-155-1"></span>**Fernsteuern der Kamera über ein Smartphone**

#### **Steuern der Kamera über WLAN**

Sie können Aufnahmen machen, während Sie einen Aufnahmebildschirm auf Ihrem Smartphone betrachten.

> Die Datenschutz Einstellungen müssen vorab konfiguriert werden, damit das Bild auf dem Smartphone betrachtet werden kann (=[137\)](#page-136-0).

#### *1* **Befestigen Sie die Kamera.**

- Setzen Sie die Kamera auf ein Stativ auf oder ergreifen Sie andere Maßnahmen, um Kamerabewegungen zu vermeiden.
- *2* **Verbinden Sie Kamera und Smartphone (** $\Box$ **[137\)](#page-136-0).**
- z Wählen Sie in den Freigabeeinstellungen [Ja] aus.
- *3* **Wählen Sie die Remote-Live-View-Aufnahme aus.**
- z Wählen Sie in Camera Connect auf dem Smartphone die Option [Remote-Live-View-Aufnahme] aus.
- Sobald die Kamera für die Remote-Live-View-Aufnahme bereit ist, wird auf dem Smartphone ein Live-Bild von der Kamera angezeigt.
- Gleichzeitig erscheint auf der Kamera eine Meldung, und sämtliche Bedienfunktionen außer der Taste ON/OFF sind deaktiviert.

#### **Vor Verwendung**

**Grundlagen der Kamerabedienung**

#### **Erweiterte Funktionen**

**Grundlagen der Kamera**

**Automatikmodus/ Modus Hybrid Auto**

**Andere Aufnahmemodi**

**Modus P**

**Modi Tv, Av, M und C**

**Wiedergabemodus**

**Drahtlos-Funktionen**

**Einstellungsmenü**

**Zubehör**

**Anhang**

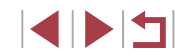

#### *4* **Machen Sie die Aufnahme.**

**• Bedienen Sie das Smartphone zum** Erstellen der Aufnahme.

Filmaufnahmen sind nicht möglich.

- Die Fokussierung kann länger dauern.
- Die Bilddarstellung oder die Auslöserbetätigung kann je nach Verbindungsstatus verzögert sein.
- Auf dem Smartphone sichtbare, ruckhafte Motivbewegungen aufgrund der Verbindungsbedingungen haben keine Auswirkungen auf die aufgezeichneten Bilder.
- Die aufgenommenen Bilder werden nicht an das Smartphone übertragen. Verwende Sie das Smartphone, um Bilder von der Kamera im Smartphone zu betrachten und an dieses zu übertragen.

#### **Steuern der Kamera über Bluetooth**

Sie können ein Smartphone, bei dem Bluetooth aktiviert ist, für die fernbediente Aufnahme und Umschaltung der Bilddarstellung verwenden. Dies ist praktisch, wenn Sie während der Aufnahme schnell eine Verbindung herstellen möchten, oder wenn Sie die Wiedergabe bei angeschlossenem Fernsehgerät steuern möchten.

# *1* **Bereiten Sie die Kamera vor.**

- **Stellen Sie den Aufnahmemodus und die** Aufnahmefunktionen der Kamera ein.
- Setzen Sie die Kamera auf ein Stativ auf oder ergreifen Sie andere Maßnahmen, um Kamerabewegungen während der Aufnahme zu vermeiden.
- *2* **Verbinden Sie Kamera und Smartphone (** $\Box$ **[133\)](#page-132-0).**
- z Achten Sie darauf, dass die Bluetooth-Verbindung aufgebaut wurde.
- *3* **Wählen Sie die Bluetooth-Fernbedienung.**
- z Wählen Sie in Camera Connect auf dem Smartphone die Option [Bluetooth-Fernbedienung] aus.
- **Der Bildschirm des Smartphones** wechselt zu einem Bildschirm für die Fernsteuerung via Bluetooth.
- *4* **Machen Sie Aufnahmen und schalten Sie zwischen Bildern um.**
- Verwenden Sie das Smartphone. um im Aufnahmemodus Aufnahmen zu machen und im Wiedergabemodus Bilder umzuschalten.

[Bluetooth-Fernbedienung] ist während der WLAN-Verbindung nicht verfügbar.

Sie können den Bluetooth-Verbindungsstatus prüfen, indem Sie das Symbol auf dem Bildschirm beachten ( $\Box$ [133](#page-132-0)).

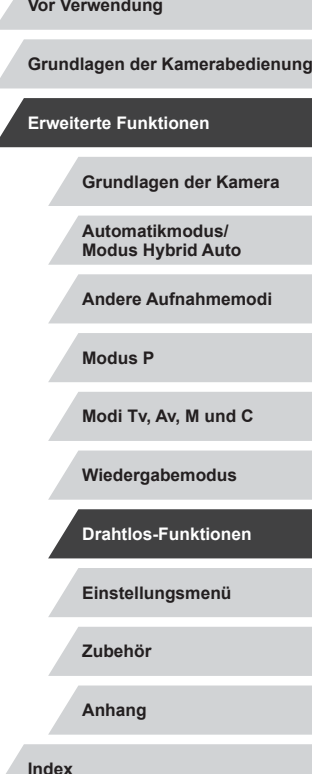

# **Bearbeiten oder Löschen der WLAN-Einstellungen**

WLAN-Einstellungen können wie folgt bearbeitet oder gelöscht werden.

### <span id="page-157-1"></span>**Bearbeiten der Verbindungsinformationen**

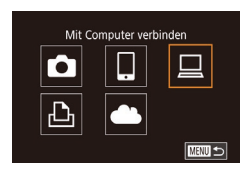

#### Gerät auswählen Gerät hinzufügen Gerät ändern Windows1 My PC Löschen oder Ändern v. Verbindungsinformation  $m =$

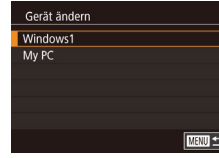

#### *1* **Greifen Sie auf das WLAN-Menü zu, und wählen Sie ein zu bearbeitendes Gerät aus.**

- Drücken Sie die Taste [(p)].
- Ziehen Sie nach links oder rechts um auf den Bildschirm zur Geräteauswahl zuzugreifen, und berühren Sie dann das Symbol des zu bearbeitenden Geräts.

### *2* **Wählen Sie [Gerät ändern] aus.**

*3* **Wählen Sie das zu bearbeitende** 

**• Berühren Sie das zu bearbeitende Gerät** und drücken Sie dann die Taste [ ].

**Gerät aus.**

**Eintrag aus.**

**• Berühren Sie [Gerät ändern], und drücken** Sie dann die Taste [ ].

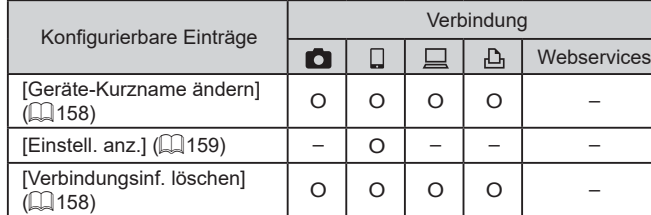

O : Konfigurierbar – : Nicht konfigurierbar

### <span id="page-157-0"></span>**Ändern des Kurznamens eines Geräts**

Sie können den Geräte-Kurznamen (Anzeigename) ändern, der auf der Kamera angezeigt wird.

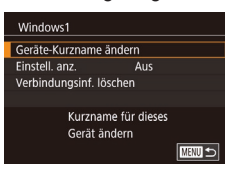

- Befolgen Sie Schritt 4 unter "Bearbeiten [der Verbindungsinformationen" \(](#page-157-1) =158), wählen Sie [Geräte-Kurzname ändern] aus, und drücken Sie die Taste [ ].
- **Drücken Sie die Taste [** ... Es wird eine Tastatur angezeigt. Geben Sie den neuen Kurznamen ein (L. 30).

### <span id="page-157-2"></span>**Löschen von Verbindungsinformationen**

Löschen Sie die Verbindungsinformationen (Informationen zu den Geräten, zu denen Verbindungen hergestellt wurden) folgendermaßen.

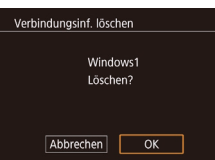

- Befolgen Sie Schritt 4 unter "Bearbeiten [der Verbindungsinformationen" \(](#page-157-1) =158), wählen Sie [Verbindungsinf. löschen] aus, und drücken Sie die Taste [ ].
- Wenn [Löschen?] angezeigt wird, berühren Sie [OK].
- **Die Verbindungsinformation wird** gelöscht.

# **Einstellungsmenü Zubehör Anhang Index Modus P Modi Tv, Av, M und C Wiedergabemodus Drahtlos-Funktionen**

**Vor Verwendung**

**Erweiterte Funktionen**

**Grundlagen der Kamerabedienung**

**Grundlagen der Kamera**

**Automatikmodus/ Modus Hybrid Auto Andere Aufnahmemodi**

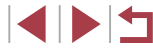

# *4* **Wählen Sie den zu bearbeitenden**

- Berühren Sie den Eintrag, den Sie bearbeiten möchten.
- · Welche Einträge Sie ändern können, hängt vom Gerät bzw. Service ab.

158

#### <span id="page-158-0"></span>**Angeben der Bilder, die auf Smartphones betrachtet werden können**

Geben Sie an, ob alle Bilder auf der Speicherkarte der Kamera über verbundene Smartphones angezeigt werden können.

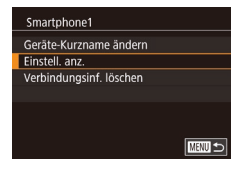

· Wählen Sie in Schritt 4 unter "Bearbeiten [der Verbindungsinformationen" \(](#page-157-1)Q158) [Einstell. anz.] und dann die gewünschte Option.

Für Remote-Live-View-Aufnahmen wählen Sie [Ein].

#### **Ändern des Kameranamens**

 $\star$ 

Standard

 $m/cm$ 

**XXXXX** 

■

■

SETUP4

 $n \times$ 

Einst. aut. Displaysp.

Touch-Bedien.

Maßeinheiten

WLAN-Verbind Wireless-Kommunikationseinst.

Kurzname Einstellungen zurücksetzen Kamerakurznamen einstellen

Kurzname

 $3 \t 4 \t 5$ 

Wireless-Kommunikationseinst. WLAN-Einstellungen Bluetooth-Einstellungen

Kurzname für diese Kamera eingeben **XXXXX** 

Sie können den Kameranamen ändern, der auf verbundenen Geräten angezeigt wird.

#### *1* **Wählen Sie [Wireless-Kommunikationseinst.].**

**• Drücken Sie die Taste [MFNU].** und wählen Sie [Wireless-Kommunikationseinst.] auf der Registerkarte  $[44]$  ( $[229]$ ).

#### *2* **Wählen Sie [Kurzname] aus.**

z Wählen Sie [Kurzname], und drücken Sie die Taste [ ....

#### *3* **Ändern Sie den Kurznamen.**

- **Drücken Sie die Taste [** .). um auf die Tastatur zuzugreifen, und geben Sie einen Kurznamen ein ( $\Box$ 30).
- Es wird eine Meldung angezeigt, falls der Kurzname, den Sie eingeben, mit einem Symbol oder Leerzeichen beginnt. Drücken Sie die Taste [  $\left(\frac{\mathbb{Q}}{\mathbb{R}^2}\right)$  und geben Sie einen anderen Kurznamen ein.

Sie können den Kurznamen im Bildschirm [Geräte-Kurzname] ändern, der angezeigt wird, wenn Sie erstmals eine WLAN-Verbindung verwenden. Wählen Sie in diesem Fall das Textfeld, drücken Sie die Taste [  $\binom{[0]}{k}$ ], um auf die Tastatur zuzugreifen, und geben Sie einen neuen Kurznamen ein.

# **Einstellungsmenü Zubehör Anhang Index Modus Hybrid Auto Andere Aufnahmemodi Modus P Modi Tv, Av, M und C Wiedergabemodus Drahtlos-Funktionen**

**Vor Verwendung**

**Erweiterte Funktionen**

**Grundlagen der Kamerabedienung**

**Grundlagen der Kamera**

**Automatikmodus/**

### **Zurücksetzen der WLAN-Einstellungen auf die Standardeinstellungen**

Setzen Sie die WLAN-Einstellungen auf die Standardeinstellungen zurück, wenn Sie einer anderen Person das Eigentumsrecht an der Kamera übertragen oder die Kamera entsorgen.

Durch das Zurücksetzen der WLAN-Einstellungen werden auch alle Webserviceeinstellungen gelöscht. Sie sollten sich absolut sicher sein, dass Sie alle WLAN-Einstellungen zurücksetzen möchten, bevor Sie diese Option verwenden.

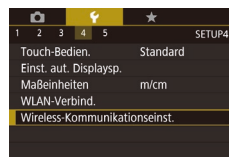

Wireless-Kommunikationseinst. WI AN-Finstellungen **Bluetooth-Einstellungen XXXXX** Kurznami Einstellungen zurücksetzen Alle Wireless-Kommunikationseinstellungen zurücksetzen  $m =$ 

#### *1* **Wählen Sie [Wireless-Kommunikationseinst.].**

· Drücken Sie die Taste [MENU], und wählen Sie [Wireless-Kommunikationseinst.] auf der Registerkarte  $[4]$  ( $[229)$ .

#### *2* **Wählen Sie [Einstellungen zurücksetzen] aus.**

• Wählen Sie [Einstellungen zurücksetzen] aus, und drücken Sie anschließend die Taste [  $\mathbb{R}$  ].

#### *3* **Stellen Sie die Standardeinstellungen wieder her.**

- **Berühren Sie [OK].**
- **Die WLAN-Einstellungen werden** zurückgesetzt.

Wählen Sie zum Zurücksetzen anderer Einstellungen (außer den WLAN-Einstellungen) auf die Standardwerte auf der Registerkarte [ $\blacklozenge$ 5] die Option [Kam. zurücks.] ([[[169](#page-168-0)).

# **Löschen von Informationen von via Bluetooth gepaarten Geräten**

Wireless-Kommunikationseinst WI AN-Finstellungen Bluetooth-Einstellungen Kurzname

Finstellungen zurücksetzen Bluetooth verfügbar

Bluetooth-Einstellungen

Verbin.-Info prüf./lösch. Adressenüberprüfung

/erbin.-Info prüf./lösch.

Abbrechen

Informationen über Geräte

Verbindung hergestellt wurde  $\overline{X}$ 

 $\overline{\phantom{0}}$ 

löschen, zu denen eine

Bluetooth

**XXXXX** 

Ein

**MARU SI** 

■

**TERRITTEN** 

Vor dem Pairing mit einem anderen Smartphone löschen Sie die Informationen über jegliche verbundene Smartphones.

### *1* **Wählen Sie [Bluetooth-Einstellungen].**

**• Drücken Sie die Taste [MFNI J] und** wählen Sie auf der Registerkarte [ $\blacklozenge$ 4] > [Wireless-Kommunikationseinst.] > [Bluetooth-Einstellungen].

#### *2* **Wählen Sie [Verbin.-Info prüf./lösch].**

z Wählen Sie [Verbin.-Info prüf./lösch.], und drücken Sie dann die Taste [ .....

### *3* **Löschen Sie die Informationen.**

- z Drücken Sie auf dem Bildschirm [Verbin.-Info prüf./lösch.] die Taste [ ........]
- Wenn IInformationen über Geräte. zu denen einer Verbindung bestand] angezeigt wird, tippen Sie auf [OK].

#### *4* **Löschen Sie die Kamerainformationen.**

• Löschen Sie im Menü des Smartphones mit den Bluetooth-Einstellungen die auf dem Smartphone gespeicherten Kameraeinstellungen.

#### **Vor Verwendung**

**Grundlagen der Kamerabedienung**

#### **Erweiterte Funktionen**

**Grundlagen der Kamera**

**Automatikmodus/ Modus Hybrid Auto**

**Andere Aufnahmemodi**

**Modus P**

**Modi Tv, Av, M und C**

**Wiedergabemodus**

**Drahtlos-Funktionen**

**Einstellungsmenü**

**Zubehör**

**Anhang**

# **Einstellungsmenü**

Anpassen grundlegender Kamerafunktionen für eine einfachere Bedienung

# **Anpassen grundlegender Kamerafunktionen**

Die MENU-Einstellungen (Q29) auf den Registerkarten [ $\leq 1$ ], [ $\leq 2$ ], [ $\leq 3$ ], [ 4] und [ 5] können konfiguriert werden. Sie können häufig verwendete Funktionen nach eigenem Bedarf an Ihre Bedürfnisse anpassen.

# **Dateibasierte Bildspeicherung**

Anstatt Bilder pro Monat in Ordnern zu speichern, ist es auch möglich, dass Ordner für jeden Tag erstellt werden, an denen Bilder aufgenommen werden.

- $\sim$   $\sim$  $\overline{2}$   $\overline{3}$   $\overline{4}$   $\overline{5}$ SETUP1 Ordner anlegen Täglich Monatlich
- z Wählen Sie [Ordner anlegen] auf der Registerkarte [ $\bigcirc$ 1] aus, und wählen Sie dann [Täglich].
- z Die Bilder werden dann in Ordnern gespeichert, die für das jeweilige Aufnahmedatum erstellt werden.

# **Datei-Nummer**

Den aufgenommenen Bildern werden automatisch Dateinummern von 0001 – 9999 in der Aufnahmereihenfolge zugewiesen. Sie werden in Ordnern gespeichert, die jeweils bis zu 2.000 Bilder fassen können. Sie können die Dateinummerierung ändern.

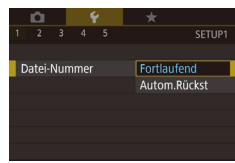

• Wählen Sie [Datei-Nummer] auf der Registerkarte [ $\blacklozenge$ 1] und dann eine Option.

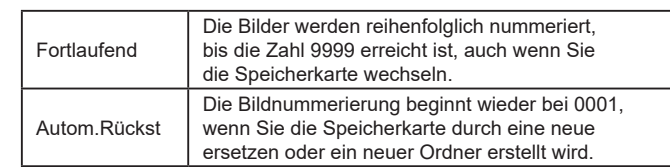

**Vor Verwendung**

**Grundlagen der Kamerabedienung**

**Erweiterte Funktionen**

**Grundlagen der Kamera**

**Automatikmodus/ Modus Hybrid Auto**

**Andere Aufnahmemodi**

**Modus P**

**Modi Tv, Av, M und C**

**Wiedergabemodus**

**Drahtlos-Funktionen**

**Einstellungsmenü**

**Zubehör**

**Anhang**

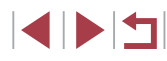

Bei einer neu eingesetzten Speicherkarte werden die Bilder unabhängig von dieser Einstellung unter Umständen beginnend von der Nummer des letzten darauf befindlichen Bilds nummeriert. Wenn die Nummerierung wieder bei 0001 beginnen soll, verwenden Sie eine leere (oder formatierte, ﷺ) [162](#page-161-0)) Speicherkarte.

# <span id="page-161-0"></span>**Formatieren von Speicherkarten**

Bevor Sie eine neue Speicherkarte oder eine Speicherkarte, die in anderen Geräten formatiert wurde, verwenden können, sollten Sie sie mit dieser Kamera formatieren.

Durch das Formatieren einer Speicherkarte werden alle darauf gespeicherten Daten gelöscht. Kopieren Sie die Bilder auf der Speicherkarte vor dem Formatieren auf einen Computer, oder sichern Sie sie auf andere Weise.

#### *1* **Rufen Sie den Bildschirm [Formatieren] auf.**

· Wählen Sie [Formatieren] auf der Registerkarte [ $\blacklozenge$ 1] aus, und drücken Sie dann die Taste [ ].

Eormatieren Speicherkarte formatieren? 32 KB beleat 7.5 GB  $\boxed{\mathbb{N}$  TO.  $\boxed{\phantom{a}}$  sicheres Form. Abbrechen OK

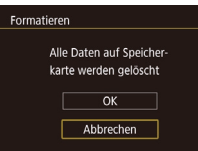

# *2* **Wählen Sie [OK] aus.**

**Berühren Sie [OK].** 

### *3* **Formatieren Sie die Speicherkarte.**

- **Nach der darauf folgenden Anzeige einer** Bestätigungsmeldung tippen Sie auf [OK], um die Formatierung zu starten.
- Wenn die Formatierung beendet ist, wird [Speicherkartenformat. abgeschlossen] angezeigt. Berühren Sie [OK].

Das Formatieren oder Löschen von Daten auf einer Speicherkarte ändert nur die Dateiverwaltungsinformationen auf der Karte und löscht die Daten nicht vollständig. Treffen Sie beim Entsorgen einer Speicherkarte die entsprechenden Vorsichtsmaßnahmen, indem Sie die Karte z. B. zerstören und damit verhindern, dass Ihre persönlichen Daten in falsche Hände geraten.

Die auf dem Formatierungsbildschirm angezeigte Gesamtkapazität der Speicherkarte ist möglicherweise geringer als die Kapazität, die der Speicherkarte eigentlich zugewiesen ist.

### **Low-Level-Formatierung**

Führen Sie die Low-Level-Formatierung in folgenden Fällen aus: [Speicherkartenfehler] wird angezeigt, die Kamera funktioniert nicht ordnungsgemäß, das Lesen/Schreiben der Bilder auf der Karte dauert sehr lange, die Serienbildaufnahme ist verlangsamt, oder Filmaufzeichnungen werden unerwartet beendet. Bei der Low-Level-Formatierung werden alle auf der Speicherkarte enthaltenen Daten gelöscht. Kopieren Sie die Bilder vor der Low-Level-Formatierung auf einen Computer, oder sichern Sie sie auf andere Weise.

- Formatioren Speicherkarte formatieren? 32 KB belegt 7.5 GB **INFO.** Sicheres Form.  $\overline{OK}$ Abbrechen
- **Drücken Sie im Bildschirm in Schritt 2** [unter "F](#page-161-0)ormatieren von Speicherkarten"<br>[\(](#page-161-0) $\Box$ 162) die Taste [**|NFO**], um [sicheres Form.] auszuwählen. Das Symbol [/] wird angezeigt.
- **Befolgen Sie Schritt 2 unter "Formatieren** von Speicherkarten" (ﷺ [162](#page-161-0)), um den Formatierungsprozess fortzusetzen.

Die Low-Level-Formatierung dauert unter Umständen länger als eine normale Formatierung (siehe "Formatieren [von Speicherkarten" \(](#page-161-0) =162)), da dabei die Daten aller Speicherbereiche auf der Speicherkarte gelöscht werden.

Sie können eine laufende Low-Level-Formatierung abbrechen, indem Sie [Stopp] auswählen. In diesem Fall werden alle Daten gelöscht, und die Speicherkarte kann ohne Probleme verwendet werden.

**Vor Verwendung**

**Grundlagen der Kamerabedienung**

**Erweiterte Funktionen**

**Grundlagen der Kamera**

**Automatikmodus/ Modus Hybrid Auto**

**Andere Aufnahmemodi**

**Modus P**

**Modi Tv, Av, M und C**

**Wiedergabemodus**

**Drahtlos-Funktionen**

**Einstellungsmenü**

**Zubehör**

**Anhang**

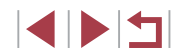

# <span id="page-162-0"></span>**Ändern des Videosystems**

Stellen Sie das Videosystem des für die Anzeige verwendeten Fernsehgeräts ein. Diese Einstellung bestimmt die für Movies verfügbare Bildqualität (Bildrate).

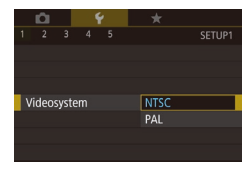

z Wählen Sie [Videosystem] auf der Registerkarte [ $\bigcirc$ 1] und dann eine Option.

# <span id="page-162-1"></span>**Kalibrieren der elektronischen Wasserwaage**

Kalibrieren Sie die elektronische Wasserwaage, wenn Sie den Eindruck haben, dass die Kamera damit nicht richtig ausgerichtet wird. Blenden Sie für eine höhere Kalibrierungsgenauigkeit das Gitternetz ein ([=](#page-96-0)97), damit Sie die Kamera besser ausrichten können.

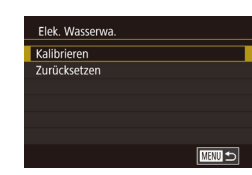

#### *1* **Vergewissern Sie sich, dass die Kamera gerade ausgerichtet ist.** ● Stellen Sie die Kamera auf eine flache

Oberfläche, z. B. einen Tisch.

#### *2* **Kalibrieren Sie die elektronische Wasserwaage.**

- · Wählen Sie [Elek. Wasserwa.] auf der Registerkarte [ $\blacklozenge$ 1] aus, und drücken Sie dann die Taste  $\widehat{R}$ .
- Wählen Sie [Kalibrieren], und drücken Sie die Taste [ ]. Eine Bestätigungsmeldung wird angezeigt.
- **Berühren Sie [OK].**

### **Zurücksetzen der elektronischen Wasserwaage**

■

Flek Wasserwa

 $\overline{2}$   $\overline{3}$   $\overline{4}$   $\overline{5}$ 

Fin

Nachtschema

Kalibrieren Zurücksetzer

Sie können die elektronische Wasserwaage wie folgt auf den ursprünglichen Zustand zurücksetzen. Dies ist nur möglich, wenn Sie die elektronische Wasserwaage zuvor kalibriert haben.

- Wählen Sie [Elek. Wasserwa.] auf der Registerkarte [ $\bigcirc$ 1] aus, und drücken Sie dann die Taste [(2)].
	- Wählen Sie [Zurücksetzen] aus, und drücken Sie anschließend die Taste [ ].
	- **Berühren Sie [OK].**

# **Ändern der Farbe von Bildschirminformationen**

**Fotos Filme**

Die Farbe der auf dem Bildschirm und in den Menüs angezeigten Informationen kann so angepasst werden, dass sie auch bei schlechten Lichtverhältnissen gut lesbar sind. Die Aktivierung dieser Einstellung ist etwa in Modi wie  $[2]$  ( $[2]$ 60) hilfreich.

- z Wählen Sie [Nachtschema] auf der Registerkarte [ $\bigcirc$ 2] und dann [Ein] aus  $($  $\Box$  29).
- Wählen Sie [Aus], um die ursprüngliche Anzeige wiederherzustellen.

Sie können die Einstellung auch auf [Aus] zurückstellen, indem Sie die Taste [NFO] mindestens eine Sekunde lang drücken.

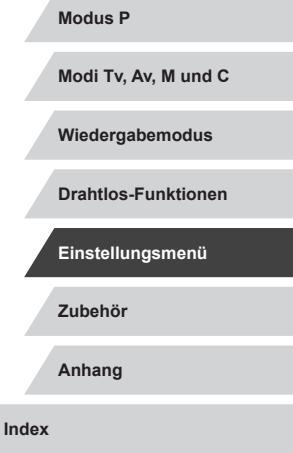

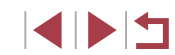

163

### **Vor Verwendung**

**Grundlagen der Kamerabedienung**

**Erweiterte Funktionen**

**Grundlagen der Kamera**

**Automatikmodus/ Modus Hybrid Auto**

**Andere Aufnahmemodi**

# <span id="page-163-0"></span>**Verwenden des Eco-Modus**

Mit dieser Funktion können Sie im Aufnahmemodus Energie sparen. Wenn die Kamera nicht benutzt wird, wird der Bildschirm nach kurzer Zeit abgedunkelt, um den Stromverbrauch zu reduzieren.

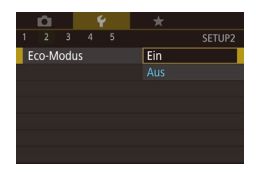

#### *1* **Konfigurieren Sie die Einstellung.**

- z Wählen Sie [Eco-Modus] auf der Registerkarte [ $\bigcirc$ 2] und dann [Ein] aus.
- $\bullet$  [ECO] wird nun auf dem Aufnahmebildschirm angezeigt (ﷺ[192\)](#page-191-0).
- **Der Bildschirm wird nach ca. zwei** Sekunden Inaktivität abgedunkelt. Nach weiteren ca. zehn Sekunden wird der Bildschirm ausgeschaltet. Die Kamera wird automatisch nach etwa drei Minuten Inaktivität ausgeschaltet.

### *2* **Machen Sie die Aufnahme.**

• Wenn der Bildschirm ausgeschaltet. aber das Objektiv noch nicht eingefahren wurde, können Sie diesen wieder aktivieren und die Kamera für die Aufnahme vorbereiten, indem Sie den Auslöser antippen.

# **Anpassen der Stromsparfunktion**

Sie können die Zeiteinstellung für die automatische Deaktivierung von Kamera und Bildschirm ("auto.Abschalt" bzw. "Display Aus") wie erforderlich anpassen (ﷺ26).

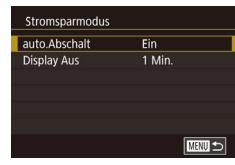

- Wählen Sie [Stromsparmodus] auf der Registerkarte [ $\blacklozenge$ 2] aus, und drücken Sie dann die Taste [  $\binom{5}{2}$ ].
- Wählen Sie einen Eintrag und dann eine Option.

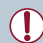

Um so wenig Strom wie möglich zu verbrauchen, sollten Sie für [auto.Abschalt] die Option [Ein] und für [Display Aus] den Wert [1 Min.] oder einen kleineren Wert einstellen.

- Die Einstellung [Display Aus] wird auch dann angewendet, wenn Sie für [auto.Abschalt] die Option [Aus] festgelegt haben.
- Diese Energiesparfunktionen sind nicht verfügbar, wenn Sie für den Eco-Modus ( =[164](#page-163-0)) [Ein] eingestellt haben.

# **Bildschirmhelligkeit**

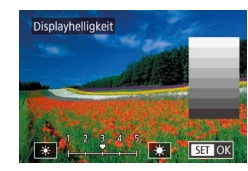

- z Wählen Sie [Displayhelligkeit] auf der Registerkarte [ $\angle$ 2] aus, und drücken Sie dann die Taste [ ].
- Berühren Sie [  $|$  ][  $|$  ], um die Helligkeit einzustellen.
- Für maximale Helligkeit halten Sie die Taste  $[|NFO]$  mindestens eine Sekunde lang gedrückt. (Dabei wird die Einstellung [Displayhelligkeit] auf der Registerkarte [ 2] überschrieben.) Um die ursprüngliche Bildschirmhelligkeit wiederherzustellen, halten Sie die Taste [ $NFO$ ] erneut mindestens eine Sekunde gedrückt, oder starten Sie die Kamera neu.

#### **Vor Verwendung**

**Grundlagen der Kamerabedienung**

#### **Erweiterte Funktionen**

**Grundlagen der Kamera**

**Automatikmodus/ Modus Hybrid Auto**

**Andere Aufnahmemodi**

**Modus P**

**Modi Tv, Av, M und C**

**Wiedergabemodus**

**Drahtlos-Funktionen**

**Einstellungsmenü**

**Zubehör**

**Anhang**

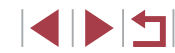

### <span id="page-164-0"></span>**Zeitzone**

Zeitzone

London

10:00 17 10:00

Option auswählen ★ Standard 02.02.201710:00

SET Zeitzone auswählen

**MENU** Abbrechen

Zeitzone

**★** Welt

 $\sqrt{MN}$ 

藩

 $STOK$ 

Damit Ihre Aufnahmen auch bei Reisen ins Ausland mit der richtigen Ortszeit versehen werden, können Sie die Zeitzone des Reiseziels schon vorher in der Kamera speichern und dann vor Ort einfach zu dieser Zeitzone wechseln. Auf diese Weise müssen Sie Datum/Uhrzeit nicht manuell einstellen.

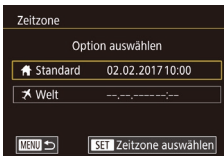

#### *1* **Geben Sie Ihre Standardzeitzone an.**

- z Wählen Sie [Zeitzone] auf der Registerkarte [¥2], und drücken Sie dann die Taste [ ].
- Wenn Sie diese Einstellung erstmals konfigurieren, muss [11 Standard] ausgewählt sein. Drücken Sie dann die Taste [ (.).
- Berühren Sie [4][ D], um die Standardzeitzone auszuwählen. Berühren Sie [ st.], um die Sommerzeit (plus 1 Stunde) einzustellen.
- **Drücken Sie die Taste [** $\mathbb{R}$ ].

#### *2* **Geben Sie Ihr Reiseziel an.**

- Berühren Sie [ **X** Welt], und drücken Sie dann die Taste [ ].
- Berühren Sie [◀][▶], um die Zeitzone des Reiseziels auszuwählen.
- Stellen Sie, falls notwendig, die Sommerzeit wie in Schritt 1 beschrieben ein.
- **Drücken Sie die Taste [** $\mathbb{R}$ ].

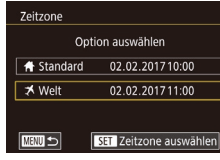

#### *3* **Wechseln Sie zur Zeitzone des Reiseziels.**

- Stellen Sie sicher, dass [**X** Welt] ausgewählt ist. Drücken Sie dann die Taste [MFNU].
- [ $\times$ ] wird nun auf [Zeitzone]- und Aufnahmebildschirmen angezeigt ( $\Box$ [192\)](#page-191-0).

Wenn Sie im Modus [X] das Datum oder die Uhrzeit ändern ([=](#page-20-0)21), ändern sich automatisch Datum/Uhrzeit der Zeitzone [<sup>4</sup> Standard].

# <span id="page-164-1"></span>**Datum und Uhrzeit**

Stellen Sie das Datum und die Uhrzeit wie folgt ein.

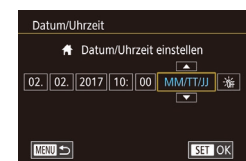

- Wählen Sie [Datum/Uhrzeit] auf der Registerkarte [ $\bigcirc$ 2], und drücken Sie dann die Taste [ ].
- **Berühren Sie die zu konfigurierende** Option, und berühren Sie dann [▲][▼], um das Datum und die Uhrzeit anzugeben.

### **Ändern der Einstellung für das Einfahren des Objektivs**

Das Objektiv wird aus Sicherheitsgründen ca. eine Minute nach Drücken der Taste [D] im Aufnahmemodus eingefahren (□25). Wenn das Objektiv sofort nach dem Drücken der Taste [D] eingefahren werden soll, setzen Sie die Einstellung für das Einfahren des Objektivs auf [0 Sek.].

 $\overline{2}$   $\overline{3}$   $\overline{4}$   $\overline{5}$ SETUR: 0 Sek. Obi.einfahren 1 Min.

#### • Wählen Sie [Obj.einfahren] auf der Registerkarte [ $Q2$ ] und dann [0 Sek.].

**Zubehör Anhang Einstellungsmenü**

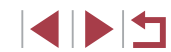

#### **Vor Verwendung**

**Grundlagen der Kamerabedienung**

**Erweiterte Funktionen**

**Grundlagen der Kamera**

**Automatikmodus/ Modus Hybrid Auto**

**Andere Aufnahmemodi**

**Modus P**

**Index**

**Modi Tv, Av, M und C**

**Wiedergabemodus**

**Drahtlos-Funktionen**

# <span id="page-165-0"></span>**Spracheinstellung**

Ändern Sie die Anzeigesprache wie erforderlich.

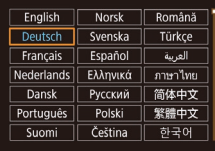

- Wählen Sie [Sprache 別 auf der Registerkarte [ $\blacklozenge$ 3], und drücken Sie dann die Taste [ 31
- z Wählen Sie eine Sprache aus, und drücken Sie dann die Taste [ ].
- Sie können den Bildschirm [Sprache] auch im Wiedergabemodus aufrufen, indem Sie die Taste [  $\binom{[0]}{k}$ ] drücken und halten und direkt danach die Taste [MENU] drücken.

# **Stummschalten der Kamera**

Sie können die Kameratöne und den Ton von Filmen wie folgt stumm schalten.

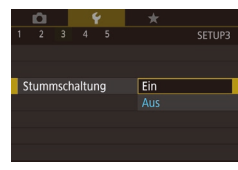

• Wählen Sie [Stummschaltung] auf der Registerkarte [ $\blacklozenge$ 3] und dann [Ein] aus.

- Sie können die Kamera ebenfalls stumm schalten, indem Sie die Taste [ NFO] gedrückt halten, während Sie die Kamera einschalten.
	- Wenn Sie Kameratöne stumm schalten, wird auch bei der Wiedergabe von Filmen kein Ton ausgegeben ([[103](#page-102-0)]. Ziehen Sie nach oben über den Bildschirm, um die Tonwiedergabe von Filmen wieder zu aktivieren. Passen Sie die Lautstärke wie gewünscht an, indem Sie Ihren Finger über den Bildschirm nach oben oder unten bewegen.

# **Anpassen der Lautstärke**

Sie können die Lautstärke einzelner Kameratöne wie folgt annassen.

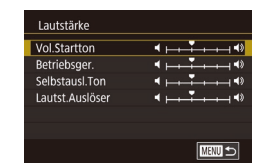

- z Wählen Sie [Lautstärke] auf der Registerkarte [ $\blacklozenge$ 3] aus, und drücken Sie dann die Taste [ ].
- Wählen Sie einen Eintrag aus, und passen Sie dann die Lautstärke an, indem Sie die entsprechende Position auf dem Balken berühren.

# **Anpassen von Tönen**

Sie können die Kameratöne wie folgt anpassen.

■■

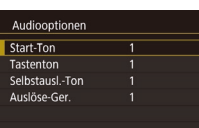

- · Wählen Sie [Audiooptionen] auf der Registerkarte [ $\blacklozenge$ 3] aus, und drücken Sie dann die Taste [ ].
- z Wählen Sie einen Eintrag, und drücken Sie dann die Taste [ ].
- · Wählen Sie eine Option aus.

Das Auslösegeräusch in Filme für das Filmtagebuch, die im Modus [ $\overline{A}$ <sup>]</sup> aufgezeichnet wurden (Q35), kann nicht geändert werden.

# **Startbildschirm**

Sie können den Startbildschirm, der beim Einschalten der Kamera angezeigt wird, wie folgt anpassen.

- Canon ■ Startbild **LOFF**
- z Wählen Sie [Startbild] auf der Registerkarte [ $\blacklozenge$ 1] aus, und drücken Sie dann die Taste [ ].
- · Wählen Sie eine Option aus.

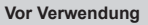

**Grundlagen der Kamerabedienung**

#### **Erweiterte Funktionen**

**Grundlagen der Kamera**

**Automatikmodus/ Modus Hybrid Auto**

**Andere Aufnahmemodi**

**Modus P**

**Modi Tv, Av, M und C**

**Wiedergabemodus**

**Drahtlos-Funktionen**

**Einstellungsmenü**

**Zubehör**

**Anhang**

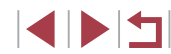

# **Ausblenden von Tipps und Tricks**

Tipps und Tricks werden normalerweise angezeigt, wenn Sie Optionen  $\overline{a}$ im Schnelleinstellmenü ( $\Box$ ) 28) wählen. Sie können diese Informationen jedoch bei Bedarf auch ausblenden.

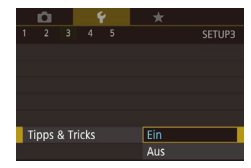

z Wählen Sie [Tipps & Tricks] auf der Registerkarte [ $\blacklozenge$ 3], und wählen Sie dann [Aus].

# **Auflisten der Aufnahmemodi mittels Symbol**

Die Auflistung der Aufnahmemodi nur mit Symbolen (ohne Modusnamen) ermöglicht eine schnellere Auswahl.

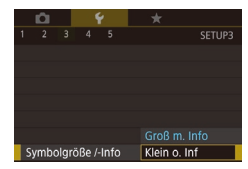

z Wählen Sie [Symbolgröße /-Info] auf der Registerkarte [13] und dann [Klein o. Inf] aus.

# **Steigern der Empfindlichkeit des Touchscreens**

Die Empfindlichkeit des Touchscreens kann gesteigert werden, damit die Kamera auf leichtere Berührungen reagiert.

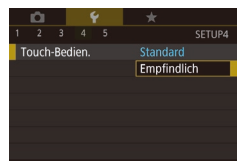

z Wählen Sie [Touch-Bedien.] auf der Registerkarte [ $\blacklozenge$ 4] und dann [Empfindlich] aus.

# **Automatisches Sperren des Touchscreens**

SETUP4

Standard

 $m/cm$ 

Um unbeabsichtigte Bedienungen zu vermeiden, können Sie eine automatische Sperrung des Touchscreens konfigurieren.

- Wählen Sie [Einst. aut. Displaysp.] auf der Registerkarte [44] aus. Drücken Sie dann die Taste [ ].
	- z Wählen Sie [Aut. Displaysperre] und dann [Aktiv].
	- z Wählen Sie [Autom. gespe. nach] und dann eine Option aus.
	- **Tippen Sie den Auslöser an, um die** Sperrung des Touchscreens aufzuheben.

Der Touchscreen kann auch durch Drücken oder Drehen von Bedienelementen wie der Taste [MENU] oder dem Ring [1] entsperrt werden.

### **Anzeigen metrischer oder nicht metrischer Maßeinheiten**

Sie können die für den Zoombalken ([1] 33), in der MF-Anzeige ([=](#page-81-0)82) und anderswo verwendeten Maßeinheiten falls erforderlich von m/cm in ft/in (Fuß/Zoll) ändern.

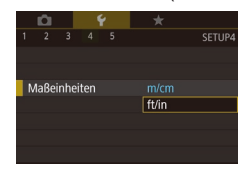

 $2 \quad 3 \quad 4 \quad 5$ 

Finst, aut. Displaysp. Maßeinheiten

Touch-Bedien.

WI AN-Verhind Wireless-Kommunikationseinst.

> z Wählen Sie [Maßeinheiten] auf der Registerkarte [44] und dann [ft/in] aus.

#### **Vor Verwendung**

**Grundlagen der Kamerabedienung**

#### **Erweiterte Funktionen**

**Grundlagen der Kamera**

**Automatikmodus/ Modus Hybrid Auto**

**Andere Aufnahmemodi**

**Modus P**

**Modi Tv, Av, M und C**

**Wiedergabemodus**

**Drahtlos-Funktionen**

**Einstellungsmenü**

**Zubehör**

**Anhang**

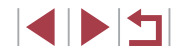

# **Überprüfen von Zertifizierungslogos**

Einige Logos für die von der Kamera erfüllten Zertifizierungsanforderungen sind auf dem Bildschirm zu sehen. Andere Zertifizierungslogos sind in diesem Handbuch, auf der Kameraverpackung oder auf dem Kameragehäuse aufgedruckt.

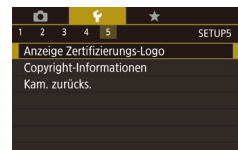

• Wählen Sie [Anzeige Zertifizierungs-Logo] auf der Registerkarte [ $\blacklozenge$ 5] aus, und drücken Sie dann die Taste [ ].

### <span id="page-167-0"></span>**Festlegen von Copyright-Informationen zum Speichern in Bildern**

Wenn Sie den Namen des Fotografen und andere Copyright-Informationen in Bildern speichern möchten, können Sie diese Informationen vorher in der Kamera festlegen.

#### Copyright-Informationen Copyright-Info anzeigen Name des Autors eingeben Copyright-Detail eingeben Copyright-Info löschen

**MEXIU** 

- Wählen Sie [Copyright-Informationen] auf der Registerkarte [65] aus, und drücken Sie dann die Taste [ ].
- Wählen Sie [Name des Autors eingeben] oder [Copyright-Detail eingeben], drücken Sie die Taste [ ], um auf die Tastatur zuzugreifen, und geben Sie dann den Namen ein  $(230)$ .
- **Drücken Sie die Taste [MFNU]. Berühren** Sie [Ja], wenn [Änderungen übernehmen?] angezeigt wird.
- **Die festgelegten Informationen werden** nun mit den Bildern gespeichert.

Wenn Sie die festgelegten Informationen prüfen möchten, wählen Sie auf dem oben gezeigten Bildschirm die Option [Copyright-Info anzeigen] aus, und drücken Sie dann die Taste [  $\binom{6}{5}$ ].

### **Löschen aller Copyright-Informationen**

Convright-Info löschen

Abbrechen

Copyright-Info löschen

 $\overline{\alpha}$ 

Sie können den Namen des Fotografen und andere Copyright-Informationen wie folgt löschen.

- z Führen Sie die Schritte unter ["Festlegen von Copyright-Informationen](#page-167-0)  [zum Speichern in Bildern" \(](#page-167-0)[1] 168) aus. und wählen Sie [Copyright-Info löschen].
- **Berühren Sie [OK].**
- Die bereits in Bildern gespeicherten Copyright-Informationen werden hierbei nicht gelöscht.

# **Anpassen anderer Einstellungen**

Die folgenden Einstellungen können ebenfalls angepasst werden.

- Registerkarte [ $(4]$ ], Einstellung [Wireless-Kommunikationseinst.]  $($  $\Box$ [132\)](#page-131-0)
- Registerkarte [ $\blacklozenge$ 5], Einstellung [Individual-Aufnahmemodus (C)]  $\binom{1}{2}99$

# **Zubehör Anhang Vor Verwendung Index Grundlagen der Kamerabedienung Erweiterte Funktionen Grundlagen der Kamera Automatikmodus/ Modus Hybrid Auto Andere Aufnahmemodi Modus P Modi Tv, Av, M und C Wiedergabemodus Drahtlos-Funktionen Einstellungsmenü**

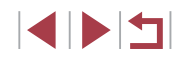

### <span id="page-168-0"></span>**Wiederherstellen der Kamera-Standardeinstellungen**

Wenn Sie eine Einstellung der Kamera irrtümlicherweise geändert haben, können Sie die Kamera auf die Standardeinstellungen zurücksetzen.

#### **Wiederherstellen aller Kamera-Standardeinstellungen**

- *1* **Rufen Sie den Bildschirm [Grundeinstell.] auf.**
- z Wählen Sie [Kam. zurücks.] auf der Registerkarte [65] aus, und drücken Sie anschließend die Taste [ ].
- · Wählen Sie [Grundeinstell.] aus, und drücken Sie die Taste [ a].

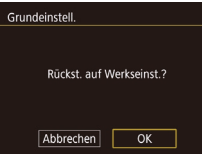

- *2* **Stellen Sie die Standardeinstellungen wieder her.**
- **Berühren Sie [OK].**
- Nun sind alle Kamera-Standardeinstellungen wiederhergestellt.

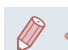

- Folgende Funktionen werden nicht auf die Standardeinstellungen zurückgesetzt.
- Registerkarte [1]: [Video system] ([[163](#page-162-0))
- Registerkarte [ $\blacklozenge$ ], Einstellungen [Zeitzone] (Q[165\)](#page-164-0) und [Datum/Uhrzeit] ([1465)
- Registerkarte [13], Einstellung [Sprache [5] (日[166\)](#page-165-0)
- Aufnahmemodus (E153)
- Wireless-Einstellungen (EQ[132\)](#page-131-0)
- Der kalibrierte Wert der elektronischen Wasserwaage ( $\Box$ [163](#page-162-1))
- Copyright-Informationen (Q[168](#page-167-0))
- Gesichts-ID-Informationen

#### **Wiederherstellen der Standardeinstellungen einzelner Funktionen**

Die Einstellungen der folgenden Funktionen können einzeln auf die Standardeinstellungen zurückgesetzt werden.

- Benutzereinstellungen für individuelle Aufnahmemodi
- Copyright-Informationen
- Der kalibrierte Wert der elektronischen Wasserwaage
- Gesichts-ID-Informationen
- Wireless-Einstellungen

#### *1* **Rufen Sie den Bildschirm [Andere Einstell.] auf.**

- Wählen Sie [Kam. zurücks.] auf der Registerkarte [15] aus, und drücken Sie anschließend die Taste [ ].
- z Wählen Sie [Andere Einstell.] aus, und drücken Sie die Taste [ ].

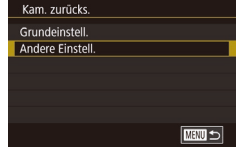

- *2* **Wählen Sie die zurückzusetzende Funktion.**
- z Wählen Sie die zurückzusetzende Funktion, und drücken Sie dann die Taste [ ....
- *3* **Stellen Sie die Standardeinstellungen wieder her.**
- Berühren Sie [OK].
- **Die Standardeinstellung der Funktion** wird nun wiederhergestellt.

#### **Vor Verwendung**

**Grundlagen der Kamerabedienung**

**Erweiterte Funktionen**

**Grundlagen der Kamera**

**Automatikmodus/ Modus Hybrid Auto**

**Andere Aufnahmemodi**

**Modus P**

**Modi Tv, Av, M und C**

**Wiedergabemodus**

**Drahtlos-Funktionen**

#### **Einstellungsmenü**

**Zubehör**

**Anhang**

# **Zubehör**

Verwenden Sie separat erhältliches, optionales Canon-Zubehör und anderes kompatibles Zubehör, um Ihre Kamera optimal zu nutzen

#### **Es wird empfohlen, nur Originalzubehör von Canon zu verwenden.**

Dieses Produkt wurde konzipiert, um zusammen mit Originalzubehör von Canon optimale Ergebnisse zu bieten.

Canon übernimmt keine Gewährleistung für Schäden an diesem Produkt oder Unfälle, etwa durch Brandentwicklung oder andere Ursachen, die durch eine Fehlfunktion von Zubehörteilen, die nicht von Canon stammen, entstehen (z. B. Auslaufen und/oder Explosion eines Akkus). Beachten Sie, dass aufgrund einer solchen Fehlfunktion an Ihrem Produkt von Canon erforderlich werdende Reparaturen nicht von der Garantie abgedeckt und deshalb kostenpflichtig sind.

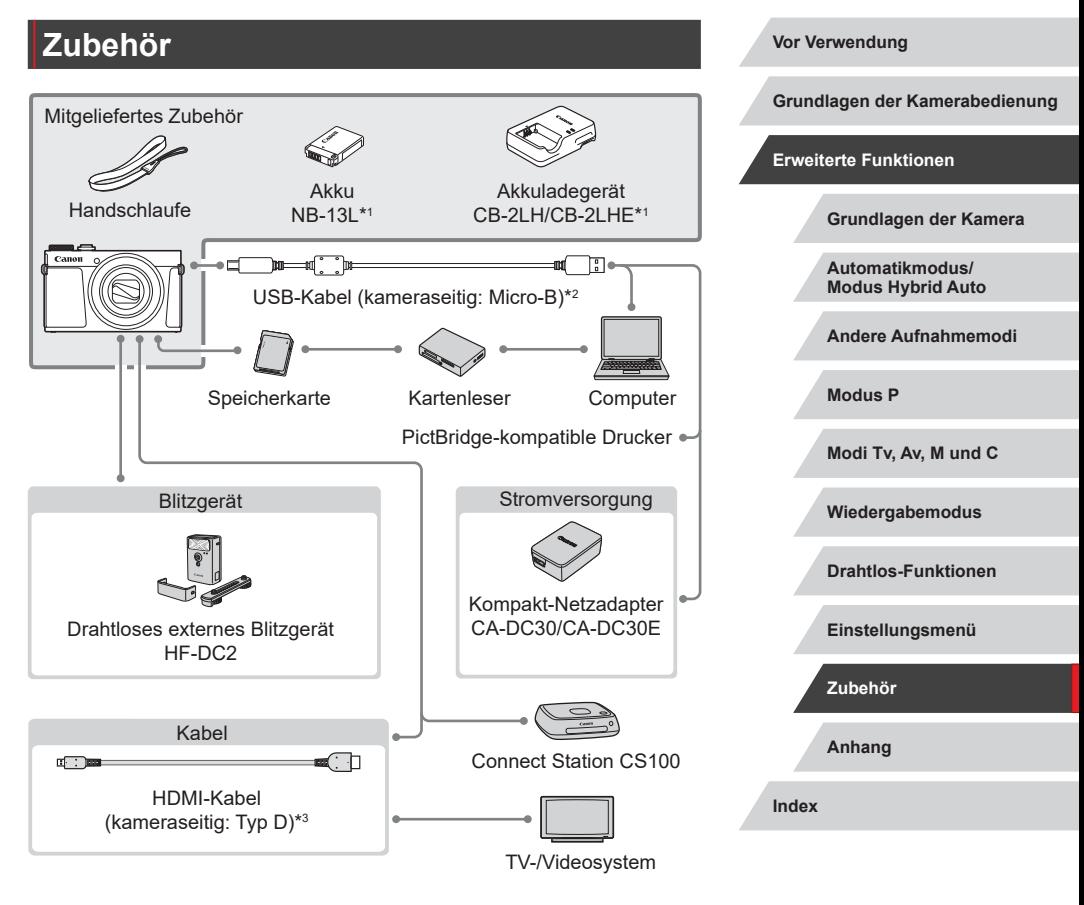

- \*1 Kann auch separat erworben werden.
- \*2 Ein Originalzubehörteil von Canon ist ebenfalls erhältlich (Schnittstellenkabel IFC-600PCU).
- \*3 Verwenden Sie ein handelsübliches Kabel mit einer Länge von maximal 2,5 m.

4 N 5

# **Optionales Zubehör**

Das folgende Kamerazubehör kann separat erworben werden. Die Verfügbarkeit des Zubehörs ist je nach Region unterschiedlich, und in einigen Regionen ist bestimmtes Zubehör unter Umständen nicht mehr erhältlich.

### **Stromversorgung**

п

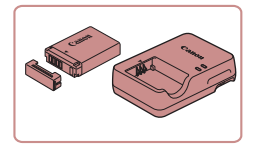

#### **Akku NB-13L**

z Wiederaufladbarer Lithium-Ionen-Akku

**Akkuladegerät CB-2LH/CB-2LHE**

**Ladegerät für Akku NB-13L** 

Die Meldung [Fehler b. Akkukommunikation.] wird angezeigt, wenn Sie einen nicht von Canon stammenden Akku verwenden und eine Benutzerreaktion erforderlich ist. Canon haftet nicht für Schäden aufgrund von Unfällen (beispielsweise Fehlfunktionen oder Brände), die wegen der Verwendung nicht von Canon stammender Akkus auftreten.

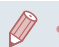

Der Akku wird mit einer komfortablen Kontaktabdeckung geliefert, die Sie in Abhängigkeit vom Ladestatus des Akkus unterschiedlich aufsetzen können. Setzen Sie die Abdeckung so auf, dass bei geladenem Akku sichtbar und **A** bei entladenem Akku nicht sichtbar ist.

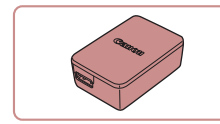

#### **Kompakt-Netzadapter CA-DC30/ CA-DC30E**

● Setzen Sie den im Lieferumfang enthaltenen Akku zum Laden in die Kamera ein. Zum Anschließen des Adapters an die Kamera wird das Schnittstellenkabel IFC-600PCU (separat erhältlich) benötigt.

Das Akkuladegerät und der Kompakt-Netzadapter können in Regionen mit einer Stromversorgung von 100–240 V (50/60 Hz) verwendet werden.

Verwenden Sie einen im Handel erhältlichen Steckeradapter, falls die Steckdosen im Reiseland eine andere Form aufweisen. Verwenden Sie jedoch keine Reise-Spannungswandler, da diese Schäden am Akku verursachen können.

## **Blitzgerät**

г

Œ

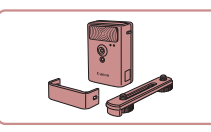

#### **Drahtloses externes Blitzgerät HF-DC2**

**Externer Blitz zum Ausleuchten von** Motiven, die für den eingebauten Blitz zu weit entfernt sind. Das Hochleistungsblitzgerät HF-DC1 kann ebenfalls verwendet werden.

Drahtlose externe Blitzgeräte können nicht im Aufnahmemodus [M]. [Av] oder [Tv] verwendet werden, wenn für [Blitzmodus] der Wert [Manuell] eingestellt ist.

**Vor Verwendung**

**Grundlagen der Kamerabedienung**

**Erweiterte Funktionen**

**Grundlagen der Kamera**

**Automatikmodus/ Modus Hybrid Auto**

**Andere Aufnahmemodi**

**Modus P**

**Modi Tv, Av, M und C**

**Wiedergabemodus**

**Drahtlos-Funktionen**

**Einstellungsmenü**

**Zubehör**

**Anhang**

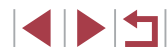

# **Sonstiges Zubehör**

# **Verwendung des optionalen Zubehörs**

**Fotos Filme**

**Grundlagen der Kamerabedienung**

**Vor Verwendung**

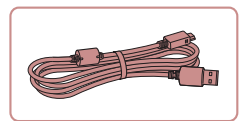

#### **Schnittstellenkabel IFC-600PCU**

z Für den Anschluss der Kamera an einen Computer oder Drucker.

### <span id="page-171-0"></span>**Drucker**

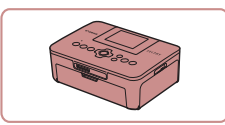

#### **PictBridge-kompatible Drucker der Marke Canon**

z Auch ohne Computer können Sie Bilder drucken, indem Sie die Kamera direkt an einen Drucker anschließen. Weitere Informationen erhalten Sie bei einem Canon-Händler in Ihrer Nähe.

# **Foto- und Moviespeicher**

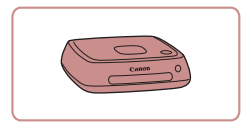

#### **Connect Station CS100**

● Ein Medienhub, mit dem Kamerabilder gespeichert, auf einem verbundenen Fernsehgerät angezeigt, drahtlos auf einem WLAN-fähigen Drucker ausgegeben, über das Internet weitergegeben usw. werden können.

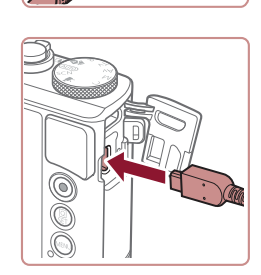

**C**a

## **Wiedergabe auf einem Fernsehgerät**

#### **Fotos Filme**

Sie können Ihre Aufnahmen auf einem HDTV-Fernsehgerät betrachten, indem Sie die Kamera über ein handelsübliches HDMI-Kabel (nicht länger als 2,5 m, kameraseitig mit einem Anschluss des Typs D) verbinden. Movies, die mit der Bildqualität [ FHD 59,949], [ FHD 29,979], [ FHD 29,979], [ FHD 29,979], [ FHD 50,000], [ FHD 25,000] oder [ FHD 25,000] aufgenommen wurden, können in HD angezeigt werden.

Einzelheiten zum Anschluss und Wechsel der Eingänge finden Sie im Handbuch des Fernsehgeräts.

- *1* **Vergewissern Sie sich, dass die Kamera und der Fernseher ausgeschaltet sind.**
- *2* **Schließen Sie die Kamera an das Fernsehgerät an.**
- Stecken Sie den Stecker wie abgebildet vollständig in den HDMI-Anschluss.
- Öffnen Sie die Anschlussabdeckung der Kamera, und führen Sie den Stecker des Kabels bis zum Anschlag in den Anschluss der Kamera ein.

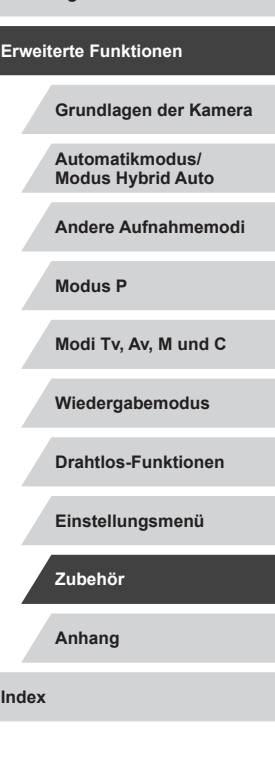

 $\overline{1}$ 

#### *3* **Schalten Sie das Fernsehgerät ein, und schalten Sie auf den externen Eingang um.**

• Stellen Sie als Eingang des Fernsehgeräts den externen Eingang ein, an den Sie in Schritt 2 das Kabel angeschlossen haben.

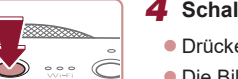

### *4* **Schalten Sie die Kamera ein.**

- **Drücken Sie die Taste [ D].**
- z Die Bilder auf der Kamera werden nun auf dem Fernsehgerät angezeigt. (Auf dem Kamerabildschirm wird nichts angezeigt.)
- **Wenn Sie fertig sind, schalten Sie die** Kamera und das Fernsehgerät aus, und ziehen Sie erst dann das Kabel ab.
- Einige Informationen werden bei Anzeige von Bildern auf einem Fernseher möglicherweise nicht angezeigt ( $\Box$ [193\)](#page-192-0).
- Wenn die Kamera mit einem HD-Fernsehgerät verbunden ist, wird sie stummgeschaltet.

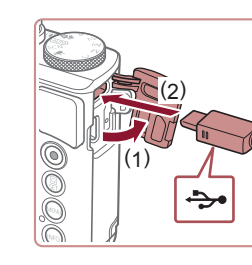

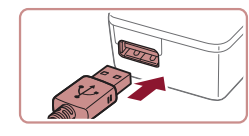

# <span id="page-172-0"></span>**Einsetzen und Laden des Akkus**

Laden Sie den Akku mit einem optionalen Kompakt-Netzadapter CA-DC30/CA-DC30E und dem Schnittstellenkabel IFC-600PCU.

- *1* **Setzen Sie den Akku ein.**
- Befolgen Sie Schritt 1 unter "Einsetzen von Akku und Speicherkarte" ([1] 19). um die Abdeckung zu öffnen.
- Setzen Sie den Akku gemäß der Beschreibung in Schritt 2 unter "Einsetzen von Akku und Speicherkarte"  $($  $\Box$ 19) ein.
- Befolgen Sie Schritt 4 unter "Einsetzen von Akku und Speicherkarte" ([19] 19). um die Abdeckung zu schließen.

### *2* **Schließen Sie den Kompakt-Netzadapter an die Kamera an.**

- $\bullet$  Öffnen Sie die Abdeckung (1). während die Kamera ausgeschaltet ist. Halten Sie den kleineren Stecker des Schnittstellenkabels (separat erhältlich) wie dargestellt, und stecken Sie ihn vollständig in die Buchse der Kamera (2).
- Stecken Sie den größeren Stecker des Schnittstellenkabels in den Kompakt-Netzadapter.

#### **Vor Verwendung**

**Grundlagen der Kamerabedienung**

#### **Erweiterte Funktionen**

**Grundlagen der Kamera**

**Automatikmodus/ Modus Hybrid Auto**

**Andere Aufnahmemodi**

**Modus P**

**Modi Tv, Av, M und C**

**Wiedergabemodus**

**Drahtlos-Funktionen**

**Einstellungsmenü**

**Zubehör**

**Anhang**

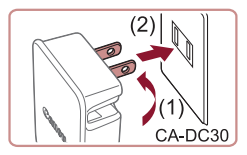

#### *3* **Laden Sie den Akku auf.**

CA-DC30: Klappen Sie den Stecker aus (1), und stecken Sie das Ladegerät in eine Steckdose (2).

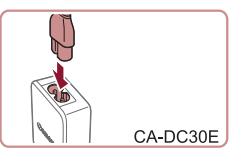

z CA-DC30E: Schließen Sie das eine Ende des Netzkabels an den Kompakt-Netzadapter an, und stecken Sie das andere Ende in eine Steckdose.

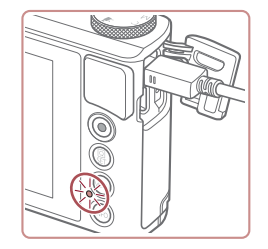

- **Der Ladevorgang beginnt, und die USB-**Ladelampe leuchtet.
- **Die Lampe erlischt, wenn das Laden** abgeschlossen ist.
- Ziehen Sie den Kompakt-Netzadapter aus der Steckdose und das Schnittstellenkabel von der Kamera ab.

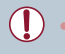

- Zum Schutz des Akkus und zur Verlängerung der Lebensdauer sollte er nicht länger als 24 Stunden ohne Unterbrechung geladen werden.
- Ziehen Sie zum Laden eines weiteren Akkus immer das Schnittstellenkabel von der Kamera ab, bevor Sie den anderen Akku zum Laden einsetzen.
- Einzelheiten zur Ladezeit, zur Anzahl der Aufnahmen und zur Aufnahmedauer bei vollständig aufgeladenem Akku finden Sie unter ["Stromversorgung" \(](#page-211-0)L. 212).
- Sie können Bilder auch anzeigen, während der Akku geladen wird, indem Sie die Kamera einschalten und den Wiedergabemodus aktivieren ( [=](#page-22-0)23). Sie können aber nicht aufnehmen, während der Akku geladen wird.
- Aufgeladene Akkus entladen sich nach und nach von selbst, auch wenn sie nicht verwendet werden. Laden Sie den Akku an dem Tag auf, an dem er verwendet werden soll (oder kurz davor).
- Das Akkuladegerät kann in Regionen mit einer Stromversorgung von 100 – 240 V Wechselspannung (50/60 Hz) verwendet werden. Verwenden Sie einen im Handel erhältlichen Steckeradapter, falls die Steckdosen im Reiseland eine andere Form aufweisen. Verwenden Sie jedoch keine Reise-Spannungswandler, da diese Schäden am Akku verursachen können.

### **Verwenden eines Computers zum Laden des Akkus**

Sie können den Akku auch laden, indem Sie den größeren Stecker des Schnittstellenkabels in Schritt 2 unter "Einsetzen und Laden des Akkus" (ﷺ[173](#page-172-0)) in die USB-Buchse eines Computers einstecken. Einzelheiten zu den USB-Anschlüssen des Computers finden Sie im Computerbenutzerhandbuch.

Wir empfehlen die Verwendung des Schnittstellenkabels IFC-600PCU (separat erhältlich).

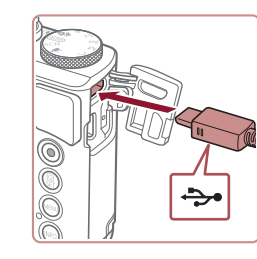

 $\bullet$  Öffnen Sie die Abdeckung, während die Kamera ausgeschaltet ist. Schließen Sie den kleineren Stecker des USB-Kabels wie dargestellt an den Kameraanschluss an.

#### **Vor Verwendung**

**Grundlagen der Kamerabedienung**

**Erweiterte Funktionen**

**Grundlagen der Kamera**

**Automatikmodus/ Modus Hybrid Auto**

**Andere Aufnahmemodi**

**Modus P**

**Modi Tv, Av, M und C**

**Wiedergabemodus**

**Drahtlos-Funktionen**

**Einstellungsmenü**

**Zubehör**

**Anhang**

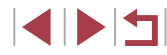

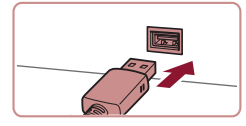

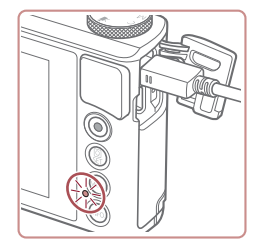

**• Schließen Sie den größeren Stecker an** den Computer an. Einzelheiten zu den Computeranschlüssen finden Sie in der Bedienungsanleitung des Computers.

- **Der Ladevorgang beginnt, und die** Kontrollleuchte auf der Kamerarückseite blinkt grün. Der Ladevorgang ist nach etwa 4 Stunden beendet.
- z Das Laden kann jedoch auch länger dauern, wenn Sie Bilder von der Kamera im Computer importieren, wie beschrieben unter "Speichern von [Bildern auf einem Computer" \(](#page-175-0)[176).
- **Die Anzeige blinkt auch nach Beendigung** des Ladevorgangs weiterhin grün, so lange die Kamera am Computer angeschlossen ist.
- Der Ladevorgang stoppt und die Anzeige erlischt, wenn Sie nach dem oben beschriebenen Ladebeginn die Taste ON/OFF drücken, um die Kamera auszuschalten.
- Bei einigen Computern funktioniert das Laden des Akkus möglicherweise nur, wenn die Speicherkarte in die Kamera eingelegt ist. Legen Sie die Speicherkarte in die Kamera ein ([=](#page-18-0)19), bevor Sie das Kabel an den USB-Anschluss des Computers anschließen.

# **Verwenden der Software**

Sie können die Funktionen der folgenden Software nutzen, indem Sie sie von der Canon-Website herunterladen und auf dem Computer installieren.

- CameraWindow
	- Importieren von Bildern mit dem Computer
	- Hinzufügen von auf dem Computer gespeicherten Picture Styles in der Kamera
- Image Transfer Utility
	- Einrichten von Bild-Sync (Q[153](#page-152-0)) und Empfangen von Bildern
- Map Utility
	- Mit Bildern aufgezeichnete GPS-Informationen auf einer Karte anzeigen
- Digital Photo Professional
	- Durchsuchen, Verarbeiten und Bearbeiten von RAW-Bildern
- Picture Style Editor
	- Bearbeiten von Picture Styles und Erstellen und Speichern von Picture-Style-Dateien
		- Um Movies auf einem Computer anzuzeigen und zu bearbeiten, können Sie eine vorinstallierte oder allgemein verfügbare Software verwenden, die das Format der mit der Kamera aufgenommenen Movies unterstützt.

Image Transfer Utility kann auch über die CANON iMAGE GATEWAY-Seite mit den Einstellungen für Bild-Sync heruntergeladen werden.

**Vor Verwendung**

**Grundlagen der Kamerabedienung**

**Erweiterte Funktionen**

**Grundlagen der Kamera**

**Automatikmodus/ Modus Hybrid Auto**

**Andere Aufnahmemodi**

**Modus P**

**Modi Tv, Av, M und C**

**Wiedergabemodus**

**Drahtlos-Funktionen**

**Einstellungsmenü**

**Zubehör**

**Anhang**

# **Computerverbindungen über ein Kabel**

#### **Überprüfen der Computerumgebung**

Detaillierte Informationen zu Systemanforderungen der Software und zur Kompatibilität (sowie zur Unterstützung neuer Betriebssysteme) finden Sie auf der Canon-Website.

#### **Installieren der Software**

Installieren Sie die Software, wie in Schritten 1–2 unter "Installieren von CameraWindow" beschrieben ( =[140](#page-139-0)).

> Um die Software unter Mac OS zu deinstallieren (zu entfernen). ziehen Sie den Ordner mit der zu deinstallierenden Software im Ordner [Canon Utilities] (befindet sich im Ordner [Programme]) auf den Papierkorb. Leeren Sie dann den Papierkorb.

# <span id="page-175-0"></span>**Speichern von Bildern auf einem Computer**

Mit einem USB-Kabel (separat erhältlich, Micro-B auf Kameraseite) können Sie die Kamera an den Computer anschließen und Bilder auf dem Computer speichern.

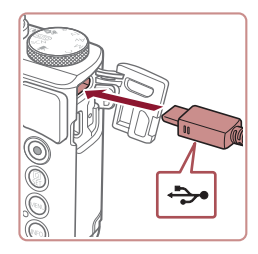

#### *1* **Schließen Sie die Kamera an den Computer an.**

**• Öffnen Sie die Abdeckung, während** die Kamera ausgeschaltet ist. Schließen Sie den kleineren Stecker des USB-Kabels wie dargestellt an den Kameraanschluss an.

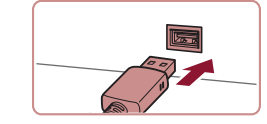

Programm ändern Man kann dar Droomamm für diere Aufnahe ändern Bilder und Videos importierer runterladen von Bildern von eine anon-Kamera

> $\overline{\alpha}$ Abbrechen

- **Schließen Sie den größeren Stecker an** den Computer an. Einzelheiten zu den Computeranschlüssen finden Sie in der Bedienungsanleitung des Computers.
- z Sobald Sie die Kamera am Computer angeschlossen haben, schaltet sich die Kamera automatisch ein.

#### *2* **Rufen Sie CameraWindow auf.**

- Mac OS: CameraWindow wird angezeigt, wenn eine Verbindung zwischen Kamera und Computer hergestellt wurde.
- z Windows: Nachstehend finden Sie die Vorgehensweise.
- Klicken Sie im angezeigten Bildschirm neben [ ] auf den Link zum Ändern des Programms.
- **Wählen Sie [Herunterladen von Bildern**] von einer Canon-Kamera], und klicken Sie dann auf [OK].

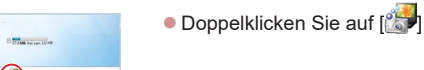

**Vor Verwendung**

**Grundlagen der Kamerabedienung**

#### **Erweiterte Funktionen**

**Grundlagen der Kamera**

**Automatikmodus/ Modus Hybrid Auto**

**Andere Aufnahmemodi**

**Modus P**

**Modi Tv, Av, M und C**

**Wiedergabemodus**

**Drahtlos-Funktionen**

**Einstellungsmenü**

**Zubehör**

**Anhang**

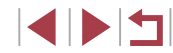

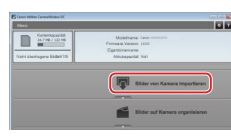

#### *3* **Speichern Sie die Bilder auf dem Computer.**

- z Klicken Sie auf [Bilder von Kamera importieren], und klicken Sie anschließend auf [Nicht übertragene Bilder importieren].
- Bilder werden nun im Ordner "Bilder" auf dem Computer gespeichert, in separaten, nach Datum benannten Ordnern.
- z Schließen Sie CameraWindow nach dem Speichern der Bilder, drücken Sie die Taste [▶], um die Kamera auszuschalten, und ziehen Sie das Kabel ab.
- **Um Bilder anzuzeigen, die Sie auf einem** Computer gespeichert haben, können Sie eine vorinstallierte oder allgemein verfügbare Software verwenden, die das Format der mit der Kamera aufgenommenen Bilder unterstützt.
- Windows 7: Wenn der Bildschirm in Schritt 2 nicht angezeigt wird, klicken Sie auf das Symbol [[ o] in der Taskleiste.
- Mac OS: Wird CameraWindow nach Schritt 2 nicht angezeigt, klicken Sie auf das [CameraWindow]-Symbol im Dock.
- Obwohl Sie Bilder auf einem Computer speichern können, indem Sie einfach Ihre Kamera an den Computer anschließen, ohne die Software zu verwenden, gelten folgende Einschränkungen.
	- Wenn Sie die Kamera an den Computer angeschlossen haben, kann es einige Minuten dauern, bis Kamerabilder verfügbar sind. Bilder, die vertikal aufgenommen wurden, werden möglicherweise
	- horizontal gespeichert.
	- RAW-Bilder (oder JPEG-Bilder, die mit RAW-Bildern aufgezeichnet wurden), werden möglicherweise nicht gespeichert.
	- Schutzeinstellungen für Bilder gehen beim Speichern auf einen Computer möglicherweise verloren.
	- Je nach Version des verwendeten Betriebssystems, verwendeter Software oder Bilddateigrößen können beim Speichern von Bildern oder Bildinformationen Probleme auftreten.

# <span id="page-176-0"></span>**Drucken von Bildern**

#### **Fotos Filme**

Sie können Aufnahmen drucken und eine Vielzahl von Einstellungen für den Drucker oder einen Fotodruckdienst vornehmen, indem Sie die Kamera per Kabel an einen PictBridge-kompatiblen Drucker anschließen. In diesem Beispiel für die PictBridge-Druckausgabe wird ein Drucker des Typs Canon SELPHY CP verwendet. Beachten Sie auch die Bedienungsanleitung zum Drucker.

# <span id="page-176-1"></span>**Einfaches Drucken**

**Fotos Filme**

Drucken Sie Ihre Aufnahmen, indem Sie die Kamera mit einem USB-Kabel (separat erhältlich, Micro-B auf Kameraseite) an einen PictBridgekompatiblen Drucker anschließen.

- *1* **Vergewissern Sie sich, dass die Kamera und der Drucker ausgeschaltet sind.**
- *2* **Schließen Sie die Kamera an den Drucker an.**
- $\bullet$  Öffnen Sie die Anschlussabdeckung. Richten Sie den kleineren Stecker so wie in der Abbildung gezeigt aus, und führen Sie ihn bis zum Anschlag in den Anschluss der Kamera ein.
- **Schließen Sie den größeren Stecker an** den Drucker an. Weitere Einzelheiten zum Anschließen finden Sie im Druckerhandbuch.

**Vor Verwendung**

**Grundlagen der Kamerabedienung**

#### **Erweiterte Funktionen**

**Grundlagen der Kamera**

**Automatikmodus/ Modus Hybrid Auto**

**Andere Aufnahmemodi**

**Modus P**

**Modi Tv, Av, M und C**

**Wiedergabemodus**

**Drahtlos-Funktionen**

**Einstellungsmenü**

**Zubehör**

**Anhang**

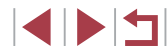

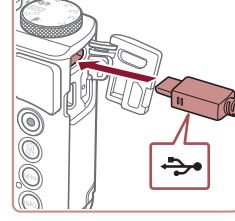

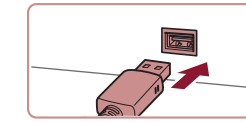

# *3* **Schalten Sie den Drucker ein.**

Aus

### *4* **Wählen Sie ein Bild aus.**

• Ziehen Sie mit dem Finger nach links oder nach rechts über den Bildschirm, um ein Bild auszuwählen.

### *5* **Rufen Sie den Druckbildschirm auf.**

<sup>z</sup> Drücken Sie die Taste [ ], wählen Sie [ ] aus, und drücken Sie anschließend erneut die Taste [ ].

# *6* **Drucken Sie das Bild.**

ত্রি

**U** Voreinst.

JVoreinst.

**罰Voreinst**.

**SET Drucken** 

| Ø] Voreinst. Voreinst **DJ** 1 Drucke Ausschnitt

Papierauswahl

Drucken

**EXRUPTED** 

- · Wählen Sie [Drucken], und drücken Sie die Taste [圈].
- **Der Druckvorgang wird gestartet.**
- Um andere Bilder zu drucken. wiederholen Sie die oben beschriebene Vorgehensweise ab Schritt 4, nachdem der Druckvorgang beendet wurde.
- Schalten Sie nach Beendigung des Druckvorgangs die Kamera und den Drucker aus, und ziehen Sie das Kabel ab.

Einzelheiten zu PictBridge-kompatiblen Druckern der Marke Canon (separat erhältlich) finden Sie unter ["Drucker"](#page-171-0) (口172).

## <span id="page-177-0"></span>**Konfigurieren von Druckeinstellungen**

OJ Voreinst. Voreinst. **D**<sub>1</sub> 1 Drucke Ausschnitt

Papierauswahl

**Drucken** 

■図

Voreinst.

JVoreinst

**刷**Voreinst.

**Fotos Filme**

#### *1* **Rufen Sie den Druckbildschirm auf.**

● Befolgen Sie die Schritte 1 – 5 unter "Einfaches Drucken" (L, [177\)](#page-176-1), um auf diesen Bildschirm zuzugreifen.

#### *2* **Konfigurieren Sie die Einstellungen.**

**• Berühren Sie einen Eintrag, und wählen** Sie dann im nächsten Bildschirm eine Option. Drücken Sie die Taste [ ], um zum Druckbildschirm zurückzukehren.

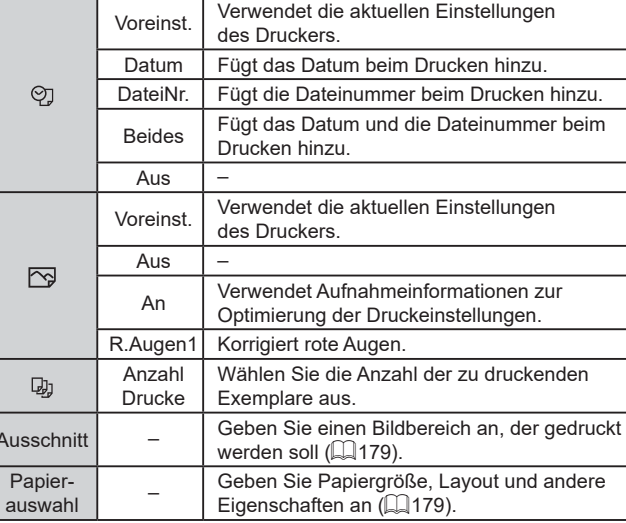

#### **Vor Verwendung**

**Grundlagen der Kamerabedienung**

#### **Erweiterte Funktionen**

**Grundlagen der Kamera**

**Automatikmodus/ Modus Hybrid Auto**

**Andere Aufnahmemodi**

**Modus P**

**Modi Tv, Av, M und C**

**Wiedergabemodus**

**Drahtlos-Funktionen**

**Einstellungsmenü**

**Zubehör**

**Anhang**

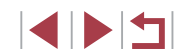

#### <span id="page-178-0"></span>**Zuschneiden von Bildern vor dem Drucken**

**Fotos Filme**

Durch das Zuschneiden von Bildern vor dem Drucken können Sie einen gewünschten Bildbereich anstatt des gesamten Bilds drucken.

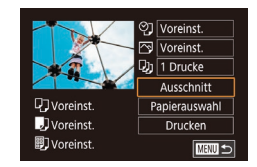

### *1* **Wählen Sie [Ausschnitt] aus.**

- z Nachdem Sie Schritt 1 unter "Konfigurieren von Druckeinstellungen" (=[178](#page-177-0)) ausgeführt haben, um den Druckbildschirm aufzurufen, berühren Sie [Ausschnitt].
- **Ein Zuschneiderahmen wird nun angezeigt.** der den zu druckenden Bildbereich angibt.

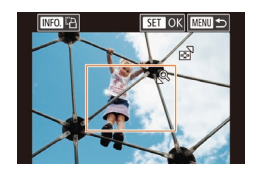

#### *2* **Passen Sie den Zuschneiderahmen wie gewünscht an.**

- Bewegen Sie den Zoom-Regler, um die Rahmengröße zu ändern.
- **Ziehen Sie den Rahmen, um ihn zu** verschieben.
- **Drücken Sie die Taste [ NFO ], um den** Rahmen zu drehen.
- **Drücken Sie abschließend die Taste [ (e)].**

### *3* **Drucken Sie das Bild.**

● Befolgen Sie Schritt 6 unter "Einfaches Drucken" ([1[177\)](#page-176-1), um zu drucken.

Das Zuschneiden ist bei kleinen Bildern oder bestimmten Seitenverhältnissen unter Umständen nicht möglich.

### <span id="page-178-1"></span>**Auswählen des Papierformats und Layouts für den Druck**

**Fotos Filme**

#### *1* **Wählen Sie [Papierauswahl] aus.**

z Nachdem Sie Schritt 1 unter "Konfigurieren von Druckeinstellungen" (=[178\)](#page-177-0) ausgeführt haben, um den Druckbildschirm aufzurufen, berühren Sie [Papierauswahl].

#### *2* **Wählen Sie ein Papierformat aus.**

• Wählen Sie eine Option, und drücken Sie dann die Taste [ ].

#### *3* **Wählen Sie eine Papierart aus.**

z Wählen Sie eine Option, und drücken Sie dann die Taste [ ].

#### *4* **Wählen Sie ein Layout aus.**

- Wählen Sie eine Option, und drücken Sie dann die Taste [ ].
- Geben Sie die Anzahl der Bilder pro Blatt an, wenn Sie [Mehrfach] auswählen.
- **Drücken Sie die Taste [** $\mathbb{R}$ ].

### *5* **Drucken Sie das Bild.**

● Befolgen Sie Schritt 6 unter "Einfaches Drucken" ([[177](#page-176-1)), um zu drucken.

#### **Vor Verwendung**

**Grundlagen der Kamerabedienung**

#### **Erweiterte Funktionen**

**Grundlagen der Kamera**

**Automatikmodus/ Modus Hybrid Auto**

**Andere Aufnahmemodi**

**Modus P**

**Modi Tv, Av, M und C**

**Wiedergabemodus**

**Drahtlos-Funktionen**

**Einstellungsmenü**

**Zubehör**

**Anhang**

**Index**

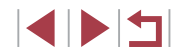

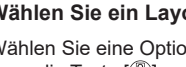

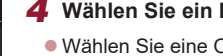

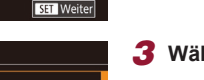

**SET Weiter** 

**SET Weiter** 

<sup>②</sup> Voreinst. **P**Voreinst. **D**<sub>1</sub> 1 Drucke

Voreinst.

JVoreinst

**刷**Voreinst.

Papiergröße oreinst 10x14.8cm

**MENU** Abbrechen

Papierart oreinst.

MENU Zurück

Seitenlavout Voreinst. Mit Rand randlos Mehrfach Passfoto FesteGröße **MENU** Zurück Ausschnitt

Papierauswahl

**Drucken** 

 $\sqrt{mn}$ 

#### **Verfügbare Layout-Optionen**

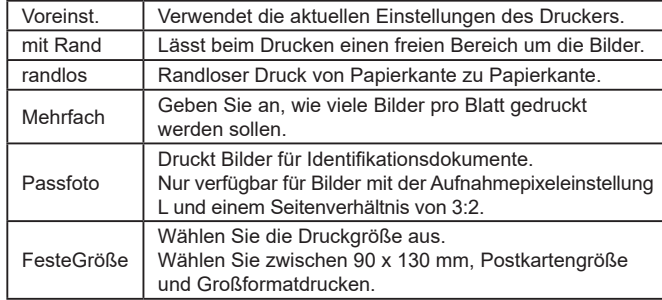

**Drucken von Passfotos**

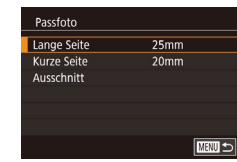

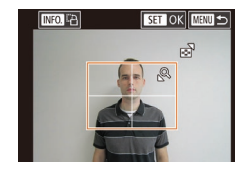

#### **Fotos Filme**

#### *1* **Wählen Sie [Passfoto] aus.**

● Befolgen Sie die Schritte 1 – 4 unter "Auswählen des Papierformats und Layouts für den Druck" (ﷺ[179](#page-178-1)), wählen Sie [Passfoto] aus, und drücken Sie die Taste [ ].

#### *2* **Geben Sie die Maße für die Höhe und Breite an.**

· Wählen Sie einen Eintrag aus, und drücken Sie die Taste [ ]. Wählen Sie im nächsten Bildschirm die Länge, und drücken Sie dann die Taste [  $\binom{2}{2}$ ].

### *3* **Wählen Sie den Druckbereich aus.**

- · Wählen Sie [Ausschnitt], und drücken Sie die Taste [⑧].
- **Befolgen Sie Schritt 2 in "Zuschneiden** von Bildern vor dem Drucken" (口[179](#page-178-0)), um den Druckbereich auszuwählen.

### *4* **Drucken Sie das Bild.**

● Befolgen Sie Schritt 6 unter "Einfaches Drucken" ( =[177](#page-176-1)), um zu drucken.

#### Г **Drucken von Filmszenen**

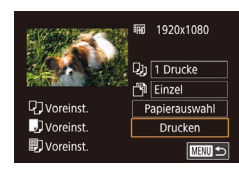

# *1* **Rufen Sie den Druckbildschirm auf.** ● Befolgen Sie die Schritte 1 – 5 unter

**Fotos Filme**

"Einfaches Drucken" (ﷺ) [177\)](#page-176-1), um einen Film auszuwählen. Der links dargestellte Bildschirm wird angezeigt.

#### *2* **Wählen Sie eine Druckmethode aus.**

● Wählen Sie [ | | | | | | | und drücken Sie die Taste [ ... Wählen Sie im nächsten Bildschirm eine Option, und drücken Sie dann die Taste [ ], um zum Druckbildschirm zurückzukehren.

### *3* **Drucken Sie das Bild.**

● Befolgen Sie Schritt 6 unter "Einfaches Drucken" ( =[177](#page-176-1)), um zu drucken.

### **Druckoptionen für Filme**

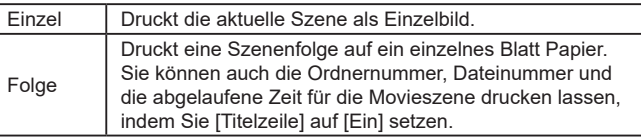

#### **Vor Verwendung**

**Grundlagen der Kamerabedienung**

#### **Erweiterte Funktionen**

**Grundlagen der Kamera**

**Automatikmodus/ Modus Hybrid Auto**

**Andere Aufnahmemodi**

**Modus P**

**Modi Tv, Av, M und C**

**Wiedergabemodus**

**Drahtlos-Funktionen**

**Einstellungsmenü**

**Zubehör**

**Anhang**

**Index**

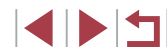

180
- <span id="page-180-1"></span>Um einen laufenden Druckvorgang abzubrechen, drücken Sie die Taste [  $\left(\begin{matrix} 0\\ 1 \end{matrix}\right)$  und berühren dann [OK].
- Nach dem Anzeigen einer auszudruckenden Szene gemäß der Beschreibung in den Schritten 2 – 5 unter "Anzeigen" (L, [103\)](#page-102-0) können Sie auf den hier in Schritt 1 gezeigten Bildschirm auch zugreifen, indem Sie in der Moviesteuerung [D] auswählen.

# <span id="page-180-0"></span>**Hinzufügen von Bildern zur Druckliste (DPOF)**

**Fotos Filme**

Das Drucken mehrerer Fotos auf einmal (LLI[183](#page-182-0)) und das Aufgeben von Fotolaborbestellungen können auf der Kamera eingerichtet werden. Wählen Sie bis zu 998 Bilder auf einer Speicherkarte aus, und konfigurieren Sie die relevanten Einstellungen, wie die Druckanzahl, wie folgt. Die Druckinformationen, die Sie auf diese Weise angeben, entsprechen den DPOF-Standards (Digital Print Order Format) für digitale Druckaufträge.

RAW-Bilder können nicht zu einer Druckliste hinzugefügt werden.

## **Konfigurieren von Druckeinstellungen**

**Fotos Filme**

Geben Sie wie folgt die Einstellungen für das Druckformat, den Druck von Datum oder Dateinummer und andere Einstellungen an. Diese Einstellungen gelten für alle Bilder in der Druckliste.

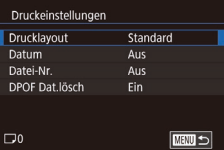

- **Drücken Sie die Taste [MFNU].** wählen Sie [Druckeinst.] auf der Registerkarte [**D** 4] aus. und drücken Sie dann die Taste [ .....
- · Wählen Sie [Druckeinstellungen] aus, und drücken Sie anschließend die Taste [∰)]. Wählen und konfigurieren Sie im nächsten Bildschirm angezeigte Einträge nach Bedarf.

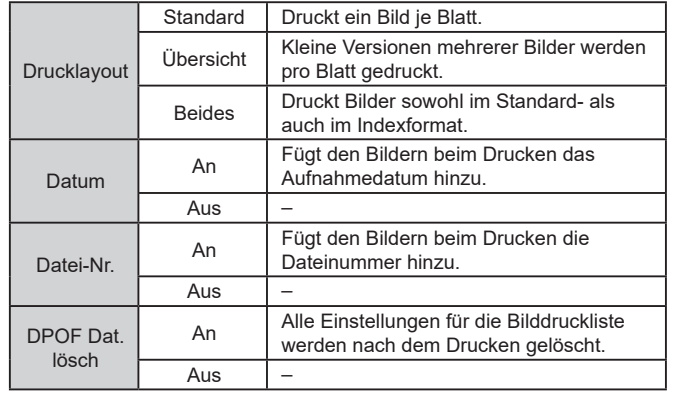

Einige Drucker oder Fotolabors können möglicherweise nicht alle von Ihnen angegebenen DPOF-Einstellungen umsetzen.

- [ $\Box$ ] wird möglicherweise auf der Kamera angezeigt, wenn die Speicherkarte Druckeinstellungen aufweist, die auf einer anderen Kamera konfiguriert wurden. Wenn Sie die Druckeinstellungen mit dieser Kamera ändern, werden alle vorherigen Einstellungen überschrieben.
- Wenn Sie [Übersicht] ausgewählt haben, können Sie nicht gleichzeitig [Ein] für [Datum] und [Datei-Nr.] wählen.
- Der Indexprint steht bei bestimmten PictBridge-kompatiblen Druckern der Marke Canon (separat erhältlich) nicht zur Verfügung.
- Das Datum wird in dem Format gedruckt, das auf der Registerkarte [Y2] unter [Datum/Uhrzeit] festgelegt wurde (LL20).

# **Anhang Index Grundlagen der Kamerabedienung Erweiterte Funktionen Grundlagen der Kamera Automatikmodus/ Modus Hybrid Auto Andere Aufnahmemodi Modus P Modi Tv, Av, M und C Wiedergabemodus Drahtlos-Funktionen Einstellungsmenü Zubehör**

**Vor Verwendung**

## <span id="page-181-0"></span>**Einstellungen für den Druck einzelner Bilder**

**THERE** 

Taste [ (...)

## <span id="page-181-2"></span>**Einstellungen für den Druck einer Gruppe von Bildern**

## **Fotos Filme**

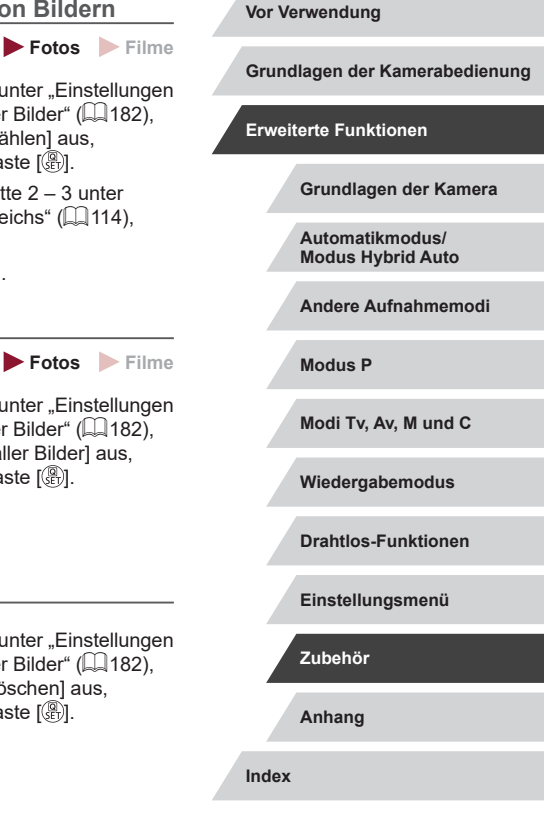

*1* **Wählen Sie [Wahl Bilder & Anzahl] aus. • Drücken Sie die Taste [MFNU].** wählen Sie [Druckeinst.] auf der Registerkarte [**▶ 4]** aus, und drücken Sie dann die Taste [  $\binom{6}{2}$ ]. · Wählen Sie [Wahl Bilder & Anzahl] aus. und drücken Sie anschließend die *2* **Wählen Sie ein Bild aus.** • Ziehen Sie mit dem Finger nach links oder nach rechts über den Bildschirm,

**Fotos Filme**

um ein Bild auszuwählen. • Wenn Sie ein Bild für den Indexprint ausgewählt haben, ist es mit dem Symbol [/] markiert. Durch erneutes Drücken der Taste [ ] können Sie den Indexprint für dieses Bild abbrechen.  $[\sqrt{]}$  wird nicht mehr angezeigt.

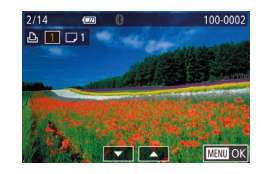

Druckeinst. Wahl Bilder & Anzahl **Bereich wählen** 

Auswahl aller Rilder

Auswahl löschen Druckeinstellungen

(DPOF)

## *3* **Legen Sie die Anzahl der Drucke fest.**

- Berühren Sie [▲][▼], um die Anzahl der Drucke festzulegen (maximal 99).
- z Wiederholen Sie die Schritte 2–3, um weitere Bilder und die Anzahl der zu druckenden Exemplare auszuwählen.
- **Drücken Sie abschließend die** Taste [MENU], um zum Menübildschirm zurückzukehren.

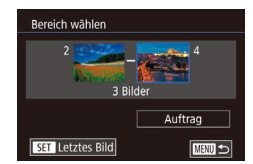

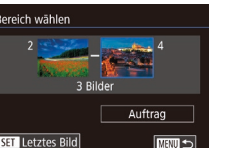

- Befolgen Sie Schritt 1 unter "Einstellungen für den Druck einzelner Bilder" ([1482). wählen Sie [Bereich wählen] aus, und drücken Sie die Taste [ ].
- Befolgen Sie die Schritte 2 3 unter .Auswählen eines Bereichs" ([14][114](#page-113-0)), um Bilder anzugeben.
- **Berühren Sie [Auftrag].**

## <span id="page-181-1"></span>**Einstellungen für den Druck aller Bilder**

- **Auswahl aller Bilder** 1 Kopie pro Bild Abbrechen  $OK$
- Befolgen Sie Schritt 1 unter "Einstellungen für den Druck einzelner Bilder" ([1482). wählen Sie [Auswahl aller Bilder] aus. und drücken Sie die Taste [ ].
- Berühren Sie [OK].

## **Löschen aller Bilder aus der Druckliste**

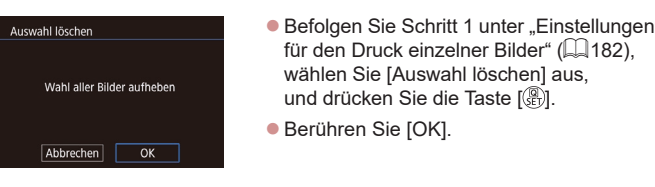

IN T

## <span id="page-182-3"></span><span id="page-182-0"></span>**Drucken von Bildern in der Druckliste (DPOF)**

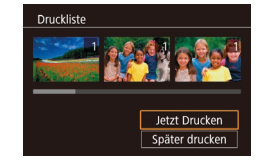

**Fotos Filme**

**• Wenn der Druckliste Bilder hinzugefügt** wurden  $\left(\Box\right)$ [181](#page-180-0) –  $\Box$ [182\)](#page-181-1), wird dieser Bildschirm angezeigt, sobald Sie die Kamera an einen PictBridge-kompatiblen Drucker anschließen. Wählen Sie [Jetzt Drucken], und drücken Sie dann einfach die Taste [ ], um die Bilder in der Druckliste zu drucken.

**• DPOF-Druckaufträge, die Sie** vorübergehend unterbrechen, werden beim nächsten Bild fortgesetzt.

## <span id="page-182-2"></span>**Hinzufügen von Bildern zu einem Fotobuch**

## **Fotos Filme**

Sie können Fotobücher auf der Kamera erstellen, indem Sie bis zu 998 Bilder auf einer Speicherkarte wählen und sie mit CameraWindow in einen eigenen Order auf den Computer importieren ( $\Box$ [175\)](#page-174-0). Diese Funktion ist nützlich für die Online-Bestellung von Fotobüchern und für das Drucken von Fotobüchern auf einem Drucker.

## <span id="page-182-1"></span>**Wählen einer Auswahlmethode**

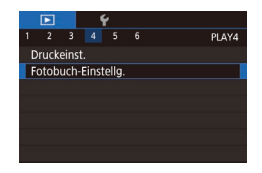

**• Drücken Sie die Taste [MFNU].** wählen Sie [Fotobuch-Einstellg.] auf der Registerkarte [ $\blacktriangleright$  41 aus, und entscheiden Sie dann, wie Sie die Bilder auswählen möchten.

[ $\bigcirc$ ] wird möglicherweise auf der Kamera angezeigt, wenn die Speicherkarte Druckeinstellungen aufweist, die auf einer anderen Kamera konfiguriert wurden. Wenn Sie die Druckeinstellungen mit dieser Kamera ändern, werden alle vorherigen Einstellungen überschrieben.

## **Hinzufügen einzelner Bilder**

Œ

Fotobuch-Einstella

Anzahl Bilder: 0

**Fotos Filme**

## *1* **Wählen Sie [Wählen] aus.**

Wählen Auswahl aller Bilder Auswahl löschen

**MENU S** 

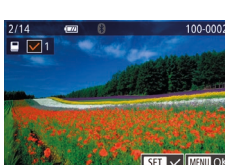

z Wählen Sie gemäß der Vorgehensweise unter "Wählen einer Auswahlmethode" (=[183\)](#page-182-1) die Option [Wählen] aus, und drücken Sie die Taste [ ....

## *2* **Wählen Sie ein Bild aus.**

- z Wählen Sie ein Bild, nachdem Sie den Finger nach links oder rechts über den Bildschirm bewegt haben, um die Bilder zu durchsuchen. Drücken Sie die Taste [ ...
- $\bullet$  [ $\checkmark$ ] wird angezeigt.
- z Um ein Bild aus dem Fotobuch zu entfernen, drücken Sie erneut die Taste  $\left[\begin{matrix}\begin{smallmatrix}\begin{smallmatrix}\end{smallmatrix}\end{smallmatrix}\end{matrix}\right]$ .  $\left[\begin{smallmatrix}\begin{smallmatrix}\end{smallmatrix}\end{smallmatrix}\right]$  wird nicht mehr angezeigt.
- Wiederholen Sie diese Vorgehensweise, um andere Bilder auszuwählen.
- z Drücken Sie abschließend die Taste [MENU], um zum Menübildschirm zurückzukehren.

**Vor Verwendung**

**Grundlagen der Kamerabedienung**

**Erweiterte Funktionen**

**Grundlagen der Kamera**

**Automatikmodus/ Modus Hybrid Auto**

**Andere Aufnahmemodi**

**Modus P**

**Modi Tv, Av, M und C**

**Wiedergabemodus**

**Drahtlos-Funktionen**

**Einstellungsmenü**

**Zubehör**

**Anhang**

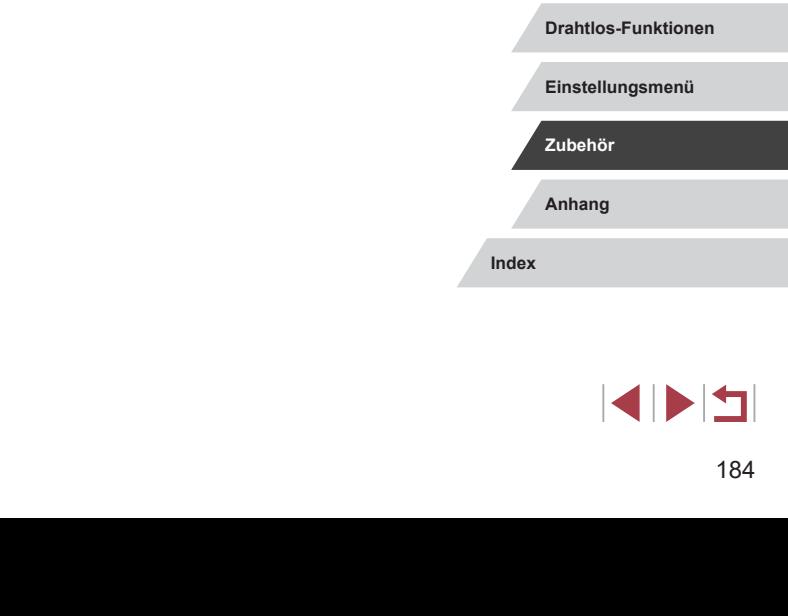

## **Hinzufügen aller Bilder zu einem Fotobuch**

**Fotos Filme**

### beschriebene Vorgehensweise aus, 1 Kopie pro Bild wählen Sie [Auswahl aller Bilder], und drücken Sie die Taste [ ]. Abbrechen  $\overline{X}$ **Berühren Sie [OK].**

## **Entfernen aller Bilder aus einem Fotobuch**

**Fotos Filme**

Auswahl löschen Wahl aller Bilder aufheben Abbrechen  $\overline{OK}$ 

Auswahl aller Bilder

• Führen Sie die auf "Wählen [einer Auswahlmethode" \(](#page-182-1)Q183) beschriebene Vorgehensweise aus, wählen Sie [Auswahl löschen], und drücken Sie die Taste [ ]. **Berühren Sie [OK].** 

z Führen Sie die unter ["Wählen](#page-182-1)  [einer Auswahlmethode" \(](#page-182-1)[183) **Vor Verwendung**

**Grundlagen der Kamerabedienung**

**Erweiterte Funktionen**

**Grundlagen der Kamera**

**Automatikmodus/ Modus Hybrid Auto**

**Andere Aufnahmemodi**

**Modus P**

**Modi Tv, Av, M und C**

**Wiedergabemodus**

# <span id="page-184-0"></span>**Anhang**

Hilfreiche Informationen für die Verwendung der Kamera

## **Fehlerbehebung**

Falls ein Problem mit der Kamera vorliegt, überprüfen Sie zunächst die unten aufgeführten Punkte. Sollten sich die Probleme auf diese Weise nicht beseitigen lassen, wenden Sie sich an den Canon Kundendienst.

## **Stromversorgung**

Bei Betätigung der Taste ON/OFF geschieht nichts.

- Vergewissern Sie sich, dass der Akku aufgeladen ist ( $\Box$ 18).
- Vergewissern Sie sich, dass der Akku in der richtigen Ausrichtung eingesetzt wurde  $($  $\Box$ 19).
- Vergewissern Sie sich, dass die Speicherkarten-/Akkuabdeckung vollständig geschlossen ist (Q19).
- Verschmutzte Batterie-/Akkukontakte führen zu einer verminderten Batterie-/ Akkuleistung. Reinigen Sie die Kontakte mit einem Wattestäbchen, und setzen Sie den Akku mehrmals ein.

## Die Akkuladung ist schnell erschöpft.

- Bei niedrigen Temperaturen nimmt die Akkuleistung ab. Erwärmen Sie den Akku z. B. in einer Tasche Ihrer Kleidung. Achten Sie dabei darauf, dass die Kontakte nicht mit Gegenständen aus Metall in Berührung kommen.
- Verschmutzte Batterie-/Akkukontakte führen zu einer verminderten Batterie-/ Akkuleistung. Reinigen Sie die Kontakte mit einem Wattestäbchen, und setzen Sie den Akku mehrmals ein.
- Wenn sich der Akku trotz dieser Maßnahmen immer noch rasch nach dem Aufladen entlädt, hat er das Ende seiner Lebensdauer erreicht. Kaufen Sie einen neuen Akku.

## Das Objektiv wird nicht eingefahren.

● Öffnen Sie die Speicherkarten-/Akkuabdeckung nicht bei eingeschalteter Kamera. Schließen Sie die Abdeckung, schalten Sie die Kamera ein und dann wieder aus  $($  $\Box$ 19).

## Der Akku hat sich ausgedehnt.

Die Ausdehnung von Akkus ist normal und beeinträchtigt nicht die Sicherheit. Wölbt sich der Akku allerdings so weit, dass er nicht mehr in die Kamera passt, wenden Sie sich an den Canon Kundendienst.

## **Anzeige auf einem Fernsehgerät**

Die Kamerabilder sehen auf dem Fernsehgerät verzerrt aus oder werden gar nicht angezeigt  $($ [172\)](#page-171-0).

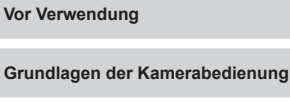

**Erweiterte Funktionen**

**Grundlagen der Kamera**

**Automatikmodus/ Modus Hybrid Auto**

**Andere Aufnahmemodi**

**Modus P**

**Modi Tv, Av, M und C**

**Wiedergabemodus**

**Drahtlos-Funktionen**

**Einstellungsmenü**

**Zubehör**

**Anhang**

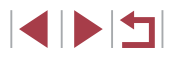

### **Aufnahme**

Es können keine Aufnahmen gemacht werden.<br>Einnen Sie den Auslöser an (CD26), wenn Sie sich

Tippen Sie den Auslöser an (∭[26\)](#page-25-0), wenn Sie sich im Wiedergabemodus<br>*(*∭103) befinden

Veränderte Bildschirmanzeige bei schlechten Lichtverhältnissen (L, 27).

Veränderte Bildschirmanzeige bei Aufnahmen.

● Folgende Anzeigeprobleme werden nicht in Fotos, aber in Filmen aufgezeichnet. Bei Aufnahmen mit Kunstlicht oder LED-Licht kann der Bildschirm flimmern. und möglicherweise ist ein horizontaler Balken zu sehen.

Während der Aufnahme ist keine Vollbildanzeige möglich (ﷺ47).

[ $\sharp$ ] blinkt im Bildschirm, wenn der Auslöser gedrückt wird, und es ist keine Aufnahme möglich ( [=](#page-35-0)36).

[**O**] wird angezeigt, wenn der Auslöser angetippt wird (ﷺ)36).

- Setzen Sie [IS Modus] auf [Kontinuierlich] (ﷺ51).
- Klappen Sie den Blitz aus, und setzen Sie den Blitzmodus auf [ $\bigstar$ ] ( $\Box$ 89).
- Stellen Sie eine höhere ISO-Empfindlichkeit ein (L. 74).
- Setzen Sie die Kamera auf ein Stativ auf, oder ergreifen Sie andere Maßnahmen, um Kamerabewegungen zu vermeiden. Es empfiehlt sich zudem, bei Verwendung eines Stativs oder anderer Hilfsmittel zum Befestigen der Kamera die Option [IS Modus] auf [Aus] zu setzen (L↓51).

Die Aufnahmen sind unscharf.

- Tippen Sie den Auslöser an, um ein Motiv zu fokussieren, und drücken Sie ihn erst dann vollständig herunter, um die Aufnahme vorzunehmen (L. 26).
- Stellen Sie sicher, dass sich das Motiv innerhalb des Fokusbereichs befindet ( =[210](#page-209-0)).
- Setzen Sie [AF-Hilfslicht Aussendung] auf [Aktiv.] (ﷺ52).
- Stellen Sie sicher, dass nicht benötigte Funktionen, wie z. B. die Makrofunktion, deaktiviert sind.
- [Verwe](#page-83-0)[nden S](#page-87-0)ie für die Aufnahme den Schärfenspeicher oder die AF-Speicherung (□84, □88).

## Die Aufnahmen sind verwackelt.

● Abhängig von den Aufnahmebedingungen kann es bei der Verwendung der Touch-Auslöser-Funktion häufiger zu Bildverwacklungen kommen. Halten Sie die Kamera während der Aufnahme möglichst ruhig.

Reihenaufnahme wird abrupt abgebrochen.

● Eine Reihenaufnahme stoppt nach 2.000 Aufnahmen automatisch. Lassen Sie den Auslöser einen Moment los, bevor Sie weiter aufnehmen.

Es werden keine AF-Rahmen angezeigt, und die Kamera stellt nicht scharf, wenn Sie den Auslöser antippen.

● Um zu erreichen, dass AF-Rahmen angezeigt werden und die Kamera ordnungsgemäß fokussiert, zentrieren Sie die Kamera auf Bereiche mit einem höheren Kontrast, bevor Sie den Auslöser antippen. Oder tippen Sie den Auslöser mehrmals an.

Die Motive sind in den Aufnahmen zu dunkel.

- Klappen Sie den Blitz aus, und setzen Sie den Blitzmodus auf [ $\ddagger$ ] ( $\downarrow$  89).
- Passen Sie die Bildhelligkeit durch die Belichtungskorrektur an (LJ73).
- [Stellen](#page-75-0) Sie die Bildhelligkeit mit der Automatischen Belichtungsoptimierung ein ( $\square$ 76).
- $\bullet$  Verwenden Sie die AF-Speicherung oder die Spotmessung ( $\Box$ 73).

## Motive sehen zu hell aus, Glanzlichter wirken ausgewaschen.

- Klappen Sie den Blitz ein, und setzen Sie den Blitzmodus auf [ $\llbracket \cdot \rrbracket$ ] ( $\llbracket \cdot \rrbracket$ 33).
- Passen Sie die Bildhelligkeit durch die Belichtungskorrektur an (ﷺ) Passen Sie die Bildhelligkeit durch die Belichtungskorrektur an
- Verwenden Sie die AE-Speicherung oder die Spotmessung (LL73).
- Reduzieren Sie die Beleuchtung des Motivs.

Die Aufnahmen sind trotz Verwendung des Blitzes zu dunkel (ﷺ36).

- Beachten Sie bei der Aufnahme die Blitzreichweite (LJ[211\)](#page-210-0).
- [Passe](#page-89-0)n [Sie d](#page-94-0)ie Helligkeit durch die Blitzbelichtungskorrektur oder die Blitzleistung an (□90, □95).
- $\bullet$  Stellen Sie eine höhere ISO-Empfindlichkeit ein ( $\Box$ 74).

Motive sehen in Aufnahmen mit Blitz zu hell aus, Glanzlichter wirken ausgewaschen.

- Beachten Sie bei der Aufnahme die Blitzreichweite (LL[211\)](#page-210-0).
- Klappen Sie den Blitz ein, und setzen Sie den Blitzmodus auf [( $\downarrow$ )] ( $\downarrow$  33).
- [Passe](#page-89-0)n [Sie d](#page-94-0)ie Helligkeit durch die Blitzbelichtungskorrektur oder die Blitzleistung an (□90, □95).

## Bei Blitzaufnahmen erscheinen auf dem Bild weiße Punkte.

● Diese entstehen, wenn das Blitzlicht durch Staubpartikel oder andere Objekte in der Luft reflektiert wird.

## Die Aufnahmen wirken körnig.

- Stellen Sie eine geringere ISO-Empfindlichkeit ein (ﷺ)
- Hohe ISO-Empfindlichkeiten können bei einigen Aufnahmemodi dazu führen, dass Aufnahmen körnig wirken (QQ 53).

**Vor Verwendung Index Grundlagen der Kamerabedienung Erweiterte Funktionen Grundlagen der Kamera Automatikmodus/ Modus Hybrid Auto Andere Aufnahmemodi Modus P Modi Tv, Av, M und C Wiedergabemodus Drahtlos-Funktionen Einstellungsmenü Zubehör Anhang**

E ISIT

Personen haben rote Augen.

- Setzen Sie [R.Aug.Lampe] auf [Ein] (ﷺ) Die Lampe zur Rote-Augen- $Red$ uzierung  $(1,4)$  wird für Blitzaufnahmen eingeschaltet. Sorgen Sie dafür, dass Ihr Motiv in die Lampe zur Rote-Augen-Reduzierung schaut. Verstärken Sie außerdem bei Innenaufnahmen die Beleuchtung, und gehen Sie näher an das Motiv heran.
- Bearbeiten Sie Bilder mit der Rote-Augen-Korrektur (ﷺ4[123](#page-122-0)).

Das Speichern der Bilder auf der Speicherkarte dauert sehr lange, oder die Geschwindigkeit von Reihenaufnahmen nimmt ab.

● [Führen](#page-161-0) Sie eine Low-Level-Formatierung der Speicherkarte in der Kamera durch (□162).

Aufnahmeeinstellungen oder Schnelleinstellmenü-Einstellungen sind nicht verfügbar

● Die verfügbaren Einstellungen hängen vom Aufnahmemodus ab. Beachten Sie die Abschnitte "In den Aufnahmemodi verfügbare Funktionen", "Schnelleinstellmenü" und "Aufnahme-Registerkarte" (L↓[195](#page-194-0) – L↓[200](#page-199-0)).

Das Symbol für Babys oder Kinder wird nicht angezeigt.

● Das Symbol für Babys oder Kinder wird nicht angezeigt, wenn der Geburtstag in den Gesichtsinformationen nicht eingestellt wurde (ﷺ). Werden die Symbole auch nicht angezeigt, nachdem Sie den Geburtstag eingestellt haben, speichern Sie die Gesichtsinformationen erneut ( [=](#page-42-1)43), oder stellen Sie sicher, dass Datum und Uhrzeit richtig eingestellt sind (ﷺ) [165\)](#page-164-0).

Touch AF oder Touch-Auslöser funktioniert nicht.

- Touch AF und Touch-Auslöser können nicht durch Berühren der Bildschirmkanten aktiviert werden. Berühren Sie den Bildschirm mehr in Richtung Mitte.
- Wenn für [Einst. aut. Displaysp.] der Wert [Aktiv] eingestellt ist, geben Sie den Touchscreen frei ( =[167\)](#page-166-0).

## **Aufnehmen von Filmen**

Die Angabe der abgelaufenen Zeit ist falsch, oder die Aufnahme wird unterbrochen.

● Formatieren Sie die Speicherkarte in der Kamera, oder verwenden Sie eine für hohe Aufzeichnungsgeschwindigkeiten geeignete Speicherkarte. Auch wenn die Angabe der abgelaufenen Zeit falsch ist, entspricht die Länge der Filme auf der Speicherkarte der Aufnahmezeit (L∐[162,](#page-161-1) LLI[212\)](#page-211-0).

[ $\Box$ ] wird auf dem Bildschirm angezeigt, und die Aufnahme wird automatisch beendet.

- Der interne Puffer der Kamera ist fast voll, da die Kamera die Speicherkarte nicht schnell genug beschreiben konnte. Ergreifen Sie eine der folgenden Maßnahmen.
	- [Führen](#page-161-0) Sie eine Low-Level-Formatierung der Speicherkarte in der Kamera durch ( $\square$ 162).
	- Verringern Sie die Bildqualität ([149).
- Verwenden Sie eine für hohe Aufzeichnungsgeschwindigkeiten geeignete Speicherkarte ( =[212](#page-211-0)).

Vergrößern nicht möglich.

- Zoomen ist im Modus [◙] nicht möglich (ﷺ60).
- Vergrößerungen sind nicht möglich, wenn Sie Movies in den Modi [ﷺ] (LU) und [<sub>ध</sub>ङ्ग] (L, 69) aufnehmen.

Motive wirken verzerrt.

● Motive, die sich während der Aufnahme schnell vor der Kamera bewegen, können verzerrt aussehen. Hierbei handelt es sich nicht um eine Funktionsstörung.

Lineares Rauschen wird aufgezeichnet.

● Lineares Rauschen kann aufgezeichnet werden, wenn Leuchten oder andere Lichtquellen in einer ansonsten dunklen Szene auf dem Aufnahmebildschirm sichtbar sind. Ändern Sie die Aufnahmegestaltung so, dass die hellen Leuchten auf dem Aufnahmebildschirm nicht sichtbar sind und auch nicht einstrahlen.

**Wiedergabe**

Wiedergabe nicht möglich.

● Bilder oder Filme können möglicherweise nicht wiedergegeben werden, wenn der Dateiname oder die Ordnerstruktur per Computer geändert wird.

Die Bild- oder Tonwiedergabe wird gestoppt.

- Verwenden Sie eine Speicherkarte, für die Sie mit dieser Kamera eine Low-Level-Formatierung durchgeführt haben ([1] [162\)](#page-161-0).
- Unter Umständen wird die Wiedergabe von Filmen von Speicherkarten mit geringen Lesegeschwindigkeiten zwischendurch kurz unterbrochen.
- Wenn Filme auf einem Computer mit geringer Leistung abgespielt werden, werden einige Einzelbilder u. U. übersprungen, und es findet möglicherweise keine Tonwiedergabe statt.

**Vor Verwendung**

**Grundlagen der Kamerabedienung**

**Erweiterte Funktionen**

**Grundlagen der Kamera**

**Automatikmodus/ Modus Hybrid Auto**

**Andere Aufnahmemodi**

**Modus P**

**Modi Tv, Av, M und C**

**Wiedergabemodus**

**Drahtlos-Funktionen**

**Einstellungsmenü**

**Zubehör**

**Anhang**

Bei der Wiedergabe von Filmen wird kein Ton ausgegeben.

- Passen Sie die Lautstärke an (□23) wenn Sie die [Stummschaltung] (□[166](#page-165-0)) aktiviert haben oder der Ton des Films zu leise ist.
- Movies, die in den Modi [ $\frac{1}{2}$ ] ( $\Box$ 57),  $\frac{1}{2}$ , ( $\Box$ 63,  $\Box$ 70) oder [ $\Box$ 71] ([=](#page-70-0)71) aufgenommen wurden, werden ohne Ton wiedergegeben, weil in diesen Modi keine Tonaufnahme erfolgt.

Der "Story Highlights"-Startbildschirm kann nicht durch Berühren von [EDE] aufgerufen werden.

- Der Startbildschirm kann nicht angezeigt werden, wenn ein Drucker angeschlossen ist. Trennen Sie die Kamera vom Drucker.
- Der Startbildschirm kann nicht angezeigt werden, wenn eine WLAN-Verbindung besteht. Trennen Sie die WLAN-Verbindung.

Ein Motivsymbol für ein Album kann nicht wie gewünscht auf dem Story Highlights-Startbildschirm angezeigt werden.

• Wählen Sie in der einfachen Informationsanzeige ([105] ein Bild mit dem Namen der Person für das Album aus, bevor Sie den "Story Highlights"-Startbildschirm aufrufen  $($  $\Box$ [128\)](#page-127-0).

## **Speicherkarte**

Die Speicherkarte wird nicht erkannt.

● Starten Sie die Kamera mit eingesetzter Speicherkarte neu (□25).

## **Computer**

Es ist keine Übertragung von Bildern auf einen Computer möglich.

- Das Problem kann möglicherweise wie folgt durch eine Reduzierung der Übertragungsgeschwindigkeit gelöst werden, wenn die Kamera über ein Kabel an den Computer angeschlossen ist.
	- Halten Sie bei gedrücktem Auslöser den Zoom-Regler in Richtung [ $\blacksquare$ ], und drücken Sie die Taste [D ]. Bewegen Sie den Zoom-Regler im Wiedergabemodus in Richtung [[1]. Wählen Sie im nächsten Bildschirm [B], und drücken Sie die Taste [  $\left( \frac{1}{2} \right)$ ].

## **WLAN**

Zugriff auf das WLAN-Menü ist nicht möglich.

- Im Wiedergabemodus kann in der vergrößerten Anzeige und in der Indexanzeige nicht auf das WLAN-Menü zugegriffen werden. Wechseln Sie in die Einzelbildwiedergabe, und versuchen Sie es erneut. Ebenso ist ein Zugriff auf das WLAN-Menü in der Gruppenwiedergabe oder der nach bestimmten Bedingungen gefilterten Bildwiedergabe nicht möglich. Brechen Sie die Gruppen- oder gefilterte Bildwiedergabe ab.
- Das WLAN-Menü kann nicht aufgerufen werden, während die Kamera über ein Kabel mit einem Drucker, einem Computer oder einem Fernsehgerät verbunden ist. Nehmen Sie das Kabel ab.

Gerät/Ziel kann nicht hinzugefügt werden.

- Insgesamt können der Kamera 20 Elemente mit Verbindungsinformationen hinzugefügt werden. Löschen Sie zuerst nicht benötigte Verbindungsinformationen, bevor Sie neue Geräte/Ziele hinzufügen ([1[158](#page-157-0)).
- Verwenden Sie einen Computer oder ein Smartphone, um Webservices zu registrieren  $(11145)$  $(11145)$ .
- Wenn Sie ein Smartphone hinzufügen möchten, installieren Sie zunächst die Anwendung Camera Connect auf dem Smartphone ([137].
- Wenn Sie einen Computer hinzufügen möchten, installieren Sie zunächst die Software CameraWindow auf Ihrem Computer. Überprüfen Sie außerdem die Umgebung und Einstellungen Ihres Computers und der WLAN-Funktion  $($  $\Box$ [140](#page-139-0) $\Box$  $\Box$ [141](#page-140-0)).
- Verwenden Sie die Kamera nicht in der Nähe potenzieller WLAN-Signalstörquellen wie Mikrowellenöfen, Bluetooth-Geräten und anderen Geräten, die im 2,4-GHz-Band arbeiten.
- Bringen Sie die Kamera näher an das andere Gerät (wie etwa den Zugriffspunkt), mit dem Sie eine Verbindung herstellen möchten, und vergewissern Sie sich, dass sich keine störenden Objekte zwischen den Geräten befinden.
- Es kann keine Verbindung zum Zugriffspunkt hergestellt werden.
- Vergewissern Sie sich, dass der Zugriffspunktkanal auf einen Kanal festgelegt ist, der von der Kamera unterstützt wird (=[213](#page-212-0)). Beachten Sie, dass statt der automatischen Kanalzuweisung empfohlen wird, einen unterstützten Kanal manuell anzugeben.

**Vor Verwendung**

**Grundlagen der Kamerabedienung**

**Erweiterte Funktionen**

**Grundlagen der Kamera**

**Automatikmodus/ Modus Hybrid Auto**

**Andere Aufnahmemodi**

**Modus P**

**Modi Tv, Av, M und C**

**Wiedergabemodus**

**Drahtlos-Funktionen**

**Einstellungsmenü**

**Zubehör**

**Anhang**

<span id="page-188-0"></span>Bilder können nicht gesendet werden.

- Das Zielgerät verfügt nicht über ausreichend Speicherplatz. Erweitern Sie den Speicherplatz auf dem Zielgerät, und senden Sie die Bilder erneut.
- Der Schreibschutzschieber der Speicherkarte in der Zielkamera befindet sich in der verriegelten Position. Bewegen Sie den Schreibschutzschieber in die entriegelte Position.
- RAW-Bilder können nicht gesendet werden. Bei in den Formaten JPEG und RAW aufgezeichneten Bildern wird nur die JPEG-Version gesendet. RAW-Bilder können aber mittels Bild-Sync gesendet werden.
- Bilder können nicht an CANON iMAGE GATEWAY oder andere Webservices gesendet werden, wenn Sie Bilddateien oder Ordner auf dem Computer verschieben oder umbenennen, der während der Verwendung von Bild-Sync über einen Zugriffspunkt Bilder empfangen hat (ﷺ) 23). Vergewissern Sie sich vor dem Verschieben oder Umbenennen dieser Bilddateien oder Ordner auf dem Computer, dass die Bilder bereits an CANON iMAGE GATEWAY oder andere Webservices gesendet wurden.

Die Größe von Bildern kann zum Senden nicht geändert werden.

- Bildern kann keine höhere Aufnahmepixeleinstellung zugewiesen werden als sie im Original aufweisen.
- Die Größe von Filmen kann nicht geändert werden.

Das Senden von Bildern dauert sehr lange./Die WLAN-Verbindung ist unterbrochen.

- Das Senden mehrerer Bilder kann durchaus eine lange Zeit dauern. Versuchen Sie, die Sendezeit zu reduzieren, indem Sie die Bildgröße ändern (Щ[152](#page-151-0)).
- Das Senden von Filmen kann durchaus eine lange Zeit dauern.
- Verwenden Sie die Kamera nicht in der Nähe potenzieller WLAN-Signalstörquellen wie Mikrowellenöfen, Bluetooth-Geräten und anderen Geräten, die im 2,4-GHz-Band arbeiten.
- Bringen Sie die Kamera näher an das andere Gerät (wie etwa den Zugriffspunkt), mit dem Sie eine Verbindung herstellen möchten, und vergewissern Sie sich, dass sich keine störenden Objekte zwischen den Geräten befinden.

Nachdem der Kamera CANON iMAGE GATEWAY hinzugefügt wurde, wird auf dem Computer oder Smartphone keine Benachrichtigung empfangen.

- Achten Sie darauf, eine gültige E-Mail-Adresse einzugeben, und versuchen Sie erneut, das Ziel hinzuzufügen.
- Prüfen Sie die E-Mail-Einstellungen auf dem Computer oder dem Smartphone. Wenn E-Mails aus bestimmten Domänen blockiert werden, können Sie die Benachrichtigung möglicherweise nicht empfangen.

Die WLAN-Verbindungsinformationen sollen vor dem Entsorgen der Kamera bzw. vor der Weitergabe der Kamera an Dritte gelöscht werden.

● Setzen Sie die WLAN-Einstellungen zurück (□[160\)](#page-159-0).

# **Bildschirmmeldungen**

Gehen Sie wie folgt vor, wenn eine Fehlermeldung angezeigt wird.

## **Aufnahme oder Wiedergabe**

## Keine Speicherkarte

● Die Speicherkarte wurde u. U. in der falschen Ausrichtung eingesetzt. Setzen Sie die Speicherkarte in der richtigen Ausrichtung ein ( [=](#page-18-0)19).

## Speicherkarte gesperrt

● Der Schreibschutzschieber der Speicherkarte befindet sich in der verriegelten Position. Bewegen Sie den Schreibschutzschieber in die entriegelte Position ( $\Box$ 19).

## Aufnahme nicht möglich

Sie haben versucht, eine Aufnahme zu machen, obwohl keine Speicherkarte in der Kamera eingesetzt war. Setzen Sie eine Speicherkarte in der richtigen Ausrichtung ein ( [=](#page-18-0)19).

## Speicherkartenfehler (ﷺ[162\)](#page-161-0)

● Wird die Fehlermeldung auch angezeigt, nachdem Sie eine unterstützte Speicherkarte (LL2) formatiert und richtig eingesetzt (LL19) haben, wenden Sie sich an den Canon-Kundendienst.

## Zu wenig Speicher

Es gibt nicht genug freien Speicherplatz auf der Karte, um die aufgenommenen Bilder zu speichern (L∐33, L∐53, L∐72, L∐92) oder zu bearbeiten (L, [120](#page-119-0)). Löschen Sie nicht benötigte Bilder (L, [115](#page-114-0)) oder setzen Sie eine Speicherkarte mit ausreichend Speicherplatz ein (L. 19).

## Touch AF nicht verfügbar

● [Touch A](#page-194-0)F kann in dem derzeitigen Aufnahmemodus nicht verwendet werden (□195).

## Touch AF abgebrochen

● Das für Touch AF ausgewählte Motiv kann nicht mehr erkannt werden (口87).

Akku aufladen (ﷺ18).

## Kein Bild vorhanden

● Es befinden sich keine Aufnahmen auf der Speicherkarte, die wiedergegeben werden können.

Schreibgeschützt! (口[113](#page-112-0))

## **Vor Verwendung**

**Grundlagen der Kamerabedienung**

**Erweiterte Funktionen**

**Grundlagen der Kamera**

**Automatikmodus/ Modus Hybrid Auto**

**Andere Aufnahmemodi**

**Modus P**

**Modi Tv, Av, M und C**

**Wiedergabemodus**

**Drahtlos-Funktionen**

**Einstellungsmenü**

**Zubehör**

**Anhang**

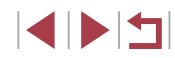

Nicht identifiziertes Bild/Inkompatibles JPEG/Bild ist zu groß/MOV-Wiederg. nicht möglich/MP4-Wiederg. nicht möglich

- Nicht unterstützte Bilder oder beschädigte Bilder können nicht angezeigt werden.
- Unter Umständen ist es nicht möglich, Bilder wiederzugeben, die per Computer bearbeitet oder deren Namen auf einem Computer geändert wurden, oder die mit anderen Kameras aufgenommen wurden.

Vergrößern nicht möglich!/Drehen unmöglich/Bild nicht veränderbar/ Modifizierung nicht möglich/Bildauswahl nicht möglich./Keine ID-Info

● Folgende Funktionen sind unter Umständen nicht verfügbar für Bilder, die bereits per Computer bearbeitet oder deren Namen auf einem Computer geändert wurden, oder die mit anderen Kameras aufgenommen wurden. Mit einem Stern (\*) gekennzeichnete Funktionen stehen nicht für Filme zur Verfügung. ID-Info ändern\* (L, [110\)](#page-109-0), Vergrößern\* (L, [111\)](#page-110-0), Drehen\* (L, [117](#page-116-0)), Favoriten (L. [118\)](#page-117-0), Bearbeiten\* (L. [120](#page-119-0)), Druckliste\* (L. [181](#page-180-0)) und Fotobuch-Einstellg.\* ( =[183](#page-182-2)).

Ungültiger Auswahlbereich

● Bei der Auswahl eines Bereichs für die Bilderauswahl (ﷺ) [114,](#page-113-0) ﷺ =[182](#page-181-2)) haben Sie als erstes Bild das letzte Bild ausgewählt oder umgekehrt.

## Zu viel ausgewählt

- Für Druckliste (ﷺ) [181](#page-180-0)) oder Fotobuch-Einstellung (ﷺ) 681 Murden mehr als 998 Bilder ausgewählt. Wählen Sie 998 oder weniger Bilder aus.
- Die Einstellungen für Druckliste (ﷺ) oder Fotobuch-Einstellung (ﷺ) 183 konnten nicht ordnungsgemäß gespeichert werden. Verringern Sie die Anzahl der ausgewählten Bilder, und versuchen Sie es erneut.
- Sie haben unter Schützen ( $\downarrow\downarrow\downarrow$ [113\)](#page-112-0), Löschen ( $\downarrow\downarrow\downarrow\downarrow$ [115\)](#page-114-0), Favoriten ( $\downarrow\downarrow\downarrow\downarrow$ [118\)](#page-117-0), Druckliste (ﷺ[181\)](#page-180-0) oder Fotobuch-Einstellung (ﷺ) [183](#page-182-2)) mehr als 500 Bilder ausgewählt.

## Name falsch!

Der Ordner konnte nicht erstellt oder Bilder konnten nicht aufgenommen werden, weil die höchstmögliche Ordnernummer (999) für das Speichern von Bildern auf der Karte und die höchstmögliche Bildnummer (9999) für Bilder in Ordnern erreicht wurden. Ändern Sie auf der Registerkarte [11] die Option [Datei-Nummer] in [Autom.Rückst] (ﷺ[161\)](#page-160-0), oder formatieren Sie die Speicherkarte (ﷺ[162\)](#page-161-1).

## **Objektivfehler**

- Dieser Fehler kann auftreten, wenn Sie das Objektiv festhalten, während es sich bewegt, oder wenn Sie die Kamera in einer sehr staubigen oder sandigen Umgebung verwenden.
- Wird diese Fehlermeldung häufig angezeigt, kann dies ein Hinweis auf eine beschädigte Kamera sein. Wenden Sie sich in diesem Fall an den Canon Kundendienst.

## Kamerafehler gefunden (*Fehlernummer*)

- Wenn diese Fehlermeldung direkt nach einer Aufnahme angezeigt wird, wurde das Bild möglicherweise nicht gespeichert. Überprüfen Sie das Bild im Wiedergabemodus.
- Wird diese Fehlermeldung häufig angezeigt, kann dies ein Hinweis auf eine beschädigte Kamera sein. Notieren Sie sich in diesem Fall die Fehlernummer (*Exx*), und wenden Sie sich an den Canon Kundendienst.

## Dateifehler

● Korrektes Drucken ( $\downarrow\downarrow$ [177\)](#page-176-0) ist für Fotos aus anderen Kameras oder für Bilder, die mithilfe der Computersoftware geändert wurden, unter Umständen nicht möglich, selbst wenn die Kamera an den Drucker angeschlossen ist.

## Druckerfehler

● Prüfen Sie die Papierformateinstellung (LL[179\)](#page-178-0). Wenn diese Fehlermeldung angezeigt wird, obwohl die Einstellung richtig ist, schalten Sie den Drucker aus und wieder ein, und nehmen Sie die Einstellung an der Kamera erneut vor.

## Tintenauffangbehälter voll

● Wenden Sie sich an den Canon Kundendienst für Unterstützung zum Austausch des Tintenauffangbehälters.

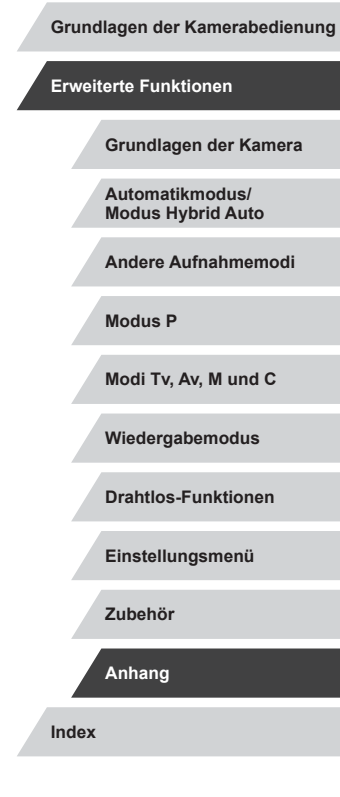

**Vor Verwendung**

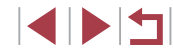

**WLAN**

# Verbindung fehlgeschlagen<br>Es wurden keine Zugriffspur

- Es wurden keine Zugriffspunkte erkannt. Überprüfen Sie die Zugriffspunkteinstellungen (ﷺ[141\)](#page-140-0).
- Es konnte kein Gerät gefunden werden. Schalten Sie die Kamera aus und wieder ein, und versuchen Sie erneut, die Verbindung herzustellen.
- Überprüfen Sie das Gerät, mit dem Sie die Verbindung herstellen möchten, und vergewissern Sie sich, dass es für eine Verbindung bereit ist.

## Keinen Zugangspunkt gefunden

● Die WPS-Tasten mehrerer Zugriffspunkte wurden gleichzeitig gedrückt. Versuchen Sie erneut, die Verbindung herzustellen.

## Keine Zugangspunkte gefunden

- Überprüfen Sie, ob der Zugriffspunkt eingeschaltet ist.
- Wenn Sie die Verbindung zu einem Zugriffspunkt manuell herstellen, vergewissern Sie sich, dass Sie die korrekte SSID eingegeben haben.

## Ungültiges Kennwort/WLAN-Sicherheitseinstell. sind nicht korrekt

● Überprüfen Sie die Sicherheitseinstellungen für den Zugriffspunkt (=[141\)](#page-140-0).

## IP-Adressenkonflikt

● Setzen Sie die IP-Adresse zurück, damit sie keine Konflikte mit einer anderen Adresse verursacht.

Verbindung getrennt/Datei(en) nicht empfangen/Senden fehlgeschlagen

- Sie befinden sich möglicherweise in einer Umgebung, in der die WLAN-Signale gestört werden.
- Verwenden Sie die Kamera nicht in der Nähe potenzieller WLAN-Signalstörquellen wie Mikrowellenöfen und anderen Geräten, die im 2,4-GHz-Band arbeiten.
- Bringen Sie die Kamera näher an das andere Gerät (wie etwa den Zugriffspunkt), mit dem Sie eine Verbindung herstellen möchten, und vergewissern Sie sich, dass sich keine störenden Objekte zwischen den Geräten befinden.
- Überprüfen Sie das verbundene Gerät, um sicherzustellen, dass keine Fehler vorliegen.

## Senden fehlgeschlagen

## Speicherkartenfehler

● Wird die Fehlermeldung auch dann angezeigt, wenn eine formatierte Speicherkarte in der richtigen Ausrichtung eingesetzt wurde, wenden Sie sich an den Canon Kundendienst.

## Datei(en) nicht empfangen

## Zu wenig Speicher

● Auf der Speicherkarte in der Zielkamera ist nicht genügend Speicherkapazität verfügbar, um Bilder zu empfangen. Löschen Sie Bilder, um Platz auf der Speicherkarte zu schaffen, oder legen Sie eine Speicherkarte mit ausreichend Speicherplatz ein.

## Datei(en) nicht empfangen

Speicherkarte gesperrt

● Der Schreibschutzschieber der Speicherkarte in der Kamera, die die Bilder empfangen soll, befindet sich in der verriegelten Position. Bewegen Sie den Schreibschutzschieber in die entriegelte Position.

## Datei(en) nicht empfangen

## Name falsch!

● Wenn die höchste Ordnernummer (999) und die höchste Bildnummer (9999) auf der empfangenden Kamera erreicht wurden, können keine Bilder empfangen werden.

## Zu wenig Platz auf Server

- Löschen Sie unnötige Bilder, die Sie auf CANON iMAGE GATEWAY hochgeladen haben, um Platz zu schaffen.
- Speichern Sie die über Bild-Sync (ﷺ) speichern Sie die über Bild-Sync (ﷺ) speichern Sie die über Bild-Sync

## Netzwerkeinstell. überprüfen

● Vergewissern Sie sich, dass Ihr Computer mit den aktuellen Netzwerkeinstellungen eine Verbindung zum Internet herstellen kann.

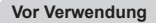

**Grundlagen der Kamerabedienung**

## **Erweiterte Funktionen**

**Grundlagen der Kamera**

**Automatikmodus/ Modus Hybrid Auto**

**Andere Aufnahmemodi**

**Modus P**

**Modi Tv, Av, M und C**

**Wiedergabemodus**

**Drahtlos-Funktionen**

**Einstellungsmenü Zubehör**

**Index**

**Anhang**

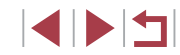

## <span id="page-191-1"></span>**Bildschirminformationen**

## **Aufnahme (Informationsanzeige)**

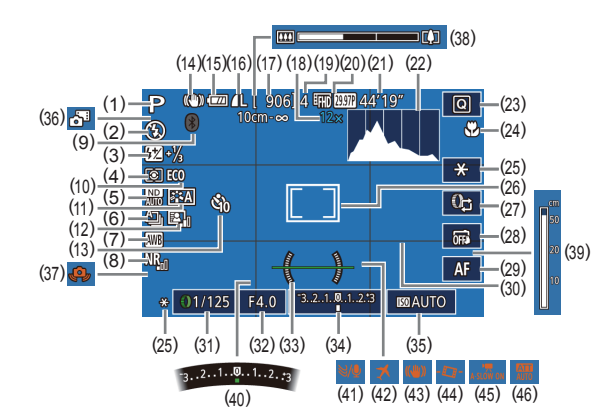

- (1) Aufnahmemodus ( =[195](#page-194-1)), Szenensymbol (ﷺ)
- (2) Blitzmodus (ﷺ)
- (3) Blitzbelichtungskorrektur / Blitzleistung (LLI90, LLI95)
- (4) Lichtmessverfahren ( [=](#page-72-2)73)
- (5) ND-Filter (ﷺ)
- (6) Auslösemodus ( [=](#page-41-1)42), AEB-Aufnahmen (البيَّبة, 25), Fokus-Aufnahmereihe ( [=](#page-82-1)83)
- (7) Weißabgleich (QQ77)
- (8) Rauschreduzierung für hohe ISO-Empfindlichkeit (ﷺ75)
- (9) Bluetooth-Verbindungsstatus<br>(133)
- (10) Eco-Modus ( =[164\)](#page-163-0)
- (11) Picture Style ( [=](#page-78-0)79)
- (12) Autom. Belichtungsoptimierung  $\left(\Box 76\right)$
- (13) Selbstauslöser (LL40)
- (14) IS-Modus-Symbol ( [=](#page-37-0)38)
- (15) Batterieladestand ( =[192\)](#page-191-0)
- (16) Fotokompression ( [=](#page-46-0)47), Aufnahmepixeleinstellung<br>( $\Box$ 47)
- (17) Verbleibende Aufnahmen<br>  $\left(\Box 212\right)$
- (18) Zoom (LLI39), Digital-Telekonverter  $(1983)$
- (19) Maximale Anzahl Reihenaufnahmen
- (20) Filmqualität (LL49)
- (21) Verbleibende Zeit ( =[212](#page-211-0))
- (22) Histogramm ( =[105\)](#page-104-1)
- (23) Schnelleinstellmenü ( [=](#page-27-0)28)
- (24) Fokusbereich ( [=](#page-80-0)81, [=](#page-81-0)82), AF-Speicherung (LLI88)
- (25) AE-Speicherung (LL/3), Blitzbelichtungsspeicherung<br>[\(](#page-89-1) $\square$ 90)
- (26) AF-Rahmen (ﷺ84), Rahmen für Spotmessfeld<br>[\(](#page-72-2)□73)
- (27) Ringsteuerung-Funktionsumschaltung (LL96)
- (28) Touch-Auslöser ( [=](#page-41-0)42)
- [\(](#page-81-0)29) Manuelle Fokusschaltung  $( \Box$ 82)

## <span id="page-191-0"></span>**Batterieladestand**

- $(30)$  Gitternetz ( $\downarrow$  97)
- (31) Verschlusszeit ( [=](#page-91-1)92, [=](#page-92-0)93)
- (32) Blendenwert (LL93)
- [\(](#page-49-0)33) Elektronische Wasserwaage<br>(450)
- (34) Belichtungsstufe ( [=](#page-92-0)93)
- (35) ISO-Empfindlichkeit ( [=](#page-73-0)74)
- (36) Modus Hybrid Auto ( [=](#page-34-0)35)
- (37) Verwacklungswarnung ( [=](#page-35-0)36)
- (38) Zoombalken ( [=](#page-32-0)33)
- (39) MF-Anzeige (LU82)
- (40) Belichtungskorrektur ( [=](#page-72-0)73)
- (41) Windschutz ( [=](#page-67-0)68)
- (42) Zeitzone ( =[165\)](#page-164-1)
- (43) Bildstabilisierung (LL51)
- $(44)$  $(44)$  **Automatische Wasserwaage**<br>( $\Box$ 50)
- (45) **Product Langzeitautomatik** (LLI68)
- (46) Dämpfung (LLI69)

- zum Ladezustand des Akkus angezeigt.
- Anzeige | Details  $\overline{m}$ Ausreichend geladen  $\overline{M}$ Etwas entladen, aber noch ausreichend (rot blinkend) Fast leer; laden Sie den Akku bald auf [Akku aufladen] Leer; laden Sie den Akku auf

### **Vor Verwendung**

**Grundlagen der Kamerabedienung**

## **Erweiterte Funktionen**

**Grundlagen der Kamera**

**Automatikmodus/ Modus Hybrid Auto**

**Andere Aufnahmemodi**

**Modus P**

**Modi Tv, Av, M und C**

**Wiedergabemodus**

**Drahtlos-Funktionen**

## **Einstellungsmenü**

**Zubehör**

**Anhang**

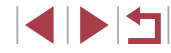

- Auf dem Bildschirm wird ein Symbol oder eine Meldung mit Informationen
- 
- -
- 

## <span id="page-192-0"></span>**Während der Wiedergabe**

## **Displayinform. 2**

 $T_0$   $T_1$   $\Omega$ 

P

 $(1)$   $(2)$  $\begin{array}{c} \hline \text{trip} \\ 02/02/2017 \end{array}$ 

100-0002<br>10:00:00

## **Vor Verwendung**

**Grundlagen der Kamerabedienung**

## **Erweiterte Funktionen**

**Grundlagen der Kamera**

**Automatikmodus/ Modus Hybrid Auto**

**Andere Aufnahmemodi**

**Modus P**

**Modi Tv, Av, M und C**

**Wiedergabemodus**

**Drahtlos-Funktionen**

**Einstellungsmenü**

**Zubehör**

**Anhang**

**Index**

**INT** 

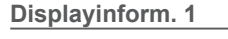

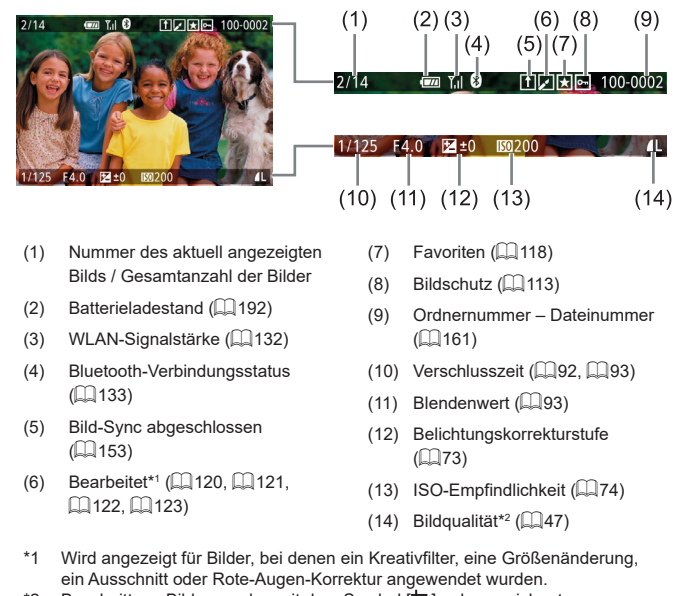

\*2 Beschnittene Bilder werden mit dem Symbol [L] gekennzeichnet.

 $(13)$  Messmethode  $(1773)$ (21) Bildgröße

\*Beschnittene Bilder werden mit dem Symbol [L] gekennzeichnet.

(1) Datum/Uhrzeit der Aufnahme  $($  $20)$ 

1/125 F4.0  $\Xi$ +0  $\Xi$  200 ·

WEA2, M1 EBAI0, 1, 1, -2, -2, -2 E22-11/<sub>3</sub> E3

图 ND MA & <sup>@</sup> 丽图图 图 4L 5472x3648 2.26MB

- $(2)$  Histogramm ( $\Box$ [105\)](#page-104-1)
- $(3)$  Aufnahmemodus  $(2195)$  $(2195)$
- (4) Verschlusszeit ( $\Box$ 92,  $\Box$ 93)
- $(5)$  Blendenwert ( $\Box$ 93)
- (6) Belichtungskorrekturstufe  $\binom{1}{2}$ 73)
- $(7)$  ISO-Empfindlichkeit ( $\Box$ 74)
- $(8)$  Tonwert Priorität  $(176)$
- $(9)$  Weißabgleich ( $277$ )
- (10) Weißabgleich-Korrektur (Q278)
- (11) Picture-Style-Einstellungsdetails  $($  $\Box$ 79)
- -

- 
- 
- 
- 
- 
- (12) Blitzbelichtungskorrektur  $(290)$

(14) Autom. Belichtungsoptimierung

Kurzer-Clip-Wiedergabeeffekt ([=](#page-68-0)69), Miniatur-Movie-Wiedergabegeschwindigkeit ([=](#page-56-0)57), Bildfrequenz/ Intervalldauer von Zeitraffer-Movies (QQ70) oder Sternen-Zeitraffer-Movies ([163) (16) Rauschreduzierung für hohe ISO-Empfindlichkeit ([175)

 $($  $\Box$ 76)  $(15)$  ND Filter ( $\Box$ 76).

 $(5)$ 

1/12<sup>"</sup>5 F4"0 ⊠±0

 $(4)$ 

 $(3)$ 

P.

 $(9)$   $(10)$ 

 $(14)(16)(18)$ 

 $(15)$   $(17)$ 

 $(7)$  $(8)$ 

**m** 200 D+

 $(12)(13)$ 

 $(20)$   $(21)$ 

 $(6)$ 

 $(11)$ 

·ໝື່ W<sup>el</sup>A2,M1 <u>ຮະA</u>0,1,1,−2,−2,−2 **624**−1½, ເ⊗ົ

**E. ND NR**  $\bullet$   $\bullet$  **FREED MR** IL 5472 x 3648 2.26MB

 $(19)$ 

 $(17)$  Fokusbereich  $(181)$  $(18)$  Rote-Augen-Korr.  $(1)$ [123](#page-122-0)) (19) Bildqualität\*  $(\Box$ 47)

## **Displayinform. 3**

Zeigt GPS-Informationen und ein RGB-Histogramm an. Die Informationen oben im Bildschirm entsprechen denen im Info Display 2.

## **Displayinform. 4**

Zeigt Informationen zum Weißabgleich an. Die Informationen oben im Bildschirm entsprechen denen im Info Display 2.

## **Displayinform. 5**

Zeigt Informationen zum Picture Style an. Die Informationen oben im Bildschirm entsprechen denen im Info Display 2.

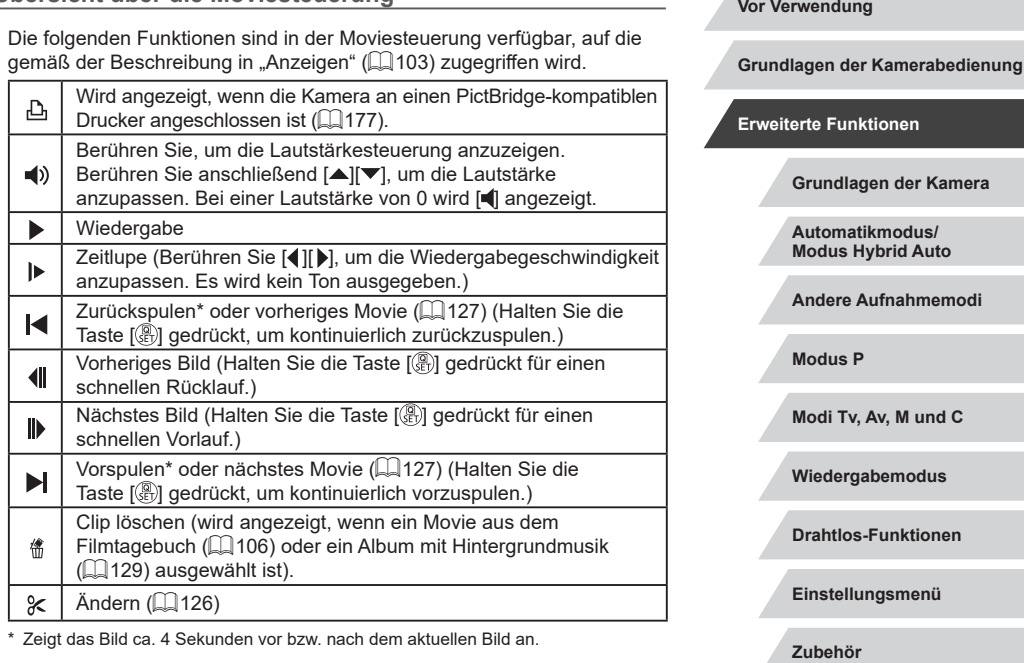

Um zwischen Bildern zu wechseln, berühren Sie die Bildlaufleiste oder wischen Sie mit dem Finger nach links oder rechts.

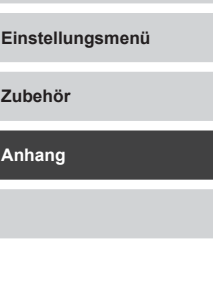

**Index**

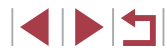

## **Übersicht über die Moviesteuerung**

Œ

# <span id="page-194-2"></span><span id="page-194-1"></span>**Funktionen und Menütabellen**

# <span id="page-194-0"></span>**In den Aufnahmemodi verfügbare Funktionen**

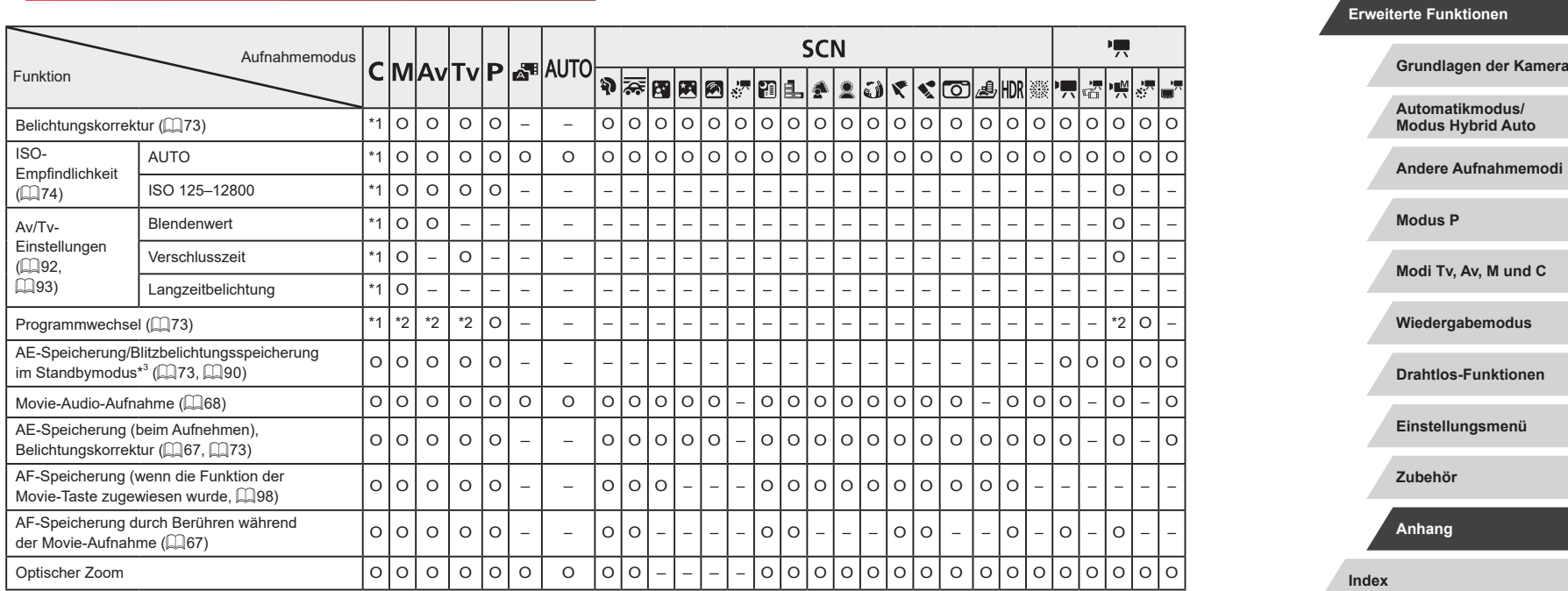

O Verfügbar oder automatisch eingestellt. – Nicht verfügbar.

**Grundlagen der Kamerabedienung**

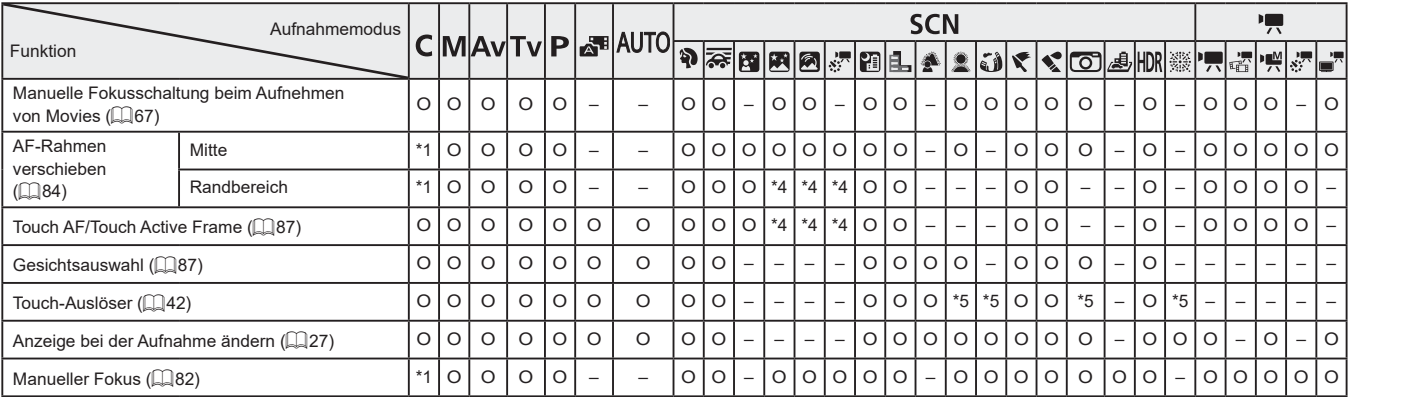

\*1 Optionen variieren je nach zugewiesenem Aufnahmemodus.

\*2 Blendenwert, Verschlusszeit und ISO-Empfindlichkeit können geändert werden, um eine optimale Belichtung zu erhalten.

\*3 Blitzbelichtungsspeicherung ist im Blitzmodus [❤️] nicht verfügbar.<br>\*4 Nur, wenn [**MF**] ausgewählt ist.

\*5 Nur für Aufnahmen verfügbar. Motivbezeichnung ist nicht verfügbar.

O Verfügbar oder automatisch eingestellt. – Nicht verfügbar.

**Index Grundlagen der Kamerabedienung Erweiterte Funktionen Grundlagen der Kamera Automatikmodus/ Modus Hybrid Auto Andere Aufnahmemodi Modus P Modi Tv, Av, M und C Wiedergabemodus Drahtlos-Funktionen Einstellungsmenü Zubehör Anhang**

**Vor Verwendung**

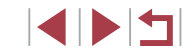

### <span id="page-196-1"></span><span id="page-196-0"></span> $\mathcal{C}$ **Schnelleinstellmenü**

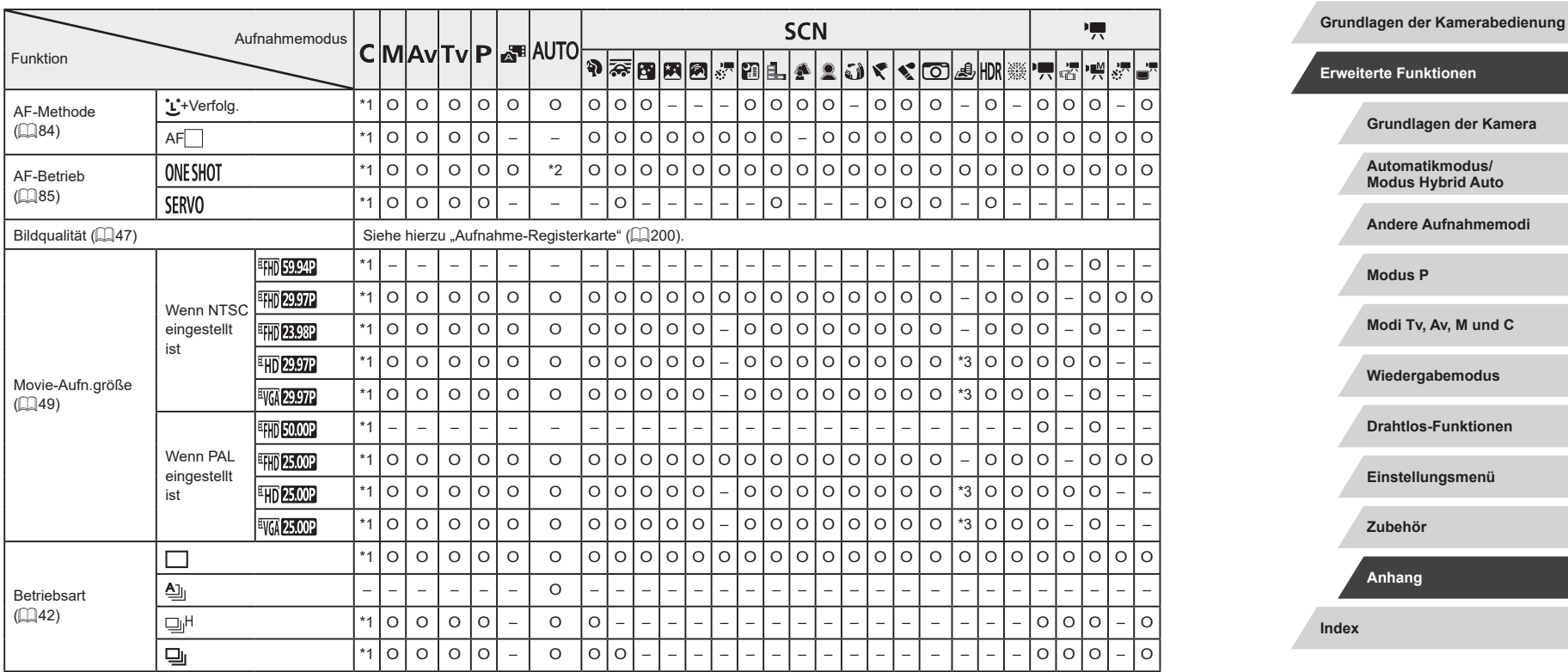

O Verfügbar oder automatisch eingestellt. – Nicht verfügbar.

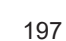

 $\frac{1}{2}$ 

**Vor Verwendung**

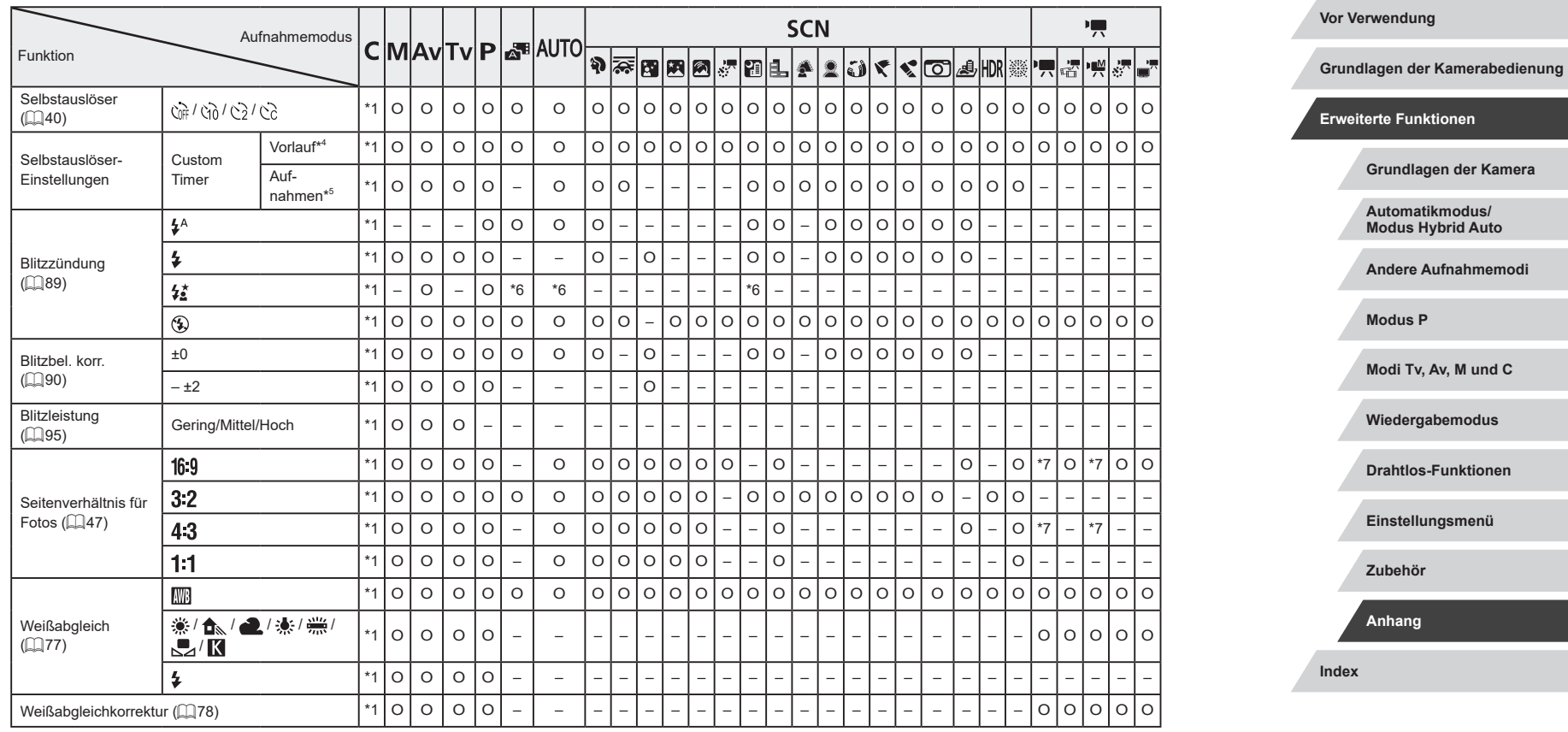

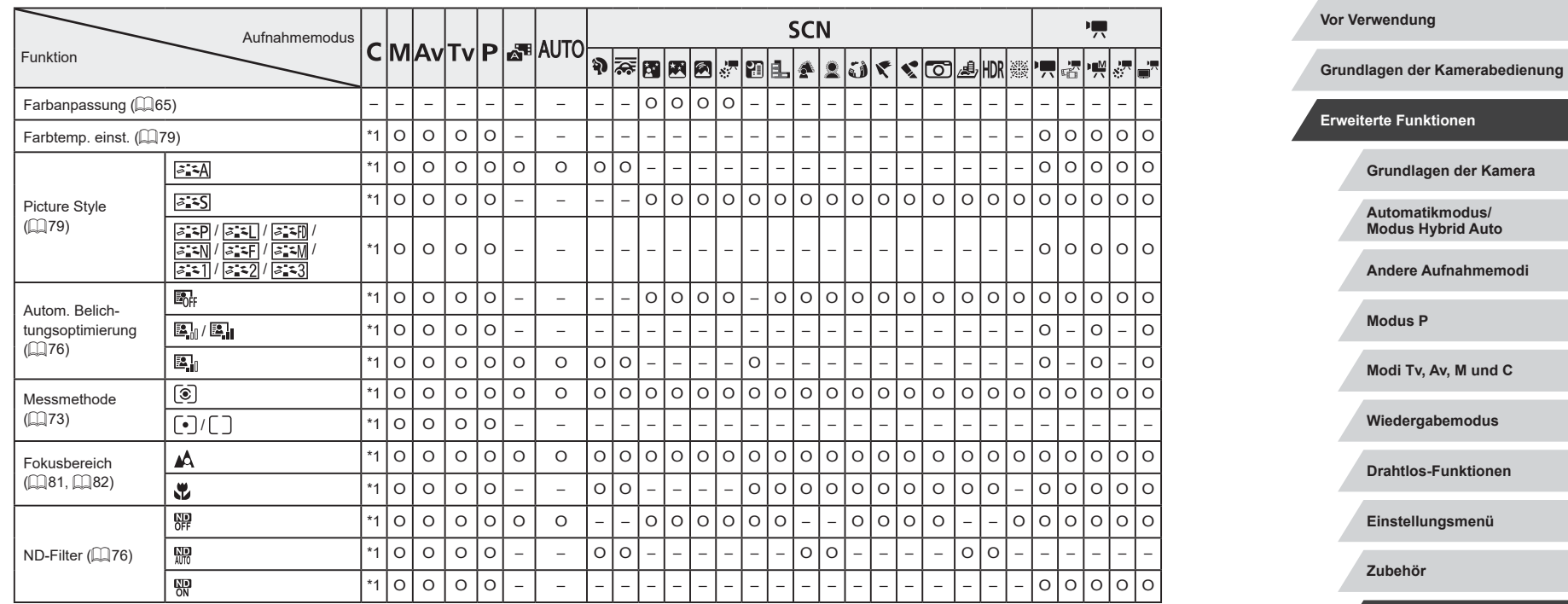

\*1 Optionen variieren je nach zugewiesenem Aufnahmemodus.

\*2 [SERVO], wenn eine Bewegung des Motivs erkannt wird.

\*3 Wird an die Einstellungen zum Seitenverhältnis angepasst und automatisch eingestellt  $($  $\Box$ 47).

\*4 Kann in Modi, die keine Auswahl der Aufnahmeanzahl ermöglichen, nicht auf 0 Sekunden eingestellt werden.

\*5 Eine Aufnahme (nicht änderbar) in Modi, die keine Auswahl der Aufnahmeanzahl ermöglichen.

\*6 Nicht verfügbar, wird aber in einigen Fällen in [ $\frac{1}{2}$ ] geändert.

\*7 Wird automatisch an das bei der Movie-Aufnahmegröße eingestellte Seitenverhältnis angepasst.

O Verfügbar oder automatisch eingestellt. – Nicht verfügbar.

SIV

**Index**

**Anhang**

## <span id="page-199-0"></span>**Aufnahme-Registerkarte**

### **Grundlagen der Kamerabedienung SCN** 嘌 Aufnahmemodus CMAVTVP**E**IAUTO PFBBBFBL1DCCCLMRIF8FHJ Funktion **Erweiterte Funktionen** Aufnahmodus ([=](#page-52-0)53, [=](#page-54-0)55, [=](#page-66-1)67) – – – – – – – O O O O O O O O O O O O O O O O O O O O O O **Grundlagen der Kamera** – \*1 O O O O – O O – – – – – – – – – – – – – – – O O O O O O **Automatikmodus/** \*1 O O O O O O O O O O O O O O O O O O O O O O O O O O O O  $\blacksquare$ **Modus Hybrid Auto** JPEG  $/$  M  $/$ Bildqualität \*1 O O O O – O O O – – – – O O O O O O O O O O O O O O O O **Andere Aufnahmemodi**  $($  $\Box$  $47)$  $/$  *IST* $/$  / – \*1 O O O O O O O O O O O O O O O O O O O O O O O O O O O O **Modus P** RAW **RAW** \*1 O O O O – O O – – – – – – – – – – – – – – – O O O O O O **Modi Tv, Av, M und C** Seitenverhältnis für Fotos (QQ47) Siehe hierzu ["Schnelleinstellmenü" \(](#page-196-0)QQ197). Aufnah-**Wiedergabemodus** Bildschirmmeinfo/ informatio-Histogramm/ 101 nen/ Gitter-**Drahtlos-Funktionen Anzeige** O O O O O O O O O O O O O O O O O O O O O O O O O O O O O Einstelanzeige/ für Aufnahlungen Elektron. meinfos **Einstellungsmenü** umschalten Wasser- $(\Box$ 97) waage/ Gitter-Gitter 1 [3x3]<br>Gitter 2 [6x4] **Zubehör** Gitter 2 [6x4] \*1 O O O O O O O O O O O O O O O O O O O O O O O O O O O O anzeige Aktiv. \*1 O O O O O O O O O O O O O O O O O O O O O O O O O O O O Belichtungssimul. **Anhang**  $($  $\Box$ 73) Deakt. \*1 O O O O – – – – – – – – – – – – – – – – – – – – – – – – **Index** Aus/Halten \*1 O O O O O O O O O O O – O O O O O O O O O O O O O O O O 2 Sek./ Rückschauzeit ( $\Box$ 52) 4 Sek./ \*1 O O O O O O O O O O O O O O O O O O O O O O O O O O O O 8 Sek.

O Verfügbar oder automatisch eingestellt. – Nicht verfügbar.

**4 DIT** 

**Vor Verwendung**

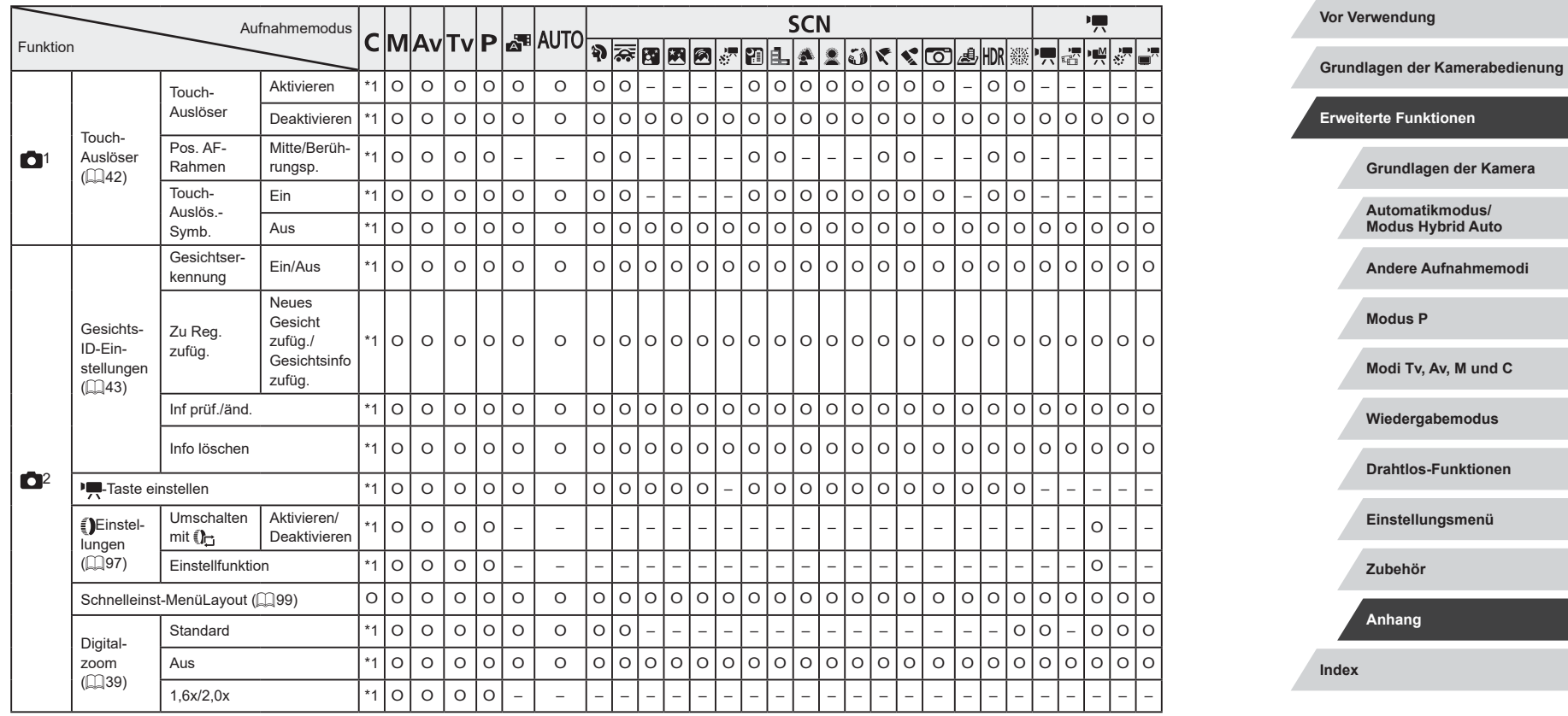

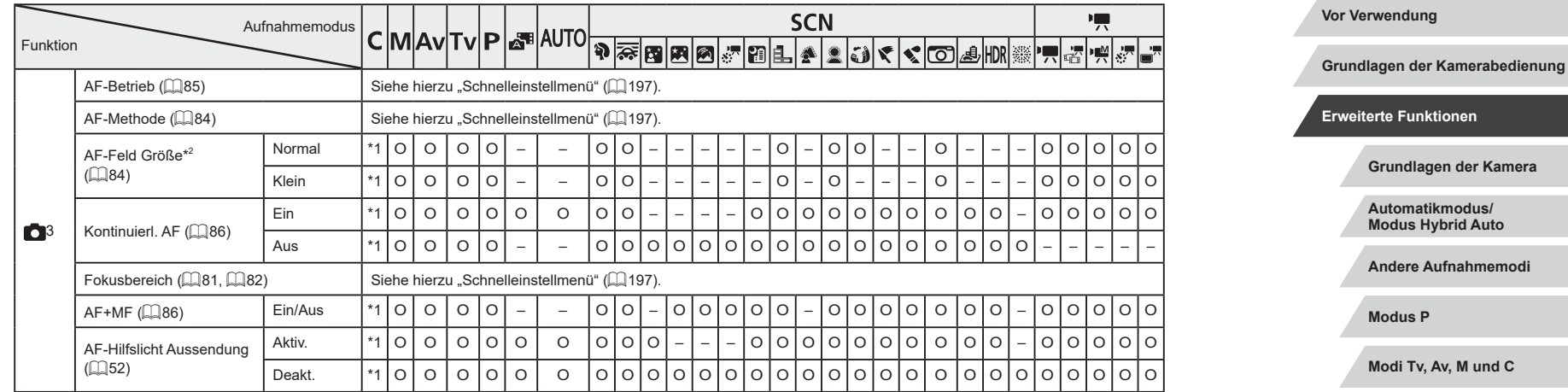

**Index** hmemodi **L** und C **Wiedergabemodus Drahtlos-Funktionen Einstellungsmenü Zubehör Anhang**

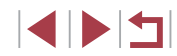

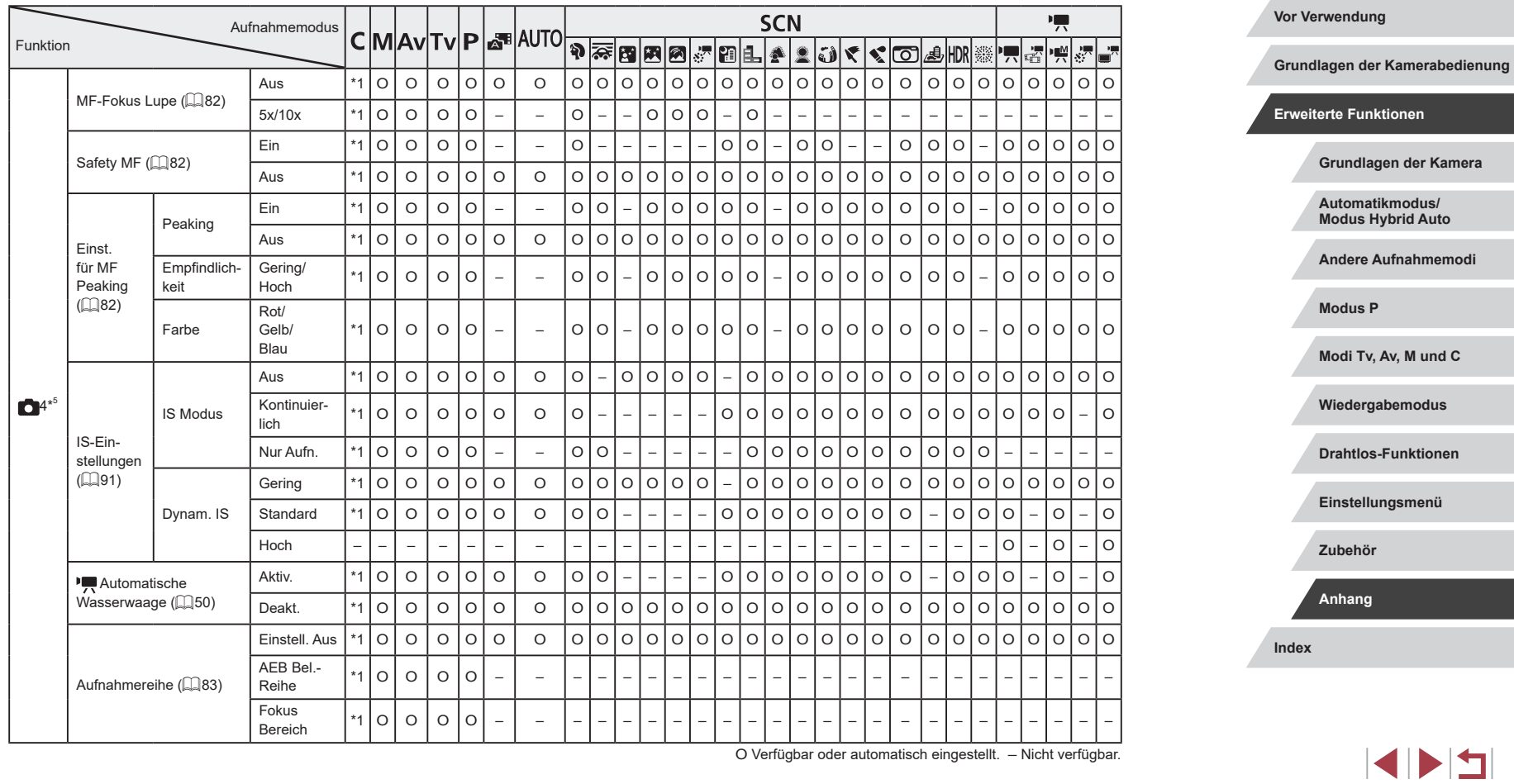

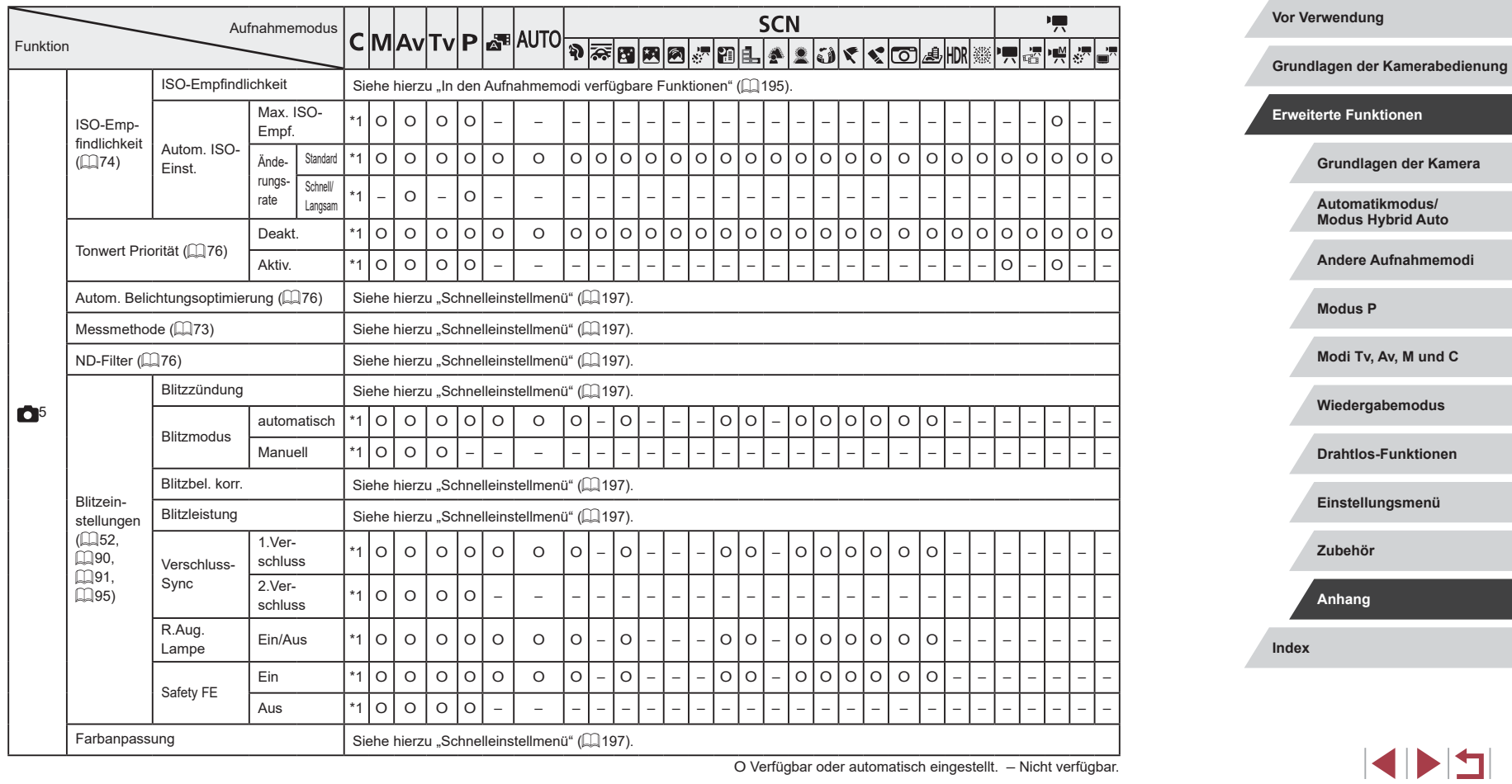

I.

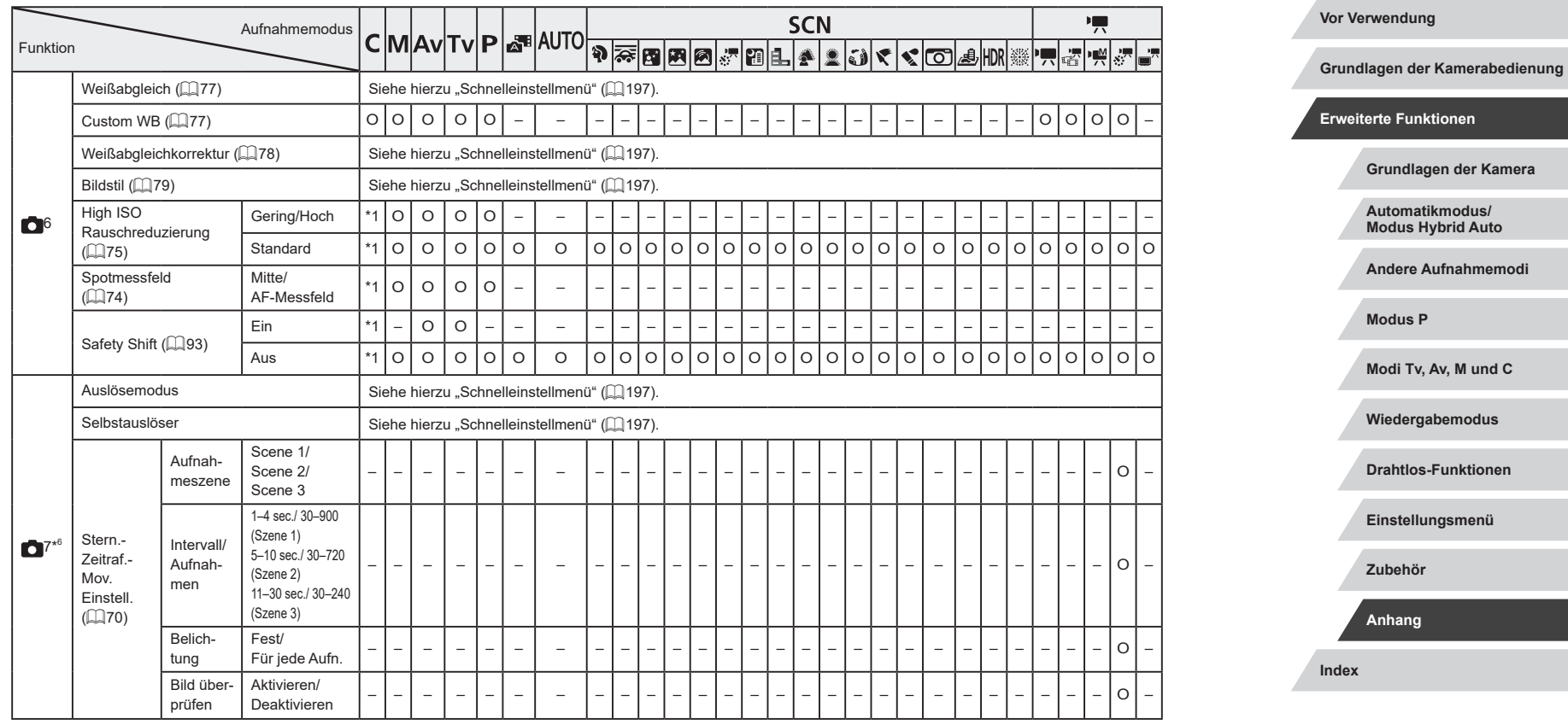

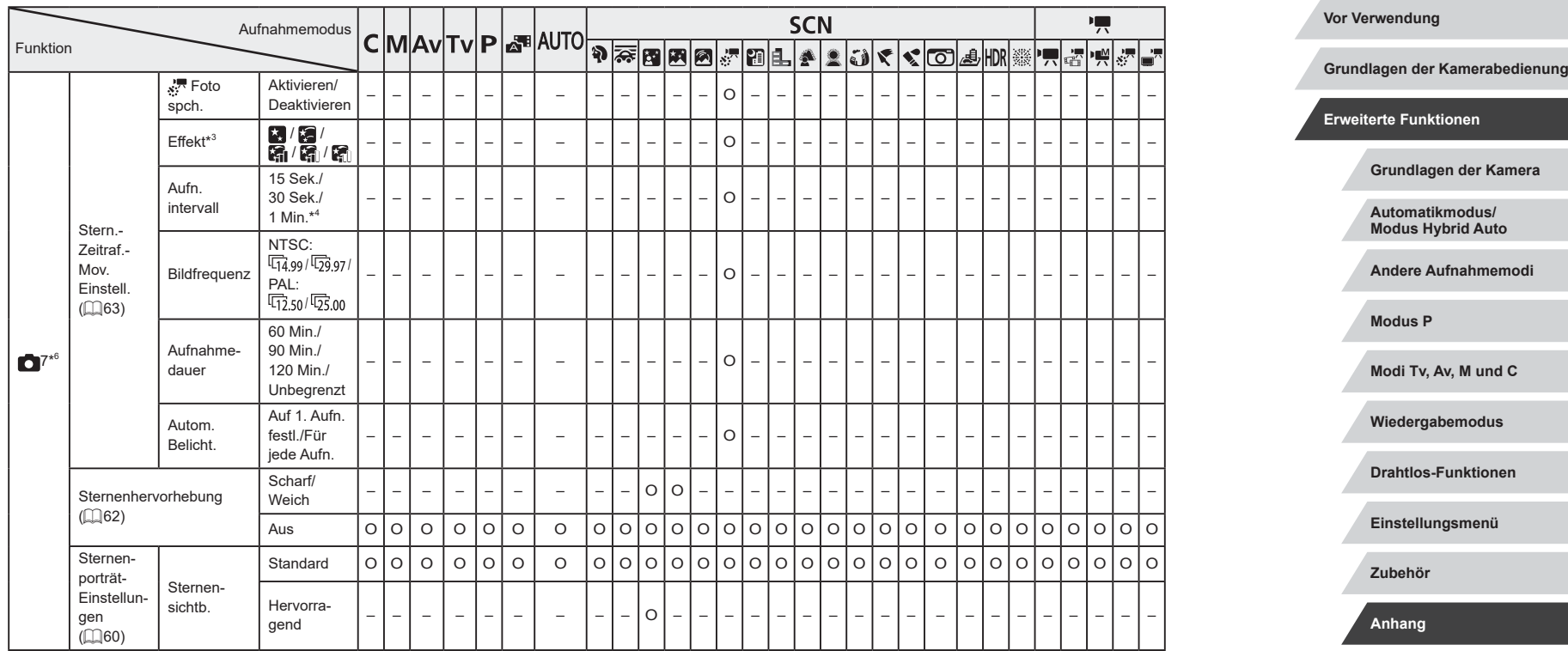

 $\frac{1}{2}$ 

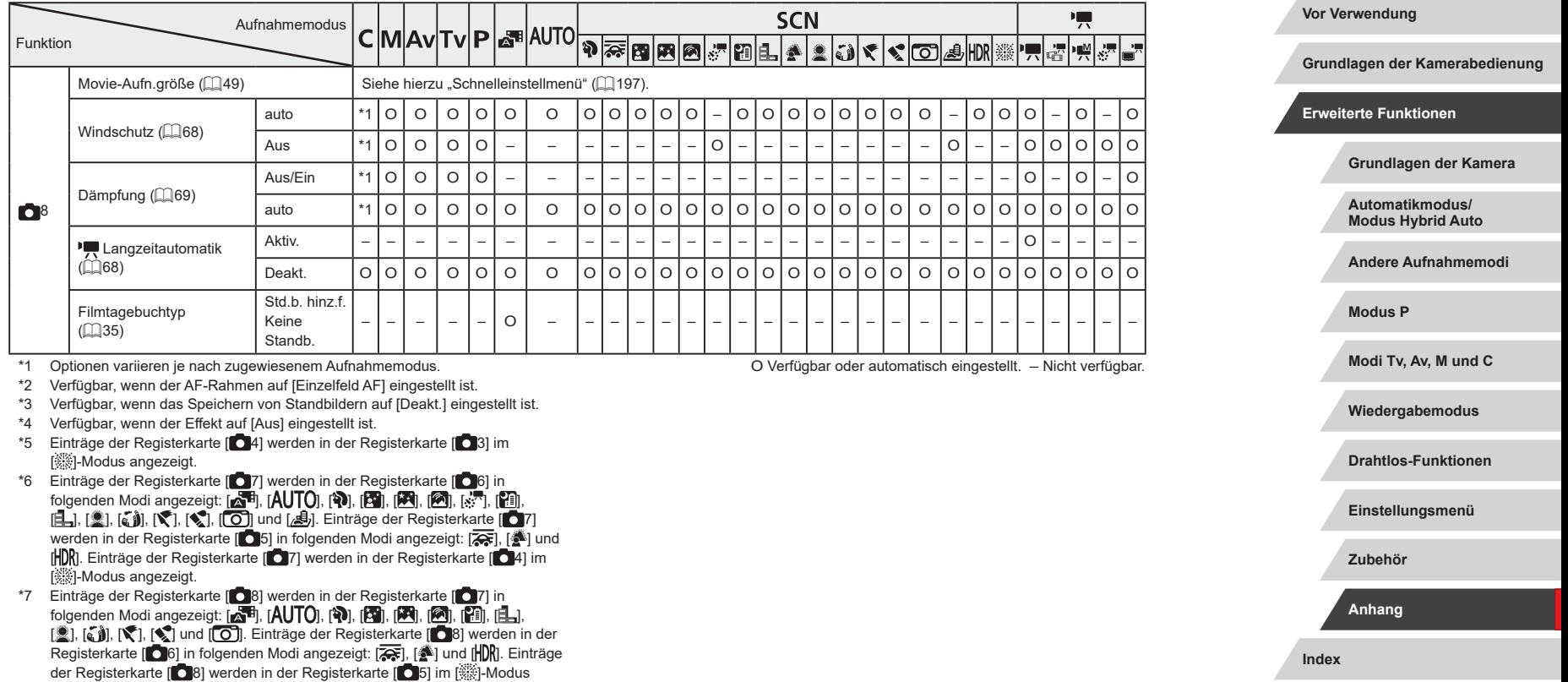

angezeigt.

– In einigen Modi und mit bestimmten Einstellungen werden die Namen von Personen bei Verwendung der Gesichtserkennung (Q43) möglicherweise in Aufnahmen aufgezeichnet, obwohl sie nicht angezeigt werden.

 $\frac{1}{2}$ 

# **Einstellungen-Registerkarte**

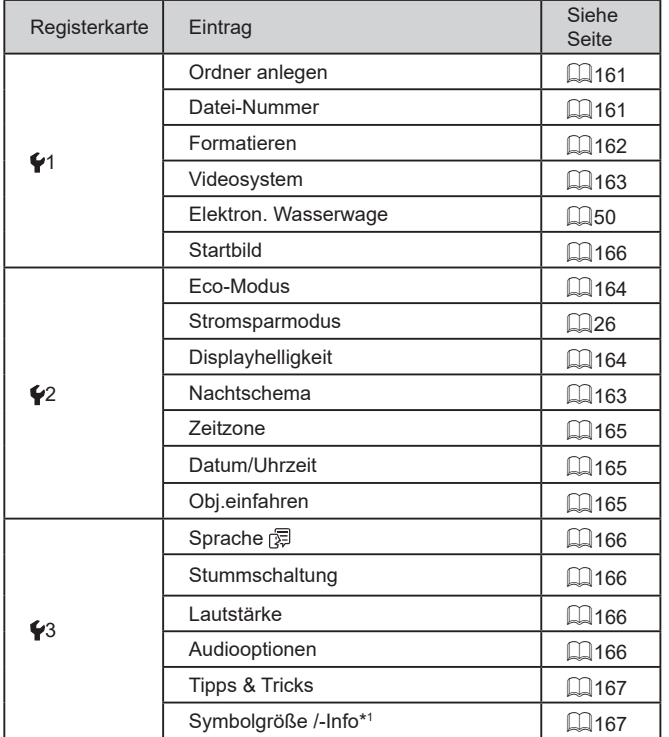

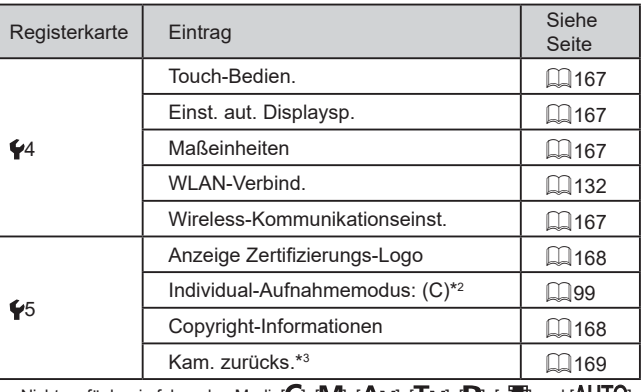

\*1  $\,$  Nicht verfügbar in folgenden Modi: [ $\Box$ , [ $\blacksquare$ ], [ $\blacktriangle$ V], [ $\blacksquare$ ], [ $\triangle$ ]] und [ $\mathsf{A}\mathsf{U}\mathsf{I}\mathsf{U}$ ].

\*2 Nicht verfügbar in folgenden Modi: [ $\epsilon$ ]. [AUTU], [SCN] und [' $\pm$ ].

 $^*3$   $\,$  Nur [Andere Einstell.] ist im Modus [ $\,$  verfügbar.

# **My Menu-Registerkarte**

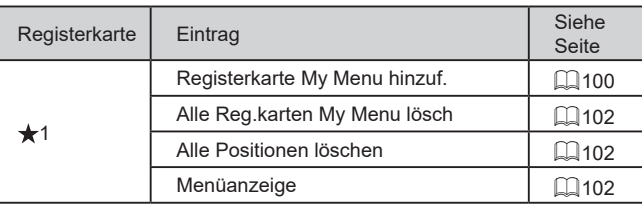

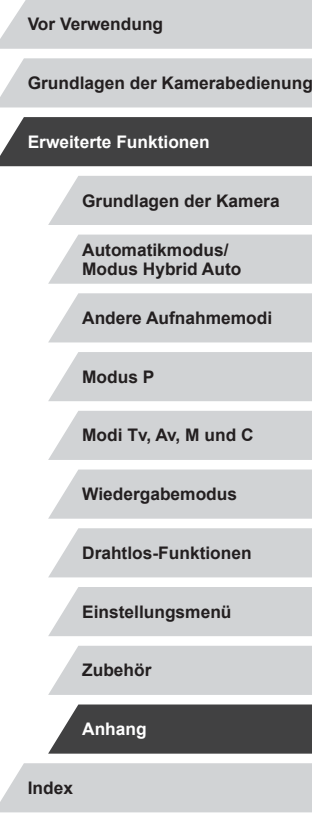

# **Wiedergabe-Registerkarte**

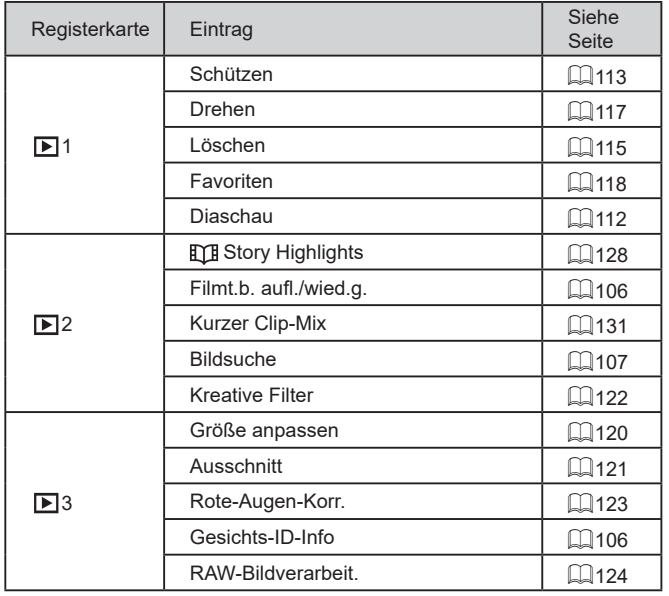

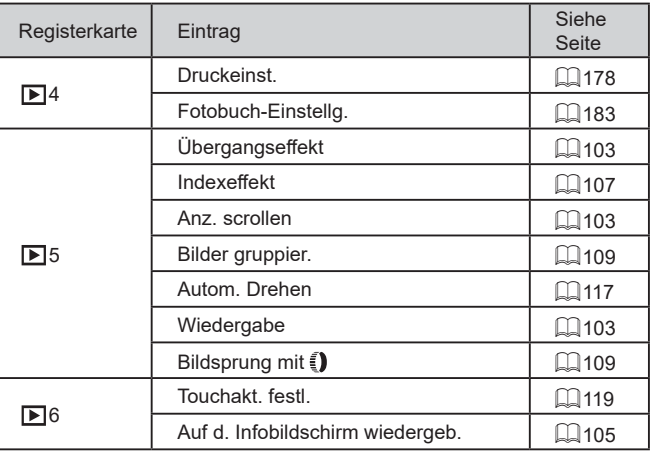

**Vor Verwendung Index Grundlagen der Kamerabedienung Erweiterte Funktionen Grundlagen der Kamera Automatikmodus/ Modus Hybrid Auto Andere Aufnahmemodi Modus P Modi Tv, Av, M und C Wiedergabemodus Drahtlos-Funktionen Einstellungsmenü Zubehör Anhang**

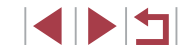

## **Vorsichtsmaßnahmen bei der Handhabung**

- Diese Kamera ist ein hochpräzises elektronisches Gerät. Lassen Sie sie nicht fallen, und setzen Sie sie keinen starken Stößen aus.
- Halten Sie die Kamera aus der unmittelbaren Umgebung von Magneten und anderen Geräten fern, die starke elektromagnetische Felder erzeugen, da dies zu Fehlfunktionen oder zum Verlust von Bilddaten führen kann.
- Gelangen Wassertropfen oder Staubpartikel auf die Kamera oder den Bildschirm, wischen Sie sie mit einem trockenen, weichen Lappen wie z. B. einem Brillenreinigungstuch ab. Vermeiden Sie starkes Reiben oder übermäßige Krafteinwirkung.
- Verwenden Sie zum Reinigen der Kamera oder des Bildschirms niemals Reinigungsmittel mit organischen Lösungsmitteln.
- Entfernen Sie Staub mit einem Blaspinsel vom Objektiv. Wenden Sie sich bei hartnäckigem Schmutz an den Canon Kundendienst.
- Zur Vermeidung von Kondensation in der Kamera nach plötzlichen Temperaturänderungen (wenn die Kamera aus einer kalten in eine warme Umgebung gebracht wird) legen Sie die Kamera in einen wasserdichten, wiederverschließbaren Kunststoffbeutel, und lassen Sie sie sich langsam an die neue Umgebungstemperatur anpassen, bevor Sie sie aus dem Beutel entnehmen.
- Stellen Sie den Einsatz der Kamera sofort ein, falls sich Kondenswasser gebildet hat. Anderenfalls kann die Kamera beschädigt werden. Entnehmen Sie den Akku und die Speicherkarte, und warten Sie, bis die Feuchtigkeit verdunstet ist, bevor Sie die Kamera wieder verwenden. Bewahren Sie ungenutzte Akkus in einem Kunststoffbeutel oder einem anderen Behälter auf. Um die Leistung eines Akkus zu erhalten, der längere Zeit nicht benutzt wird, müssen Sie ihn einmal pro Jahr laden und dann in der Kamera verwenden, bis er erschöpft ist, bevor Sie den Akku wieder lagern.

## **Technische Daten**

<span id="page-209-0"></span>m.

### **Grundlagen der Kamerabedienung Bildsensor Erweiterte Funktionen** Bildgröße ..........................................Typ 1.0 Effektive Anzahl der Pixel **Grundlagen der Kamera** (Die Pixelzahl kann sich durch Bildbearbeitung verringern) ....................Etwa 20,1 Mio. Pixel **Automatikmodus/** Pixel gesamt .....................................Etwa 20,9 Mio. Pixel **Modus Hybrid Auto Objektiv Andere Aufnahmemodi Brennweite Modus P** (äquivalent zu Kleinbild).........................10,2 – 30,6 mm (28 – 84 mm) Digitalzoomvergrößerung .................3x **Modi Tv, Av, M und C** Aufnahmebereich (gemessen ab Objektivspitze) Aufnahme-**Fokusbereich Maximaler** Maximale **Wiedergabemodus** Weitwinkel (444) Teleeinstellung  $(\lceil \blacklozenge \rceil)$ **AUTO** – 5 cm – unendlich 35 cm – unendlich **Drahtlos-Funktionen** A  $5 \text{ cm}$  – unendlich  $\frac{1}{35} \text{ cm}$  – unendlich Andere Modi  $\frac{1}{2}$  +  $5 - 50$  cm **Einstellungsmenü** \* In einigen Aufnahmemodi nicht verfügbar. **Zubehör** Zoomstufe.........................................28 mm, 35 mm, 50 mm, 84 mm

**Vor Verwendung**

**Index**

**Anhang**

4 N T

# **Verschluss**

## Verschlusszeit

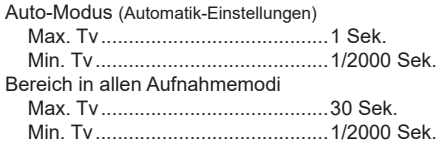

# **Zeitautomatik**

## F-Zahl

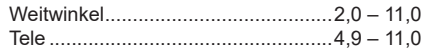

# <span id="page-210-0"></span>**Blitz**

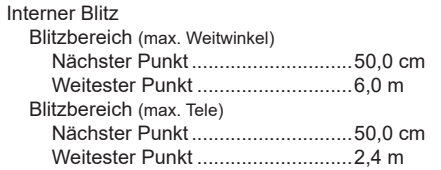

# **Monitor**

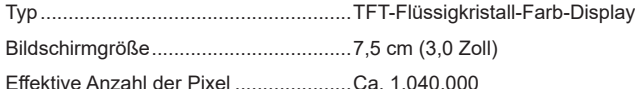

# **Aufnahme**

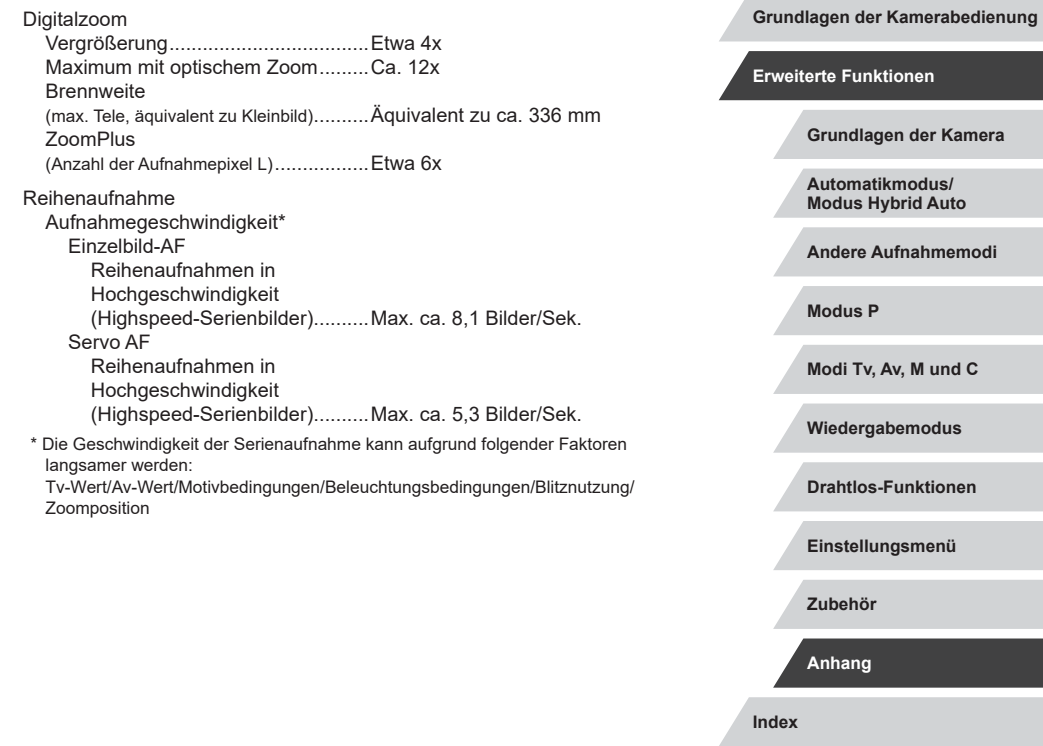

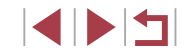

**Vor Verwendung**

### <span id="page-211-2"></span><span id="page-211-0"></span>п **Aufnahme**

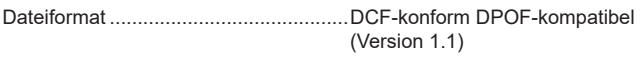

Datentyp Fotos

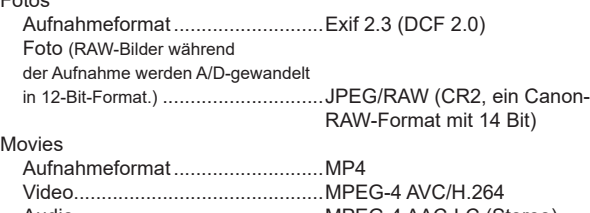

Audio ............................................MPEG-4 AAC-LC (Stereo)

<span id="page-211-1"></span>Aufgenommene Pixel, Anzahl der Aufnahmen pro Speicherkarte Fotos

Bei Verwendung einer 16-GB-Speicherkarte (UHS-I) (Aufnahmen ca.)

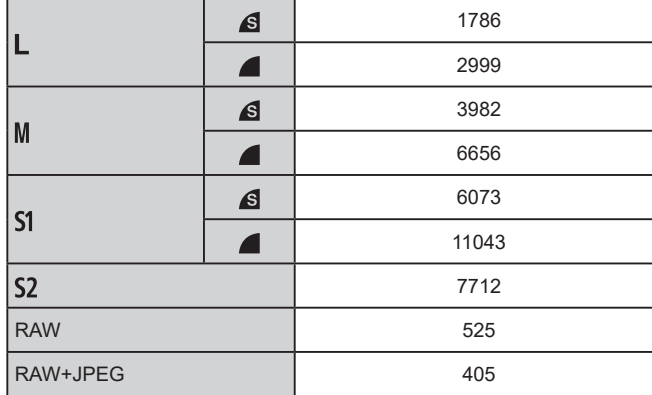

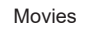

Bei Verwendung einer 16-GB-Speicherkarte (UHS-I)

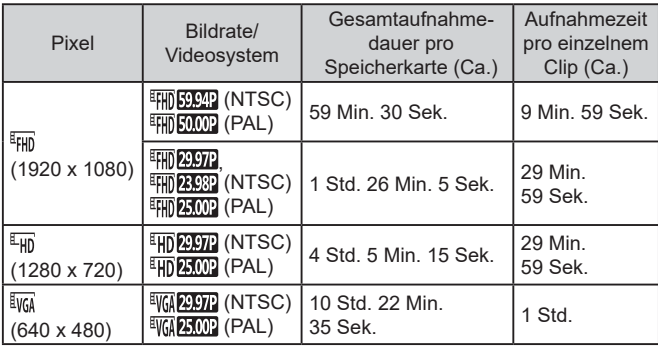

\* Eine einzelne Aufnahme stoppt automatisch, wenn die maximale Aufnahmedauer für einzelne Aufnahmen erreicht ist, die Dateigröße 4 GB beträgt oder die Speicherkarte voll ist.

Bei einigen Speicherkarten kann es passieren, dass die Aufnahme stoppt, bevor die maximale Aufnahmedauer erreicht ist.

### ш **Stromversorgung**

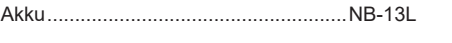

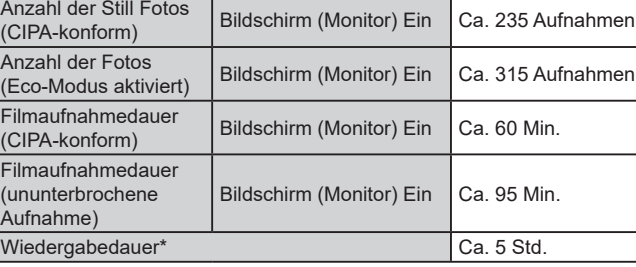

\* Dauer, wenn eine Diaschau wiedergegeben wird

## **Vor Verwendung**

**Grundlagen der Kamerabedienung**

## **Erweiterte Funktionen**

**Grundlagen der Kamera**

**Automatikmodus/ Modus Hybrid Auto**

**Andere Aufnahmemodi**

**Modus P**

**Modi Tv, Av, M und C**

**Wiedergabemodus**

**Drahtlos-Funktionen**

**Einstellungsmenü**

**Zubehör**

**Anhang**

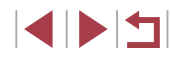

# **Schnittstelle**

<span id="page-212-0"></span>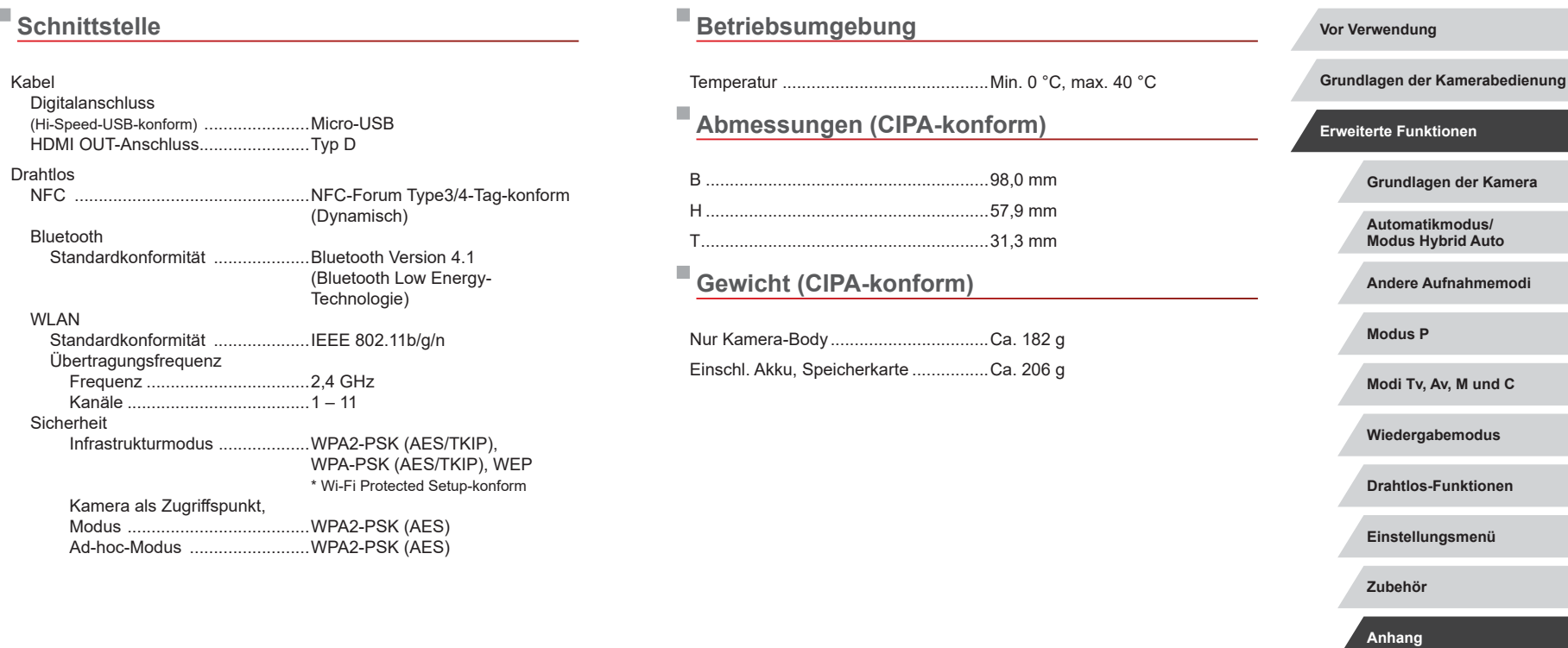

**Index**

**Vor Verwendung**

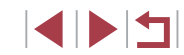

### Ī. **Akku NB-13L**

п

п

Typ: Wiederaufladbarer Lithium-Ionen-Akku<br>Nennspannung: 3,6 V Gleichspannung 3,6 V Gleichspannung<br>1.250 mAh Nennkapazität:<br>Ladezyklen: Ca. 300 Aufladungen Betriebstemperaturen:  $0 - 40 °C$ 

## **Akkuladegerät CB-2LH/CB-2LHE**

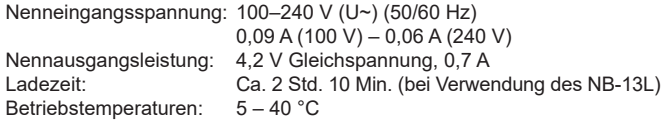

# **Kompakt-Netzadapter CA-DC30/CA-DC30E**

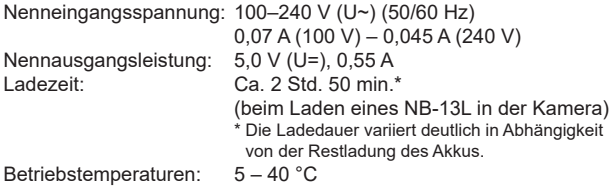

- Größe, Gewicht sowie die Anzahl der möglichen Aufnahmen basieren auf den Messrichtlinien der Camera & Imaging Products Association (CIPA).
- Unter bestimmten Aufnahmebedingungen kann die Anzahl der Aufnahmen und die Aufnahmedauer geringer als oben angegeben sein.
- Anzahl der Aufnahmen/Aufnahmedauer bei vollständig aufgeladenem Akku.

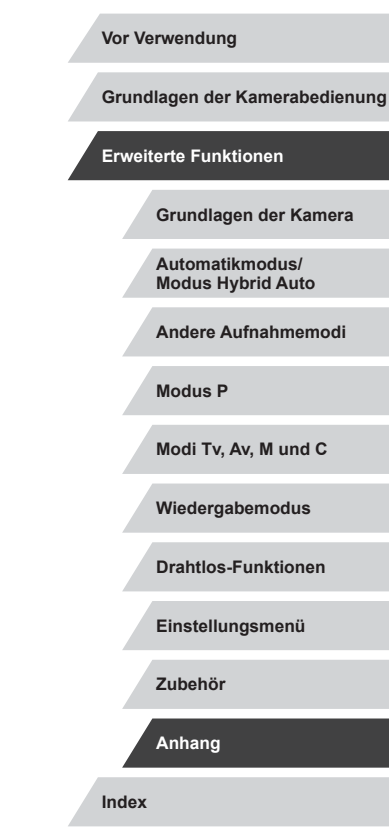

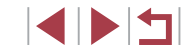

## **Index**

AEB-Aufnahmen 75

## **A**

AE-Speicherung 73 AF-Methode 84 AF-Rahmen 84 AF-Speicherung 88 Akku Aufladen [18](#page-17-1) Eco-Modus [164](#page-163-2) Level [192](#page-191-1) Stromsparmodus [26](#page-25-2) Akkus → Datum/Uhrzeit (Speicherbatterie) Alle löschen [115](#page-114-1) Anpassen der Bildgröße [120](#page-119-2) Anschluss [172](#page-171-1), [177](#page-176-2) Anzeige auf einem Fernsehgerät [172](#page-171-1) Anzeigen [23](#page-22-1) Anzeige auf einem Fernsehgerät [172](#page-171-1) Bildsuche [107](#page-106-2) Diaschau [112](#page-111-1) Einzelbildwiedergabe [23](#page-22-1) Indexanzeige [107](#page-106-2) Sprungbalken [109](#page-108-2) Vergrößerte Anzeige [111](#page-110-1) Aquarell-Effekt (Aufnahmemodus) 57 Aufnahme Aufnahmeinformationen 97, [192](#page-191-1) Datum/Uhrzeit der Aufnahme → Datum/Uhrzeit Aufnahmepixel (Bildgröße) [47](#page-46-2) Automatikmodus (Aufnahmemodus) [22,](#page-21-0) [33](#page-32-1)

Autom. Belichtungsoptimierung 76 Av (Aufnahmemodus) 93

## **B**

Bearbeiten oder Löschen von Verbindungsinformationen [158](#page-157-1) Belichtung AE-Speicherung 73 Blitzbelichtungsspeicherung 90 Korrektur 73 Berühren [17](#page-16-0) Bilder Anzeigedauer 52 Löschen [115](#page-114-1) Schützen von Bildern [113](#page-112-1) Wiedergabe → Anzeigen Bildqualität → Kompression Bildschirm Menü → Schnelleinstellmenü, Menü Spracheinstellung [21](#page-20-0) Symbole [192,](#page-191-1) [193](#page-192-0) Bildstabilisierung 51, 91 Bild-Sync [153](#page-152-1) **Blitz** Blitzbelichtungskorrektur 90 Deaktivieren des Blitzes 89 Ein 89 Langzeitsyncr . 89 Blitzbelichtungsspeicherung 90 Bluetooth [132](#page-131-2)

## **C**

C (Aufnahmemodus) 99 Camera Connect [133](#page-132-1) CameraWindow [175](#page-174-1) CANON iMAGE GATEWAY [145](#page-144-1) Custom Weißabgleich 77

## **D**

Datei-Nummerierung [161](#page-160-2) Datum/Uhrzeit Ändern [21](#page-20-0) Einstellungen [20](#page-19-1) Speicherbatterie [21](#page-20-0) Zeitzone [165](#page-164-3) Diaschau [112](#page-111-1) Digital-Telekonverter 83 Digitalzoom [39](#page-38-1) DPOF [181](#page-180-1) Drahtlos-Funktionen [132](#page-131-2) Drehen von Bildern [117](#page-116-2) Drucken [177](#page-176-2)

## **E**

Eco-Modus [164](#page-163-2) Elektronische Wasserwaage 50

## **F**

Farbe (Weißabgleich) 77 Favoriten [118](#page-117-1) Fehlerbehebung [185](#page-184-0) Fehlermeldungen [189](#page-188-0) Feuerwerk (Aufnahmemodus) 54 Filme Aufnahmezeit [212](#page-211-2) Schneiden [126](#page-125-1)

Fisheye-Effekt (Aufnahmemodus) 56 Fokus-Aufnahmereihe 83 Fokusbereich Makro 81 Manueller Fokus 82 Fokus Check [112](#page-111-1) Fokussierung AF-Rahmen 84 AF-Speicherung 88 MF Peaking 82 Servo AF 85 Touch AF 87 Fotobuch-Einstellung [183](#page-182-3)

## **G**

Geotagging von Bildern [156](#page-155-0) Gesichtsauswahl 87 Gesichtserkennung [43](#page-42-2) Gitternetz 97 Grundeinstellungen [169](#page-168-1)

## **H**

Handschlaufe → Schlaufe HDMI-Kabel [172](#page-171-1) HDR (Aufnahmemodus) 55 Herstellen einer Verbindung über einen Zugriffspunkt [141](#page-140-1) High ISO Rauschreduzierung 75

## **I**

iFrame-Film (Filmmodus) 71 ISO-Empfindlichkeit 74

**Vor Verwendung**

**Grundlagen der Kamerabedienung**

**Erweiterte Funktionen**

**Grundlagen der Kamera**

**Automatikmodus/ Modus Hybrid Auto**

**Andere Aufnahmemodi**

**Modus P**

**Modi Tv, Av, M und C**

**Wiedergabemodus**

**Drahtlos-Funktionen**

**Einstellungsmenü**

**Zubehör**

**Anhang**

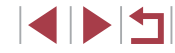

### **K** Kamera

Grundeinstellungen [169](#page-168-1) Kamera als Zugriffspunkt, Modus [139](#page-138-0) Kompression [47](#page-46-2) Kontrollleuchte [31,](#page-30-0) 52 Körnigkeit S/W (Aufnahmemodus) 60 Kreative Filter [122](#page-121-1) Kurze Clips (Moviemodus) 69

## **L**

Lichtmessverfahren 73 Lieferumfang [2](#page-1-0) Löschen [115](#page-114-1)

## **M**

M (Aufnahmemodus) 93 Makro (Fokusbereich) 81 Manuell (Moviemodus) 95 Menü Grundlegende Funktionen [29](#page-28-0) Tabelle [195](#page-194-2) Miniatureffekt (Aufnahmemodus) 57

## **N**

Nachtaufnahmen ohne Stativ (Aufnahmemodus) 54 ND Filter 76

## **O**

Ölgemälde-Effekt (Aufnahmemodus) 56

## **P**

P (Aufnahmemodus) 72 Picture Style 79 Porträt (Aufnahmemodus) 53 Programm-AE 72

## **R**

RAW [48](#page-47-0) RAW-Bildverarbeit. [124](#page-123-1) Reihenaufnahme [38,](#page-37-1) [42](#page-41-2) Reisen mit der Kamera [165](#page-164-3) Remote-Live-View-Aufnahmen. [156](#page-155-0) Ringsteuerung 97 Ringsteuerung-Funktionswahltaste 97 Rote-Augen-Korrektur [123](#page-122-1)

## **S**

Schärfenspeicher 84 Schlaufe [2,](#page-1-0) [18](#page-17-1) Schneiden Rote-Augen-Korrektur [123](#page-122-1) Schnelleinstellmenü Tabelle [197](#page-196-1) Schützen von Bildern [113](#page-112-1) Schwenken (Aufnahmemodus) 55 SD/SDHC/SDXC-Speicherkarten  $\rightarrow$  Speicherkarten Seitenverhältnis [47](#page-46-2) Selbstauslöser [40](#page-39-1) 2-Sekunden-Selbstauslöser [41](#page-40-0) Einstellen des Selbstauslösers [41](#page-40-0) Senden von Bildern [150](#page-149-0)

Senden von Bildern an eine andere Kamera [150](#page-149-0) Senden von Bildern an ein Smartphone [133](#page-132-1) Senden von Bildern an<br>Webservices [145](#page-144-1) Servo AF 85 Software Installation [140,](#page-139-1) [176](#page-175-0) Speichern von Bildern auf einem Computer [176](#page-175-0) Speicherkarten [2](#page-1-0) Aufnahmezeit [212](#page-211-2) Speichern von Bildern auf einem Computer [176](#page-175-0) Spielzeugkamera (Aufnahmemodus) 58 Spracheinstellung [21](#page-20-0) Sprungbalken [109](#page-108-2) Standardeinstellungen  $\rightarrow$  Grundeinstellungen Standard (Moviemodus) 67 Sterne (Aufnahmemodus) 60 Sternennachtaufnahme (Aufnahmemodus) 62 Sternenspuren (Aufnahmemodus) 62 Sternen-Zeitraffer-Movie (Aufnahmemodus) 63 Story Highlights [128](#page-127-1) Stromsparmodus [26](#page-25-2) Stromversorgung [171](#page-170-0)  $\rightarrow$  Akku,  $\rightarrow$  Akkuladegerät Suchen [107](#page-106-2)

**T** Töne [166](#page-165-5) Touch AF 87 Touchaktionen [119](#page-118-1) Touch-Auslöser [42](#page-41-2) Touchscreen [17](#page-16-0) Tv (Aufnahmemodus) 92

## **U**

Uhrzeit [32](#page-31-0) Unscharfer Hintergrund (Aufnahmemodus) 59

### **V**

Vergrößerte Anzeige [111](#page-110-1)

## **W**

Weichzeichner (Aufnahmemodus) 59 Weißabgleich (Farbe) 77 Wiedergabe → Anzeigen Windschutz [36](#page-35-1) WLAN [132](#page-131-2)

## **Z**

Zeitraffer-Movie (Movie-Modus) 70 Zeitzone [165](#page-164-3) Ziehen [17](#page-16-0) Zoom [22](#page-21-0), [34,](#page-33-0) [39,](#page-38-1) [40](#page-39-1) Zubehör [171](#page-170-0)

### **Vor Verwendung**

**Grundlagen der Kamerabedienung**

**Erweiterte Funktionen**

**Grundlagen der Kamera**

**Automatikmodus/ Modus Hybrid Auto**

**Andere Aufnahmemodi**

**Modus P**

**Modi Tv, Av, M und C**

**Wiedergabemodus**

**Drahtlos-Funktionen**

**Einstellungsmenü**

**Zubehör**

**Anhang**

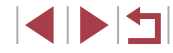
# **Vorsichtsmaßnahmen für Drahtlos-Funktionen (WLAN, Bluetooth oder andere)**

- Länder und Regionen, in denen die Nutzung drahtloser Funktionalität zugelassen ist
	- Die Verwendung von Funktionen zur drahtlosen Datenübertragung ist in manchen Ländern und Regionen verboten, und die rechtswidrige Nutzung ist möglicherweise gemäß staatlichen oder lokalen Vorschriften strafbar. Um einen Verstoß gegen die Funkübertragungsvorschriften zu vermeiden, besuchen Sie die Website von Canon und prüfen Sie, wo die Nutzung erlaubt ist. Beachten Sie, dass Canon für Probleme, die aus der Nutzung der Drahtlos-Funktionen in anderen Ländern und Regionen entstehen, nicht zur Verantwortung gezogen werden kann.
- Die folgenden Aktionen können rechtliche Sanktionen nach sich ziehen:
	- Ändern oder Manipulieren des Produkts
	- Entfernen der Zertifizierungsetiketten vom Produkt
- Bevor Waren oder Technologien in der Kamera nach Maßgabe der Devisen- und Außenhandelsvorschriften exportiert werden (dazu gehört der Transport aus Japan oder das Zeigen der Waren/Technologien von Nichteinwohnern in Japan), kann eine Exporterlaubnis (oder Serviceübertragungserlaubnis) der japanischen Regierung erforderlich sein.
- Da dieses Produkt amerikanische Verschlüsselungselemente enthält, unterliegt es den U.S. Export Administration Regulations und kann nicht an ein Land exportiert oder in ein Land gebracht werden, dem ein US-Handelsembargo auferlegt wurde.
- Notieren Sie die von Ihnen verwendeten WLAN-Einstellungen. Die in diesem Produkt gespeicherten Drahtlos-Einstellungen können durch einen falschen Betrieb des Produkts, durch Auswirkungen von Funkwellen oder statischer Elektrizität oder durch Versehen oder Fehlfunktionen geändert oder gelöscht werden.

Beachten Sie, dass Canon keinerlei Haftung für unmittelbare oder mittelbare Schäden oder Ertragsverluste übernimmt, die aus einer Verschlechterung oder aus fehlender Verfügbarkeit von Inhalten entstehen.

- Wenn Sie Ihr Eigentumsrecht an diesem Produkt an eine andere Person übergeben, es entsorgen oder zur Reparatur einsenden, stellen Sie die Drahtlos-Standardeinstellungen wieder her, indem Sie jegliche eingegebene Einstellungen löschen.
- Canon leistet keinen Ersatz für Schäden, die aus Verlust oder Diebstahl des Produkts erwachsen.

Canon übernimmt keinerlei Haftung für Schäden oder Verluste, die aus einem nicht autorisierten Zugriff oder der Verwendung der in diesem Produkt registrierten Zielgeräte aufgrund Verlusts oder Diebstahls dieses Produkts erwachsen.

● Verwenden Sie das Produkt gemäß den Anweisungen in diesem **Handbuch** 

Verwenden Sie die Drahtlos-Funktion des Produkts gemäß den in diesem Handbuch dargestellten Richtlinien. Canon übernimmt keinerlei Haftung für Schäden oder Verluste, wenn die Funktion und das Produkt auf andere als die in diesem Handbuch beschriebene Weise verwendet werden.

● Verwenden Sie die Drahtlos-Funktion dieses Produkts nicht in der Nähe von medizinischen oder anderen elektrischen Geräten. Die Verwendung der Drahtlos-Funktion in der Nähe medizinischer oder anderer elektronischer Geräte kann deren Funktionsweise beeinträchtigen.

## **Sicherheitshinweise zu Funkwellenstörungen**

● Dieses Produkt empfängt möglicherweise Störungen von anderen Geräten, die Funkwellen ausgeben. Um Störungen zu vermeiden, verwenden Sie dieses Produkt so weit wie möglich von solchen Geräten entfernt, oder vermeiden Sie, solche Geräte gleichzeitig mit diesem Produkt zu verwenden.

**Grundlagen der Kamera Automatikmodus/ Modus Hybrid Auto Andere Aufnahmemodi Modus P Modi Tv, Av, M und C Wiedergabemodus Drahtlos-Funktionen Einstellungsmenü Zubehör Anhang Grundlagen der Kamerabedienung Erweiterte Funktionen Index**

**Vor Verwendung**

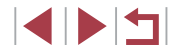

## **Sicherheitsvorkehrungen**

Da WLAN Funkwellen für die Übertragung von Signalen verwendet, sind strengere Sicherheitsvorkehrungen als bei der Verwendung eines LAN-Kabels erforderlich.

Bedenken Sie bei Verwendung von WLAN die folgenden Aspekte.

● Verwenden Sie nur Netzwerke, für deren Verwendung Sie autorisiert sind. Dieses Produkt sucht nach WLAN-Netzwerken in der Nähe und zeigt die Ergebnisse auf dem Bildschirm an. Möglicherweise werden auch Netzwerke angezeigt, für deren Verwendung Sie nicht autorisiert sind (unbekannte Netzwerke). Bereits der Versuch, eine Verbindung zu solchen Netzwerken herzustellen oder diese zu nutzen, kann als unberechtigter Zugriff betrachtet werden. Stellen Sie sicher , dass Sie nur Netzwerke verwenden, für deren Verwendung Sie autorisiert sind, und versuchen Sie nicht, eine Verbindung zu anderen unbekannten Netzwerken herzustellen.

Wenn Sicherheitseinstellungen nicht korrekt festgelegt wurden, können die folgenden Probleme auftreten.

- Überwachung der Übertragung Dritte mit boshaften Absichten können WLAN-Übertragungen überwachen und versuchen, die von Ihnen gesendeten Daten abzufangen.
- Nicht autorisierter Netzwerkzugriff

Dritte mit boshaften Absichten können unberechtigt Zugriff auf das von Ihnen verwendete Netzwerk erlangen, um Informationen zu stehlen, zu ändern oder zu zerstören. Darüber hinaus können Sie Opfer anderer nicht autorisierter Zugriffe werden, darunter Imitation (bei der eine Person eine Identität annimmt, um Zugriff auf nicht autorisierte Informationen zu erhalten) oder Sprungbrettangriffe (bei denen eine Person einen nicht autorisierten Zugriff auf Ihr Netzwerk als Sprungbrett nutzt, um seine Spuren zu verdecken, wenn sie in andere System eindringt).

Um diese Art von Netzwerkproblemen zu verhindern, müssen Sie Ihr WLAN-Netzwerk sorgfältig schützen. Verwenden Sie die WLAN-Funktion dieser Kamera nur, wenn Sie sich

über die WLAN-Sicherheit ausreichend informiert haben, und wägen Sie stets Risiko und Komfort beim Anpassen der Sicherheitseinstellungen ab.

# **Software Dritter**

● expat.h

Copyright (c) 1998, 1999, 2000 Thai Open Source Software Center Ltd

Permission is hereby granted, free of charge, to any person obtaining a copy of this software and associated documentation files (the "Software"), to deal in the Software without restriction, including without limitation the rights to use, copy, modify, merge, publish, distribute, sublicense, and/or sell copies of the Software, and to permit persons to whom the Software is furnished to do so, subject to the following conditions:

The above copyright notice and this permission notice shall be included in all copies or substantial portions of the Software.

THE SOFTWARE IS PROVIDED "AS IS", WITHOUT WARRANTY OF ANY KIND, EXPRESS OR IMPLIED, INCLUDING BUT NOT LIMITED TO THE WARRANTIES OF MERCHANTABILITY, FITNESS FOR A PARTICULAR PURPOSE AND NONINFRINGEMENT. IN NO EVENT SHALL THE AUTHORS OR COPYRIGHT HOLDERS BE LIABLE FOR ANY CLAIM, DAMAGES OR OTHER LIABILITY, WHETHER IN AN ACTION OF CONTRACT, TORT OR OTHERWISE, ARISING FROM, OUT OF OR IN CONNECTION WITH THE SOFTWARE OR THE USE OR OTHER DEALINGS IN THE SOFTWARE.

● AES-128 Library

Copyright (c) 1998-2008, Brian Gladman, Worcester, UK. All rights reserved.

#### LICENSE TERMS

The redistribution and use of this software (with or without changes) is allowed without the payment of fees or royalties provided that: 1. source code distributions include the above copyright notice, this list of conditions and the following disclaimer;

2. binary distributions include the above copyright notice, this list of conditions and the following disclaimer in their documentation; 3. the name of the copyright holder is not used to endorse products built using this software without specific written permission.

**Vor Verwendung**

**Grundlagen der Kamerabedienung**

**Erweiterte Funktionen**

**Grundlagen der Kamera**

**Automatikmodus/ Modus Hybrid Auto**

**Andere Aufnahmemodi**

**Modus P**

**Modi Tv, Av, M und C**

**Wiedergabemodus**

**Drahtlos-Funktionen**

**Einstellungsmenü**

**Zubehör**

**Anhang**

**Index**

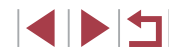

DISCLAIMER

This software is provided 'as is' with no explicit or implied warranties in respect of its properties, including, but not limited to, correctness and/ or fitness for purpose.

## **Private Informationen und Maßnahmen zur Sicherheit**

Wenn private Informationen und/oder WLAN-Sicherheitseinstellungen wie Passwörter usw. in der Kamera gespeichert werden, denken Sie daran, dass diese Informationen und Einstellungen in der Kamera bleiben können. Wenn Sie die Kamera an eine andere Person übergeben, sie entsorgen oder zur Reparatur einsenden, führen Sie die folgenden Maßnahmen durch, um die Verbreitung dieser Informationen und Einstellungen zu vermeiden.

- Löschen Sie gespeicherte private Informationen durch Auswählen von [Info löschen] in den Gesichts-ID-Einstellungen.
- Löschen Sie gespeicherte Informationen zur WLAN-Sicherheit durch Auswählen von [Einstellungen zurücksetzen] in den WLAN-Einstellungen.

### **Marken und Lizenzierung**

- Microsoft und Windows sind Marken oder eingetragene Marken der Microsoft Corporation in den USA und/oder anderen Ländern.
- Macintosh und Mac OS sind Marken von Apple Inc., die in den USA und anderen Ländern eingetragen sind.
- App Store, iPhone und iPad sind Marken von Apple Inc.
- Das SDXC-Logo ist eine Marke von SD-3C, LLC.
- HDMI, das HDMI-Logo und High-Definition Multimedia Interface sind Marken oder eingetragene Marken von HDMI Licensing, LLC.
- Das iFrame-Logo und das iFrame-Symbol sind Marken von Apple Inc.
- Wi-Fi®, Wi-Fi Alliance®, WPA™, WPA2™ und Wi-Fi Protected Setup™ sind Marken oder eingetragene Marken der Wi -Fi Alliance.
- Die Wortmarke Bluetooth® und die Logos sind eingetragene Warenzeichen der Bluetooth SIG, Inc., und jegliche Verwendung solcher Warenzeichen durch Canon Inc. erfolgt unter Lizenz. Andere Warenzeichen und Handelsnamen sind Eigentum der jeweiligen Rechtsinhaber.
- Das N-Symbol ist eine Marke oder eingetragene Marke von NFC Forum, Inc. in den USA und anderen Ländern.
- Alle anderen Marken sind Eigentum der jeweiligen Rechtsinhaber.
- Dieses Gerät enthält von Microsoft lizenzierte exFAT-Technologie.
- This product is licensed under AT&T patents for the MPEG-4 standard and may be used for encoding MPEG-4 compliant video and/or decoding MPEG-4 compliant video that was encoded only (1) for a personal and non-commercial purpose or (2) by a video provider licensed under the AT&T patents to provide MPEG-4 compliant video. No license is granted or implied for any other use for MPEG-4 standard. \* Hinweis wird ggf. auf Englisch angezeigt.

## **Haftungsausschluss**

- Eine nicht ausdrücklich erlaubte Reproduktion dieses Handbuchs ist verboten.
- Alle Messungen basierend auf Teststandards von Canon.
- Änderungen von Informationen, technischen Daten und des Aussehens des Produkts ohne Ankündigung vorbehalten.
- Die in diesem Handbuch verwendeten Abbildungen können sich vom tatsächlichen Gerät unterscheiden.
- Canon kann trotz der oben aufgeführten Punkte für Verluste, die aus der Nutzung dieses Produkts entstehen, nicht zur Verantwortung gezogen werden.

**Grundlagen der Kamera Automatikmodus/ Modus Hybrid Auto Andere Aufnahmemodi Modus P Modi Tv, Av, M und C Wiedergabemodus Drahtlos-Funktionen Einstellungsmenü Zubehör Vor Verwendung Grundlagen der Kamerabedienung Erweiterte Funktionen**

**Anhang**

**Index**

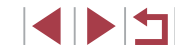